# **Tellus EVV Admin User Guide**

<span id="page-0-0"></span> $^{\circ}$ 

Version 1.2

# **Contents**

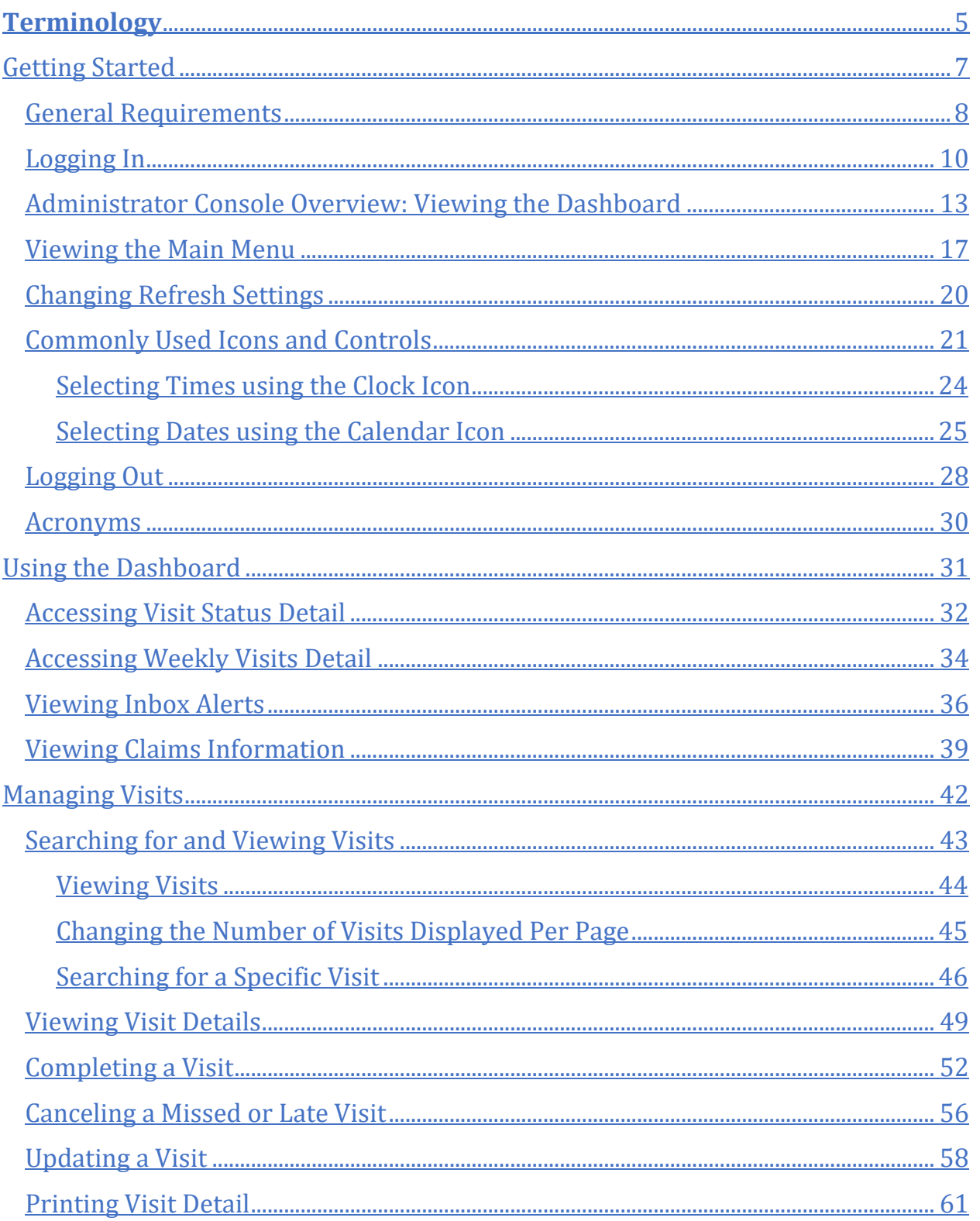

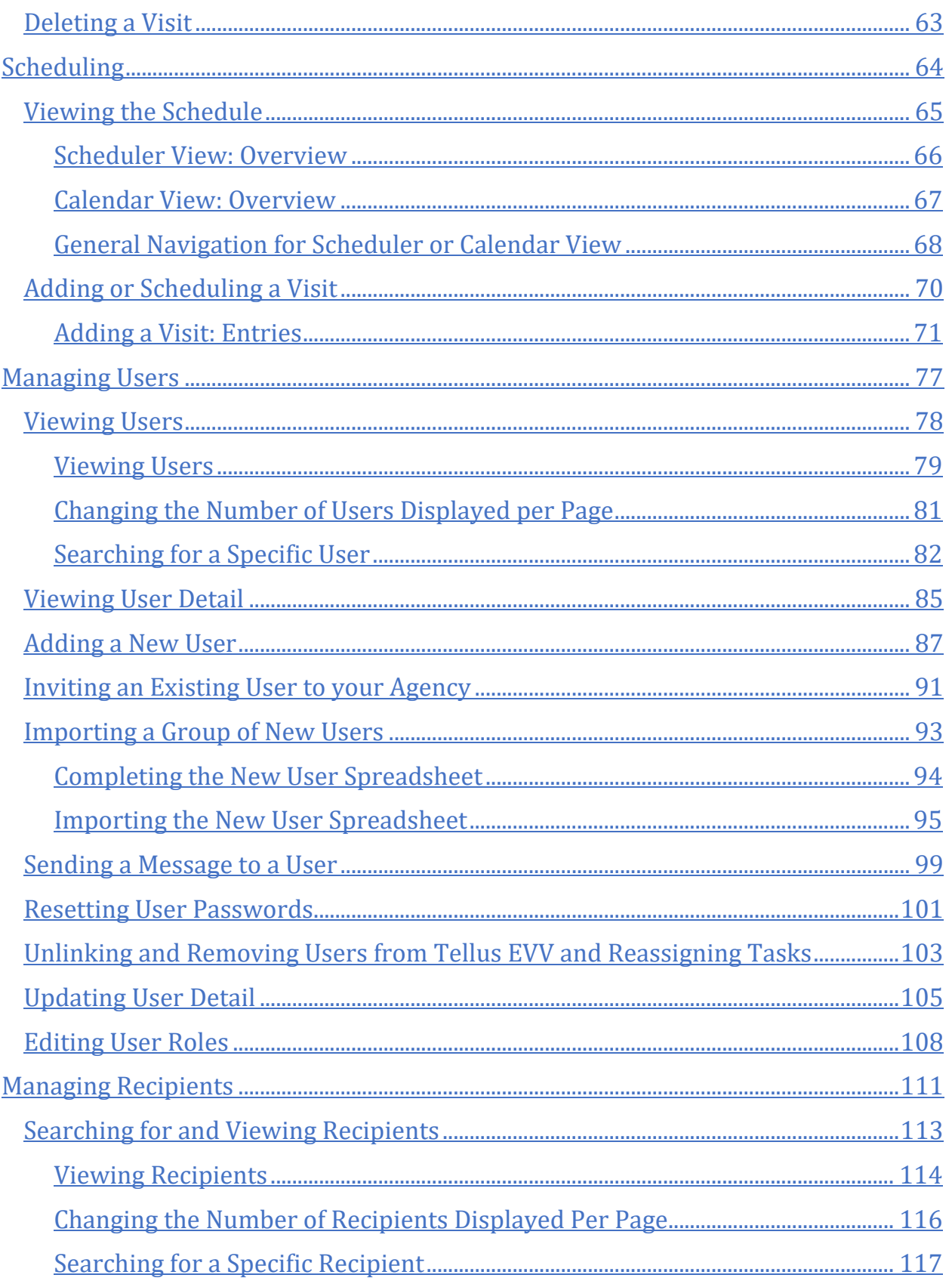

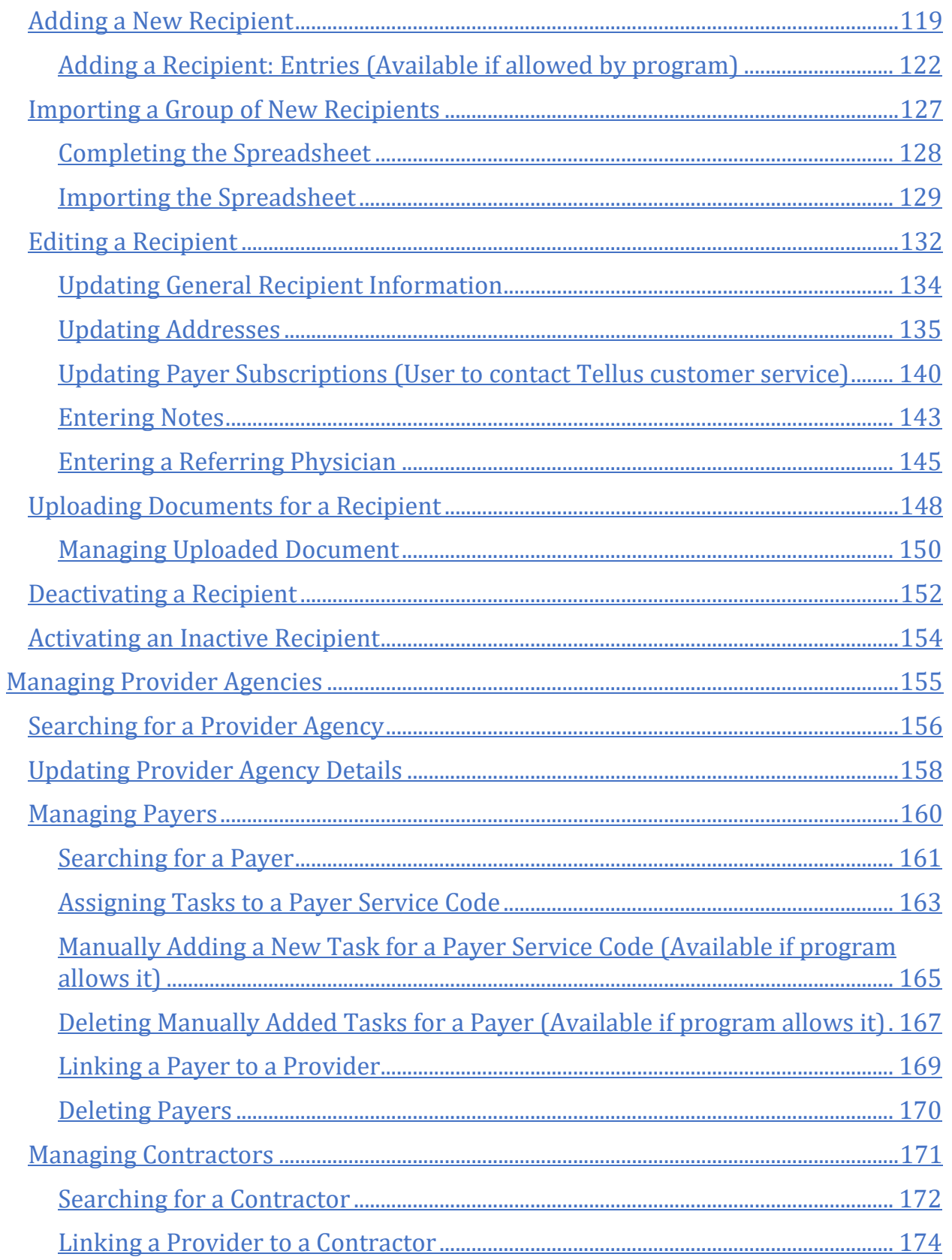

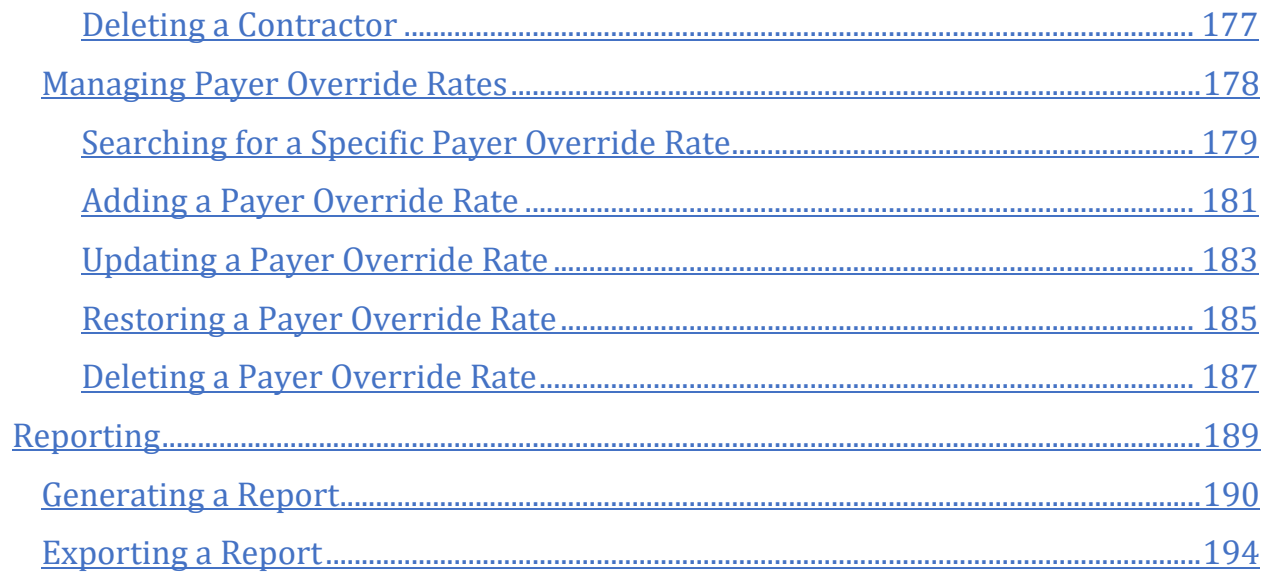

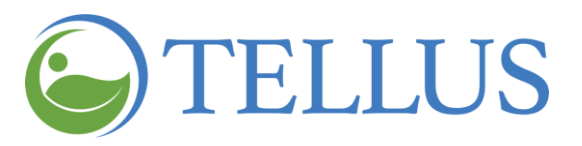

# <span id="page-5-0"></span>**Terminology**

The following terms are used throughout the application and throughout this User Guide.

- **Administrator (Admin):** An individual or individuals assigned and responsible for running an agency or organization also known as: Administrator, Billing Agent, Scheduler, Human Resources, Office Manager, Agency Owner, Service Broker/Case Manager, Fiscal Agent.
- **Caregiver:** An individual providing services/care is also known as: Live-in Service Provider, Rendering Provider, Billing Provider, Home Health Aide, Adult Daycare Provider, Provider, Community Mental Health Provider, Agency Providers, PDS Employee, Independent Provider, Service Provider, Participant Directed Service Provider, Personal Care Provider, Group Home Provider, Direct Care Worker, Direct Service Provider, Non-Agency Provider.
- **Modifier:** (Supplement to the *Service Codes*) Two digits used for billing to provide extra details (when applicable) concerning a service/care provided by a Caregiver. Not all service codes have modifiers.
- **Agency:** A business established to provide a service and employs individuals to render care also known as*:* Traditional Home Health Agency, Fiscal Management Agency (FMA), Provider Agency, Billing Provider.
- **Payer:** Payer refers to the health plan or organization that provides payment to the Caregiver or Agency for the services that are provided to its Recipients by its Caregivers.
- **Prior Authorization/Service Authorization:** Health plans authorize care for a Recipient for a specified period, for a specified unit (time increment for a service code) or for a specified number of visits.
- **Recipient:** An individual receiving services/care is also known as: Client, Participant, Individual, Family Member (child, parent, spouse, etc.) PDS Employer, Beneficiary
- **Schedule:** A schedule includes one or multiple visits that are most often planned by Administrators for Caregivers to provide services to Recipients.
- **Service/Service Code:** Service Codes are used to define the type of service being rendered and the amount of time allotted for that service (unit). Service codes can also be known as: Description, Billing Codes, Procedure Codes, Revenue Codes, HCPCS or Healthcare Common Procedure Coding System. Service codes may include

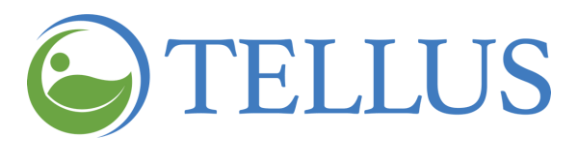

a series of tasks. For example, tasks may include Cleaning or Grooming. Some, but not all service codes, may have modifiers (see Modifier)

**Visit:** A scheduled date, time, and place for a Caregiver to provide services to a Recipient and the services to be provided.

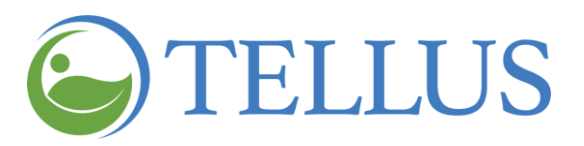

# <span id="page-7-0"></span>**Getting Started**

You are here: Tellus EVV [Administrator](#page-0-0) User Guide > Getting Started

Click a topic below:

General [Requirements](#page-8-0)

[Logging](#page-10-0) In

[Administrator](#page-13-0) Console Overview: Viewing the Dashboard

[Viewing](#page-17-0) the Main Menu

[Changing](#page-19-0) Refresh Settings

[Commonly](#page-21-0) Used Icons and Controls

[Selecting](#page-24-0) Times using the Clock Icon

[Selecting](#page-25-0) Dates using the Calendar Icon

[Logging](#page-28-0) Out

**Terminology** 

[Acronyms](#page-30-0)

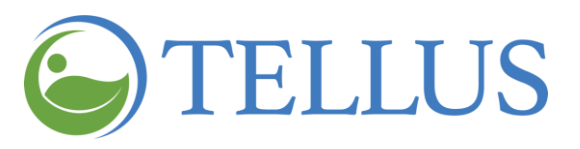

### <span id="page-8-0"></span>**General Requirements**

You are here: Tellus EVV [Administrator](#page-0-0) User Guide > [Getting](#page-5-0) Started > General Requirements

Each provider must designate at least one Tellus EVV system administrator during the registration process. System administrators will:

- Create and manage accounts and IDs for Users.
- Create and manage Recipient information.
- Schedule, manage and monitor visits, and manually update visits when needed.
- Run reports.

All administrators *must* have a **Username** and **Password** to [login](#page-10-0) to the Tellus EVV application.

The Administrator Console and the Mobile App are compatible with the following:

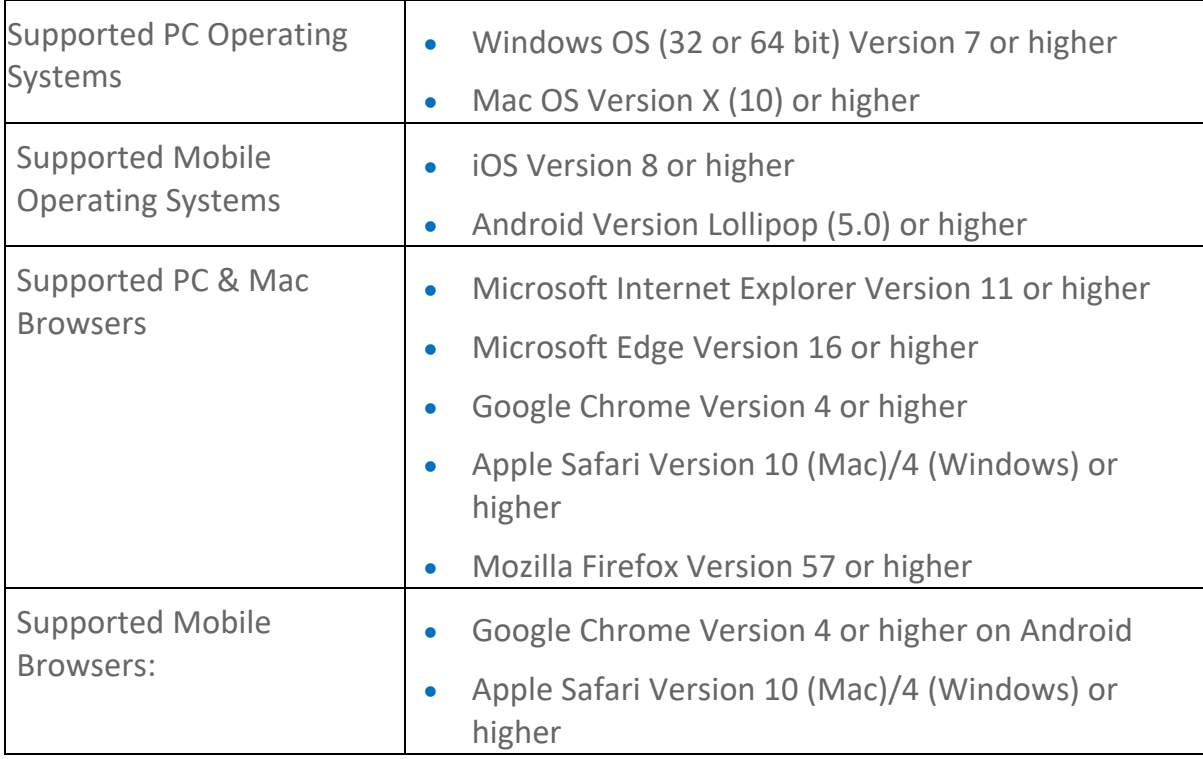

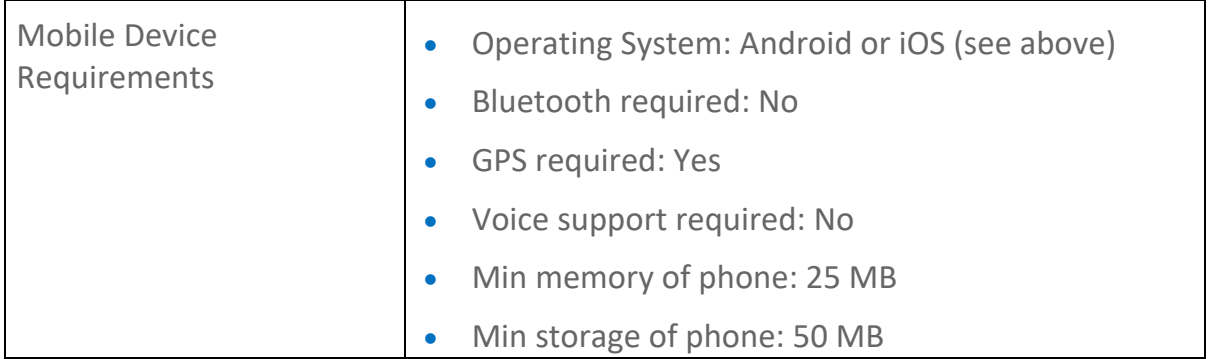

- <span id="page-9-0"></span>• [Logging](#page-10-0) In
- [Administrator](#page-13-0) Console Overview
- [Viewing](#page-17-0) the Main Menu
- [Changing](#page-19-0) Refresh Settings
- [Commonly](#page-21-0) Used Icons and Controls
- [Logging](#page-28-0) Out
- [Terminology](#page-29-0)
- [Acronyms](#page-30-0)

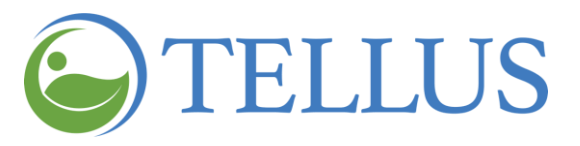

# <span id="page-10-0"></span>**Logging In**

You are here: Tellus EVV [Administrator](#page-0-0) User Guide > [Getting](#page-5-0) Started > Logging In

*Note: Be sure pop-up blockers are turned off before logging in.*

You can access the Tellus EVV Administrator Console using any web browser.

1. Type [https://4tellus.com](https://4tellus.com/) in the address bar of your browser.

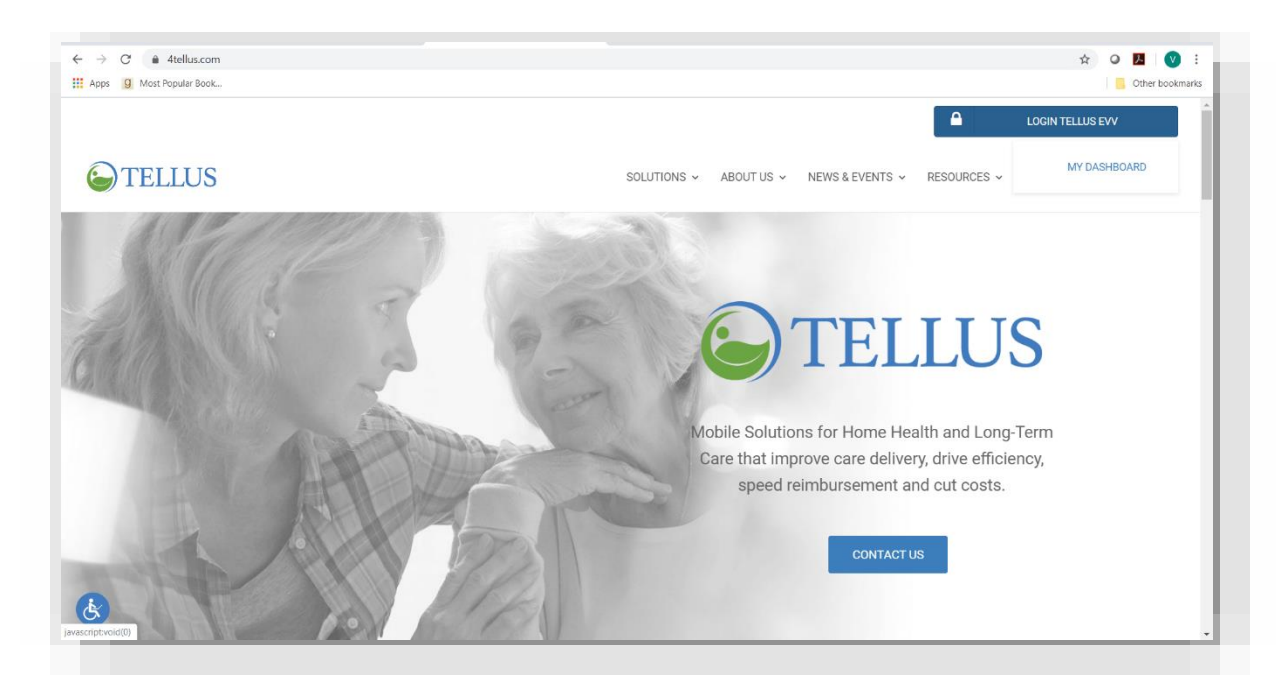

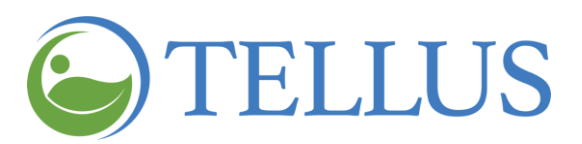

2. Click **LOGIN TELLUS EVV** in the upper right-hand corner and select **MY DASHBOARD**.

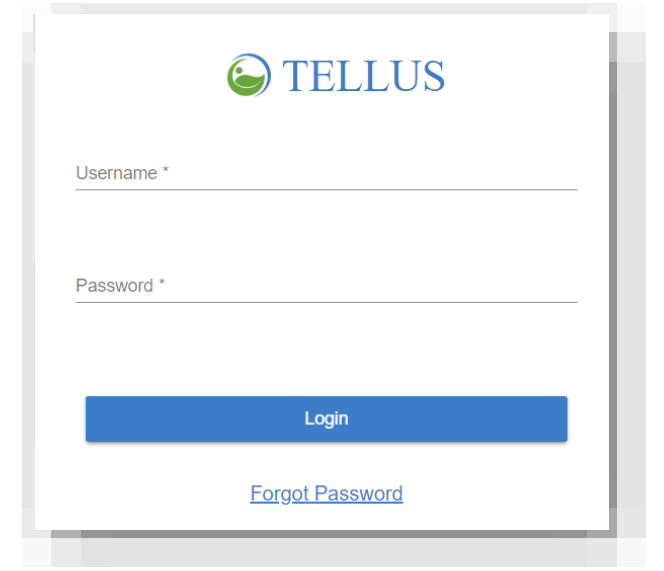

The Tellus EVV Login dialog box opens.

3. Enter *your* **Username** and **Password**.

*Note: If you forgot your password, click Forgot Password. You will receive an email with a temporary link that will allow you to log in and change your password.*

4. Click *Login*.

The Tellus EVV Console opens to the Dashboard view.

*Note: If you are new to Tellus and have been assigned the User Role Admin, Billing, or Monitor, you will receive an email inviting you to join Tellus EVV. You have 36 hours to activate your account; after that time the invitation expires.* 

*If you are new to Tellus and have been assigned the role of Caregiver, you will receive an email providing instructions on how to access the Tellus EVV mobile app. You will have 36 hours to activate the app; after that time, the invitation expires.*

*In either case, if you do not find the email in your inbox, check your junk and spam folders for the email from the Tellus EVV System.*

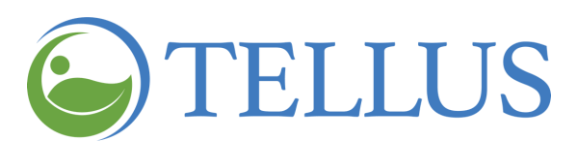

- General [Requirements](#page-8-0)
- [Administrator](#page-19-0) Console Overview
- [Viewing](#page-13-0) the Main Menu
- [Changing](#page-19-0) Refresh Settings
- [Commonly](#page-19-0) Used Icons and Controls
- [Logging](#page-27-0) Out
- [Terminology](#page-28-1)
- **[Acronyms](#page-29-1)**

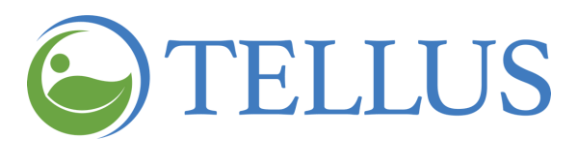

# <span id="page-13-0"></span>**Administrator Console Overview: Viewing the Dashboard**

You are here: Tellus EVV [Administrator](#page-0-0) User Guide > [Getting](#page-5-0) Started > Administrator Console Overview

The Tellus EVV Administrator Console displays a snapshot view of real-time data. The default Administrator Console view is the Dashboard**,** where you will find the numbered items, which are described in the table that follows the screen shots. Screen shots are shown in the order you will see them when you scroll down the dashboard.

More detailed information on how to use each section of the Dashboard is in [Using](#page-31-0) the [Dashboard.](#page-31-0)

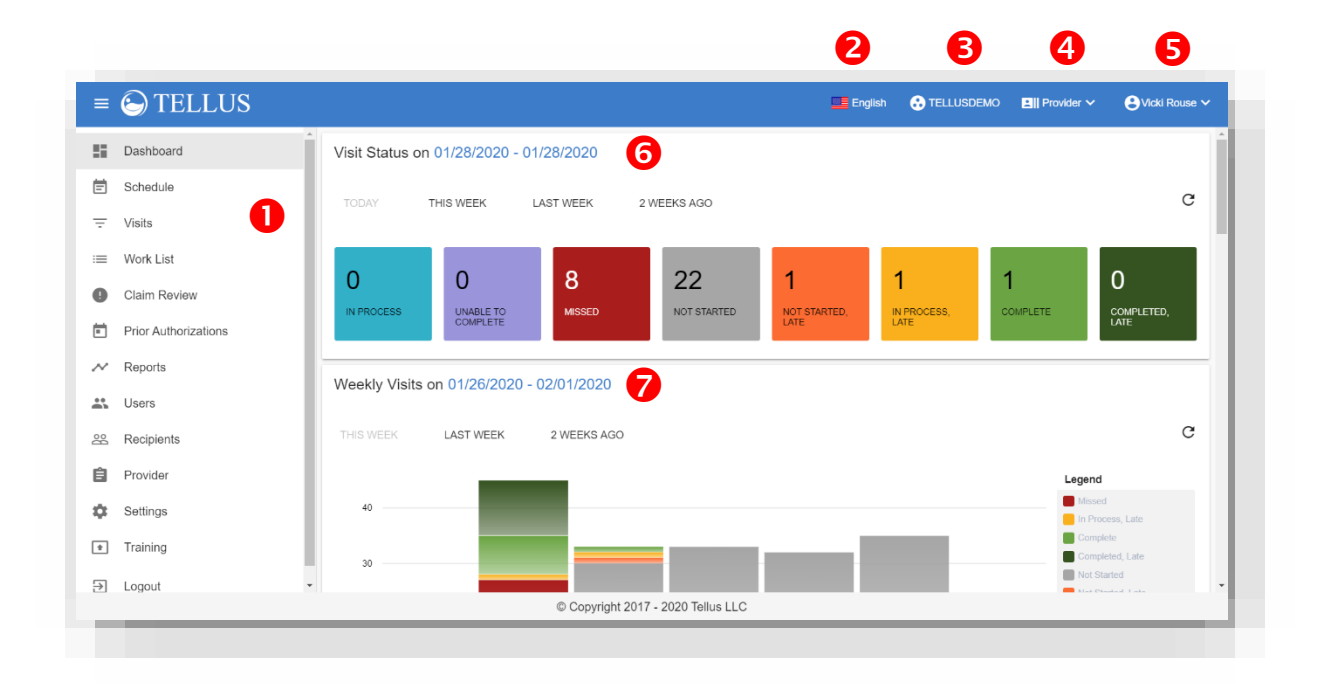

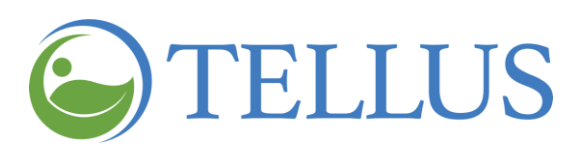

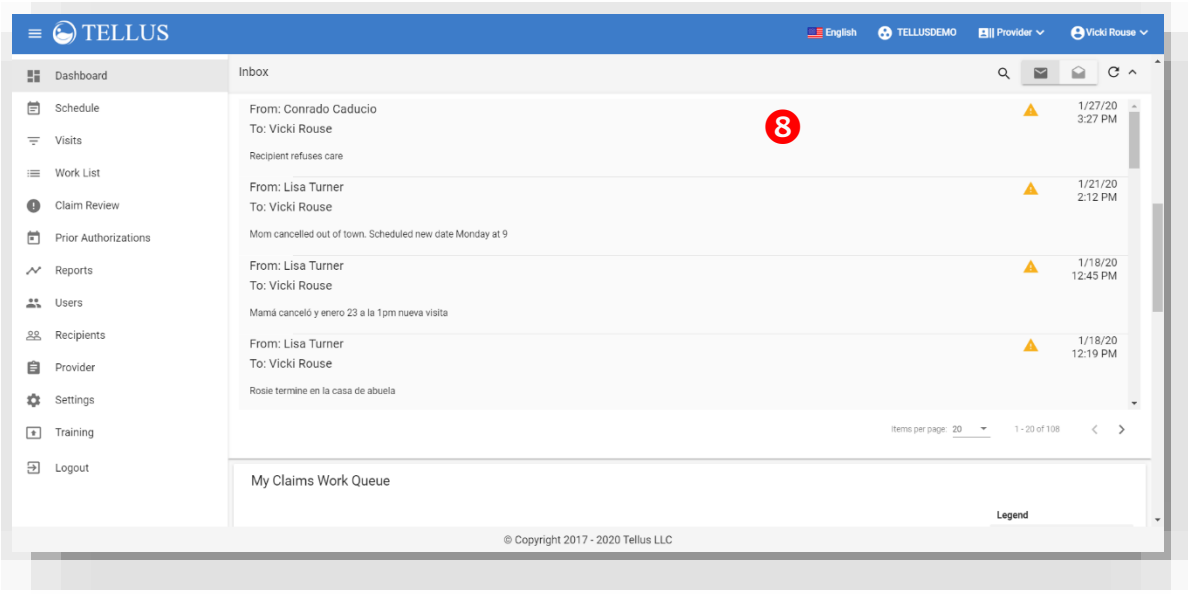

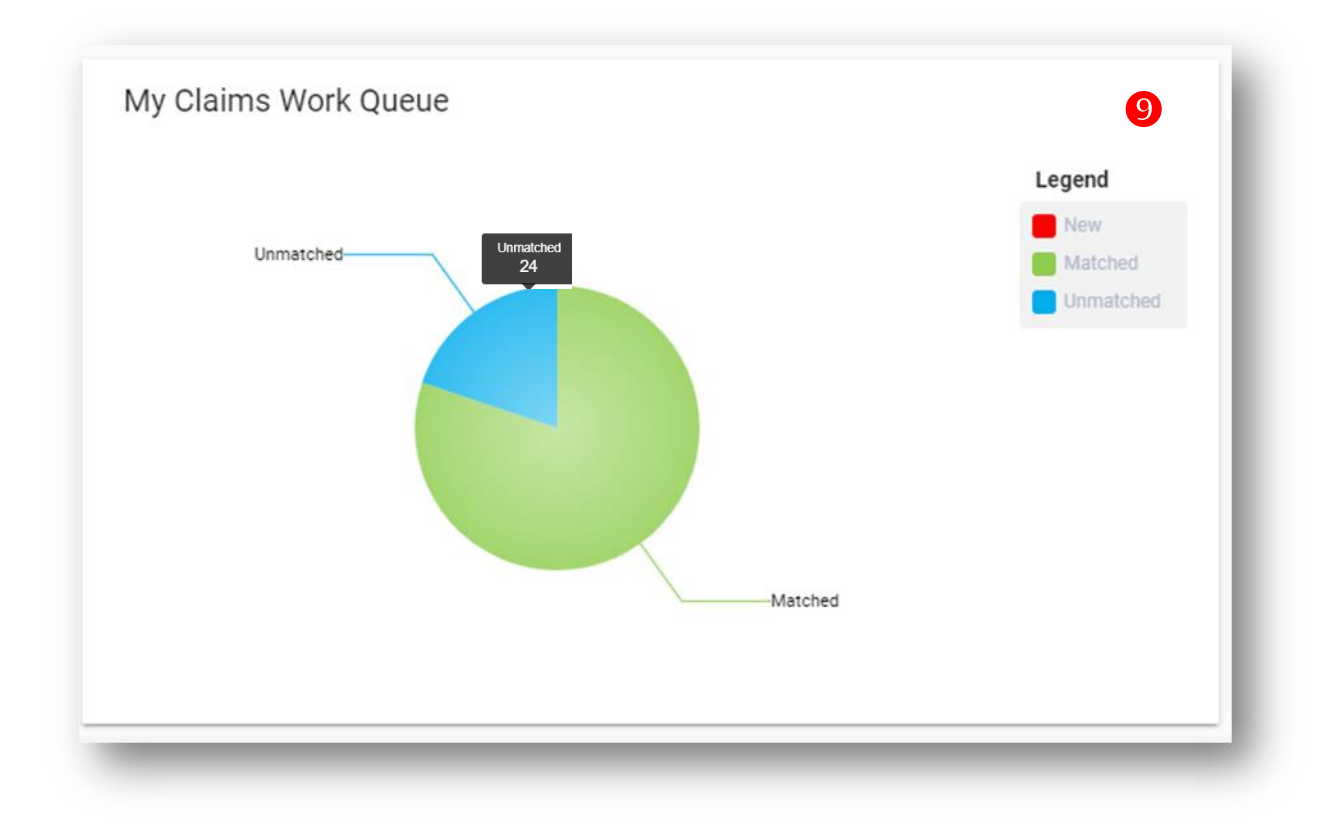

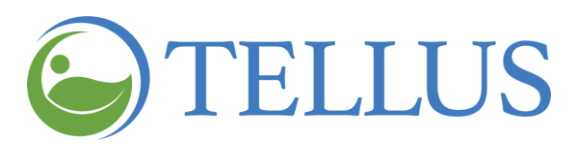

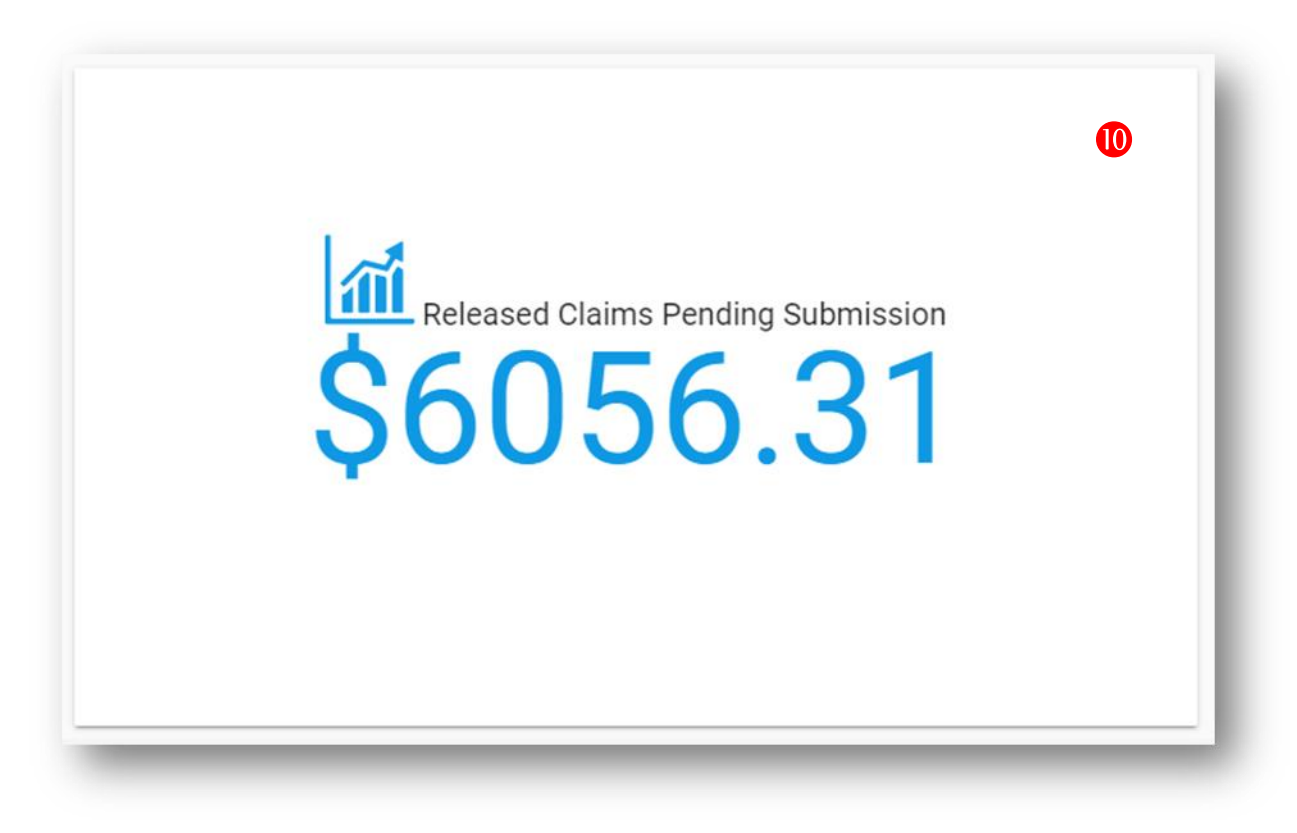

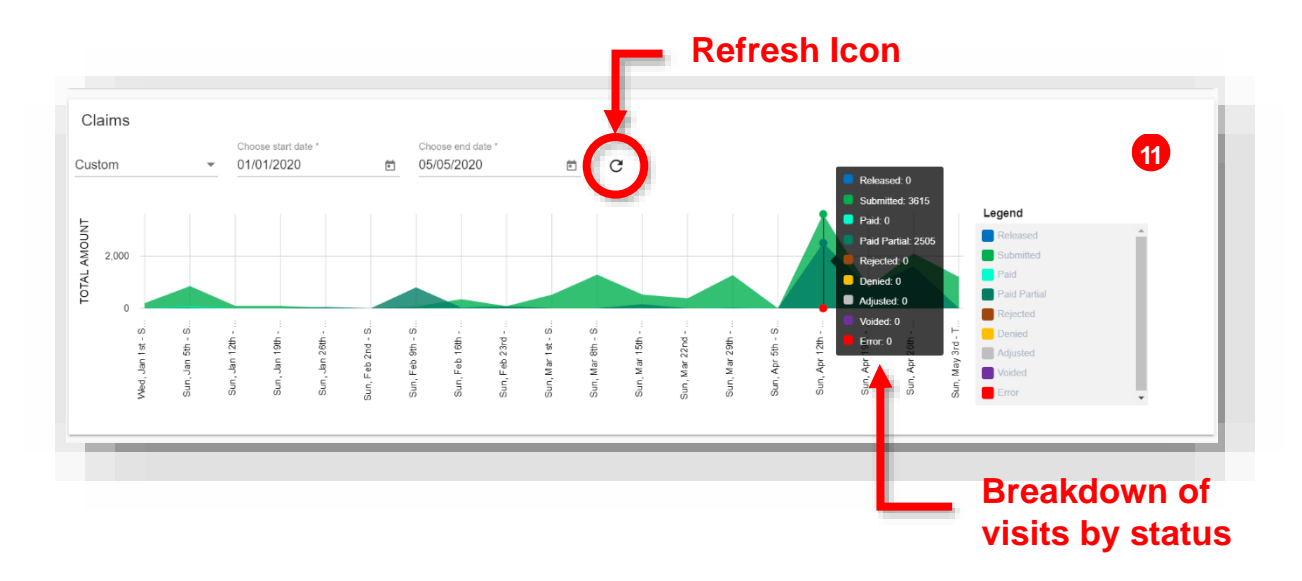

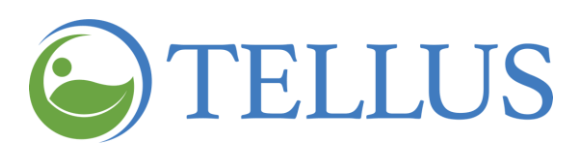

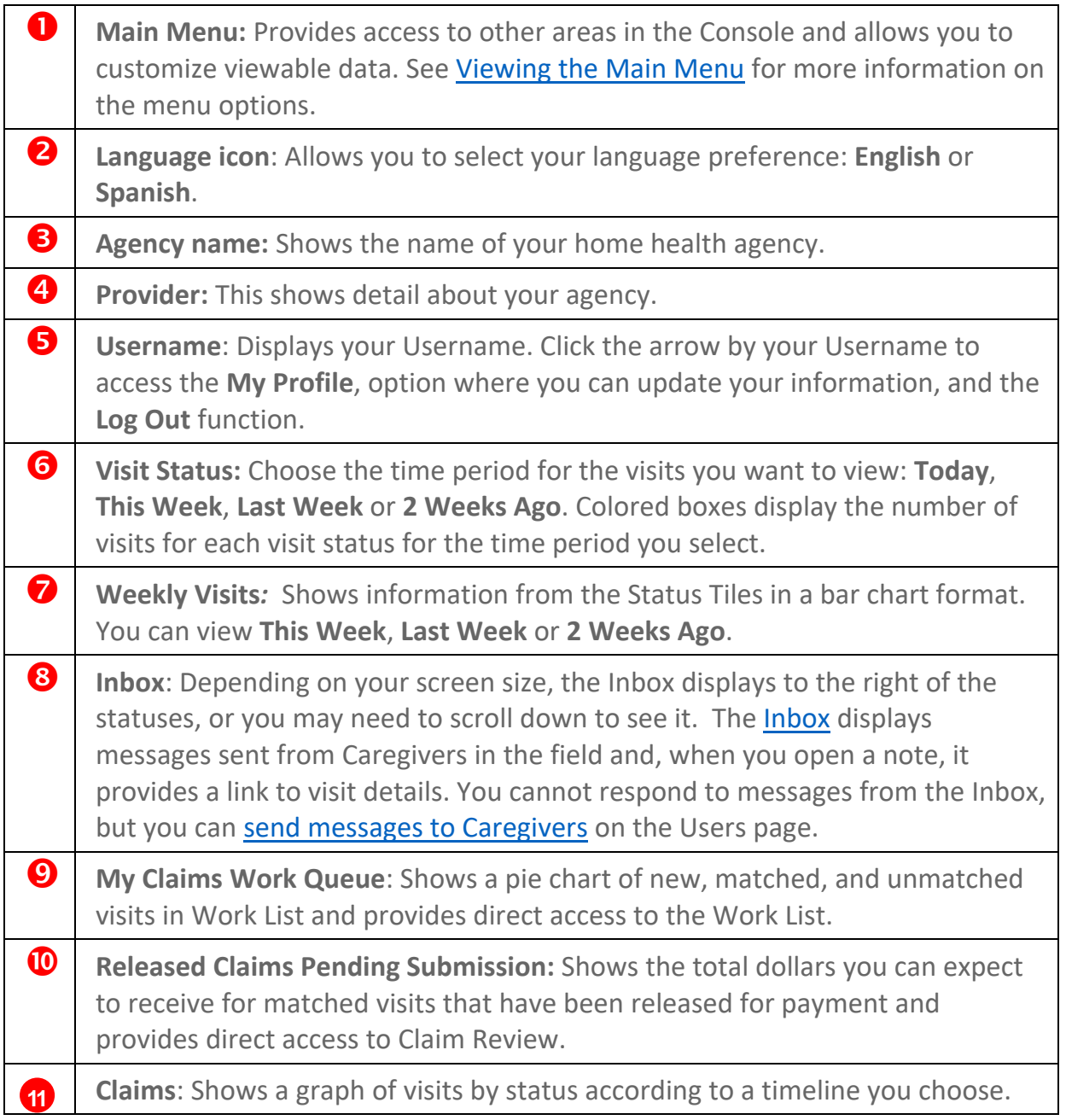

- General [Requirements](#page-8-0)
- [Logging](#page-9-0) In
- [Viewing](#page-13-0) the Main Menu
- [Changing](#page-19-0) Refresh Settings
- [Commonly](#page-19-0) Used Icons and Controls
- [Logging](#page-27-0) Out
- [Terminology](#page-28-1)
- <span id="page-16-0"></span>• [Acronyms](#page-29-1)

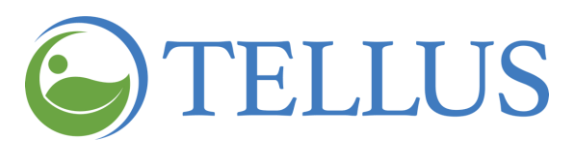

# <span id="page-17-0"></span>**Viewing the Main Menu**

You are here: Tellus EVV [Administrator](#page-0-0) User Guide > [Getting](#page-5-0) Started > Viewing the Main Menu

The Main Menu appears on the top left side of the Tellus EVV Administrator Console. Click the Main Menu icon circled below – sometimes called the "hamburger icon" – to expand the menu and see a description of all options. Click it again to collapse the Main Menu so that just the icons are visible.

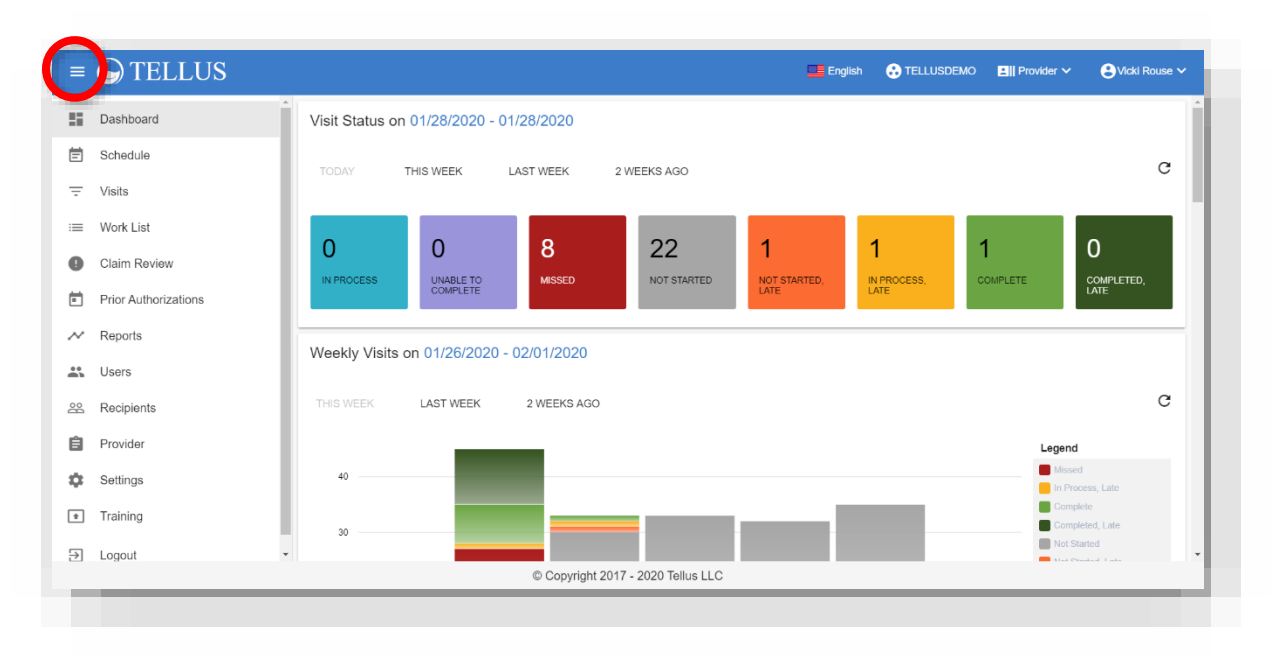

The **Main Menu** provides access to many different features, which are listed in the table on the next page.

*Note: Claim Review, Work List and Prior Authorizations are used for claim processing and are discussed in the Tellus EVV Claims User Guide, which is available from the Training menu option.*

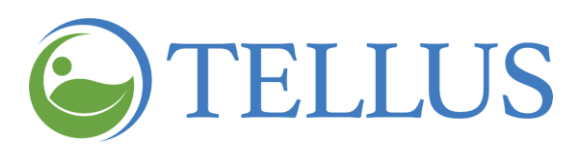

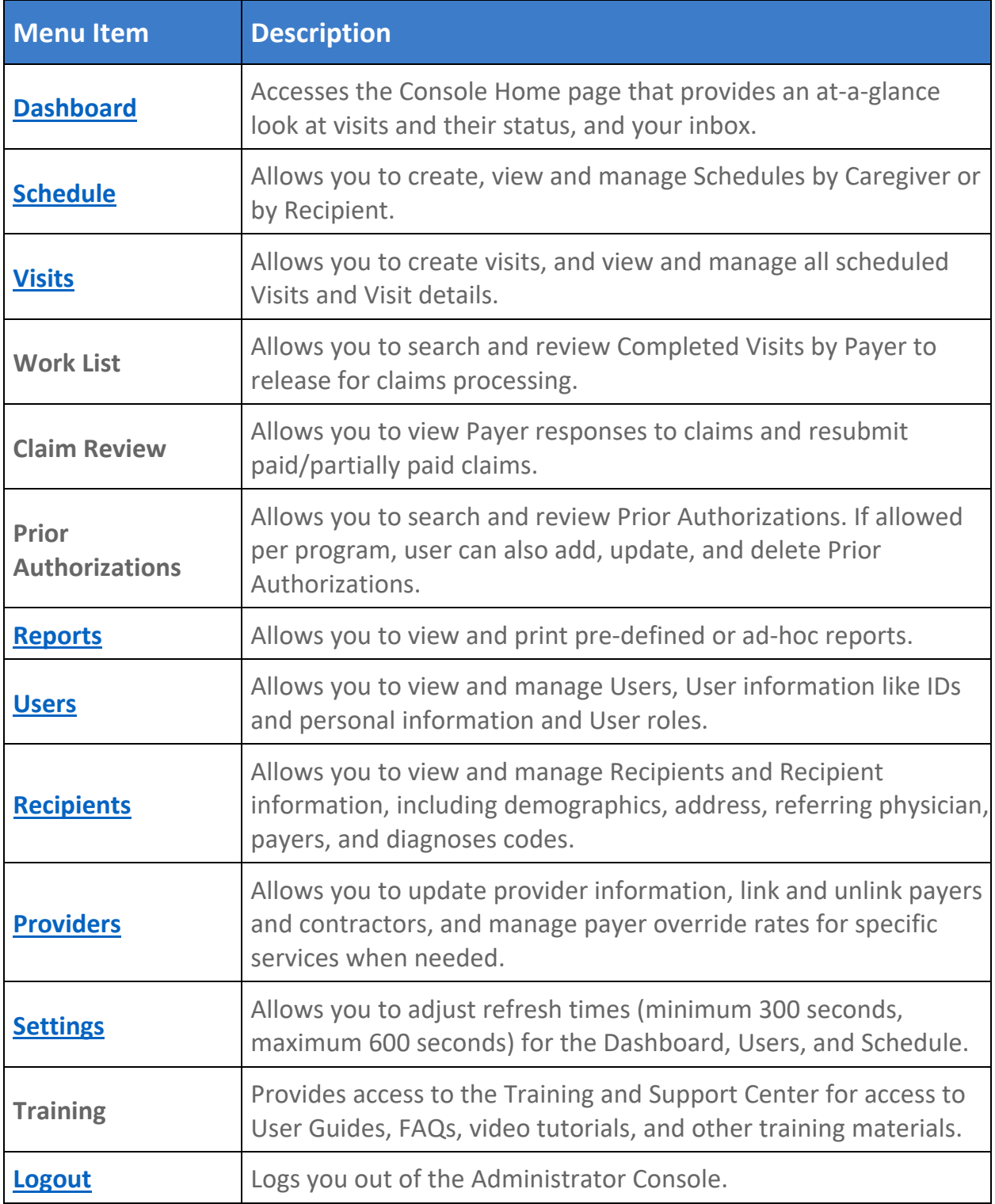

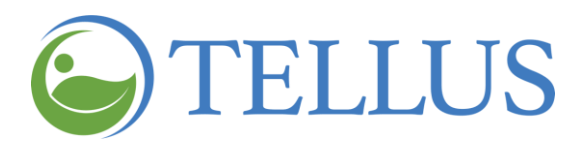

- General [Requirements](#page-8-0)
- [Logging](#page-9-0) In
- [Administrator](#page-19-0) Console Overview
- <span id="page-19-0"></span>[Changing](#page-19-0) Refresh Settings
- [Commonly](#page-19-0) Used Icons and Controls
- [Logging](#page-27-0) Out
- [Terminology](#page-28-1)
- [Acronyms](#page-29-1)

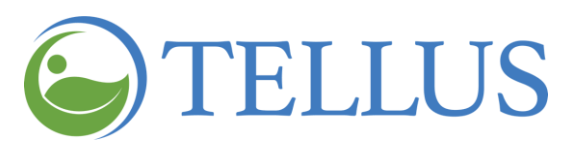

# <span id="page-20-0"></span>**Changing Refresh Settings**

You are here: Tellus EVV [Administrator](#page-0-0) User Guide > [Getting](#page-5-0) Started > Changing Refresh Settings

The **Settings** option allows you to adjust refresh times (minimum 300 seconds, maximum 600 seconds) for the Dashboard, Users, and Schedule. To do so:

- 1. Expand the **Main Menu.** (See [Viewing](#page-16-0) the Main Menu for more information).
- 2. Click **Settings**.

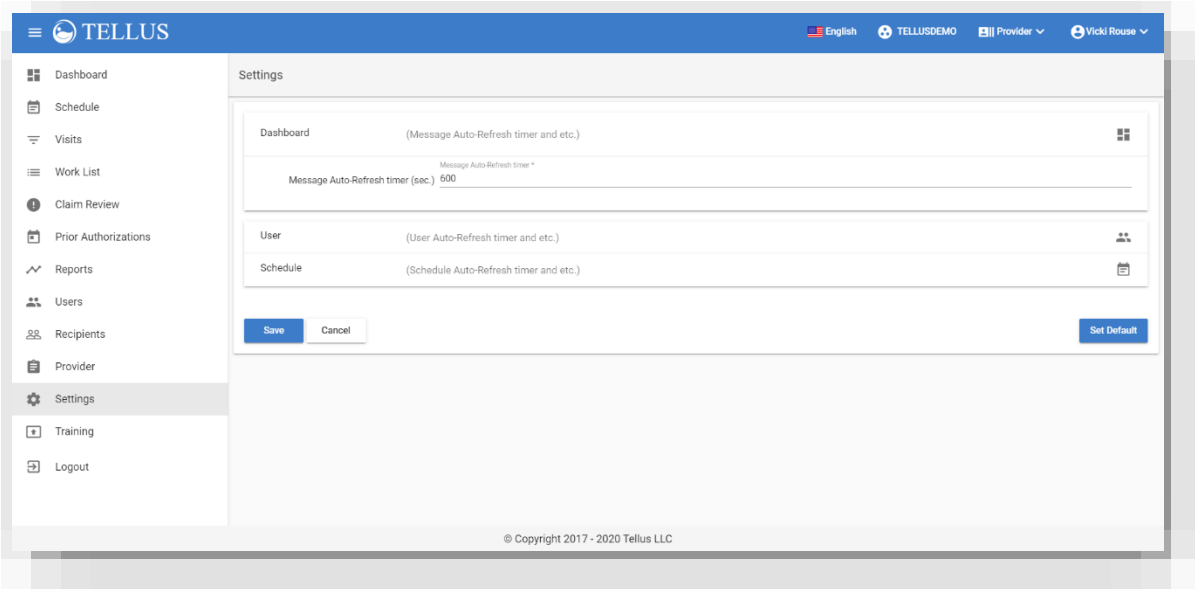

3. Click the name of the setting you want to change. Chose **Dashboard**, **User**, or **Schedule**.

You can also click *Set Default* to change all to 600 seconds.

4. Type the interval time, in seconds, that you want to refresh.

Enter a minimum of 300 seconds to a maximum of 600 seconds.

5. Click *Save*.

- General [Requirements](#page-8-0)
- [Logging](#page-9-0) In
- [Administrator](#page-19-0) Console Overview
- [Viewing](#page-16-0) the Main Menu
- [Commonly](#page-19-0) Used Icons and Controls
- [Logging](#page-27-0) Out
- **[Terminology](#page-28-1)**
- [Acronyms](#page-29-1)

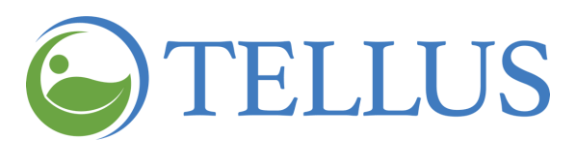

# <span id="page-21-0"></span>**Commonly Used Icons and Controls**

You are here: Tellus EVV [Administrator](#page-0-0) User Guide > [Getting](#page-5-0) Started > Commonly Used Icons and Controls

You will see some common icons on the Tellus EVV Administrator Console and throughout the application.

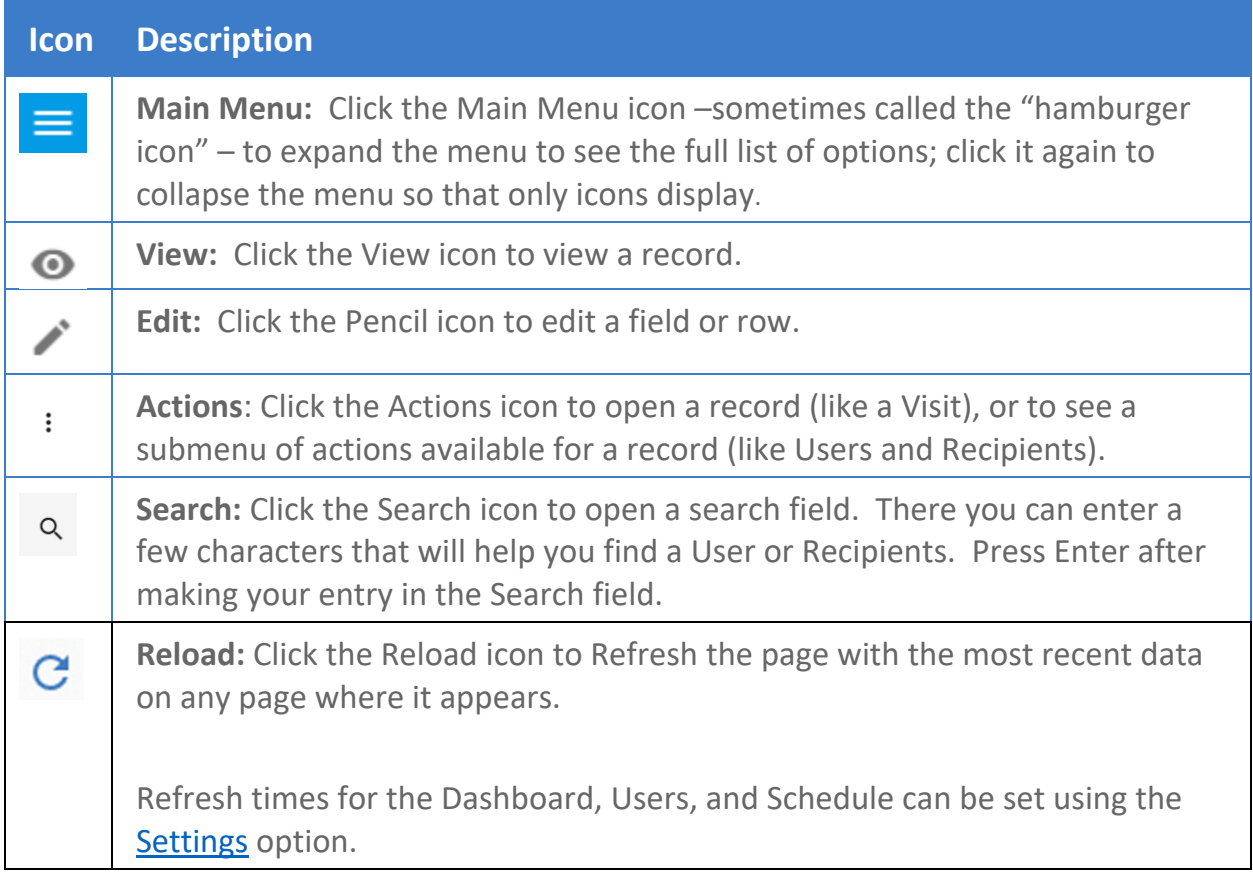

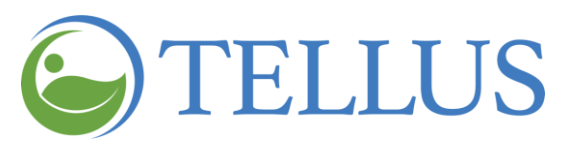

Icons you will see when scheduling visits include the following.

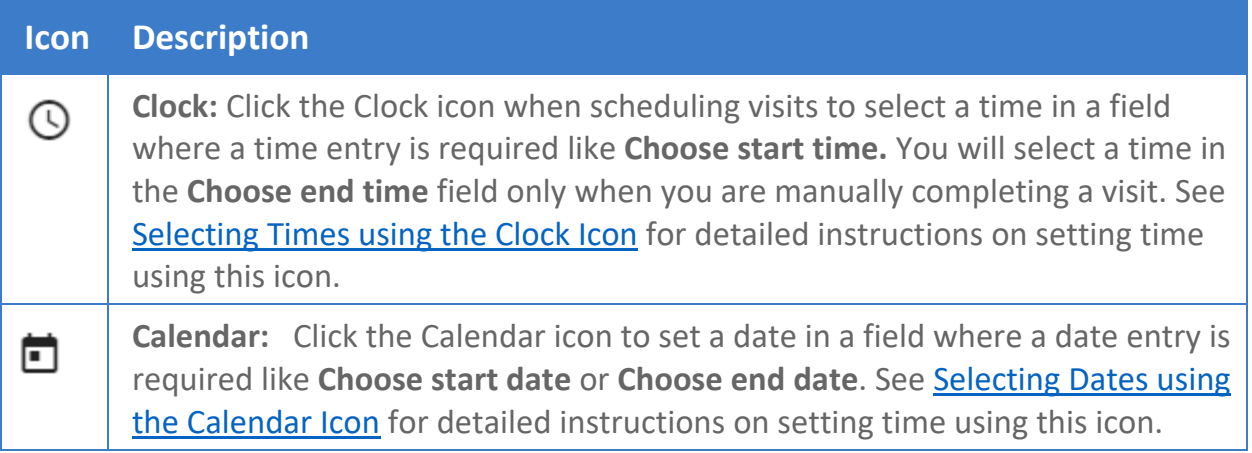

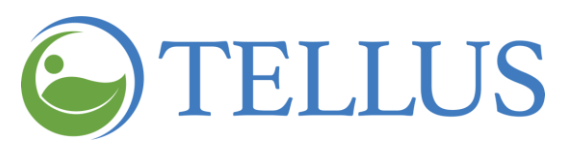

Icons you will see when viewing a schedule include the following.

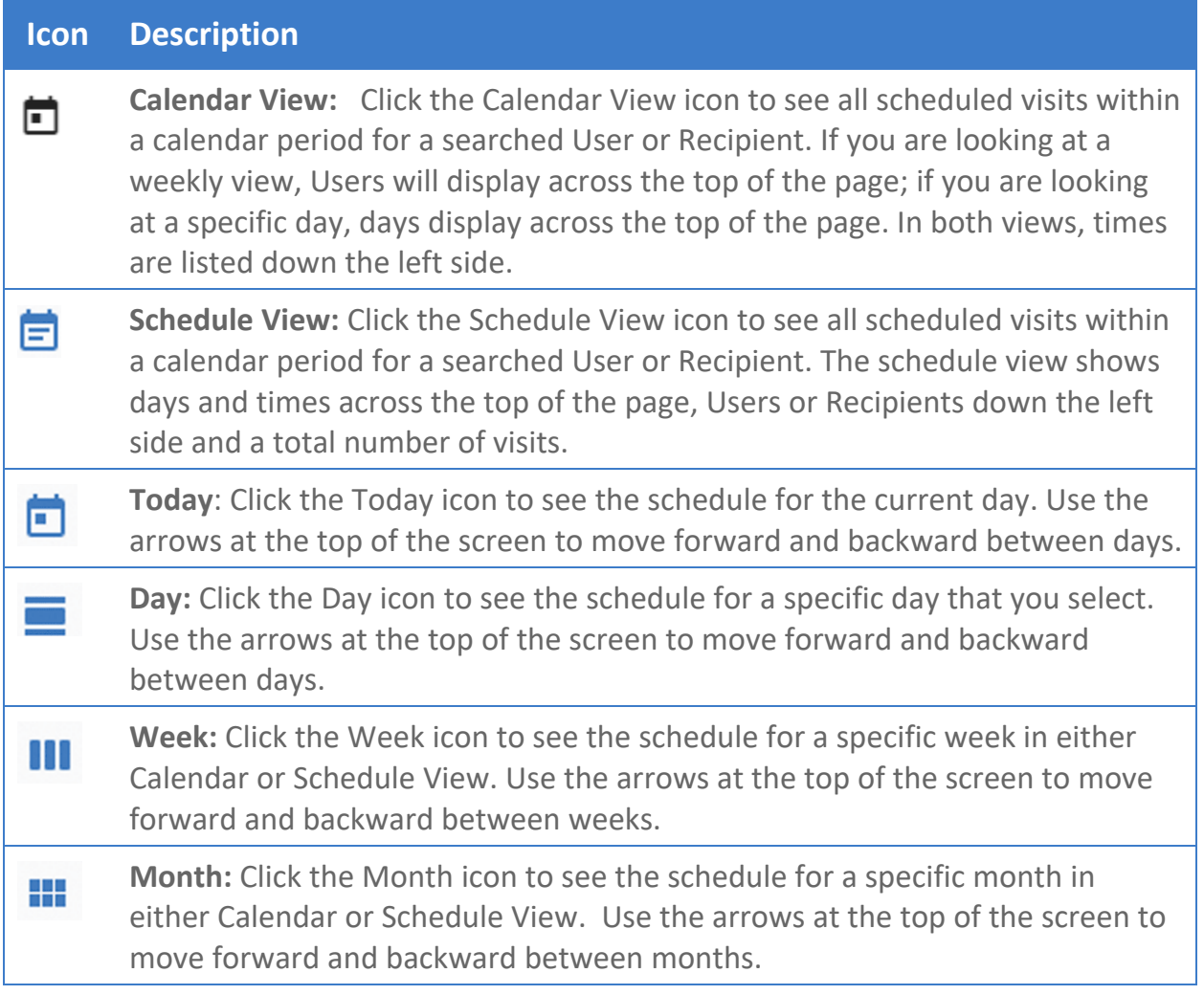

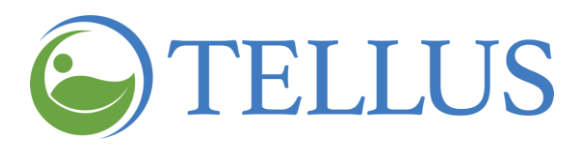

#### <span id="page-24-0"></span>*Selecting Times using the Clock Icon*

You are here: Tellus EVV [Administrator](#page-0-0) User Guide > [Getting](#page-5-0) Started > Setting Time using the Clock Icon

Fields that require a time entry have a clock icon to the right of them.

1. Click the icon to open the Set time dialog box; it defaults to the next five-minute interval. For example, if the clock was accessed at 1:58 PM, the clock will display 2:00 PM.

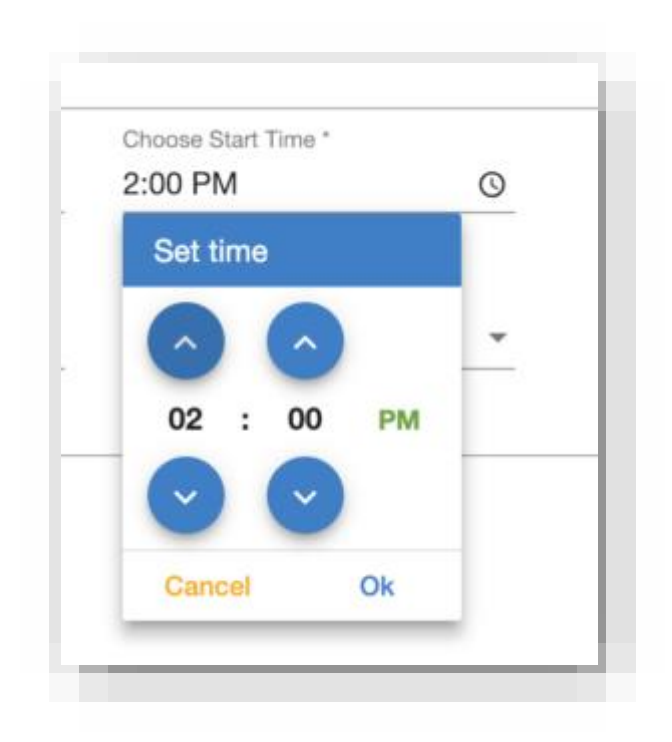

- 2. Use the up and down arrows for hours and minutes (5-minute intervals) to select hours and minutes.
- 3. Click **AM** or **PM** to toggle between them until the correct time of day displays.
- 4. Click *OK* to complete your time selection.

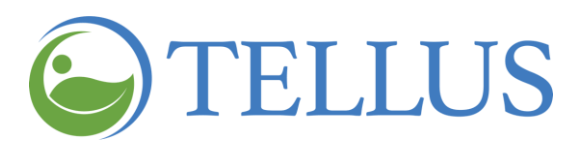

#### <span id="page-25-0"></span>*Selecting Dates using the Calendar Icon*

You are here: Tellus EVV [Administrator](#page-0-0) User Guide > [Getting](#page-5-0) Started > Setting Dates using the Calendar Icon

Fields that require a date entry have a calendar icon to the right of them.

1. Click the icon to open the Calendar; it defaults to the current month, day, and year.

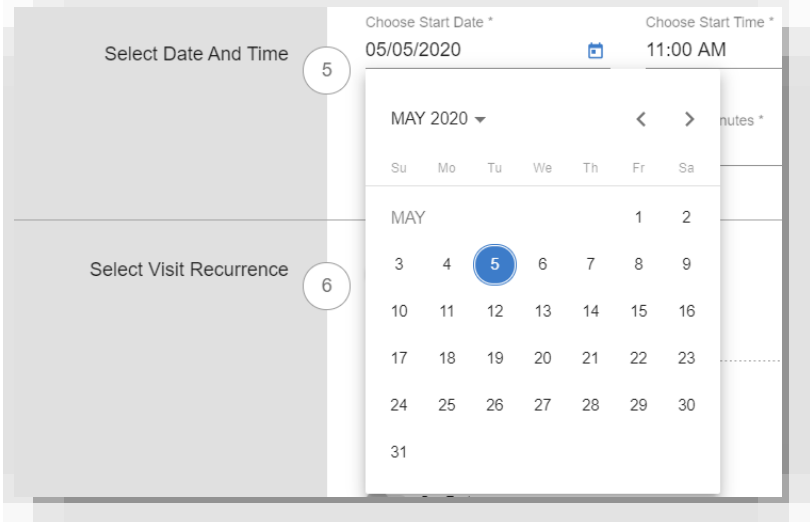

2. To change the year, click the month and year displayed to open the window shown below; if you do not see the year you want, use the right and left arrows to scroll through years.

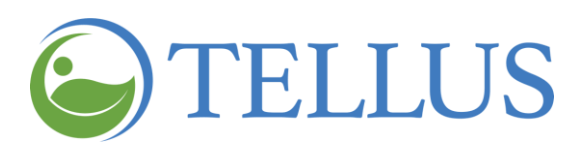

3. Click the year you want.

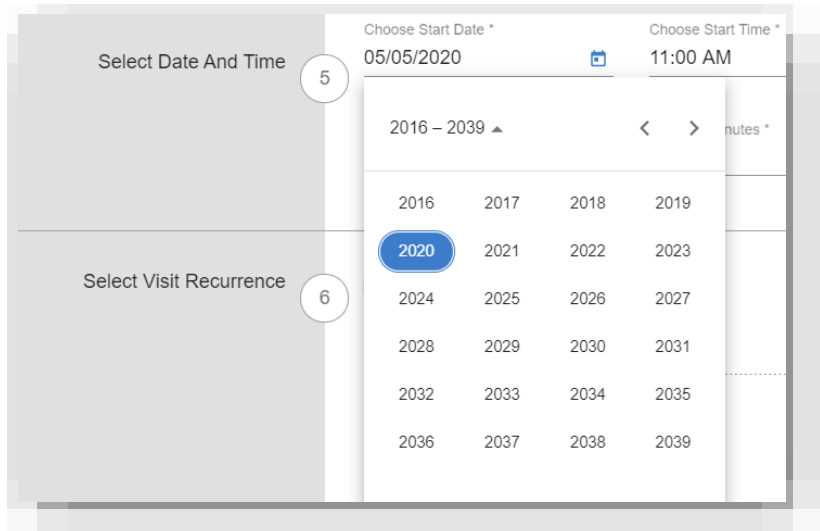

4. To change the month and day, click the right and left arrows, then click the date you need.

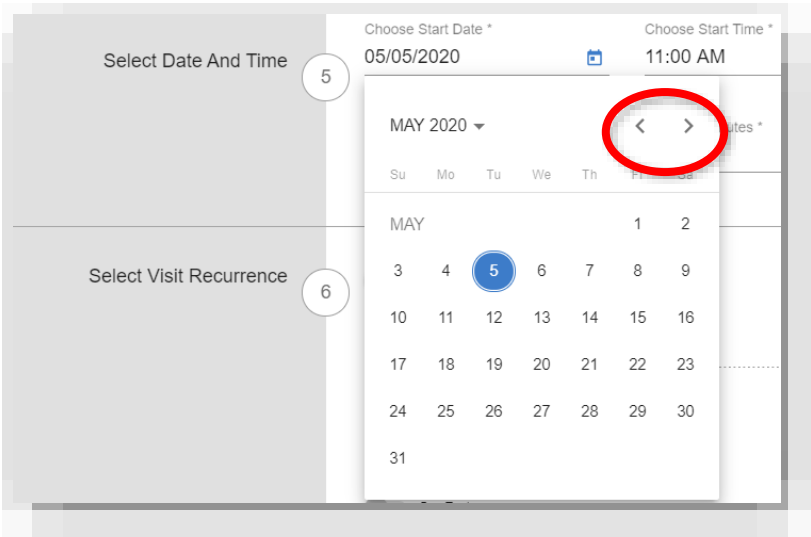

5. Click *OK* to select the date.

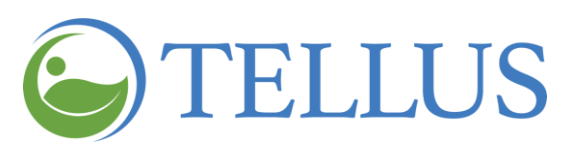

- **General [Requirements](#page-8-0)**
- [Logging](#page-9-0) In
- [Administrator](#page-19-0) Console Overview
- <span id="page-27-0"></span>[Viewing](#page-13-0) the Main Menu
- [Changing](#page-19-0) Refresh Settings
- [Logging](#page-27-0) Out
- [Terminology](#page-28-1)
- **[Acronyms](#page-29-1)**

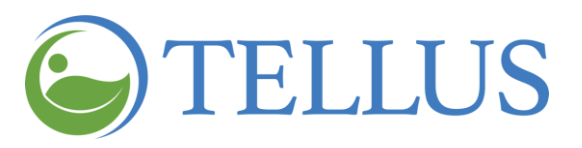

# <span id="page-28-0"></span>**Logging Out**

You are here: Tellus EVV [Administrator](#page-0-0) User Guide > [Getting](#page-5-0) Started > Logging Out

Any time you are not actively using the system, it is a best practice to log out. Logging out helps ensure the security and protection of your organization's information as well as the information for your Recipients and Caregivers. If you do not logout, you will automatically be logged out after 30 minutes of inactivity.

There are two ways to logout. Either way you will be logged out of the system and returned to the system login page.

- 1. Expand the **Main Menu.** (See [Viewing](#page-16-0) the Main Menu for more information). Then, click *Logout*.
- 2. In the banner, click the drop-down list next to your **Username**. Then, click *Logout.*

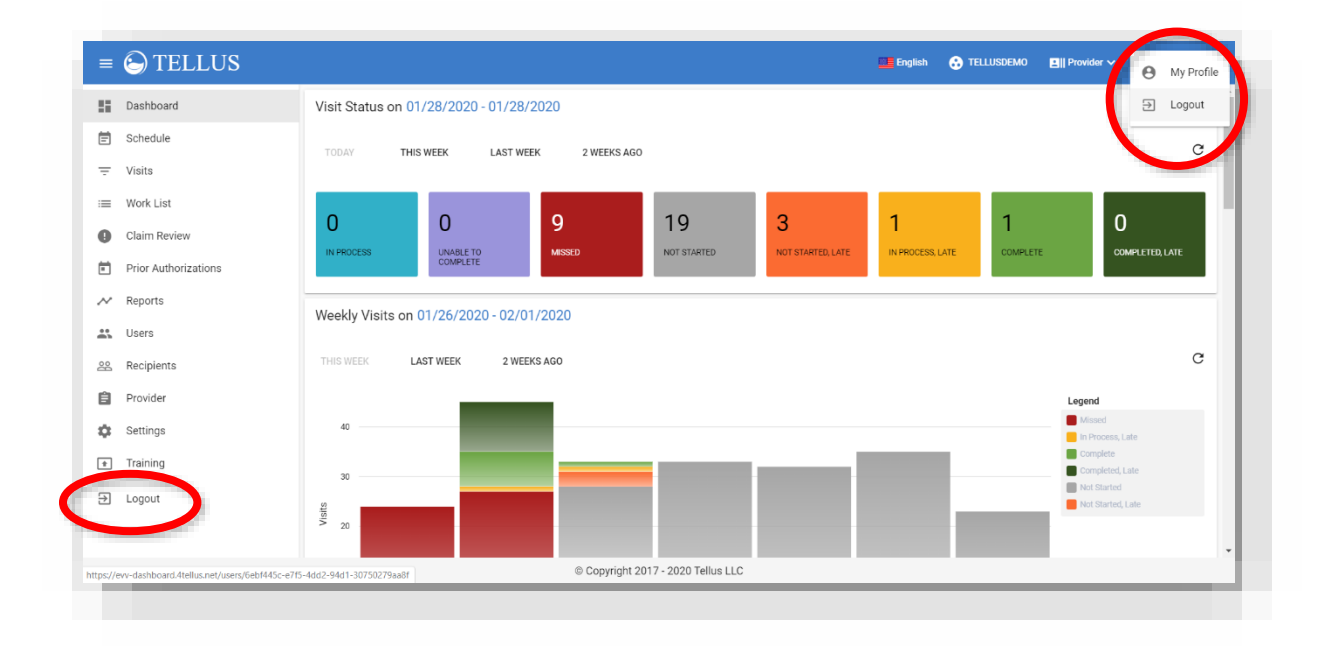

- General [Requirements](#page-8-0)
- [Logging](#page-9-0) In
- [Administrator](#page-19-0) Console Overview
- <span id="page-28-1"></span>[Viewing](#page-13-0) the Main Menu
- [Changing](#page-19-0) Refresh Settings
- [Commonly](#page-19-0) Used Icons and Controls
- [Acronyms](#page-29-1)

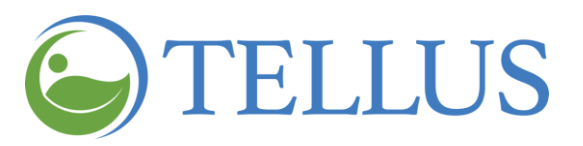

- <span id="page-29-0"></span>General [Requirements](#page-8-0)
- [Logging](#page-9-0) In
- [Administrator](#page-19-0) Console Overview
- <span id="page-29-1"></span>• [Viewing](#page-13-0) the Main Menu
- [Changing](#page-19-0) Refresh Settings
- [Commonly](#page-19-0) Used Icons and Controls
- [Logging](#page-27-0) Out
- **[Acronyms](#page-29-1)**

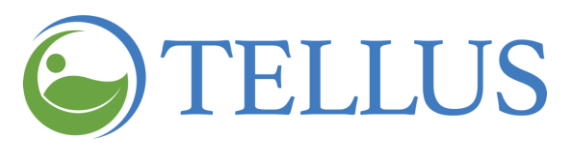

### <span id="page-30-0"></span>**Acronyms**

You are here: Tellus EVV [Administrator](#page-0-0) User Guide > [Getting](#page-5-0) Started > Acronyms

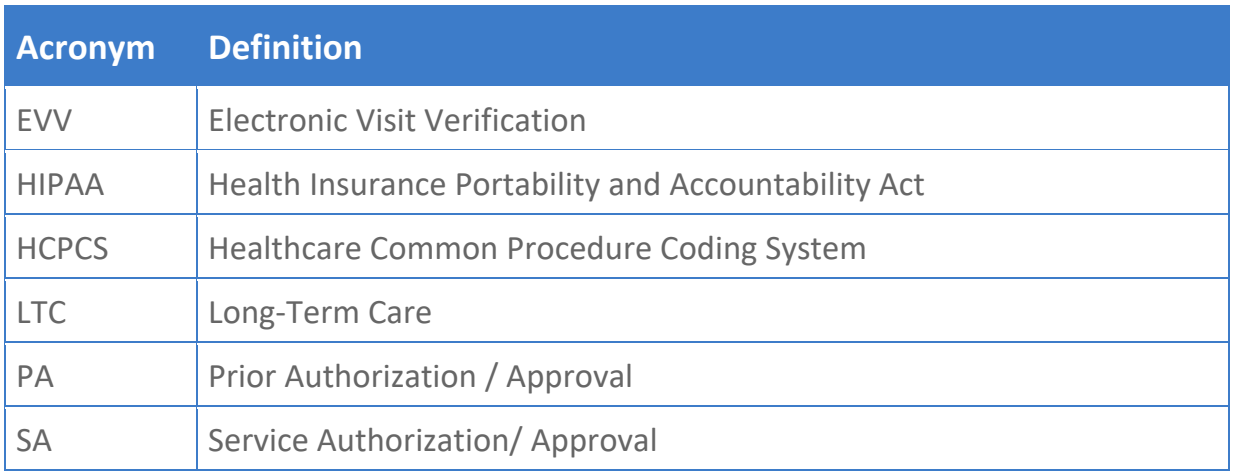

- General [Requirements](#page-8-0)
- [Logging](#page-9-0) In
- [Administrator](#page-19-0) Console Overview
- [Viewing](#page-13-0) the Main Menu
- [Changing](#page-19-0) Refresh Settings
- [Commonly](#page-19-0) Used Icons and Controls
- [Logging](#page-27-0) Out
- [Terminology](#page-28-1)

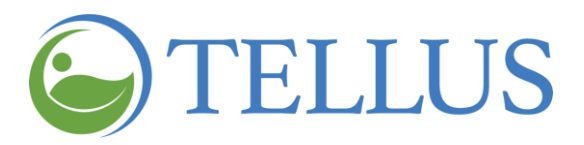

# <span id="page-31-0"></span>**Using the Dashboard**

You are here: Tellus EVV [Administrator](#page-0-0) User Guide > Using the Dashboard

Click a topic below:

- [Accessing](#page-32-0) Visit Status Detail
- [Accessing](#page-34-0) Weekly Visits Detail
- [Viewing](#page-36-0) Inbox Alerts
- Viewing Claims [Information](#page-39-0)

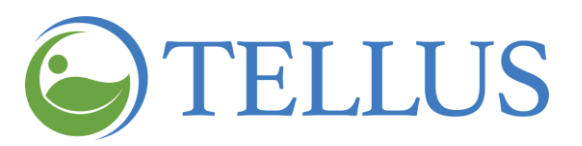

# <span id="page-32-0"></span>**Accessing Visit Status Detail**

You are here: Tellus EVV [Administrator](#page-0-0) User Guide > [Monitoring](#page-31-0) Caregivers and Visits > Administrator Dashboard: Accessing Visit Status Detail

You can view details about visits for a particular status during the time period selected, using the Tellus EVV Dashboard. Simply click a status tile. The example below shows visit statuses for **Today**.

You can also choose a different time period: **This week**, **Last week**, or **2 weeks ago**.

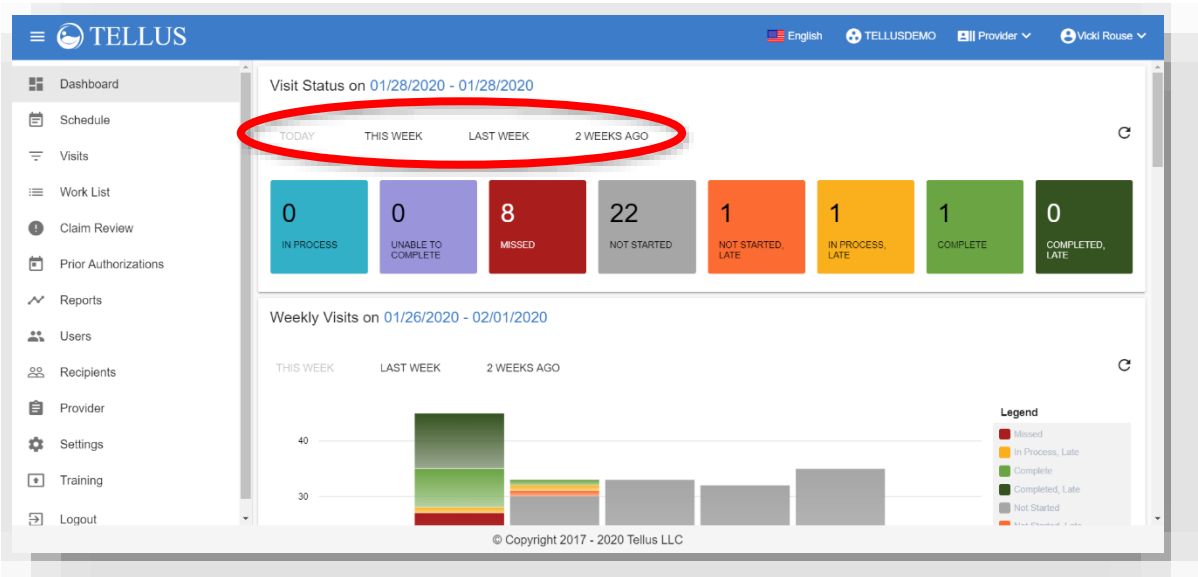

The "reload" icon shown below allows you to update data for a real-time schedule view:

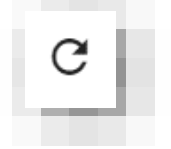

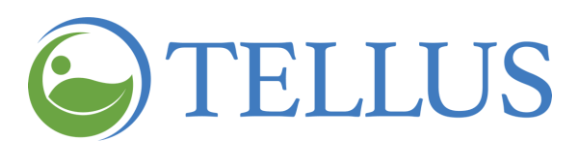

To see visits for a specific status, click a tile. The example below shows details for all of the **Missed** visits for **Last week**. You will need to scroll down to see all visits.

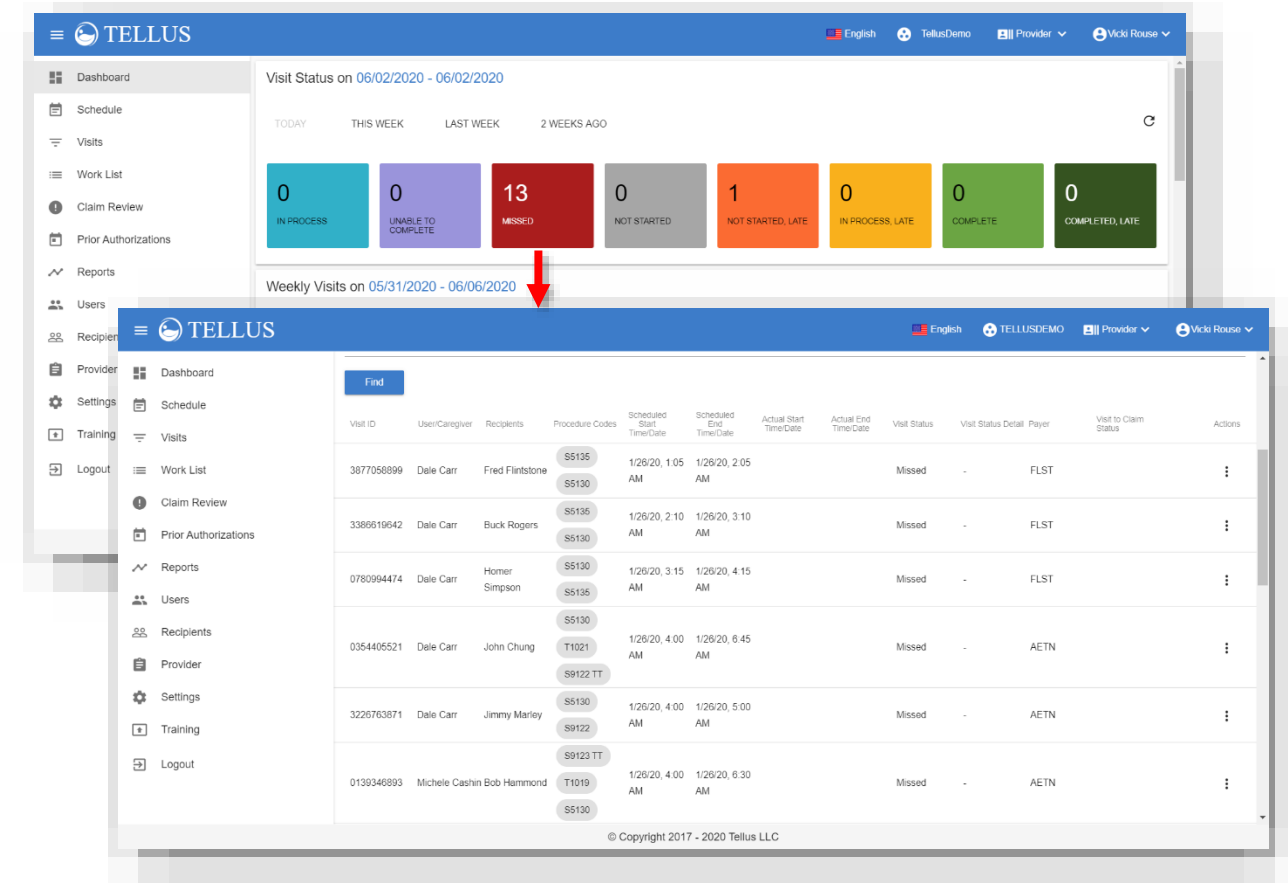

*Note: See [Viewing](#page-38-0) Visit Details for more information on the Visits detail page.*

#### **Related topics:**

- **[Accessing](#page-34-0) Weekly Visits Detail**
- Viewing Claims [Information](#page-39-0)

• [Viewing](#page-36-0) Inbox Alerts

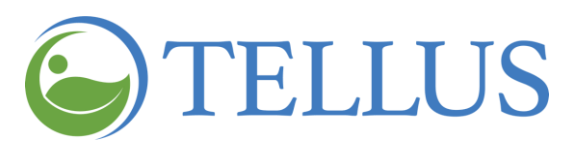

# <span id="page-34-0"></span>**Accessing Weekly Visits Detail**

You are here: Tellus EVV [Administrator](#page-0-0) User Guide > [Monitoring](#page-31-0) Caregivers and Visits > Administrator Dashboard: Accessing Weekly Visit Detail

To view additional details about visits during a specific time period, click any of the color-coded areas on the **Weekly Visits** graph.

The example below shows what you see when you hover your cursor over the status **Not Started, Late** for Monday of This Week.

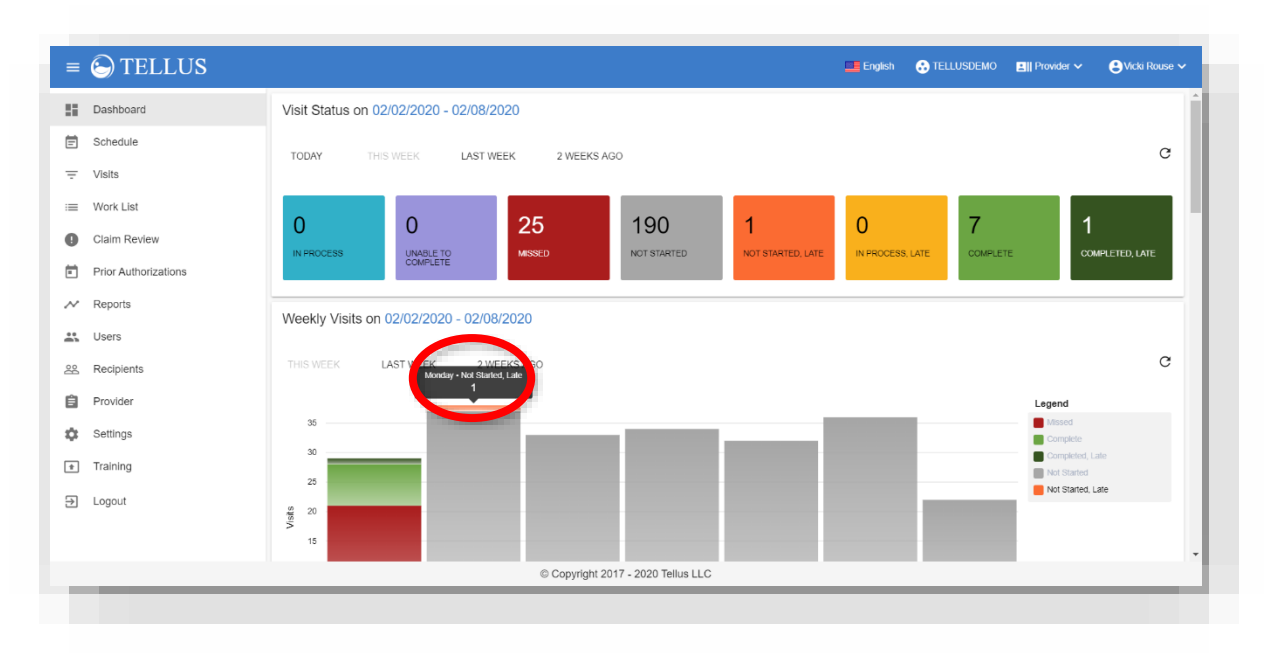

Click **Monday – Not Started, Late** to see visit details.

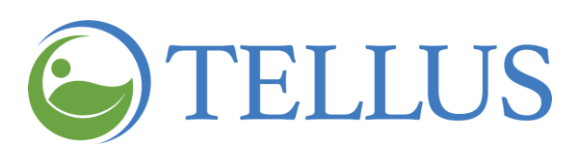

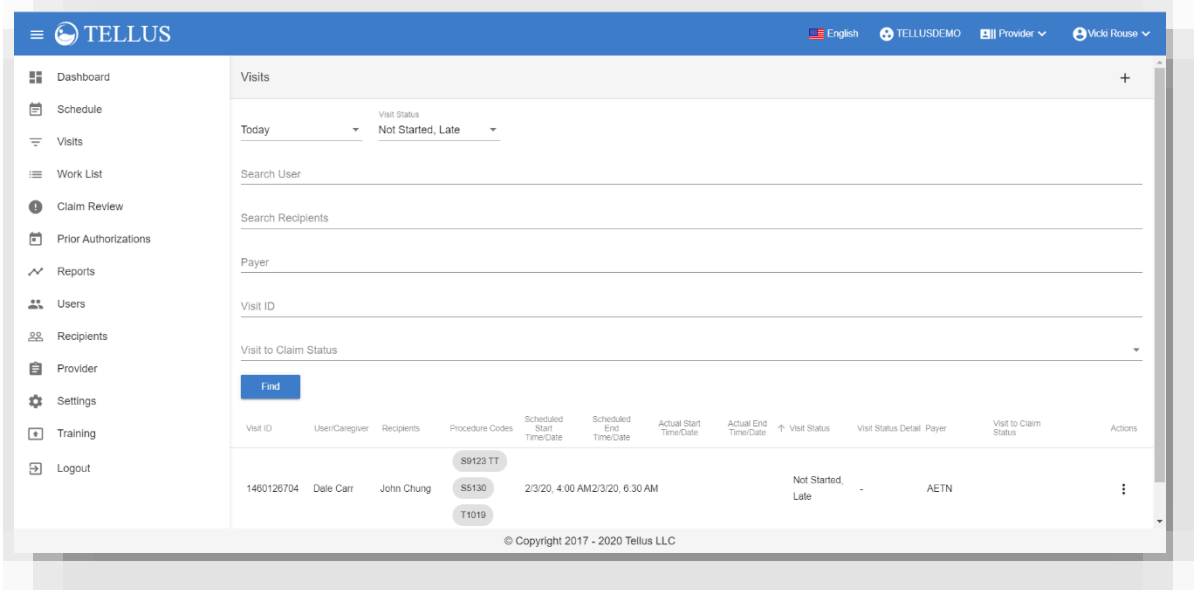

You can choose a different time period -- **This week, Last week,** or **2 weeks ago** – and click a different status to see the details for other visits.

*Note: See [Viewing](#page-38-0) Visit Details for more information on the Visits detail screen.*

### <span id="page-35-0"></span>**Related topics:**

**[Accessing](#page-32-0) Visit Status Detail** 

• Viewing Claims [Information](#page-39-0)

**[Viewing](#page-36-0) Inbox Alerts**
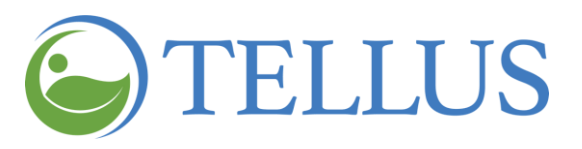

# <span id="page-36-0"></span>**Viewing Inbox Alerts**

You are here: Tellus EVV [Administrator](#page-0-0) User Guide > [Monitoring](#page-31-0) Caregivers and Visits > Administrator Dashboard: Viewing Inbox Alerts

When a Caregiver enters a note and marks it as *Alert My Administrator* on their Tellus EVV mobile app while conducting a visit, the note will appear in your **Inbox** on the Administrator Dashboard, located either below the **Weekly Visit Status** panel or on the right side of the page, depending on your browser's window size. Click a note to read the full text.

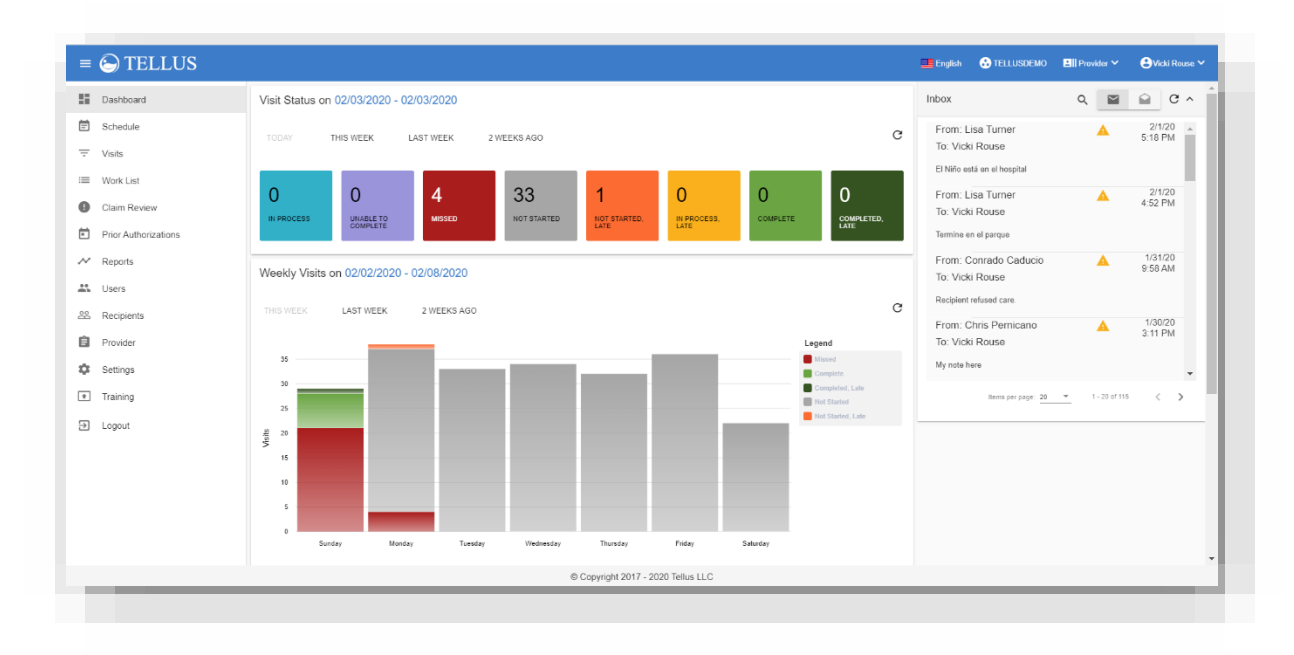

The **Dashboard***,* including the **Inbox***,* refreshes automatically every 600 seconds by default to ensure notifications are received in a timely manner. You can change how frequently the **Inbox** refreshes by going to the **[Settings](#page-19-0)** page and updating the setting for Message Auto-Refresh Timer. You can manually update your **Inbox** at any time by simply clicking the refresh icon.

Using the **Inbox,** you can:

- View unread messages, the default view, or click the closed envelope icon.
- Access messages you've already read by clicking the open envelope icon.
- Search messages by clicking the magnifying glass icon.

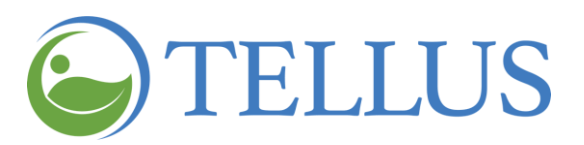

 Change the number of messages per page, by clicking the **Items per page** drop-down box. You can page through messages by clicking the forward arrow, or caret, or the back arrow, or caret.

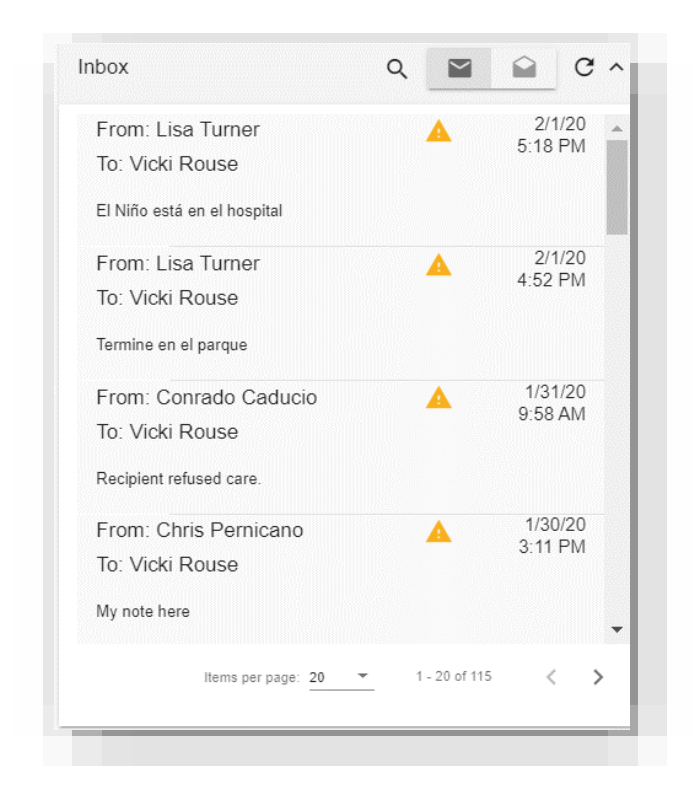

*Note: Notes with a yellow triangle shown, like the one shown below, indicate the note was marked as "Alert My Administrator" when the Caregiver sent it from their mobile app or was marked as "Alert" Note Type when it was entered in the Administrator Console.*

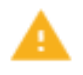

Click a message to view it and a popup like the one shown below displays.

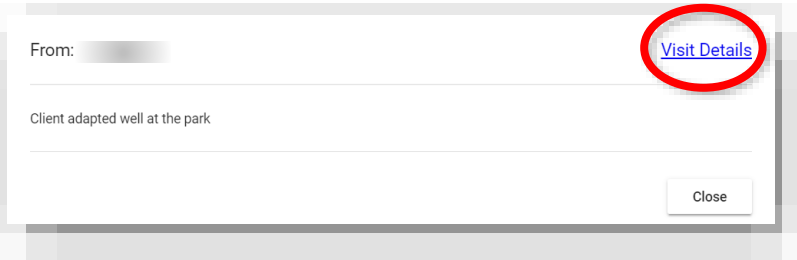

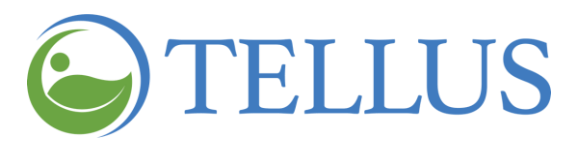

Read the message and then click *Close*, or click *Visit Details* to see a screen like the one shown below.

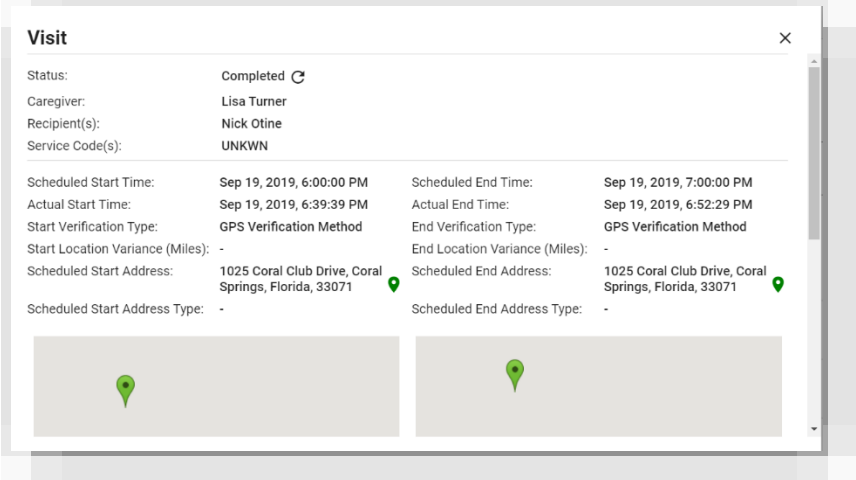

#### **Related topics:**

• [Accessing](#page-32-0) Visit Status Detail

- Viewing Claims [Information](#page-39-0)
- **[Accessing](#page-34-0) Weekly Visits Detail**

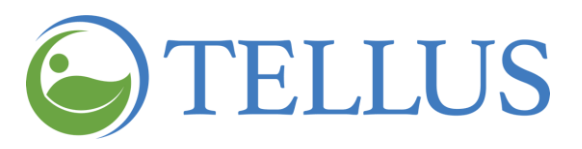

# <span id="page-39-0"></span>**Viewing Claims Information**

You are here: Tellus EVV [Administrator](#page-0-0) User Guide > [Monitoring](#page-31-0) Caregivers and Visits > Administrator Dashboard: Viewing Claims Information

There are three sections of the Dashboard that give summary information about Claims: My Claims Work Queue, Released Claims Pending Submission, and Claims. Scroll down to see them.

- My Claims Work Queue shows a pie chart of new, matched, and unmatched visits in Work List.
	- **―** Hover your cursor over a section of the pie chart to see the actual number of claims in each section.
	- **―** Click the pie chart to go to the Work List.

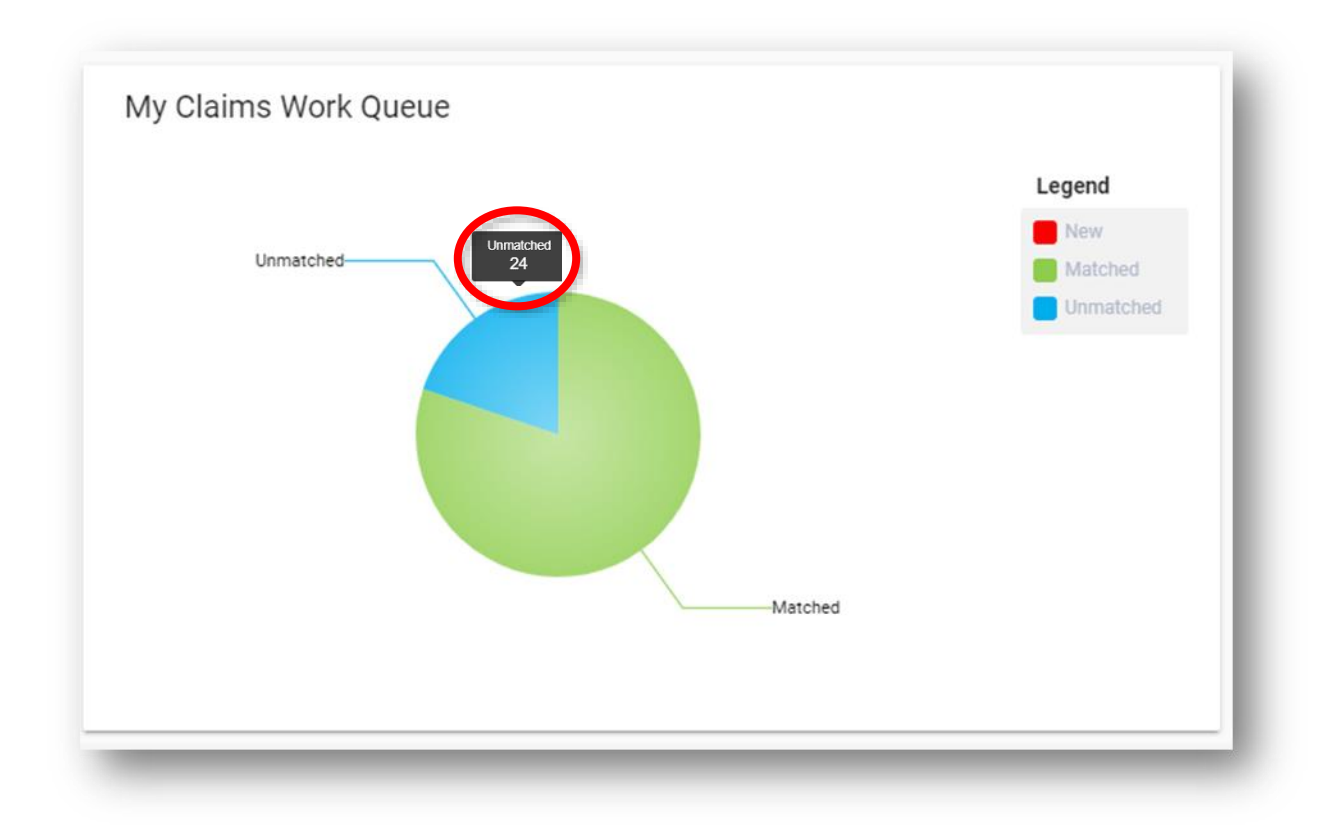

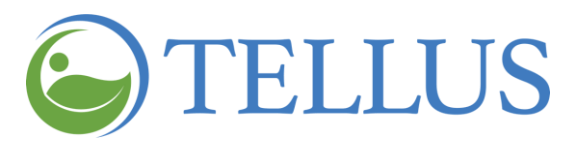

- Scroll further to see Released Claims Pending Submission. Here you will see the total dollars you can expect to receive for matched visits that have been released for payment.
	- **―** Click the total to go to Claim Review.

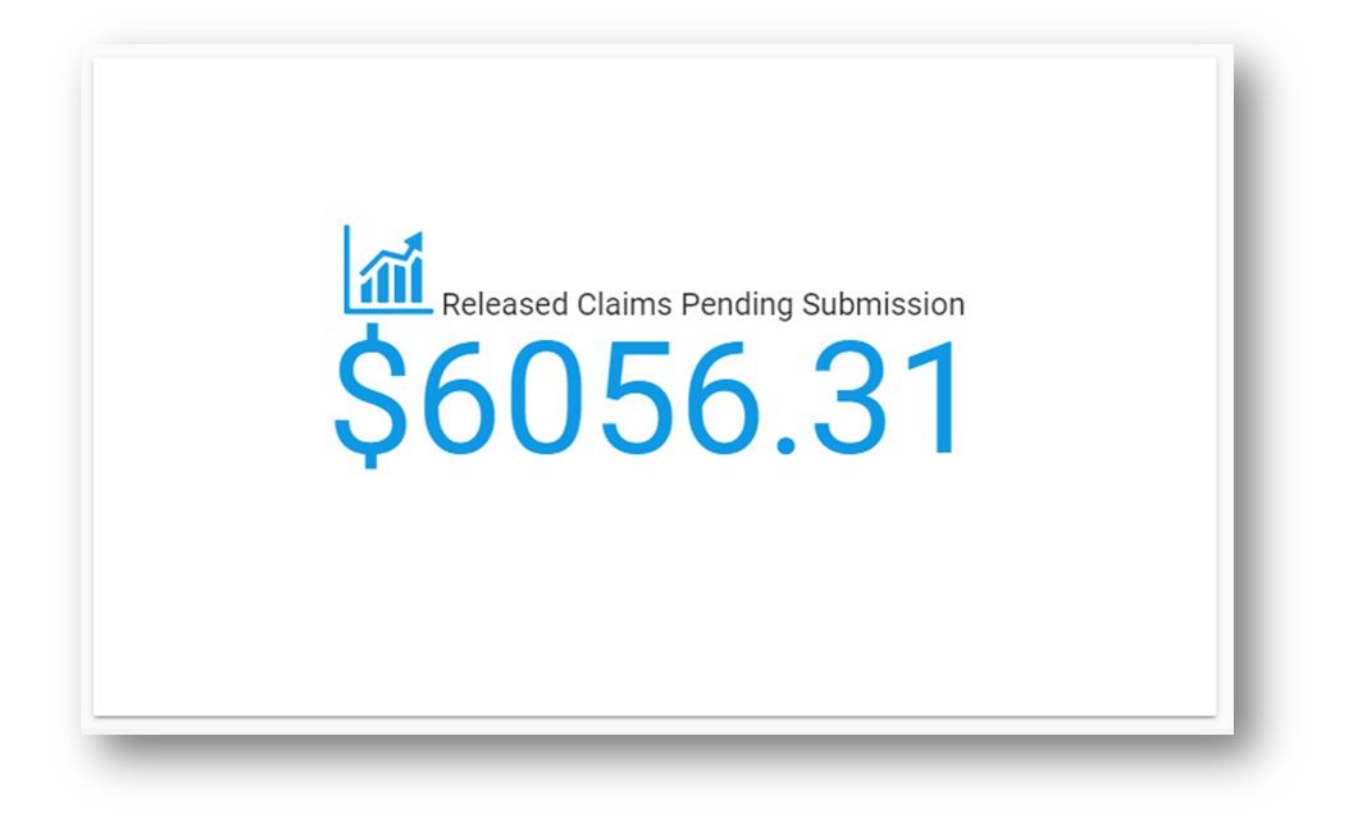

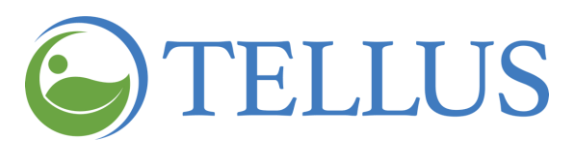

- The Claims section of the dashboard shows a graph of visits by status according to a timeline you choose.
	- **―** Use the dropdown list at left to select **Today**, **This week**, **Last week**, **This month**, **Last month,** or **Custom**. If you select **Custom**, a **Choose start date** and **Choose end date** field will appear; use the dropdown calendar for each to select a date range, and then click the refresh icon at right.
	- **―** Hover your cursor over any point in the graph to see the breakdown of visits by status.

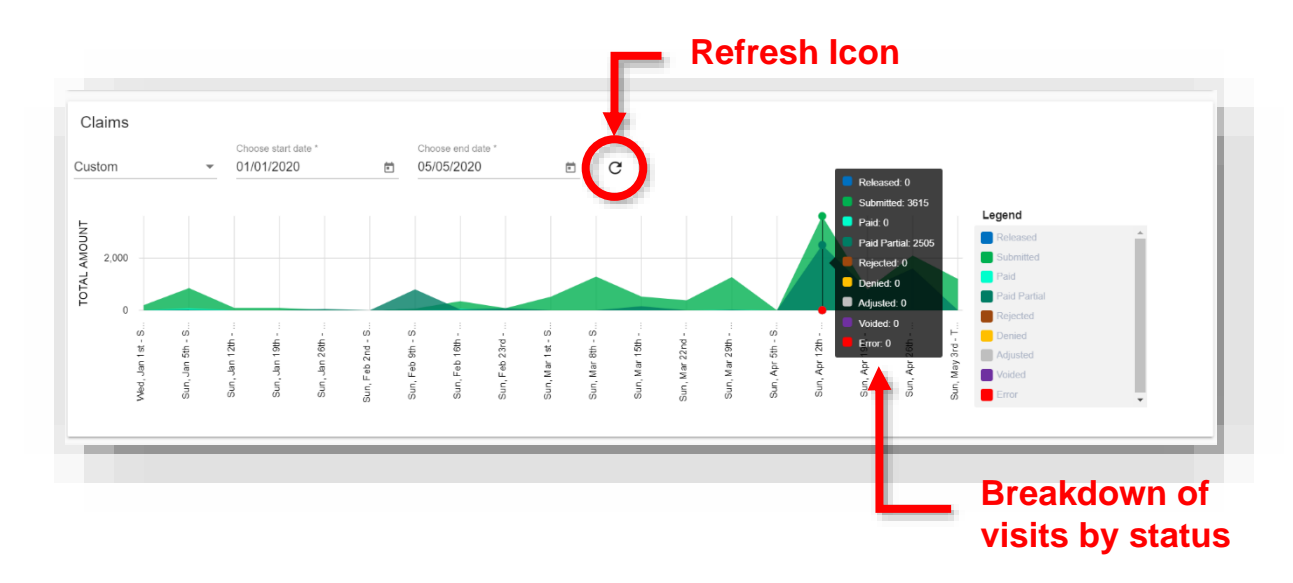

#### **Related topics:**

[Accessing](#page-32-0) Visit Status Detail

- [Viewing](#page-36-0) Inbox Alerts
- [Accessing](#page-34-0) Weekly Visits Detail

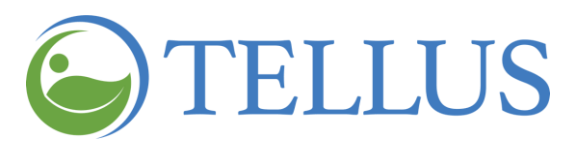

# <span id="page-42-0"></span>**Managing Visits**

You are here: Tellus EVV [Administrator](#page-0-0) User Guide > Using the Dashboard

Click a topic below:

[Searching](#page-43-0) for and Viewing Visits

**[Viewing](#page-44-0) Visits** 

Changing the Number of Visits [Displayed](#page-45-0) Per Page

[Searching](#page-46-0) for a Specific Visit

[Viewing](#page-49-0) Visit Details

[Completing](#page-52-0) a Visit

[Canceling](#page-56-0) a Missed or Late Visit

[Updating](#page-58-0) a Visit

[Printing](#page-61-0) Visit Detail

[Deleting](#page-63-0) a Visit

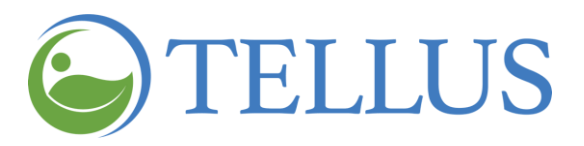

# <span id="page-43-0"></span>**Searching for and Viewing Visits**

You are here: Tellus EVV [Administrator](#page-0-0) User Guide > [Managing](#page-42-0) Visits > Searching for and Viewing Visits

In this topic you will find instructions for:

- **[Viewing](#page-44-0) Visits**
- Changing the number of visits [displayed](#page-45-0) per page
- [Searching](#page-46-0) for a specific visit

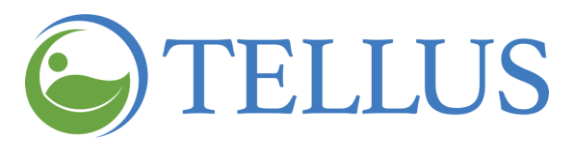

#### <span id="page-44-0"></span>*Viewing Visits*

You are here: Tellus EVV [Administrator](#page-0-0) User Guide > [Managing](#page-42-0) Visits > [Searching](#page-32-1) for and Viewing Visits > Viewing Visits

To view visits:

- 1. Expand the **Main Menu.** (See [Viewing](#page-16-0) the Main Menu for more information).
- 2. Click the **Visits** option.

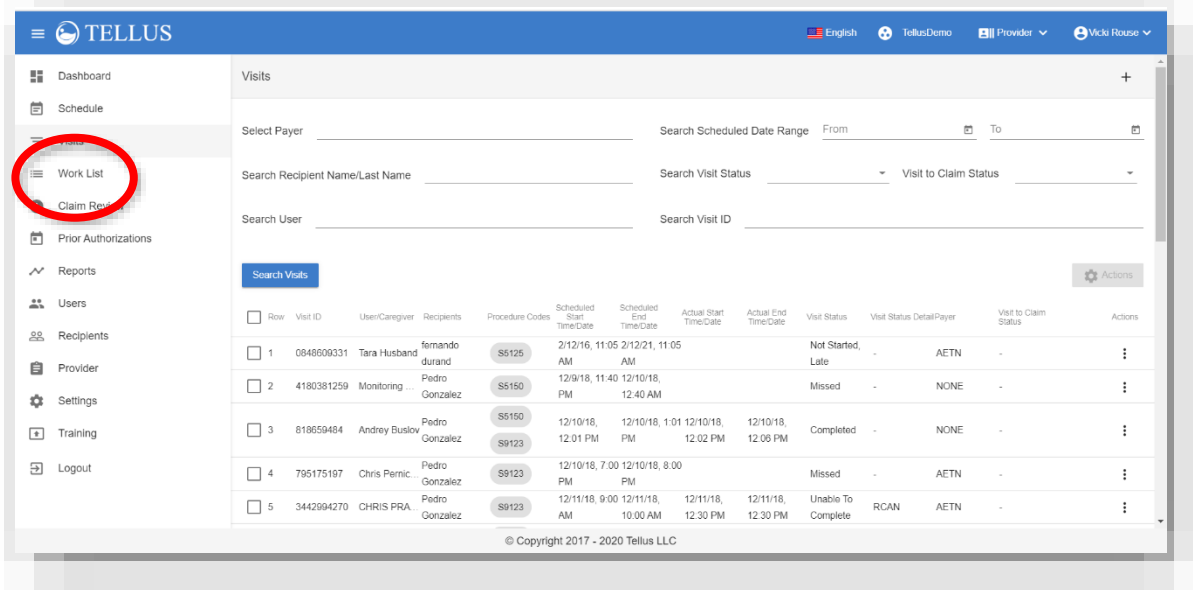

The **Visits** page opens. Scroll to the bottom of the page to see visits for the default time period, **Today**.

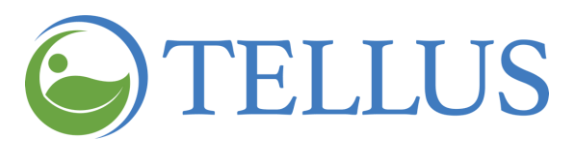

## <span id="page-45-0"></span>*Changing the Number of Visits Displayed Per Page*

You are here: Tellus EVV [Administrator](#page-0-0) User Guide > [Managing](#page-42-0) Visits > [Searching](#page-32-1) for and Viewing Visits > Changing the Number of Recipients Displayed Per Page

To change the number of visits that appear on each page:

- 1. Scroll to the bottom of the page.
- 2. Click the **Items per page** dropdown arrow and make a selection*:* 20, 50 or 100 Visits per page.

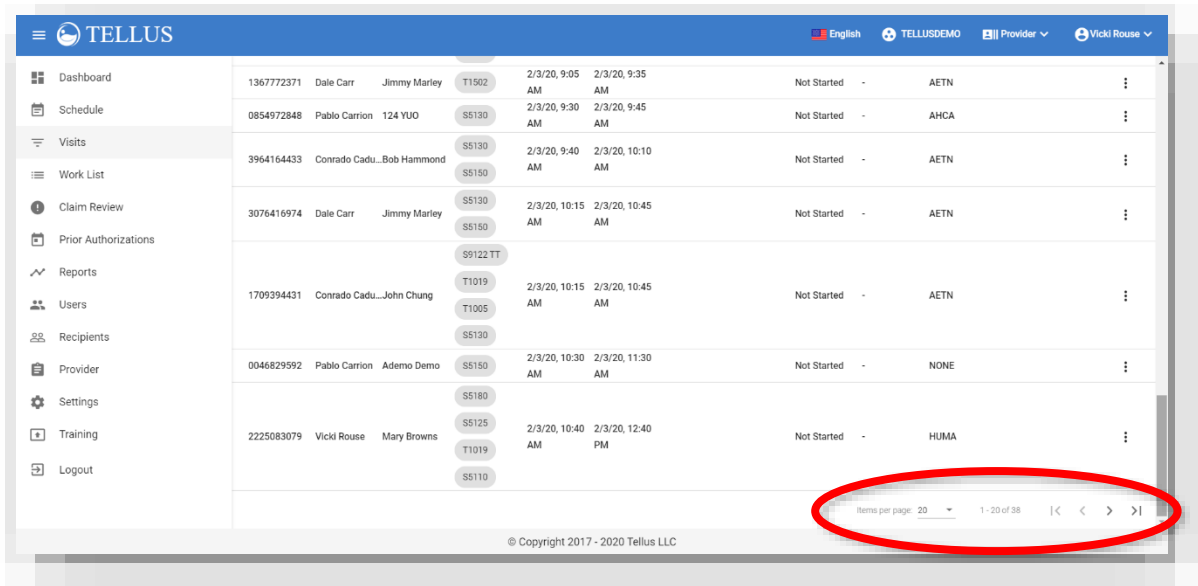

3. If the number of Visits exceeds the space available on your screen, you can view additional visits by clicking the arrows at the bottom of the screen. The Visits as well as the counter at the bottom updates to reflect the range of records presented (for example, 1-20 of 98 visits).

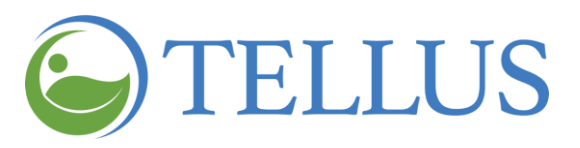

## <span id="page-46-0"></span>*Searching for a Specific Visit*

You are here: Tellus EVV [Administrator](#page-0-0) User Guide > [Managing](#page-42-0) Visits > [Searching](#page-39-0) for and Viewing Visits > Searching for a Specific Visit

To find a specific visit:

- 1. Expand the **Main Menu.** (See [Viewing](#page-16-0) the Main Menu for more information).
- 2. Click **Visits** to open the Visits page.

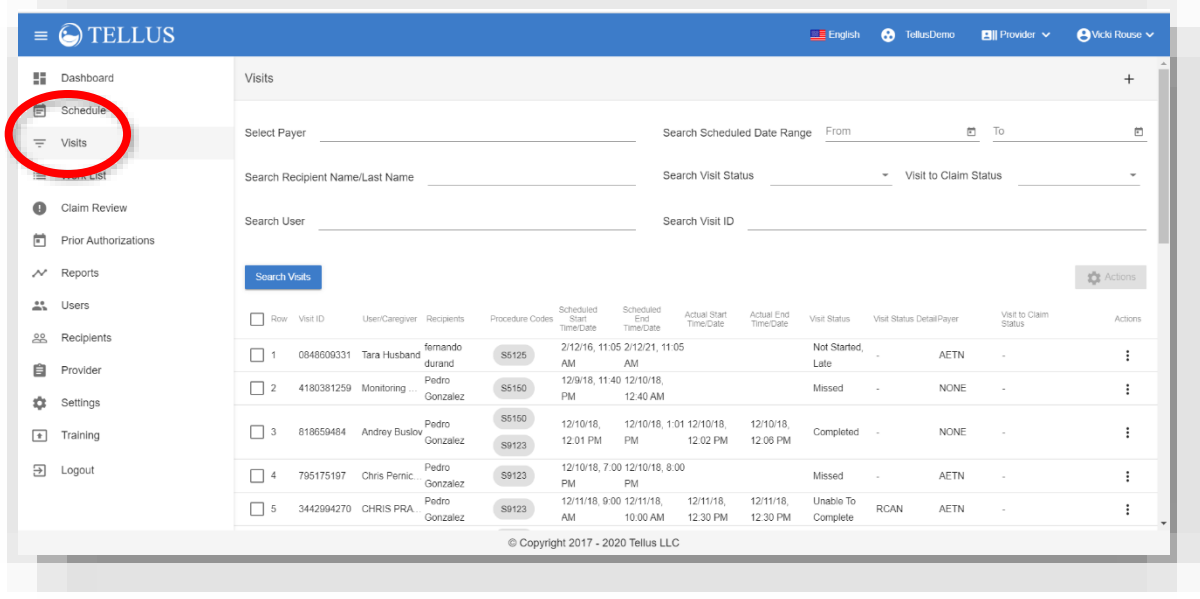

- 3. You can search for **Visits** by using one or a combination of the following.
	- **― Date**: The default value is **Today**, or you can select from the options listed below.
		- **o Tomorrow**
		- **o This Week**
		- **o Next Week**
		- **o Last Week**
		- **o 2 Weeks Ago**
		- **o This Month**
		- **o Last Month**

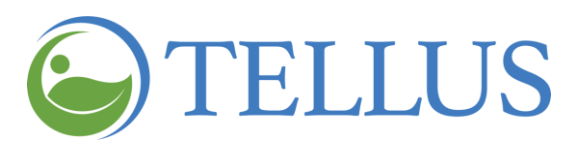

- **o Custom**: When you make this selection, two additional fields display. Use the [calendar](#page-25-0) icon in the **Choose Start Date** and **Choose End Date** fields to select the date range you want to see visits for.
- **― Visit status**: You can choose from these visit statuses:
	- **o None**
	- **o Completed**
	- **o Completed, Late**: The visit was started late, but is now complete.
	- **o In Progress**
	- **o In Progress, Late**: The visit was started late but is now in progress
	- **o Missed**
	- **o Not Started**
	- **o Not Started, Late**: The visit is late and has not yet been started
	- **o Unable to Complete**: The Caregiver completed the visit but was not able to mark the visit complete on their Mobile app.
- **― Username**: To find a visit by **User**, or Caregiver, type all or part of the Caregiver name in the **User** field. A list of Users with the characters that match your entry will display. Make a selection from the list.
- **― Recipient name**: To find visits by **Recipient**, type all or part of a Recipient name in the **Recipient** field.
- **― Visit ID:** A Visit ID is assigned when the visit is schedule; if you have it, you can enter it here

*Note: The Visit ID appears only in the Visits menu option.*

- **― Visit to Claim Status:** Choose None, Success, or Error.
	- **o None:** The visit has not been completed.
	- **o Success:** The visit successfully transferred to the Work List for claims processing when the visit is completed.
	- **o Error:** The visit did not transfer to the Work List due to an error that occurred during the visit or visit completion.

*Note: Visits that need to be corrected must be done by someone who has the User Role Admin or Billing. See the Tellus EVV Claims User Guide, which is available from the Training menu option.*

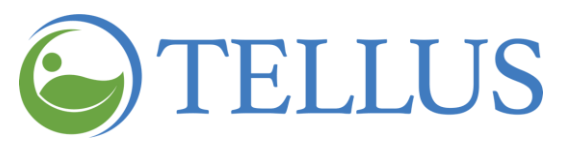

4. Click *Search Visits* after making your entries and selections.

- Adding or [Scheduling](#page-70-0) a Visit
- [Viewing](#page-39-0) Visit Details
- [Completing](#page-52-0) a Visit
- [Updating](#page-57-0) a Visit
- [Printing](#page-61-0) Visit Detail
- [Deleting](#page-60-0) a Visit
- [Canceling](#page-56-0) a Missed or Late Visit

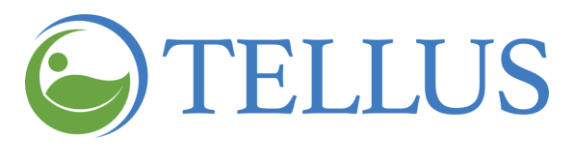

# <span id="page-49-0"></span>**Viewing Visit Details**

You are here: Tellus EVV [Administrator](#page-0-0) User Guide > [Managing](#page-42-0) Visits > Viewing Visit Details

There three ways you can access visit details.

- From the Dashboard, click any status tile across the top of the page, or any section of the graph shown in **Weekly Visits** to see a list of visits.
- From the **Main Menu,** click **Visits** and find the [visit](#page-46-0) you want to view.
- You can also click **Schedule** on the **Main Menu** and find the visit you want to view.

From the list of visits on the Dashboard or Visits page, click the vertical dots to open the **Visit**. When the Visit window opens, you will see options for editing, cancelling, completing, or printing the visit, depending on the visit status.

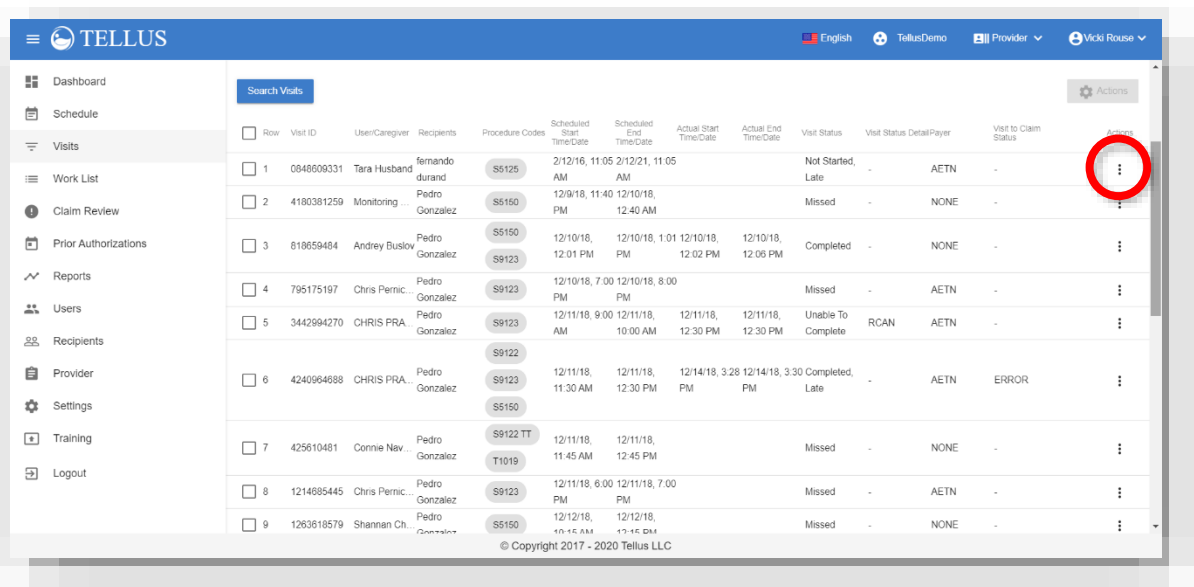

If you are using the Schedule option, click any visit that appears on the schedule or calendar.

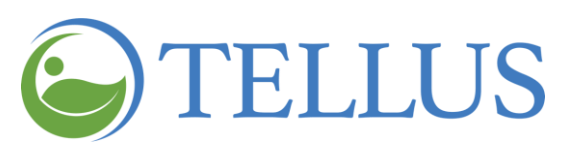

Either way, a **Visit** page like the one shown below will open.

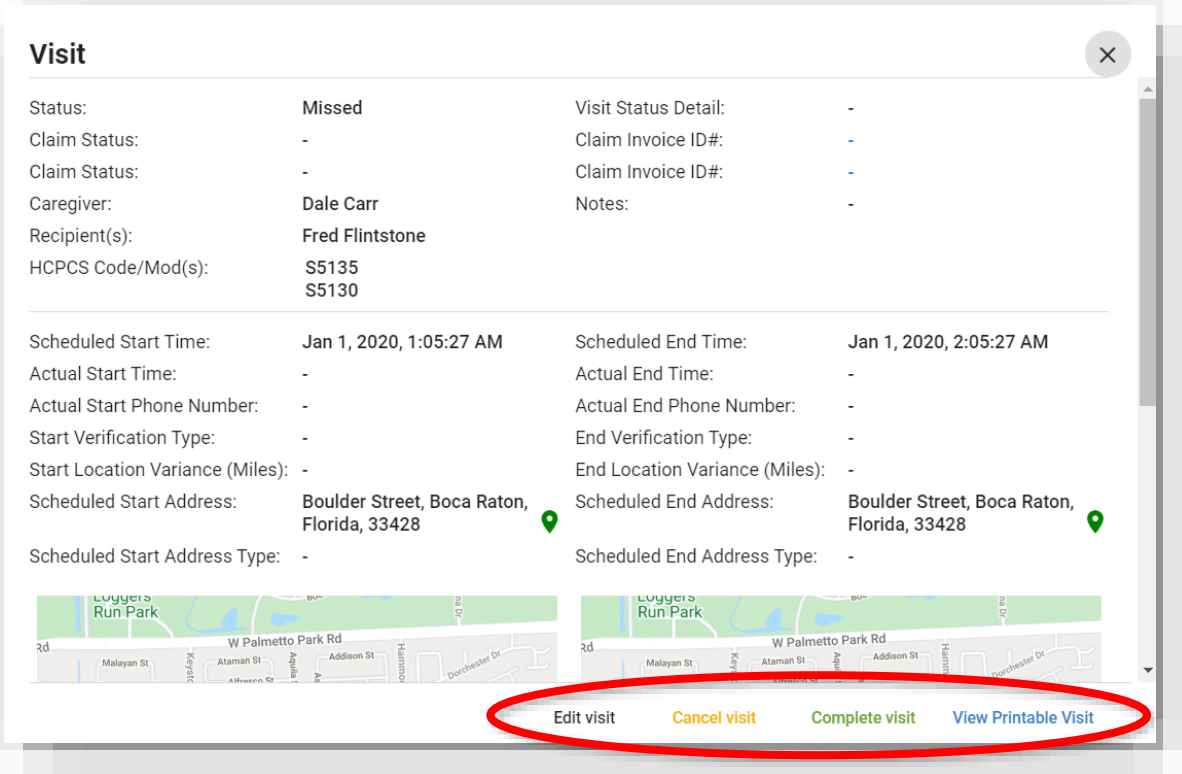

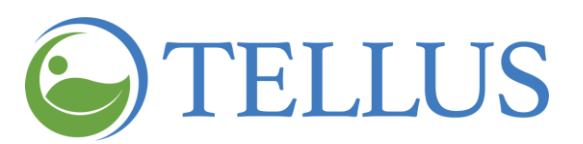

If the visit has the status Complete or Complete, Late, you will see a "reload" icon that you can click to populate the Claim Invoice ID# if it is not already there and transfer the Visit to the Work List. Click the Claim Invoice ID to see the claim in the Work List.

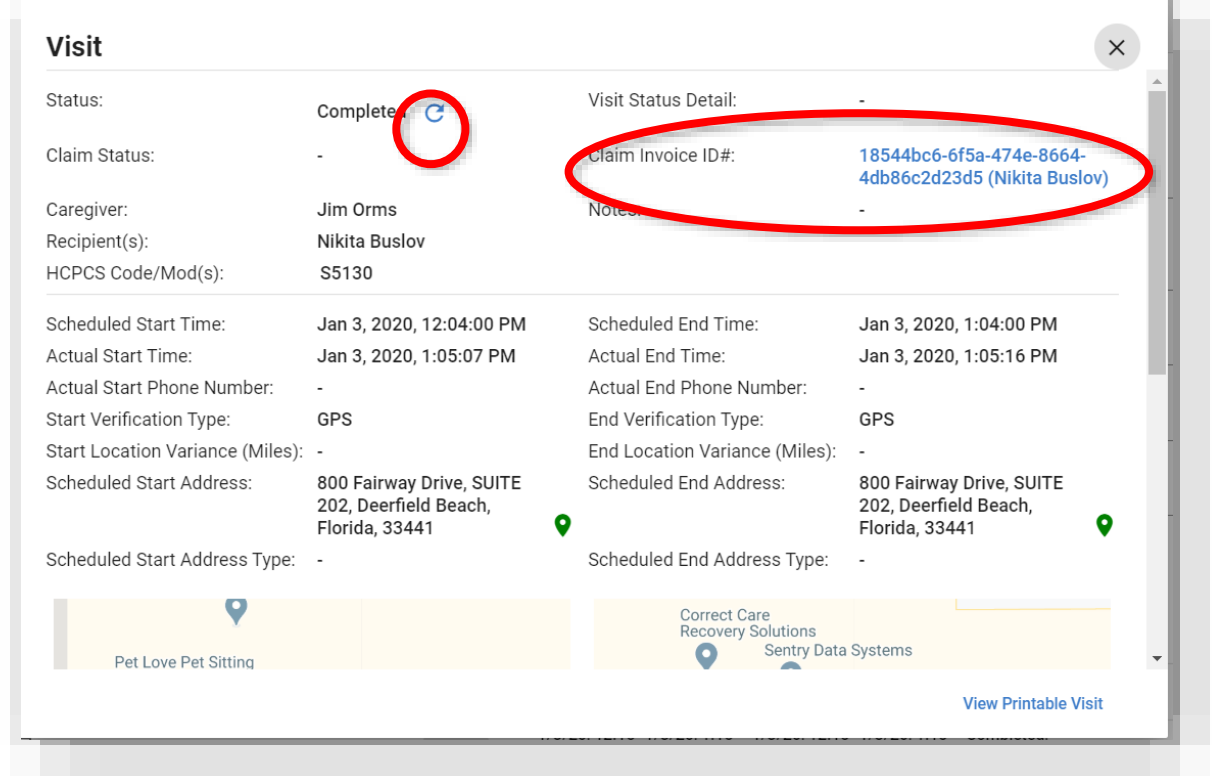

*Note: Claim Review, Work List and Prior Authorizations are used for claim processing and are discussed in the Tellus EVV Claims User Guide, which is available from the Training menu option.*

- Adding or [Scheduling](#page-70-0) a Visit
- [Searching](#page-32-1) for and Viewing Visits
- [Completing](#page-52-0) a Visit
- [Canceling](#page-56-0) a Missed or Late Visit
- [Updating](#page-57-0) a Visit
- [Printing](#page-61-0) Visit Detail
- [Deleting](#page-60-0) a Visit

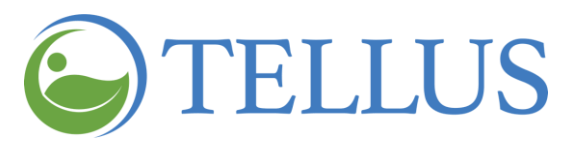

# <span id="page-52-0"></span>**Completing a Visit**

You are here: Tellus EVV [Administrator](#page-0-0) User Guide > [Managing](#page-42-0) Visits > Completing a Visit

If a Caregiver does not complete a visit using their Tellus EVV mobile app for some reason – the Caregiver forgot to check out, for example – you can complete the visit manually in the Tellus EVV Administrator Console. You will need to provide a reason for completing the visit manually.

You can complete visits that have these statuses: Missed; In Progress; In Progress, Late; Not Started; and Not Started, Late.

To complete a visit using the Administrator Console:

- 1. Expand the **Main Menu.** (See [Viewing](#page-16-0) the Main Menu for more information).
- 2. Click **Visits**.

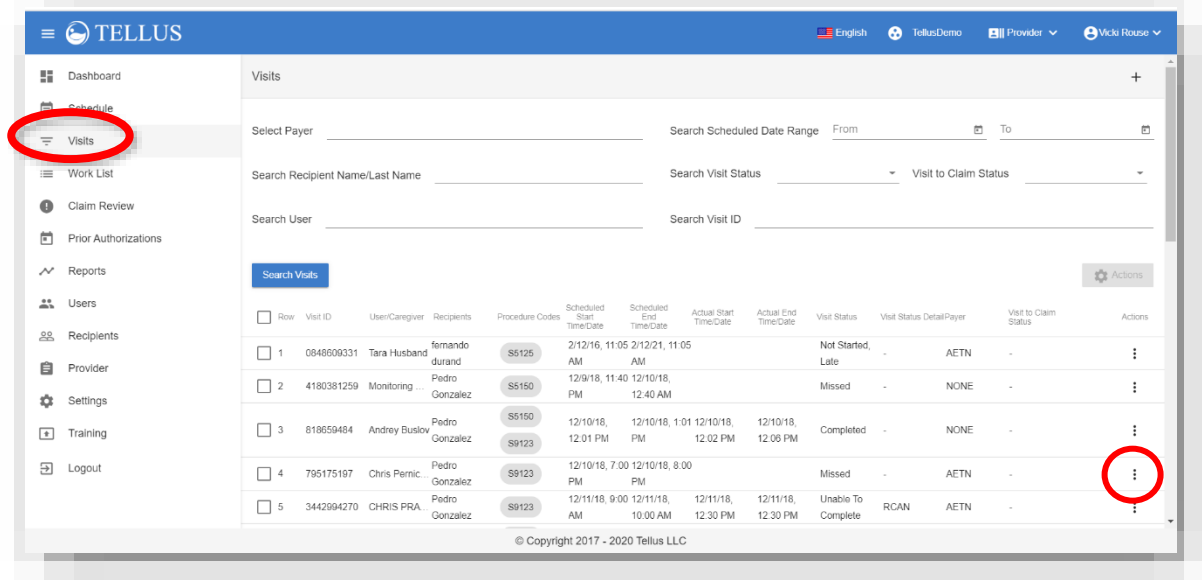

3. [Find](#page-32-1) the visit you want to complete.

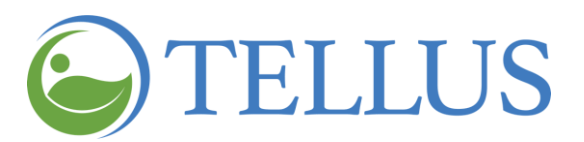

4. When you see the visit that you want to complete in the search results, click the submenu icon (vertical dots) on the right to see details about the visit.

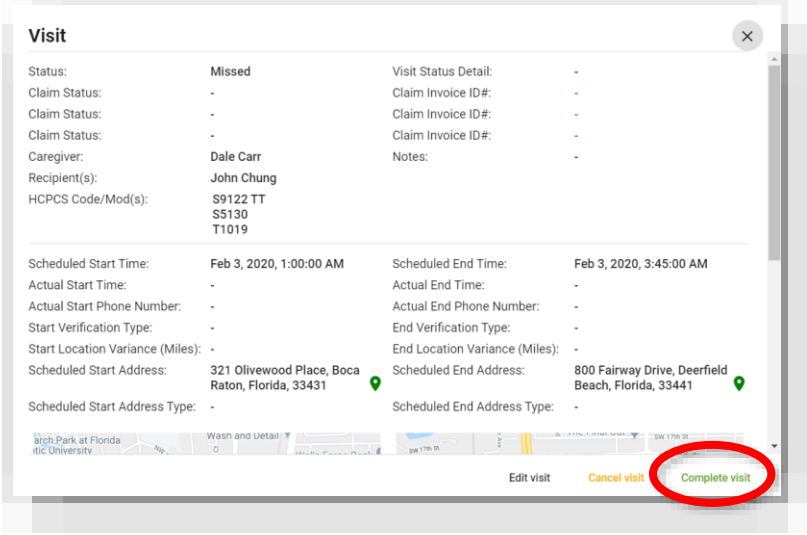

5. At the bottom of the **Visit** page, click *Complete visit*.

*Note: See Accessing Schedule Detail from the [Administrator](https://4tellus.com/knowledge-base/accessing-schedule-detail-from-the-administrator-console/) Console and [Viewing](https://4tellus.com/knowledge-base/viewing-the-menu/) the [Menu](https://4tellus.com/knowledge-base/viewing-the-menu/) for additional information.*

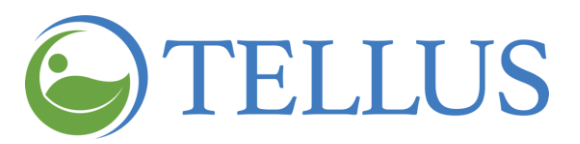

- 6. Scroll to the bottom of the page. All of the following entries are required:
	- **― Enter your note**: Enter notes about the visit.
	- **― Choose Start Date***:* The date the visit was scheduled displays here. If it is different, click the [calendar](#page-25-0) icon at right to select the correct start date.
	- **― Choose Start Time**: The time the visit was scheduled displays here. If it is different, click the [clock](#page-24-0) icon at right to select the correct start time.
	- **― Is visit completed?** If the visit is complete slide the toggle to the right. Blue indicates that the visit is completed and all services and tasks display.

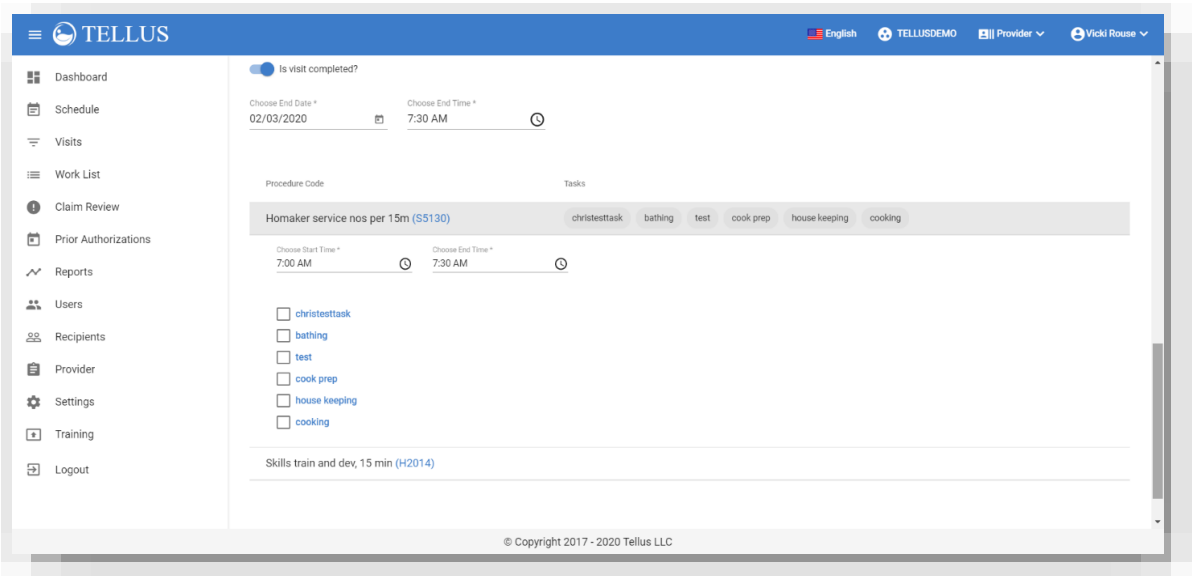

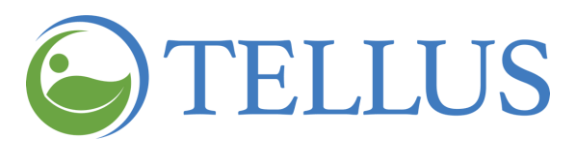

If the visit is still not complete use the **Unable to Complete Reason Code** drop-down list to select code for the reason why it is not complete.

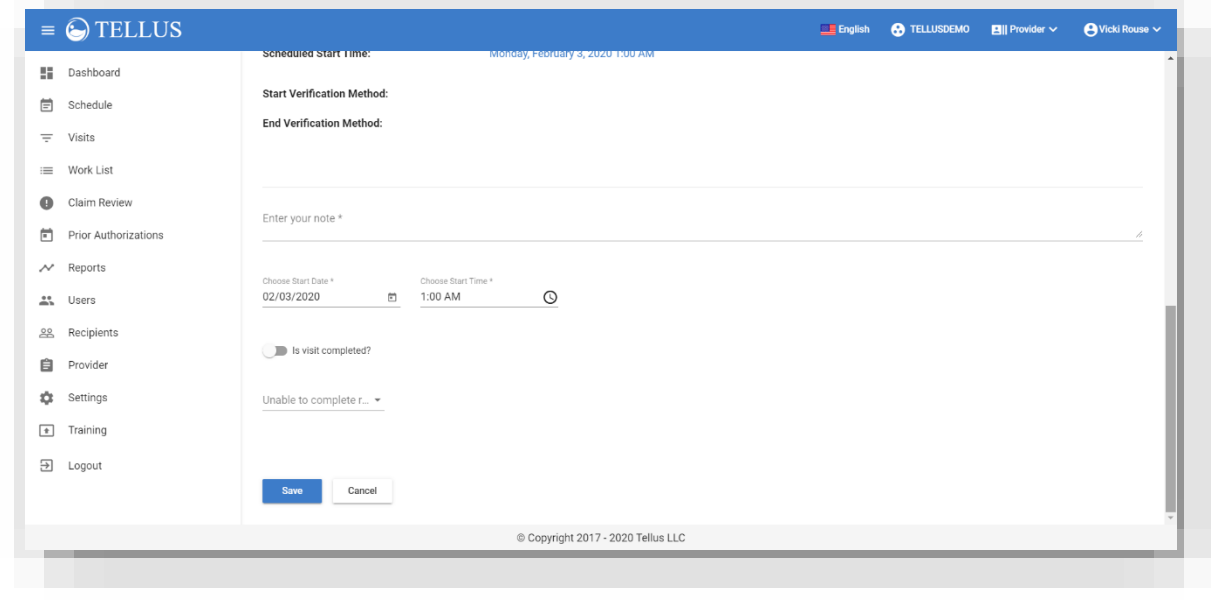

7. Click *Save* to save and complete the visit. You return to the **Visits** page.

Or, you can click *Cancel* to exit the **Complete visit** page. Your entries and selections will not be saved.

- Adding or [Scheduling](#page-70-0) a Visit
- [Searching](#page-32-1) for and Viewing Visits
- [Viewing](#page-39-0) Visit Details
- [Canceling](#page-56-0) a Missed or Late Visit
- [Updating](#page-57-0) a Visit
- [Printing](#page-61-0) Visit Detail
- [Deleting](#page-60-0) a Visit

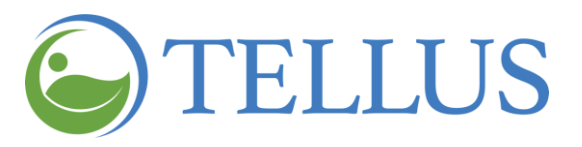

## <span id="page-56-0"></span>**Canceling a Missed or Late Visit**

You are here: Tellus EVV [Administrator](#page-0-0) User Guide > [Managing](#page-42-0) Visits > Canceling a Missed or Late Visit

You can cancel a visit with the status Missed or Not Started, Late. If the visit is scheduled to happen in the future, you will have the option to [delete](#page-60-0) the visit rather than cancel it.

To cancel a visit:

- 1. Expand the **Main Menu.** (See [Viewing](#page-16-0) the Main Menu for more information).
- 2. Click **Visits**.
- 3. [Find](#page-32-1) the visit you want to cancel.
- 4. When you see the visit that you want to cancel in the search results, click the submenu icon (vertical dots) to view details about the visit.
- 5. Click *Cancel visit*.

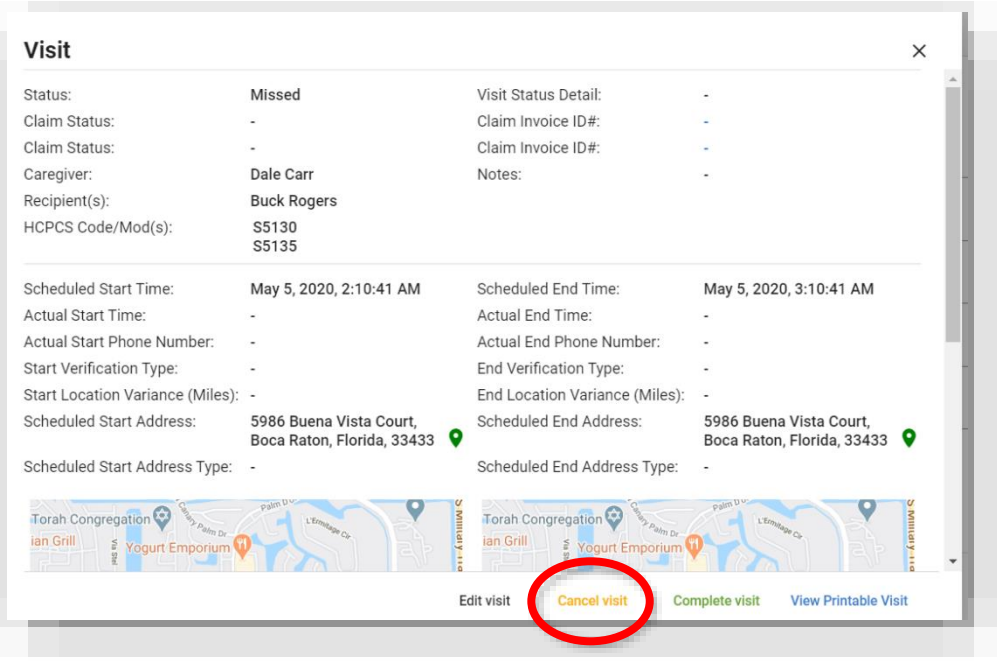

6. When the *Cancel Visit* page opens, use the drop-down list to select the reason the visit is being cancelled.

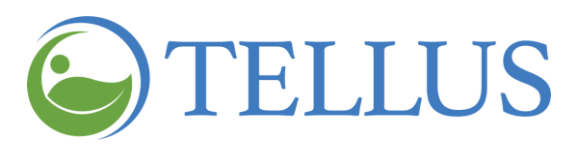

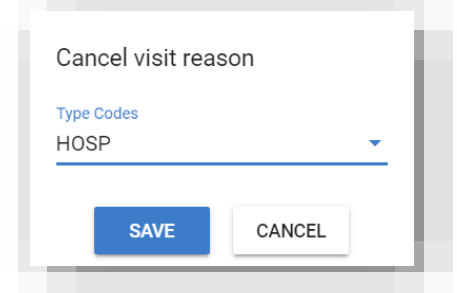

- 7. Click *Save*.
- 8. If the visit is a recurring visit, you will have the option to cancel just the visit you selected, or all visits.

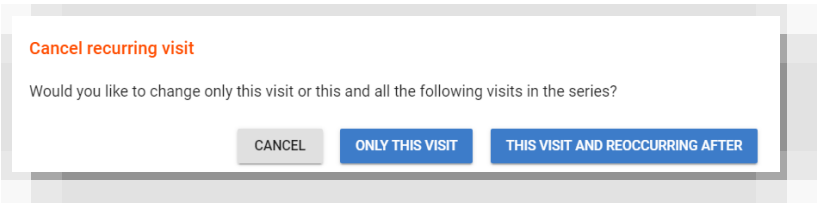

The canceled visit is not removed from the **Schedule**. The **Status** of the scheduled visit will change to "Unable to Complete."

- Adding or [Scheduling](#page-70-0) a Visit
- [Searching](#page-32-1) for and Viewing Visits
- [Viewing](#page-39-0) Visit Details
- <span id="page-57-0"></span>• [Completing](#page-52-0) a Visit
- [Updating](#page-57-0) a Visit
- [Printing](#page-61-0) Visit Detail
- [Deleting](#page-60-0) a Visit

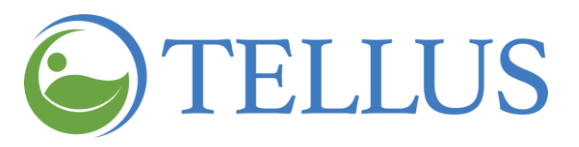

# <span id="page-58-0"></span>**Updating a Visit**

You are here: Tellus EVV [Administrator](#page-0-0) User Guide > [Managing](#page-42-0) Visits > Updating a Visit

You can update visits that have these statuses: Missed; Not Started; and Not Started, Late.

You can update a visit on the **Visit detail** page.

- 1. Expand the **Main Menu.** (See [Viewing](#page-16-0) the Main Menu for more information).
- 2. Click **Visits**.
- 3. [Search](#page-32-1) for the visit you want to update.
- 4. Click the submenu icon (vertical dots) to open a page that shows visit details.

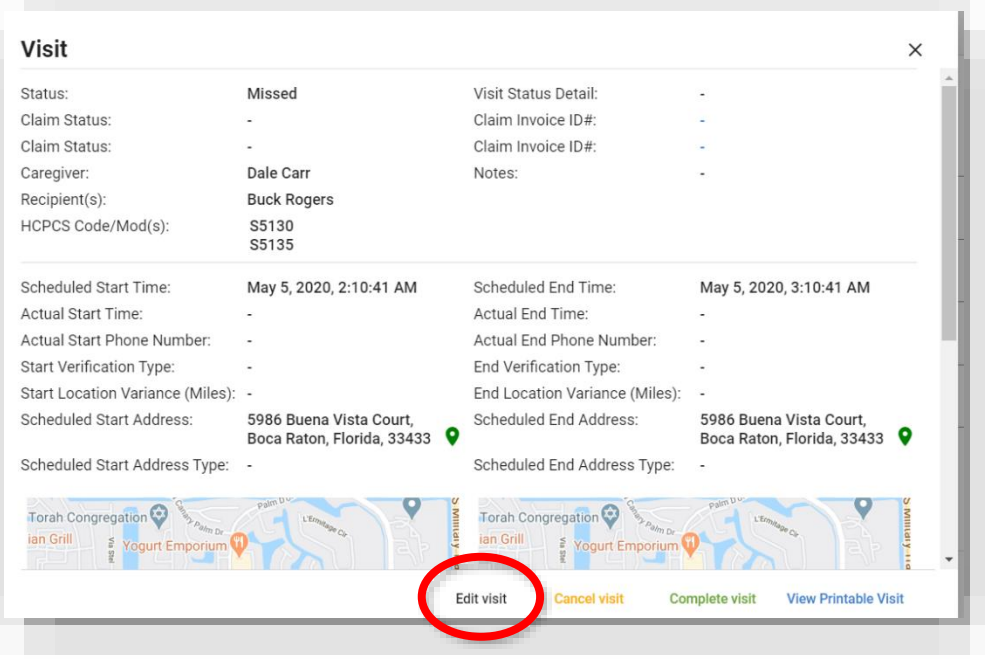

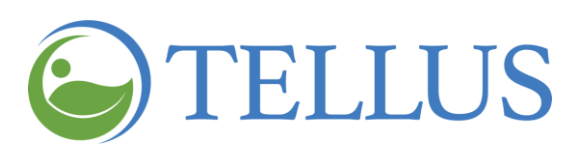

5. Click *Edit visit* to view the **Edit visit** page.

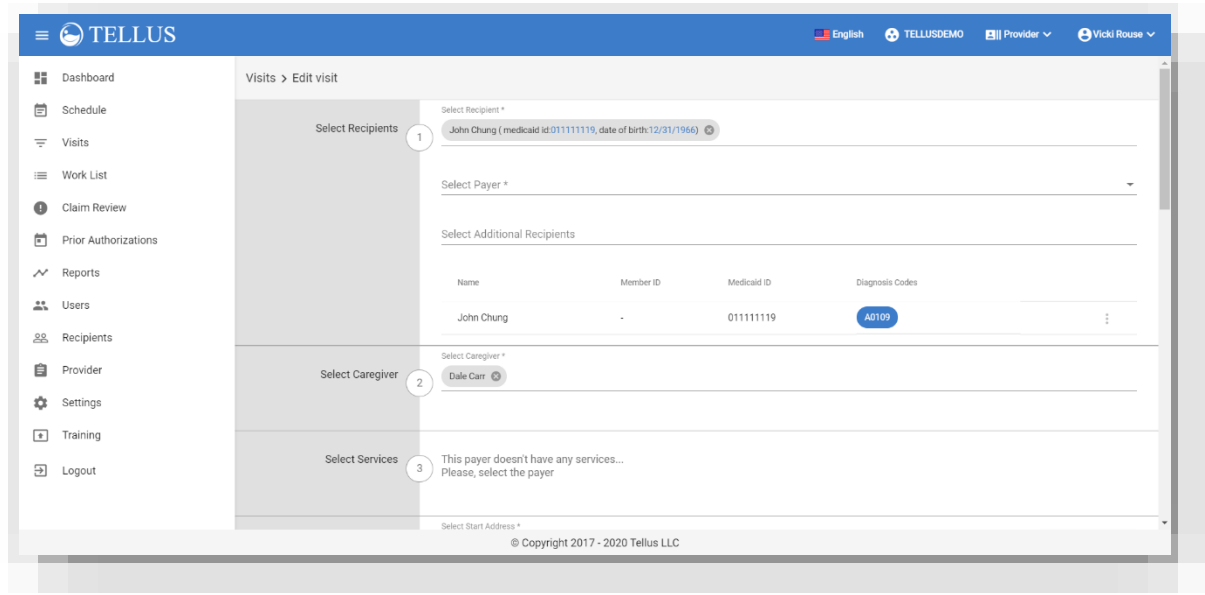

- 6. Make entries and selections just as you did when you [added](#page-70-0) a new visit.
- 7. When your additions, deletions, and updates are complete, click *Update* to save the changes to the visit.

If the visit *does not* repeat, the **Edit Visit** screen will close.

If the visit *does* repeat, the Edit Recurring Visits popup opens. Chose how you want the changes applied:

- **―** *ONLY TO THIS VISIT*: Changes will be applied to the visit date and time selected in the Select Date and Time section.
- **―** *THIS VISIT AND REOCCURRING AFTER*: Changes will be applied to this visit and all future visits.
- 8. The system will compare changes to other scheduled visits. If there are errors for example, if the changes you made cause visits to overlap for a Caregiver – an error message displays and gives you two options:
	- **―** *MAKE CORRECTIONS:* Click this button to return to the **Edit visits** page to make additional corrections. For example, there may be a missing diagnosis, or incorrect service code. Click *Update* when you finish.
	- **―** *SAVE VISIT WITHOUT CORRECTIONS:* Save changes as you entered them, without making additional changes.

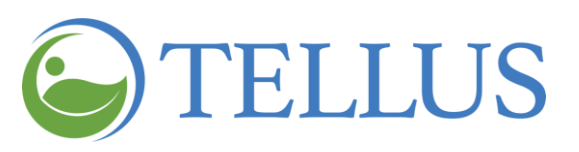

- Adding or [Scheduling](#page-70-0) a Visit
- [Searching](#page-32-1) for and Viewing Visits
- [Viewing](#page-39-0) Visit Details
- <span id="page-60-0"></span>• [Completing](#page-52-0) a Visit
- [Canceling](#page-56-0) a Missed or Late Visit
- [Printing](#page-61-0) Visit Detail
- [Deleting](#page-60-0) a Visit

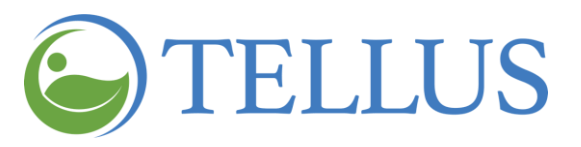

## <span id="page-61-0"></span>**Printing Visit Detail**

You are here: Tellus EVV [Administrator](#page-0-0) User Guide > [Managing](#page-42-0) Visits > Printing Visit Detail

You can print visit detail for a visit of any status.

- 1. Expand the **Main Menu.** (See [Viewing](#page-16-0) the Main Menu for more information).
- 2. Click **Visits**.
- 3. [Find](#page-46-0) the visit you want to print.

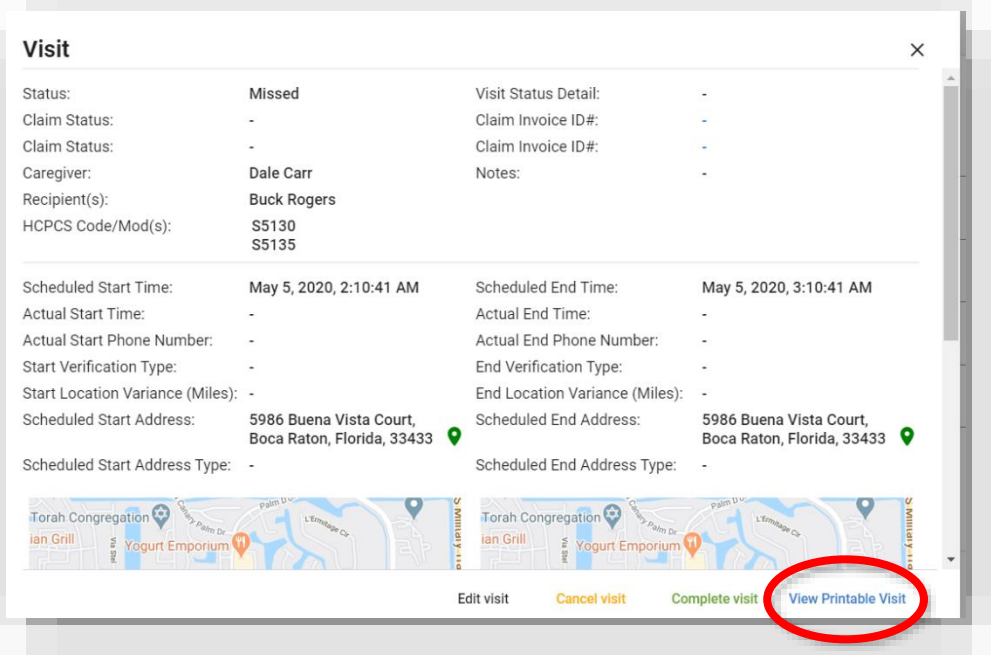

4. Click *View Printable Visit*.

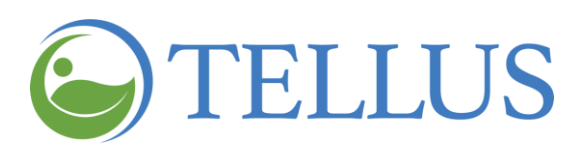

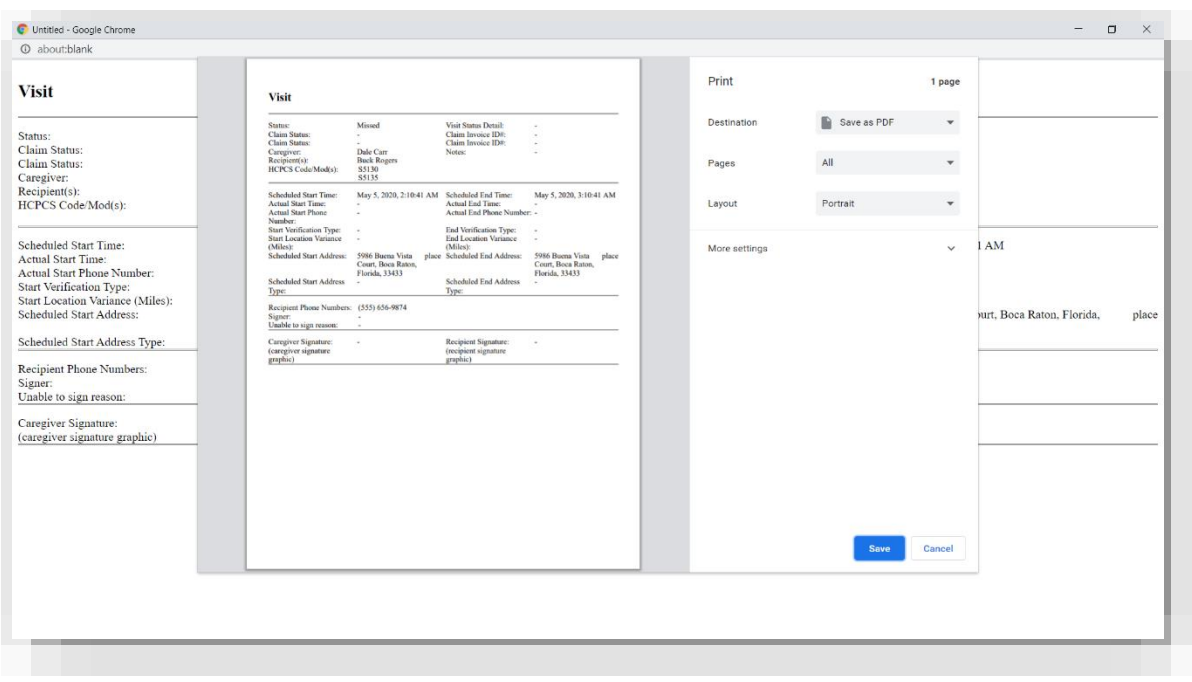

5. Choose your **Destination**, **Pages,** and other print criteria, and then click *Print* (or *Save* for pdfs).

- Adding or [Scheduling](#page-70-0) a Visit
- [Searching](#page-32-1) for and Viewing Visits
- [Viewing](#page-39-0) Visit Details
- [Completing](#page-52-0) a Visit
- [Canceling](#page-56-0) a Missed or Late Visit
- [Updating](#page-57-0) a Visit
- [Deleting](#page-60-0) a Visit

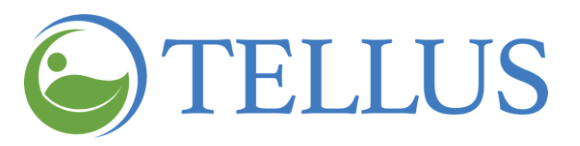

## <span id="page-63-0"></span>**Deleting a Visit**

You are here: Tellus EVV [Administrator](#page-0-0) User Guide > [Managing](#page-42-0) Visits > Deleting a Visit

You can delete a visit *only if it is happening in the future*. If the visit was scheduled to start in the past (in other words, is late) you will have the option to [cancel](#page-56-0) the visit rather than delete it.

To delete a visit:

- 1. Expand the **Main Menu.** (See [Viewing](#page-16-0) the Main Menu for more information).
- 2. Click **Visits**.
- 3. Find the visit you want to delete.
- 4. When you see the visit that you want to delete in the search results, click the submenu icon (vertical dots) to view details about the visit.

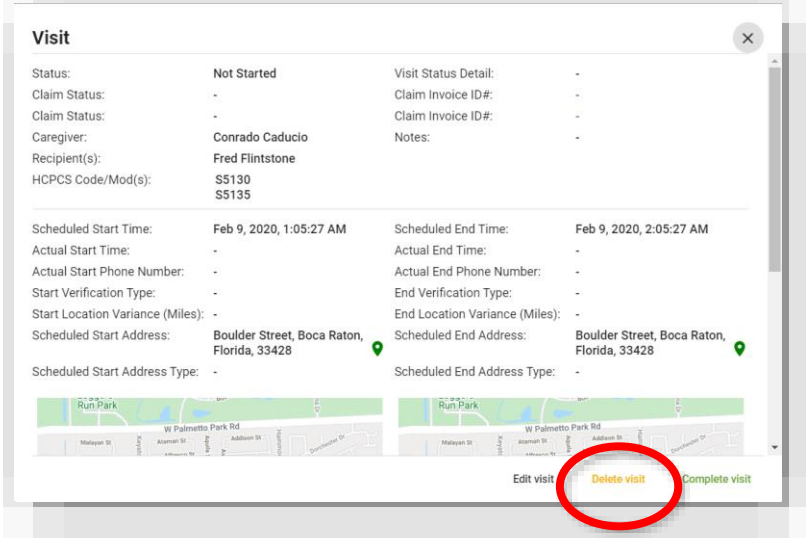

5. Click *Delete visit*.

- Adding or [Scheduling](#page-70-0) a Visit
- [Searching](#page-32-1) for and Viewing Visits
- [Viewing](#page-39-0) Visit Details
- [Completing](#page-52-0) a Visit
- [Canceling](#page-56-0) a Missed or Late Visit
- [Updating](#page-57-0) a Visit
- [Printing](#page-61-0) Visit Detail

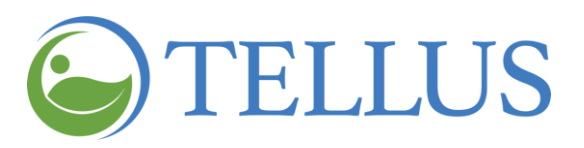

# <span id="page-64-0"></span>**Scheduling**

You are here: Tellus EVV [Administrator](#page-0-0) User Guide > Scheduling

Click a topic below:

Viewing the [Schedule](#page-65-0)

[Scheduler](#page-66-0) View: Overview

Calendar View: [Overview](#page-67-0)

General [Navigation](#page-68-0) for Scheduler or Calendar View

Adding or [Scheduling](#page-70-0) a Visit

[Adding](#page-71-0) a Visit: Entries

Select [Recipients](#page-71-1)

**Select [Caregiver](#page-73-0)** 

Select [Services](#page-73-1)

**Select Visit [Locations](#page-74-0)** 

**[Select](#page-75-0) Date and Time** 

Select Visit [Recurrence](#page-75-1)

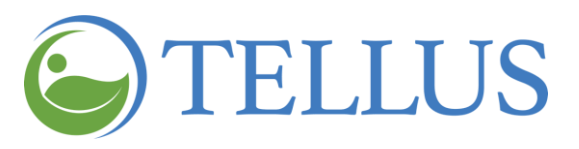

# <span id="page-65-0"></span>**Viewing the Schedule**

You are here: Tellus EVV [Administrator](#page-0-0) User Guide > [Scheduling](#page-64-0) > Viewing the Schedule

To see the schedule of visits for Caregivers and Recipients:

- 1. Expand the **Main Menu.** (See [Viewing](#page-16-0) the Main Menu for more information).
- 2. Select the **Schedule** option to open the **Schedule**

By default, you will see all Users who are scheduled for visits this week.

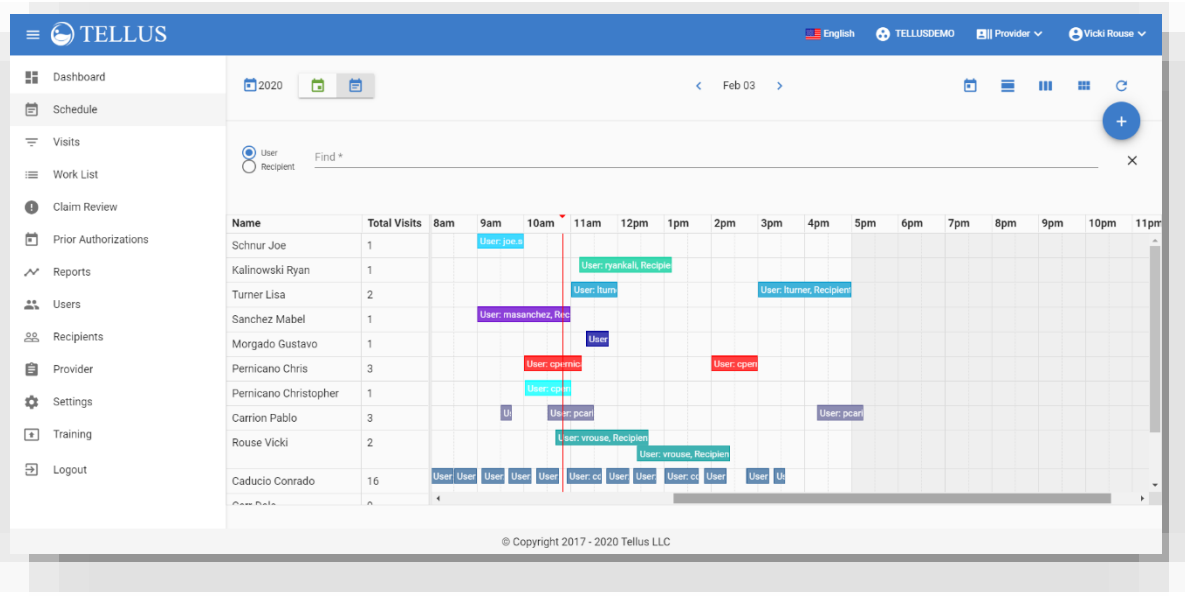

There are two views for the Schedule: [Scheduler](#page-66-0) View and [Calendar](#page-66-1) View. Each is described in the sections that follow. Navigation is similar for both and is described in General [Navigation](#page-67-1) for Scheduler or Calendar View.

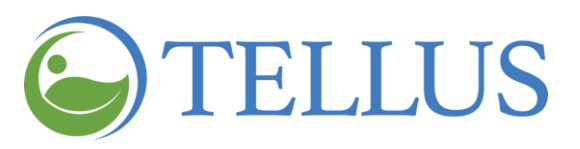

#### <span id="page-66-0"></span>*Scheduler View: Overview*

You are here: Tellus EVV [Administrator](#page-0-0) User Guide > [Scheduling](#page-64-0) > Viewing the [Schedule](#page-65-0) > Scheduler View: Overview

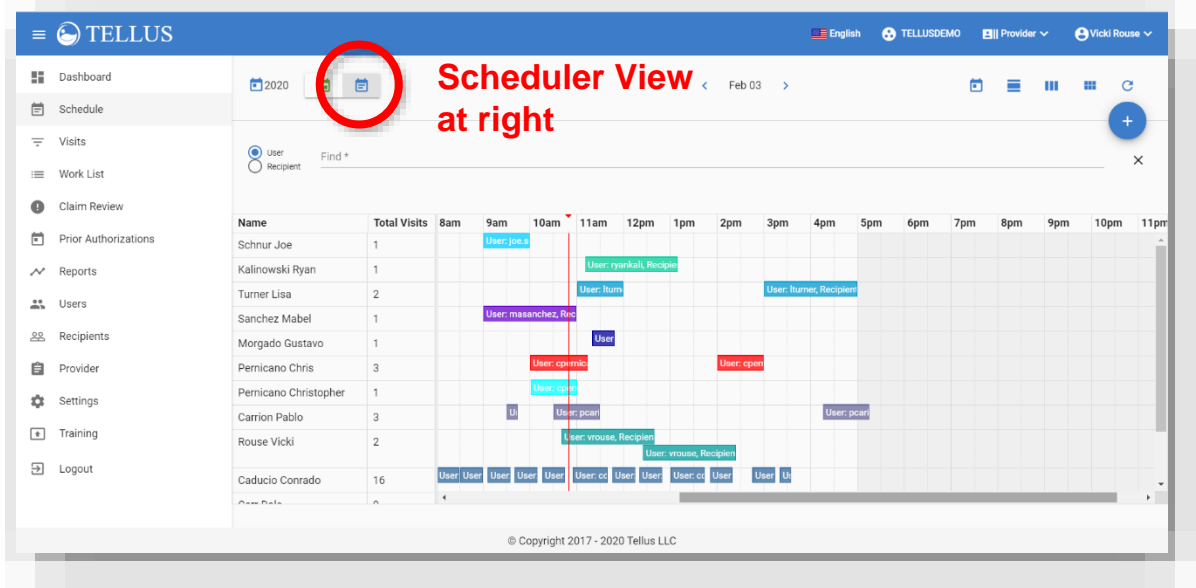

The **Scheduler view** shows the following:

- **Name**: If **User** is selected at the top of the screen Caregiver names display in this column; if **Recipient** is selected the Recipient names display here.
- **Total Visits**: The total number of scheduled visits for the selected calendar period for each User or Recipient.
- **Dates:** The days and calendar dates within the selected calendar period.
- **Time:** The time the visit will start; a colored band indicates how long the visit is scheduled for.

<span id="page-66-1"></span>You can use the buttons at the top of the page to change the time period or view. See General [Navigation](#page-67-1) for Scheduler or Calendar View.

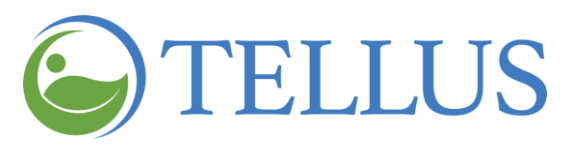

#### <span id="page-67-0"></span>*Calendar View: Overview*

You are here: Tellus EVV [Administrator](#page-0-0) User Guide > [Scheduling](#page-64-0) > Viewing the [Schedule](#page-65-0) > Calendar View: Overview

You can switch to **Calendar view** by clicking the calendar icon in the upper left:

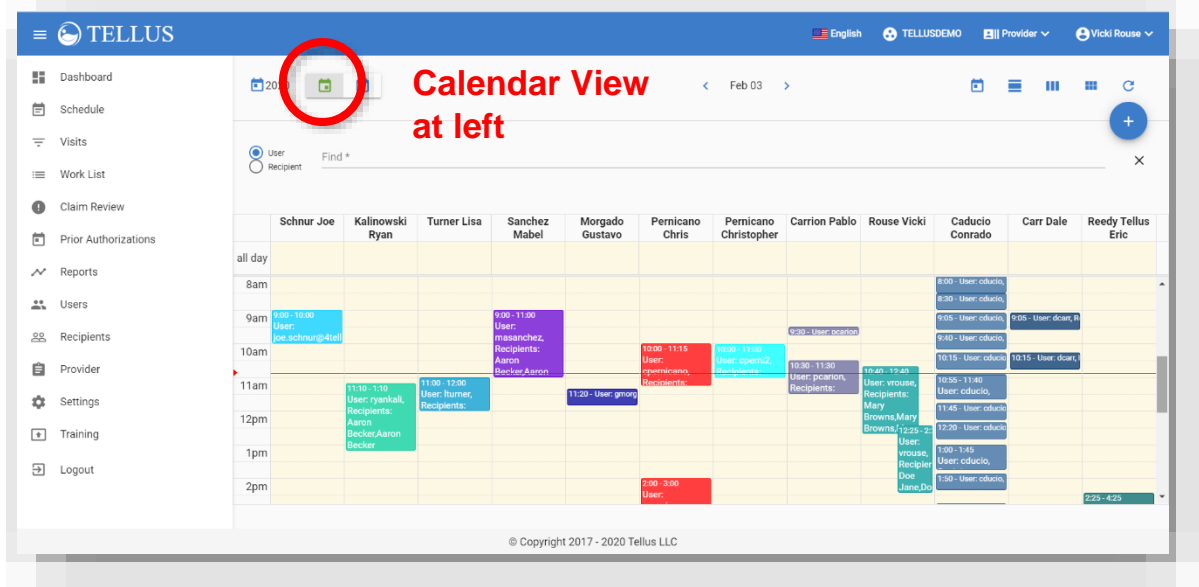

The **Calendar view** shows all scheduled visits within a calendar period for Users or Recipients. The **Calendar view** displays:

- The calendar day or week and dates appears at the top of the screen.
- The User(s) and Recipient(s) names for each scheduled visit appear on the day the visit is scheduled and at the time it is scheduled.
- The day and date appear as column headings across the top of the schedule; times are in the far-left column.

<span id="page-67-1"></span>You can use the buttons at the top of the page to change the time period or view. See General [Navigation](#page-68-0) for Scheduler or Calendar View.

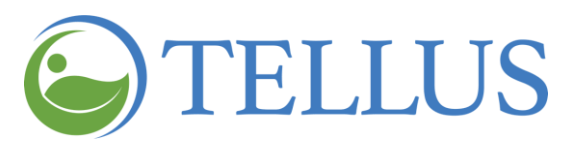

## <span id="page-68-0"></span>*General Navigation for Scheduler or Calendar View*

You are here: Tellus EVV [Administrator](#page-0-0) User Guide > [Scheduling](#page-64-0) > Viewing the [Schedule](#page-65-0) > General Navigation

Buttons at the top of the page allow you to choose how the schedule displays and the time period for which you want to see visits.

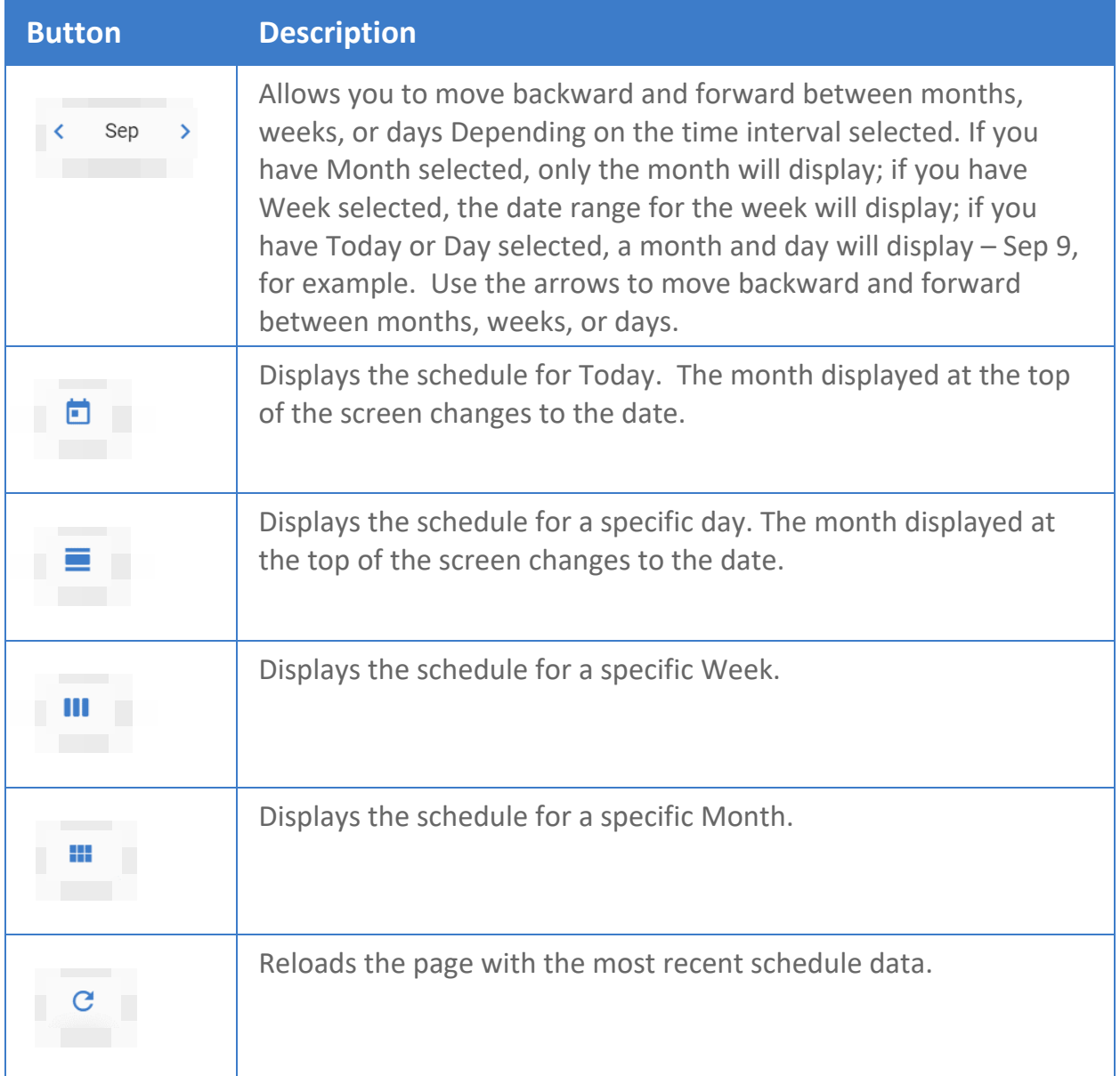

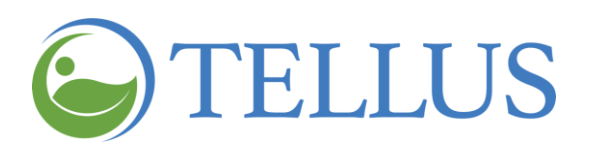

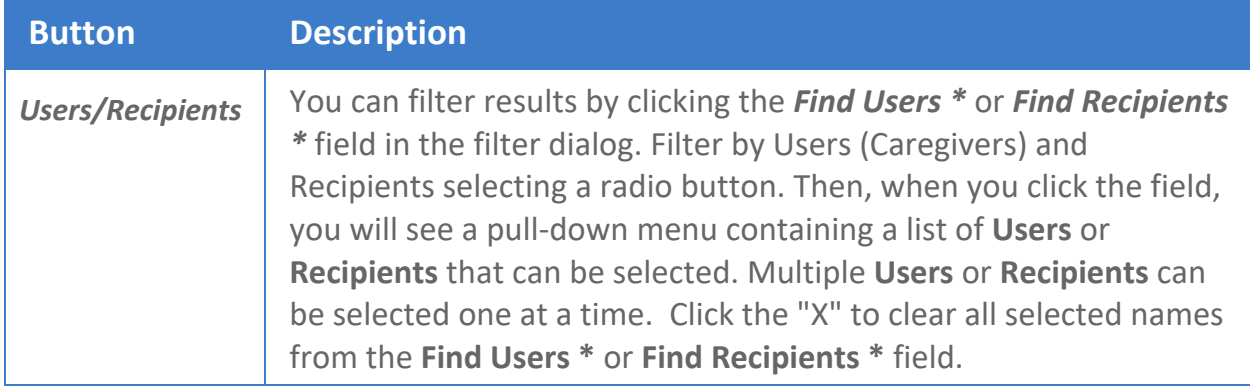

You can add a visit directly from the **Schedule** page by clicking the "add visit "icon, in the upper right.

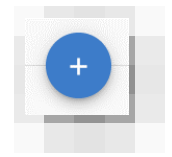

## **Related Topic**

• Adding or [Scheduling](#page-70-0) a Visit

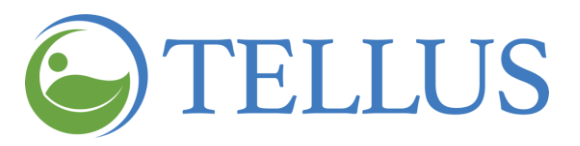

# <span id="page-70-0"></span>**Adding or Scheduling a Visit**

You are here: Tellus EVV [Administrator](#page-0-0) User Guide > [Scheduling](#page-64-0) > Adding or Scheduling a Visit

You can add or schedule a visit using the Visit or Schedule option. The process for both is the same. To add a visit:

- 1. Expand the **Main Menu.** (See [Viewing](#page-16-0) the Main Menu for more information).
- 2. Click the **Visits** option or the **Schedule** option.

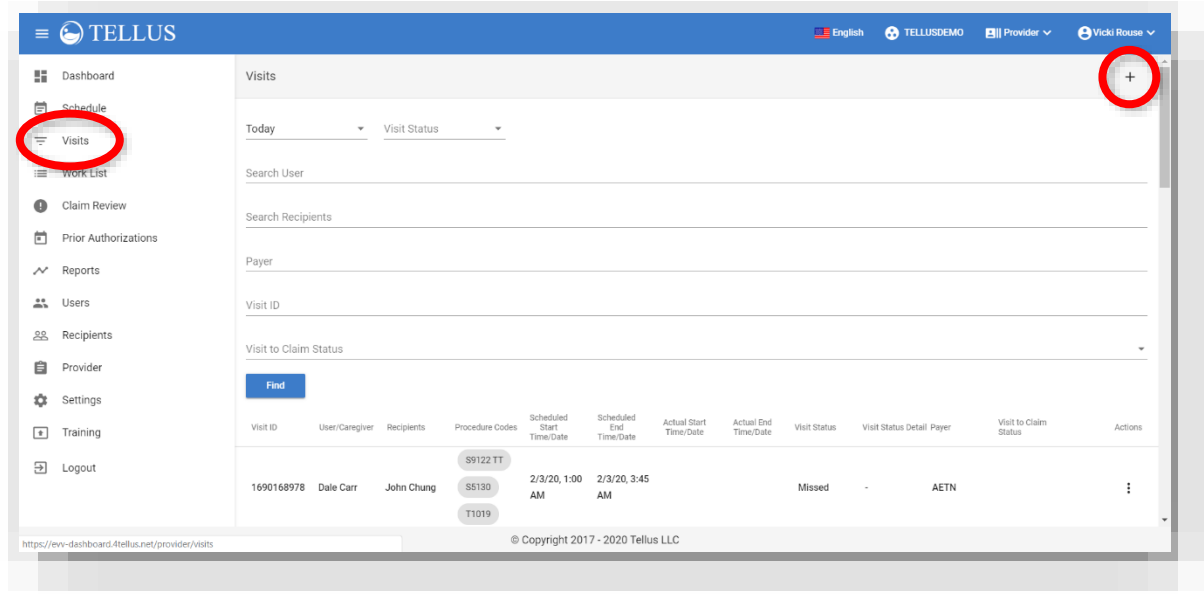

- 3. Click the "add visit" icon (plus sign) at the top of the page.
- 4. When the **Add Visit** page opens, complete the information following the numbered steps on the screen. Instructions follow in Adding a Visit: [Entries.](#page-76-0)
- 5. Click *Save* when you finish making your entries.

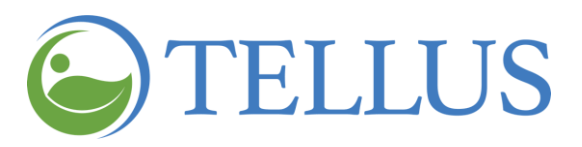

#### <span id="page-71-0"></span>*Adding a Visit: Entries*

You are here: Tellus EVV [Administrator](#page-0-0) User Guide > [Scheduling](#page-70-0) >Adding or Scheduling a Visit > Adding a Visit: Entries

#### <span id="page-71-1"></span>*Select Recipients*

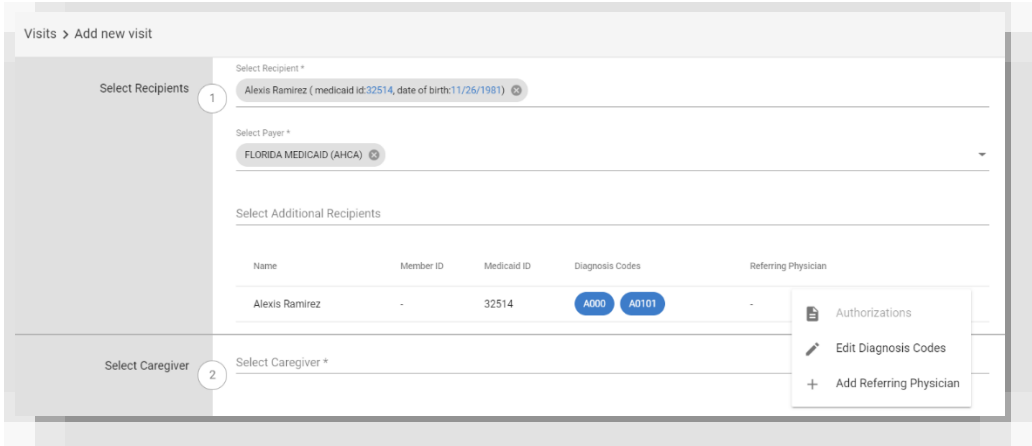

- 1. Make the following entries and selections:
	- **― Select Recipient**: Use the dropdown list to select the person who will receive the service.
	- **― Select Payer***:* This field populates automatically with the Payer associated with the Recipient. You can select additional Payers from the dropdown list or delete the existing Payer (click "x" next to the payer name) and select a new one.
	- **― Select Additional Recipients**: You can select additional Recipients, for example, if the visit is for siblings, a group of children or spouses that you are seeing at the same time.

*Note: Not all agencies are authorized to provide services to groups.*
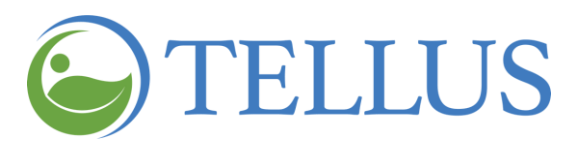

2. Click the submenu (vertical dots) and select *Authorizations* to check to see whether the service (diagnosis code) has been approved. The visit can be scheduled even if it is not. Click *OK* to close the window

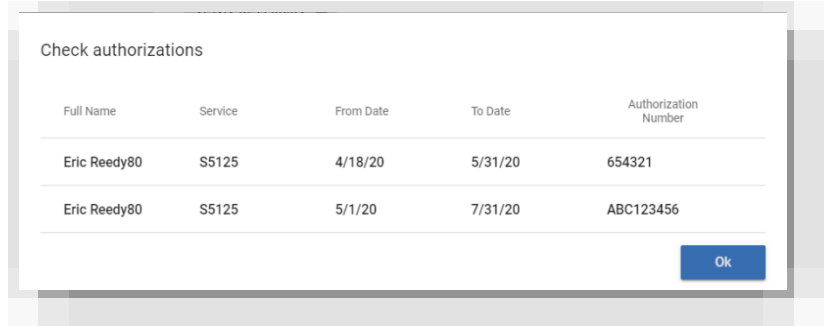

3. Click the submenu (vertical dots) and select *Edit Diagnosis Codes* to add or change codes. Depending on your Payer and your program, diagnosis codes may not be required.

When you click the field to enter a code, a list of available codes displays; select the one you need. To delete a code, simply click the "x" next to it.

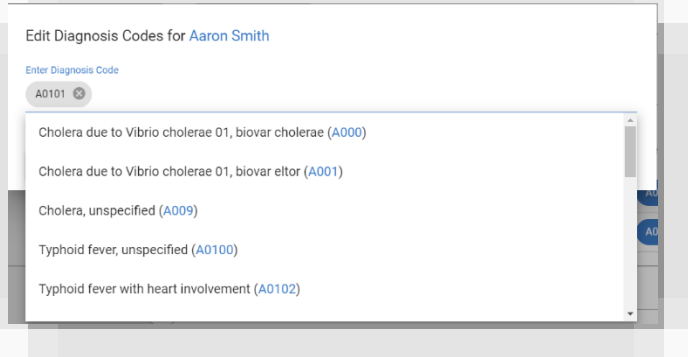

4. If your agency requires a Referring Physician, click the submenu (vertical dots) and then select **Add Referring Physician**. Click the field and make a selection from the dropdown list; then click *Save*.

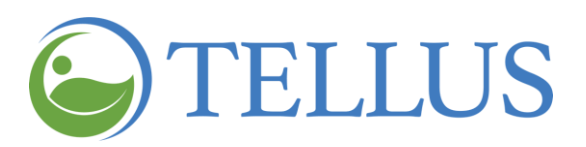

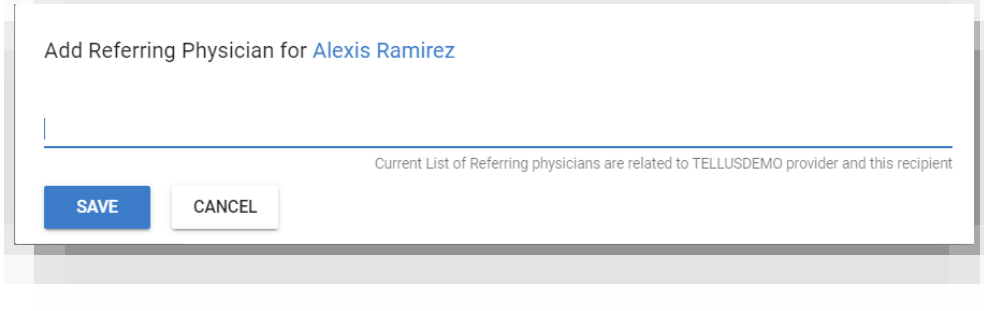

# *Select Caregiver*

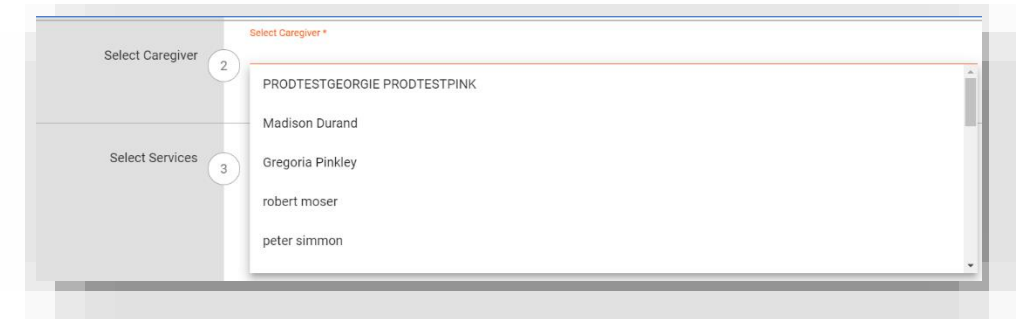

Click the *Select Caregiver* field to make a selection from the dropdown list.

#### *Select Services*

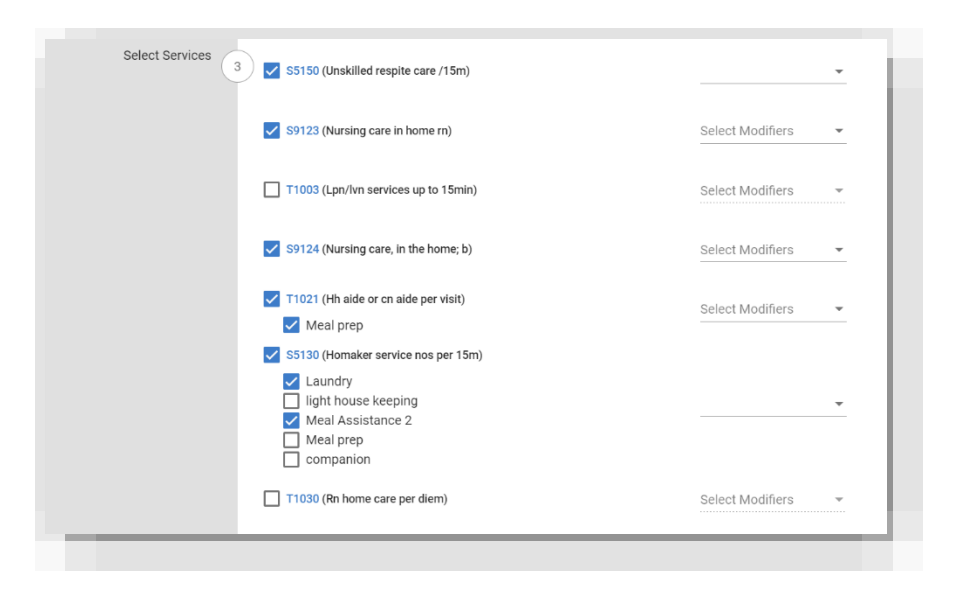

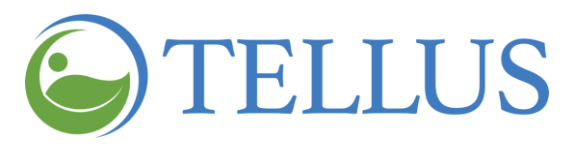

1. Services associated with the diagnosis code display here. Check the ones required for this visit.

If a service has multiple tasks, they are all checked when you check the service. You can uncheck any tasks that are not needed for this visit.

2. Select a modifier, if needed.

#### *Select Visit Locations*

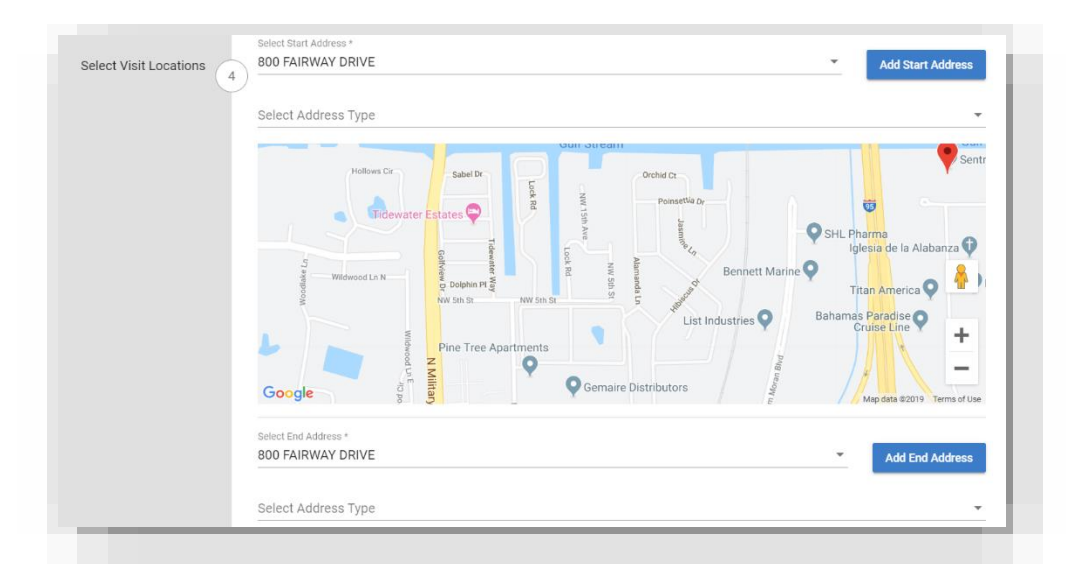

1. **Select Start Address** and **Select End Address***:* Both fields are populated by the Recipient's primary [address.](#page-138-0)

If either address is different, click **Add Start Address** or **Add End Address** make a new entry.

*Note: If you make an Add Start Address or Add End Address entry, it will not be saved in the Recipient record. To add an address, see Entering a [Recipient](#page-124-0) Address.*

2. (OPTIONAL) **Select Address Type**: Use the dropdown list to select an address type, such as residence. This simply helps the Caregiver identify the location.

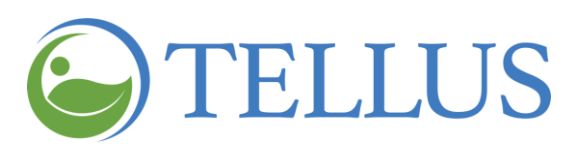

# *Select Date and Time*

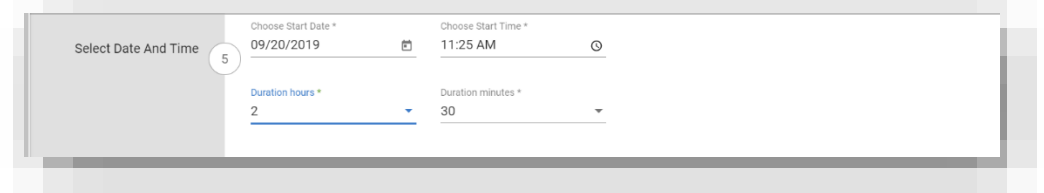

- 1. **Choose Start Date** defaults to today's date. Make a new selection by clicking the [calendar](#page-25-0) icon to the right of the field.
- 2. **Choose Start Time** defaults to the time when you began creating the visit. Make a new selection by clicking the [clock](#page-24-0) icon to the right of the field.
- 3. **Duration hours** allows you to select the number of hours the service requires from the dropdown list. If the service requires less than an hour, make a selection in the **Duration minutes** field only.
- 4. **Duration minutes** allows you to select the number of minutes the service requires from the dropdown list.

#### *Select Visit Recurrence*

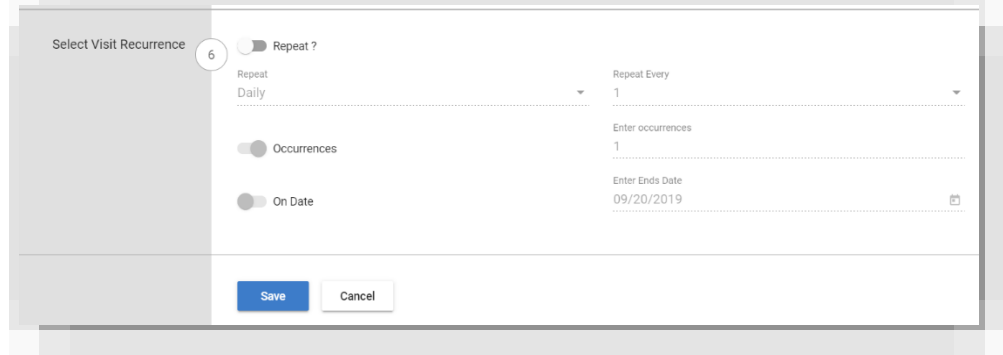

- 1. **Repeat?** If this will be a recurring visit, click the Repeat slider to slide it to the right (on). Additional fields will be activated.
- 2. **Repeat:** Use the dropdown list to select the interval at which the visit will repeat, such as daily or weekly.
- 3. **Repeat Every:** Use the dropdown list to select the number of visits. For example, if you selected 'week' above and select 2 in this field, the visit will be scheduled every two weeks.
- 4. **Occurrences:** This field toggles on by default and you will enter the number of visits that should be scheduled below.

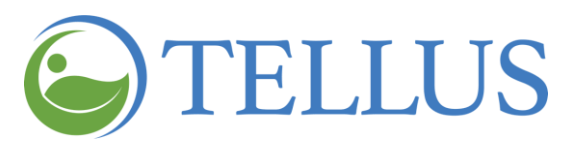

- **Enter Occurrence:** If this is a repeating visit, enter the total number of visits allowed.
- **On Date:** If the visits should repeat until a certain date, click this slider to move it to the right (on position). **Occurrences** is automatically turned off.
- **Enter Ends Date:** Enter the date of the last visit.

*Note: You must choose either Occurrences or On Date; you cannot choose both.*

*Note: Be sure to click Save when your entries are complete.*

#### **Related Topic**

• Viewing the [Schedule](#page-65-0)

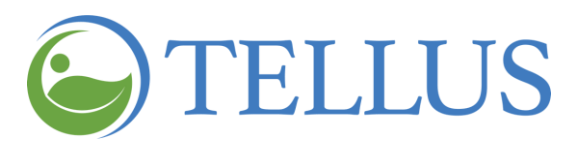

# <span id="page-77-0"></span>**Managing Users**

You are here: Tellus EVV [Administrator](#page-0-0) User Guide > Managing Users

Click a topic below:

[Viewing](#page-79-0) Users

Changing the Number of Users [Displayed](#page-81-0) per Page

[Searching](#page-82-0) for a Specific User

[Viewing](#page-85-0) User Detail

[Adding](#page-87-0) a New User

Inviting an [Existing](#page-91-0) User to your Agency

[Importing](#page-93-0) a Group of New Users

Completing the New User [Spreadsheet](#page-94-0)

Importing the New User [Spreadsheet](#page-95-0)

Sending a [Message](#page-99-0) to a User

Resetting User [Passwords](#page-101-0)

Unlinking and Removing Users from Tellus EVV and [Reassigning](#page-103-0) Tasks

[Updating](#page-105-0) User Detail

[Editing](#page-108-0) User Roles

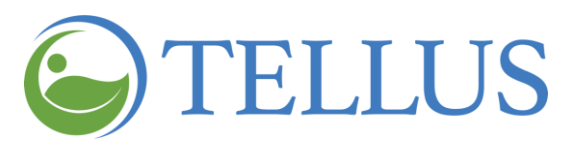

# <span id="page-78-0"></span>**Viewing Users**

You are here: Tellus EVV [Administrator](#page-0-0) User Guide > [Managing](#page-77-0) Users > Viewing Users

In this topic you will find instructions for:

- [Viewing](#page-79-0) Users
- Changing the Number of Users [Displayed](#page-81-0) per Page
- [Searching](#page-82-0) for a Specific User

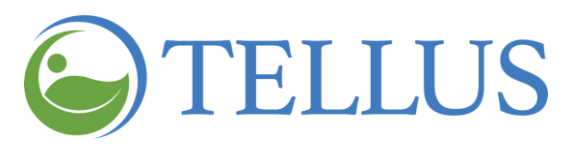

#### <span id="page-79-0"></span>*Viewing Users*

You are here: Tellus EVV [Administrator](#page-0-0) User Guide > [Managing](#page-77-0) Users > [Viewing](#page-78-0) Users > Viewing Users

To view users:

- 1. Expand the **Main Menu.** (See [Viewing](#page-16-0) the Main Menu for more information).
- 2. Click the **Users** option to see the Users page.

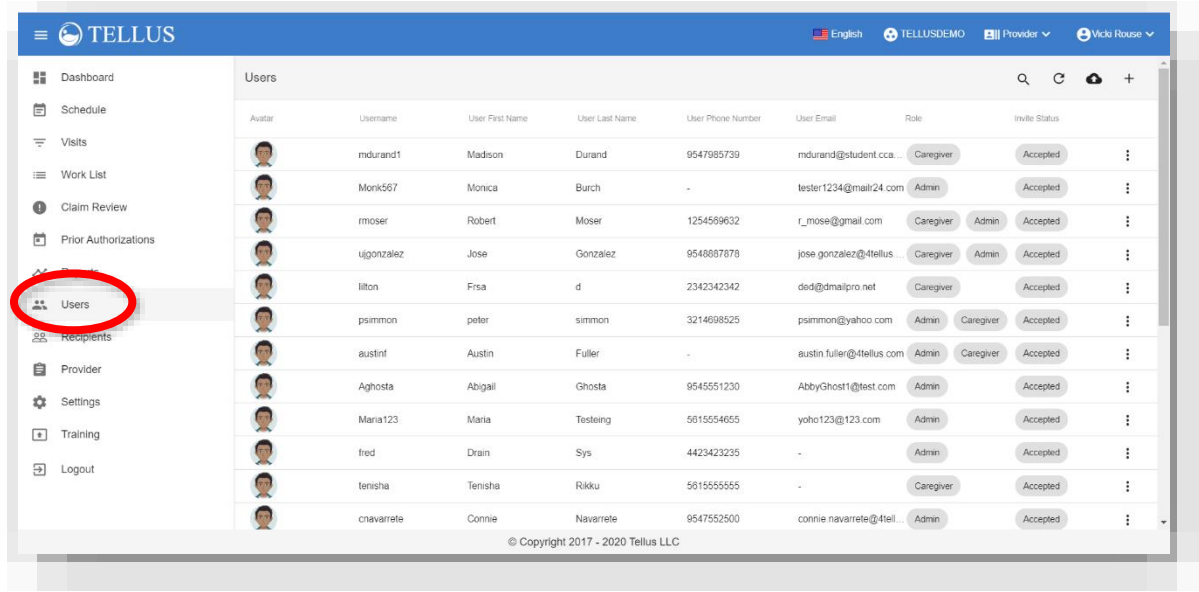

The **Users** page opens and displays the following information for all Users.

- **―** Profile picture
- **― First name**
- **― Last name**
- **― Phone**
- **― Email**
- **― Role**
- **― Invite Status**
- **―** A submenu (vertical dots) that offers several options:
	- **o** Send [message](#page-99-0) to User.
	- **o** Reset User [password.](#page-101-0)
	- **o** [Unlink](#page-103-0) User (delete User and reassign their tasks)

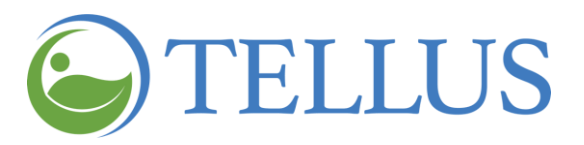

- **o** Details [\(view](#page-85-0) or [update](#page-105-0) User details)
- **o** Edit User [Roles](#page-105-0)

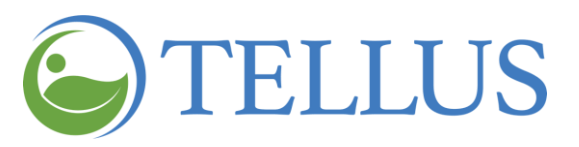

#### <span id="page-81-0"></span>*Changing the Number of Users Displayed per Page*

You are here: Tellus EVV [Administrator](#page-0-0) User Guide > [Managing](#page-77-0) Users > [Viewing](#page-78-0) Users > Changing the Number of Users Displayed per Page

To change the number of Users that appear on each page:

- 1. Expand the **Main Menu.** (See [Viewing](#page-16-0) the Main Menu for more information).
- 2. Click the **Users** option to see the Users page.
- 3. Scroll to the bottom of the page.
- 4. Click the **Items per page** dropdown arrow and make a selection*:* 20, 50, 100 or 200 Users per page. The Users as well as the counter at the bottom of your screen are updated to reflect the range of records presented (for example, 1-20 of 74 records).

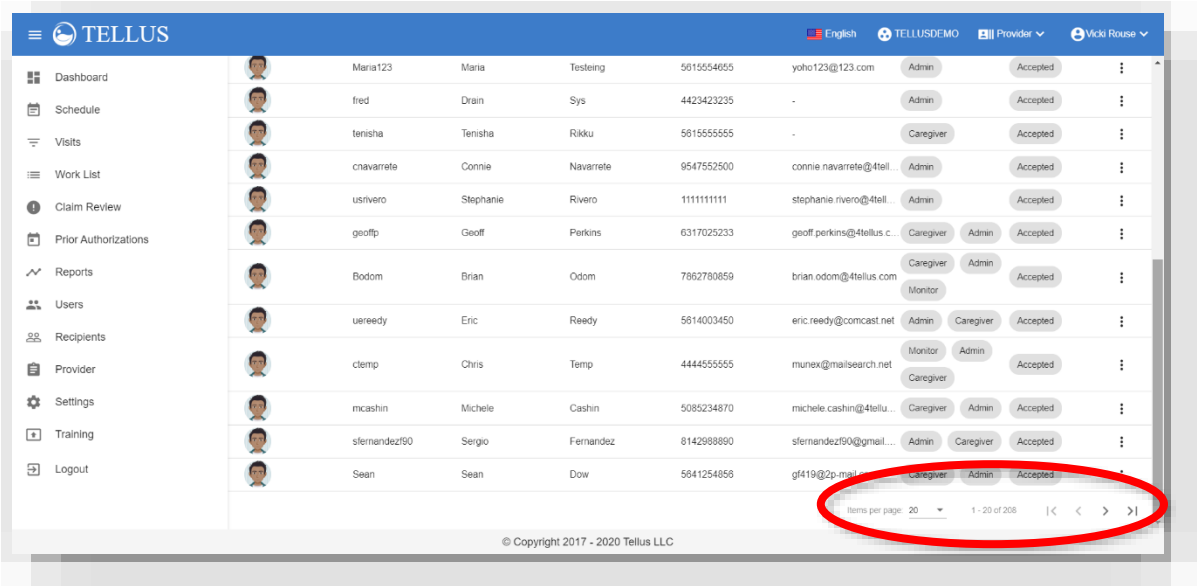

5. If the number of Users exceeds the space available on your screen, scroll to the bottom of the list. You can then click the left and right arrows at the bottom of the page to view additional Users.

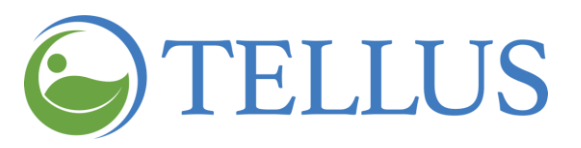

# <span id="page-82-0"></span>*Searching for a Specific User*

You are here: Tellus EVV [Administrator](#page-0-0) User Guide > [Managing](#page-77-0) Users > [Viewing](#page-78-0) Users > Searching for a Specific User

To search for a specific User:

- 1. Expand the **Main Menu.** (See [Viewing](#page-16-0) the Main Menu for more information).
- 2. Click the **Users** option to see the Users page.
- 3. Click the magnifying glass icon.
- 4. Enter all or part of a Username, first or last name, or all or part of an email address in the **Search User** field that displays and press Enter.

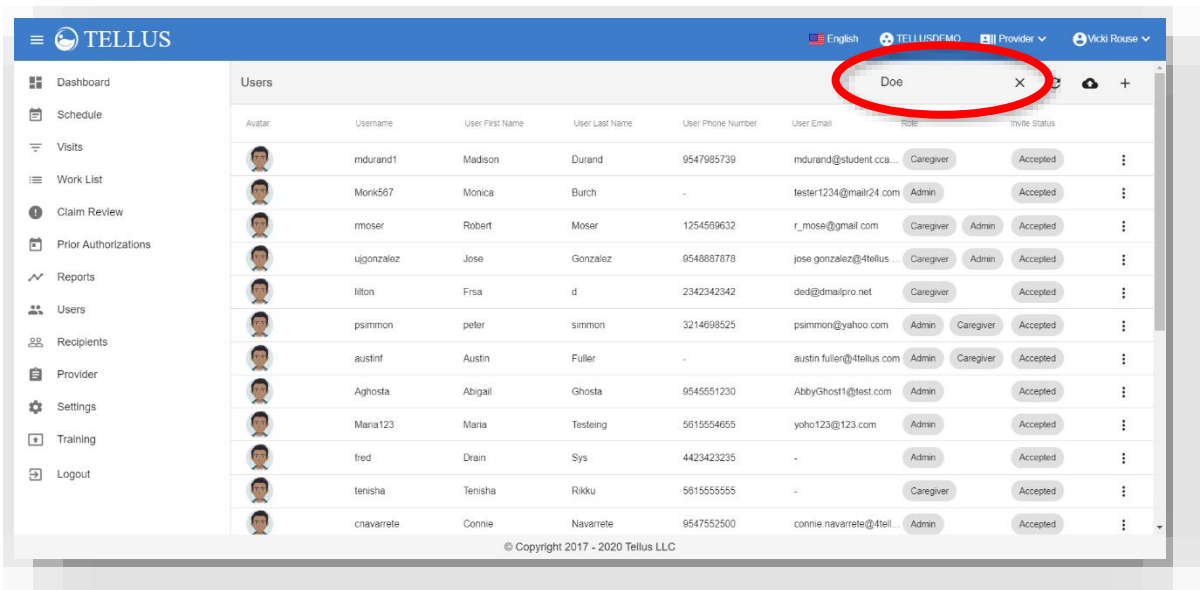

5. You can sort the results by clicking the title of the column for **Username**, **User First Name**, **User Last Name**, **Phone Number**, or **Email**; click the same column title again to reverse the order.

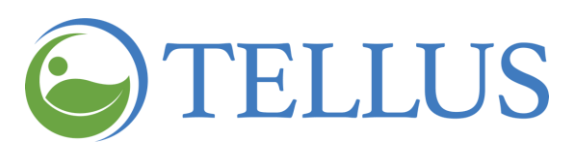

- [Viewing](#page-85-0) User Detail
- [Adding](#page-87-0) a New User
- Inviting an [Existing](#page-91-0) User to your **[Agency](#page-91-0)**
- [Importing](#page-93-0) a Group of New Users
- Sending a [Message](#page-99-0) to a User
- Resetting User [Passwords](#page-101-0)
- [Updating](#page-105-0) User Detail
- **[Editing](#page-108-0) User Roles**
- Unlinking and [Removing](#page-103-0) Users from Tellus EVV and [Reassigning](#page-103-0) Tasks

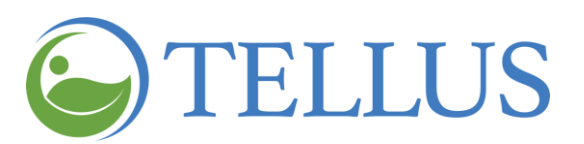

All Users who have the search text in their profile as part of their Username, first name, last name, or email address will display. For example, the search text "doe" returns Users who have that string of characters in any of those fields in their profile.

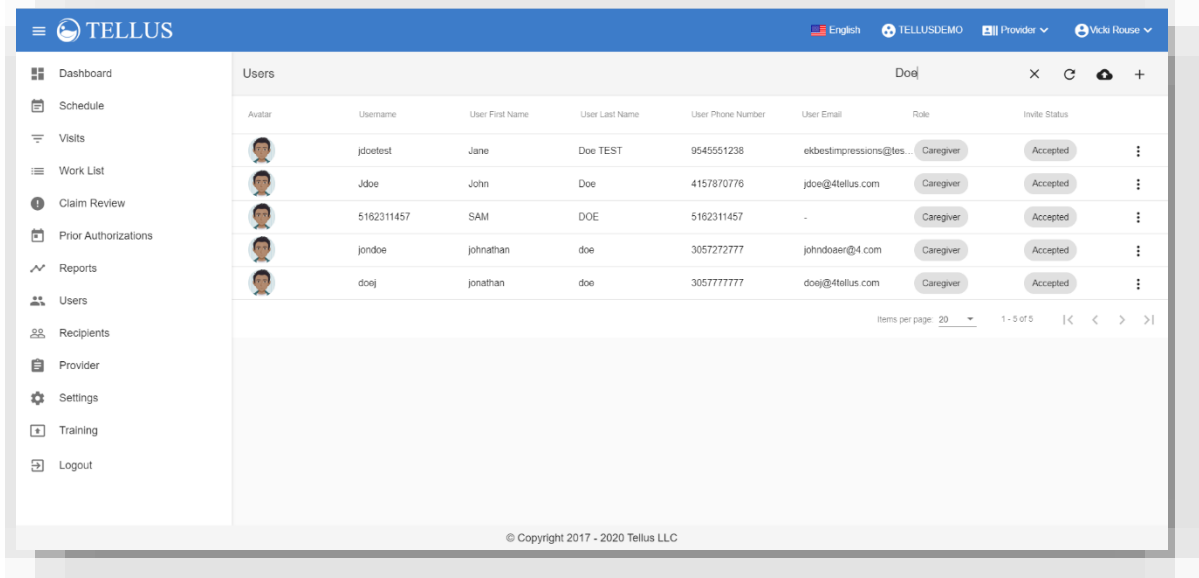

6. Click "X" to clear the search field and view all Users.

- [Adding](#page-85-0) a New User
- Inviting an [Existing](#page-91-0) User to your **[Agency](#page-91-0)**
- [Importing](#page-90-0) a Group of New Users
- Sending a [Message](#page-99-0) to a User
- Resetting User [Passwords](#page-101-0)
- Unlinking and [Removing](#page-103-0) Users from Tellus EVV and [Reassigning](#page-103-0) Tasks
- **•** [Updating](#page-105-0) User Detail
- **•** [Editing](#page-105-0) User Roles

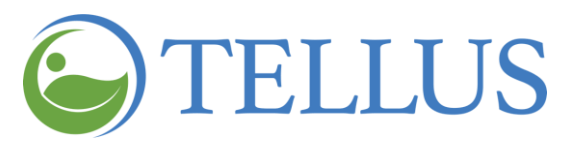

# <span id="page-85-0"></span>**Viewing User Detail**

You are here: Tellus EVV [Administrator](#page-0-0) User Guide > [Managing](#page-77-0) Users > [Viewing](#page-78-0) Users > Searching for a User

To view detail for a specific User:

- 1. Expand the **Main Menu.** (See [Viewing](#page-16-0) the Main Menu for more information).
- 2. Click the **Users** option to see the Users page.
- 3. Find the [User](#page-82-0) whose detail you want to see.
- 4. Click the submenu (vertical dots).
- 5. Select **Details**.

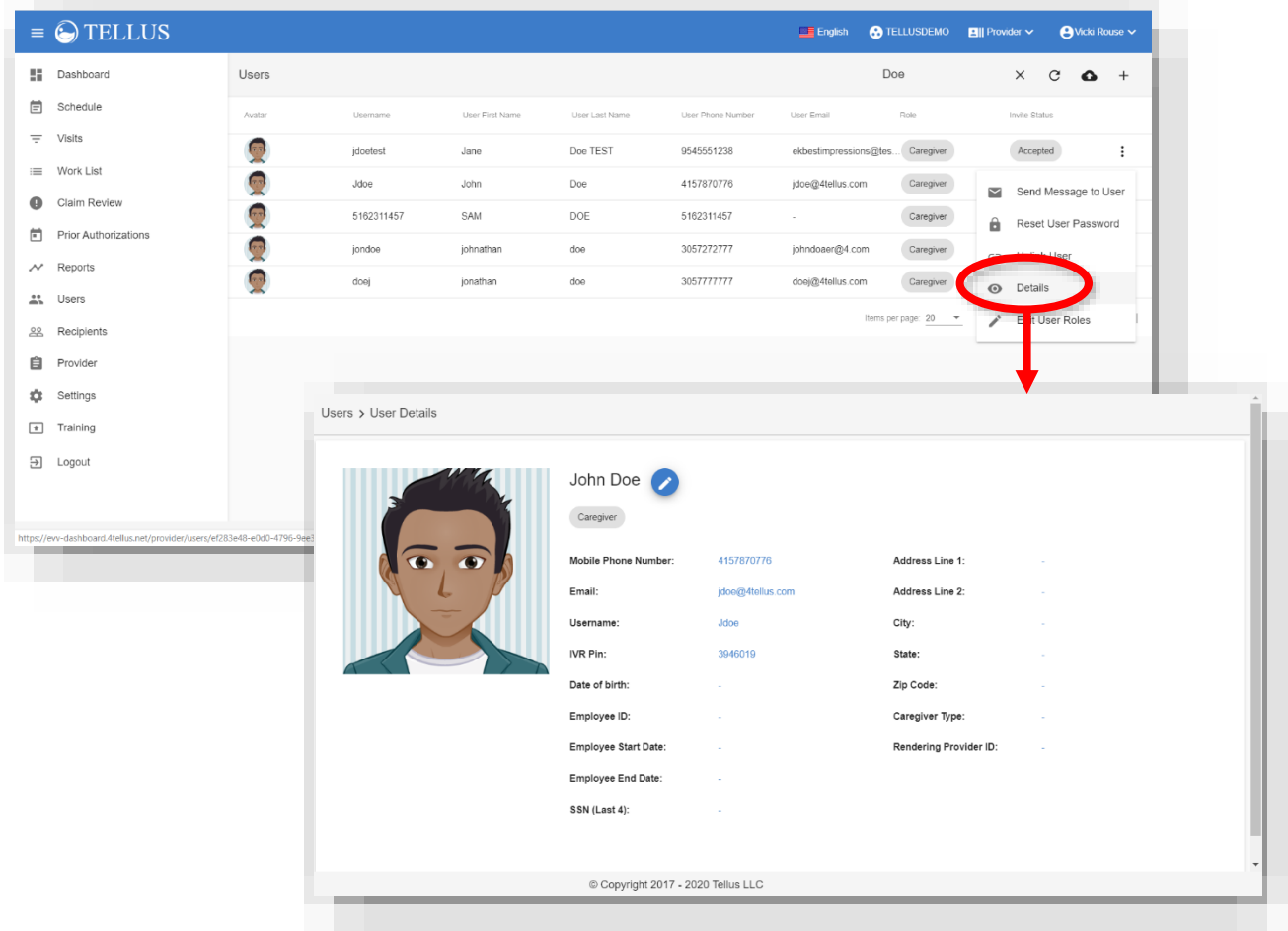

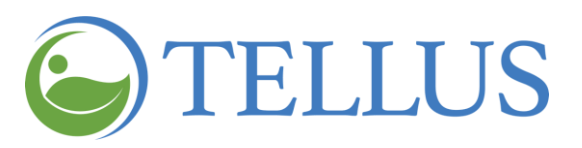

- **•** [Viewing](#page-78-0) Users
- [Adding](#page-87-0) a New User
- Inviting an [Existing](#page-91-0) User to your **[Agency](#page-91-0)**
- [Importing](#page-90-0) a Group of New Users
- Sending a [Message](#page-99-0) to a User
- Resetting User [Passwords](#page-101-0)
- Unlinking and [Removing](#page-103-0) Users from Tellus EVV and [Reassigning](#page-103-0) Tasks
- [Updating](#page-105-0) User Detail
- **•** [Editing](#page-105-0) User Roles

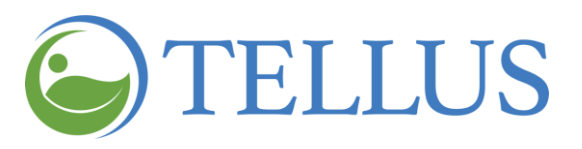

# <span id="page-87-0"></span>**Adding a New User**

You are here: Tellus EVV [Administrator](#page-0-0) User Guide > [Managing](#page-77-0) Users > Adding a New User

*Note: Users can self-register using the mobile app. If they have self-registered, you can invite them to your [agency;](#page-91-0) if they have not you can add them following the instructions below.*

When you add a User to Tellus EVV, you are "inviting" them to join your provider agency. Users can be administrators, Caregivers, or Users who have view only privileges (they should be able to view but not edit information using the Administrator Console). There are two ways to add Users: you can add individual Users, or you can *[import](#page-90-0) a* group of [Users.](#page-90-0)

To add an individual new User, follow the steps below.

- 1. Expand the **Main Menu.** (See [Viewing](#page-16-0) the Main Menu for more information).
- 2. Click the **Users** option to see the Users page.
- 3. Click the "Add User" icon (plus sign) in the upper right corner of the screen to open the Invite user to provider dialog box.

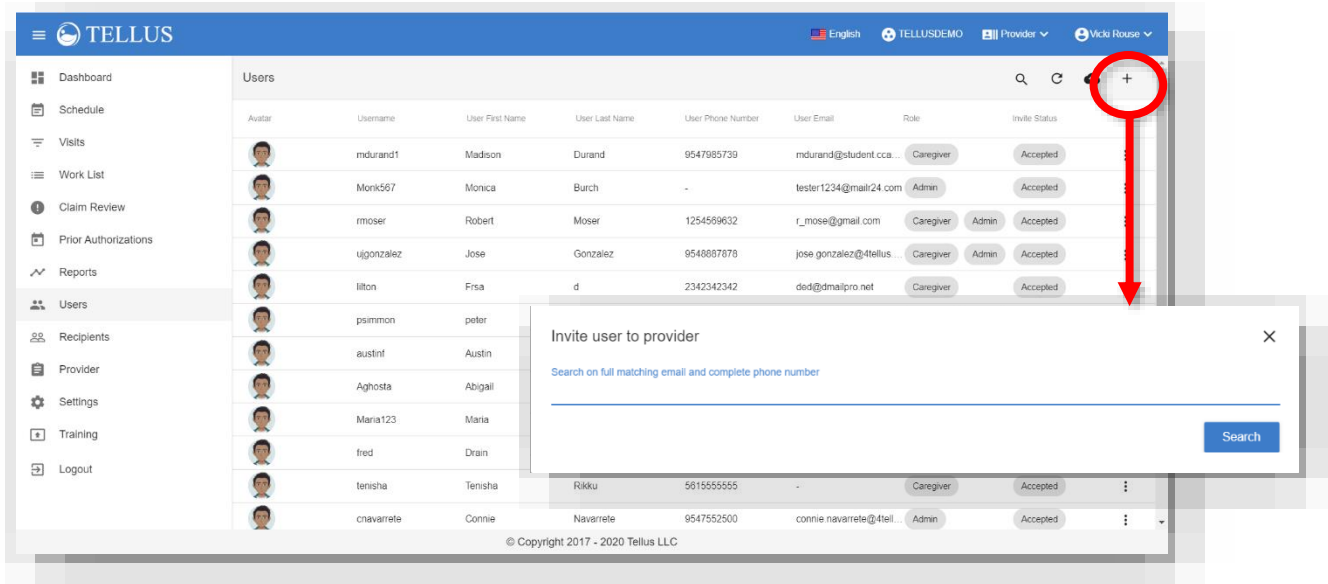

4. You must search for an existing User, even if you know the User is not in the system, and invite them to join your organization. To do so enter a User email address or phone number.

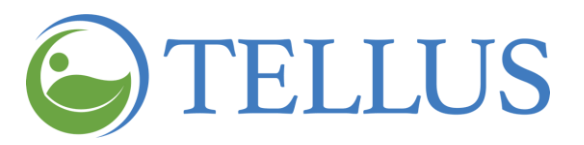

5. Click *Search*.

If the User already exists in the system, the list of Users who match the email address or phone number you entered will appear on the screen.

*Note: Do not create a duplicate account for the User if it already exists in the system. See Inviting an [Existing](#page-91-0) User to your Agency to learn how.*

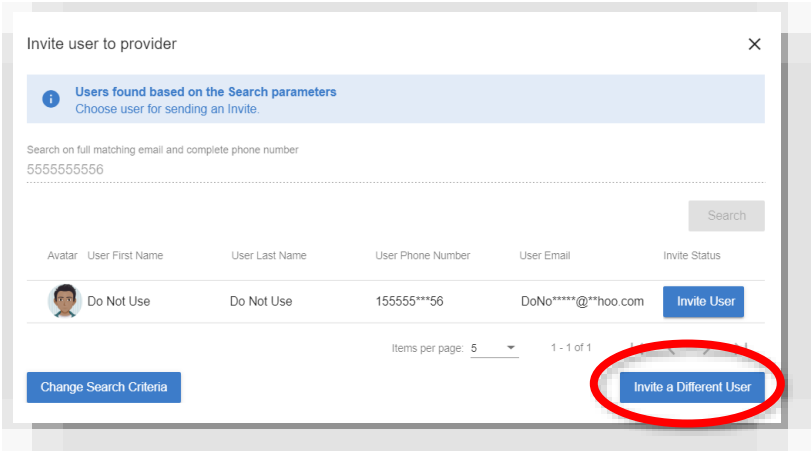

6. If the User does not exist in the system, click *Invite a Different User* to open the Invite User to Provider page where you can enter User details.

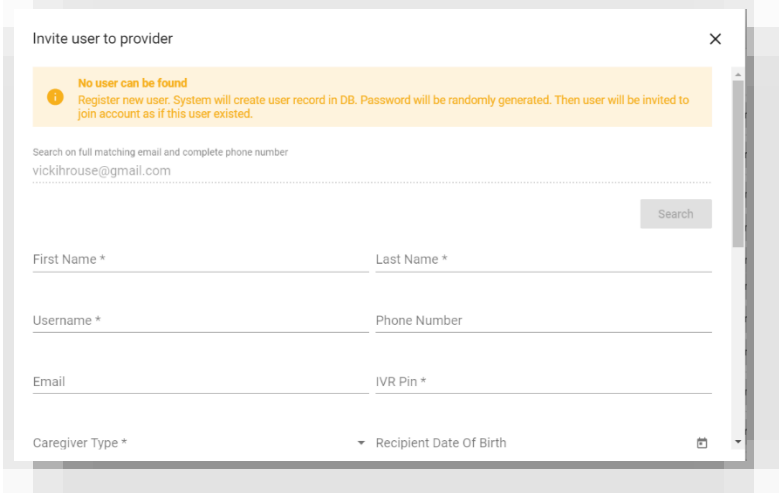

- 7. Make the following required entries:
	- **First name:** Enter the new User's first name.
	- **Last name:** Enter the new User's last name.

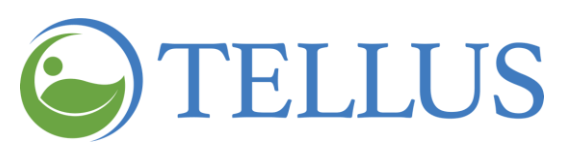

- **Username:** Enter the new User's preferred Username. This is Username that will be used to log into Tellus EVV.
- **Mobile Phone Number** (required if you do not enter an **Email** address)**:** Enter the new User's phone number. This can also be used for notification and password reset purposes. Only numeric characters can be entered; i.e., 0-9. It is not necessary to add parentheses or hyphens; the phone number is formatted automatically as numbers are entered.
- **Email** (required if you do not enter **Mobile Phone Number**)**:** Enter the new User's valid email address. This can be used for notification and password reset purposes.
- **Caregiver Type**: If you are setting up a Caregiver, select the type of Caregiver they are. Use the dropdown list to see available types; you can select only one.
- **Rendering Provider ID**: If you are setting up a Caregiver, enter the 9-digit Medicaid ID for the Caregiver. You must enter a Rendering Provider ID or you will need to enter it for every visit you schedule for this Caregiver.
- **Roles**: Use the dropdown list to see available roles and then check one or more of the following:
	- o **Admin** This role allows the User to view and edit information in the Administrator Console. There is no need to select any other role; Administrators have access to everything in the system.
	- o **Billing** This role allows the User to access Claims functions only: Visits, Work List, Claim Review, and Prior Authorizations. This role can be combined with any other role, except Monitor.
	- o **Caregiver** This role allows the User to view only the information and schedules for the Recipients for whom they provide care. If a User is assigned the Caregiver *only*, that User will only have access to information on their EVV mobile app; they will not have access to the Administrator Console.
	- o **Monitor** This role allows the User to only view information. Users assigned the Monitor role cannot make any changes using the Administrator Console. This role can be combined with Caregiver only.
- 8. Complete other fields if you know the information; you can always come back and Edit User [Details.](#page-105-0)
- 9. Click *Invite New User* to add the new User.

The User information will be saved, and you will return to the **Users** page.

An email will be sent to the User to join Tellus EVV system. The user will have 36

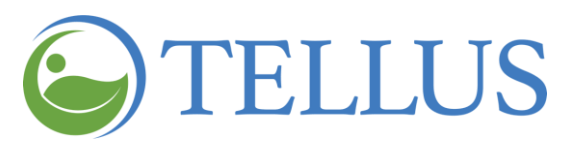

hours to activate the invite before expiring.

If you do not want to add the User at this time, click *Cancel* to return to the **Users** page. The new User information will not be saved.

- **•** [Viewing](#page-78-0) Users
- [Viewing](#page-85-0) User Detail
- Inviting an [Existing](#page-91-0) User to your **[Agency](#page-91-0)**
- [Importing](#page-90-0) a Group of New Users
- <span id="page-90-0"></span>• Sending a [Message](#page-99-0) to a User
- Resetting User [Passwords](#page-101-0)
- Unlinking and [Removing](#page-103-0) Users from Tellus EVV and [Reassigning](#page-103-0) Tasks
- [Updating](#page-105-0) User Detail
- [Editing](#page-105-0) User Roles

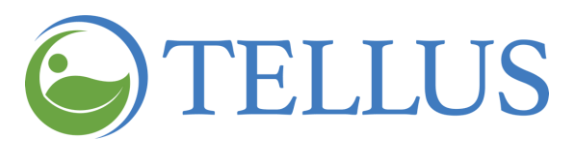

#### <span id="page-91-0"></span>**Inviting an Existing User to your Agency**

You are here: Tellus EVV [Administrator](#page-0-0) User Guide > [Managing](#page-77-0) Users > Inviting an Existing User to your Agency

*Note: Users can self-register using the mobile app. If they have not you can add them following the instructions below.*

If a user works for more than one agency and that User already exists in Tellus EVV, you can "invite" them to join your agency.

To invite an existing User to your agency, follow the steps below.

- 1. Expand the **Main Menu.** (See [Viewing](#page-16-0) the Main Menu for more information).
- 2. Click the **Users** option to see the Users page.
- 3. Click the "Add User" icon (+) in the upper right corner of the screen to open the Invite user to provider dialog box.

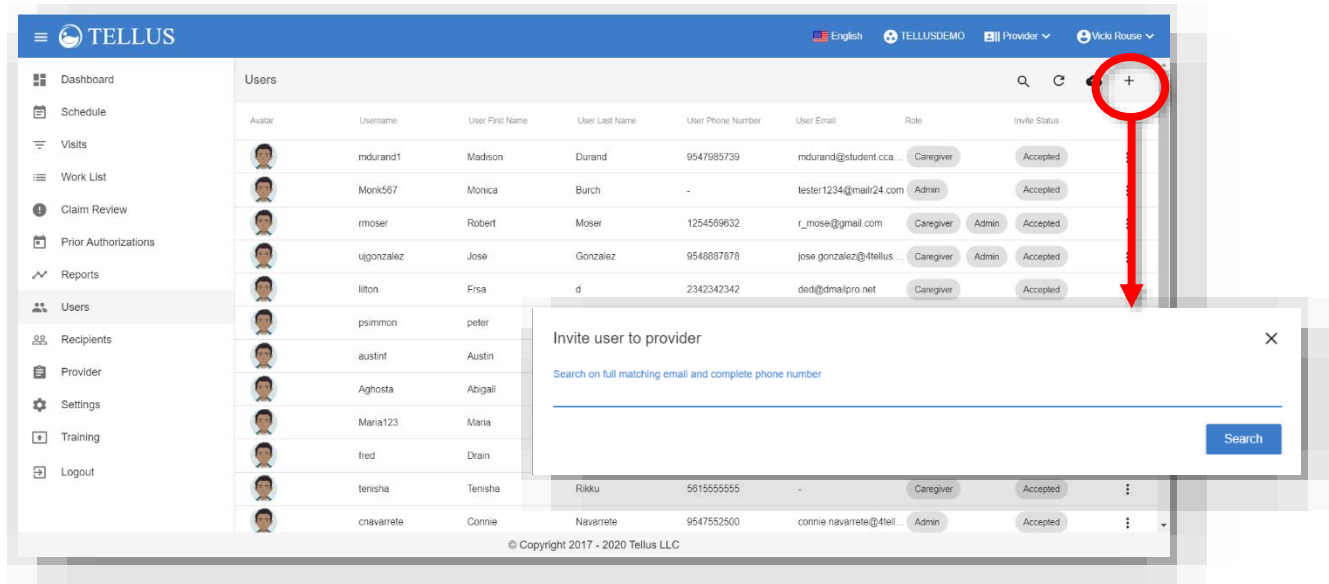

- 4. You must search for an existing User, even if you know the User is not in the system, and invite them to join your organization. To do so enter a User email address or phone number.
- 5. Click *Search*.

If the User already exists in the system, the list of Users who match the email address or phone number you entered will appear on the screen.

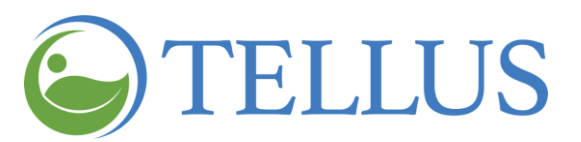

*Note: Do not create a duplicate account for the User if it already exists in the system.*

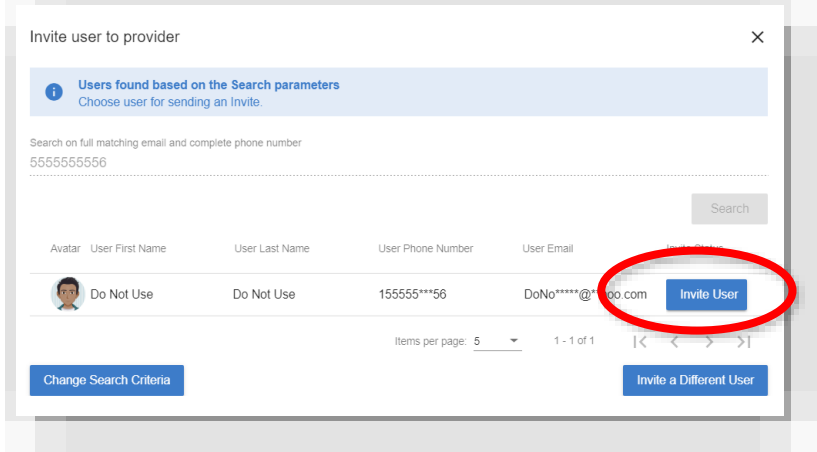

6. Click *Invite User*.

An email will be sent to the User to join your agency. The user will have 36 hours to accept the invitation before it expires.

- **.** [Viewing](#page-78-0) Users
- [Viewing](#page-85-0) User Detail
- [Adding](#page-87-0) a New User
- [Importing](#page-90-0) a Group of New Users
- Sending a [Message](#page-99-0) to a User
- Resetting User [Passwords](#page-101-0)
- Unlinking and [Removing](#page-103-0) Users from Tellus EVV and [Reassigning](#page-103-0) Tasks
- [Updating](#page-105-0) User Detail
- **[Editing](#page-105-0) User Roles**

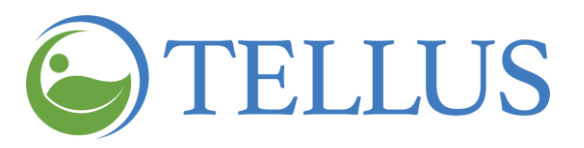

#### <span id="page-93-0"></span>**Importing a Group of New Users**

You are here: Tellus EVV [Administrator](#page-0-0) User Guide > [Managing](#page-77-0) Users > Importing a Group of New Users

When you received the email with your logon credentials during the onboarding process for Tellus EVV, you should have received the Tellus EVV User Upload Template spreadsheet and the Tellus EVV Users Upload Instructions. You can use the spreadsheet to import a group of Users into Tellus EVV. To do so you will [complete](#page-94-0) and [import](#page-95-0) the spreadsheet; instructions follow.

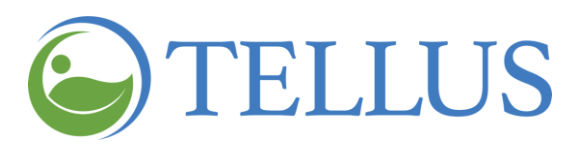

#### <span id="page-94-0"></span>*Completing the New User Spreadsheet*

You are here: Tellus EVV [Administrator](#page-0-0) User Guide > [Managing](#page-77-0) Users > [Importing](#page-90-0) a Group of New Users > Completing the New User Spreadsheet

When you open the spreadsheet, you will see that Line 2 is an example of how your entries should look; delete the example or type over the example entries following the instructions in Tellus EVV Users Upload Instructions.

*Note: Commas are never allowed, even in fields that allow special characters.*

*Note: When you save the spreadsheet, you may want to rename it so you keep the original template for future use.*

*Note: The spreadsheet is formatted as a .csv (comma separated values) file. Do not change the format when saving.*

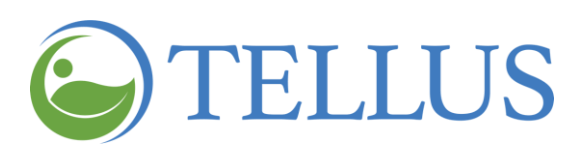

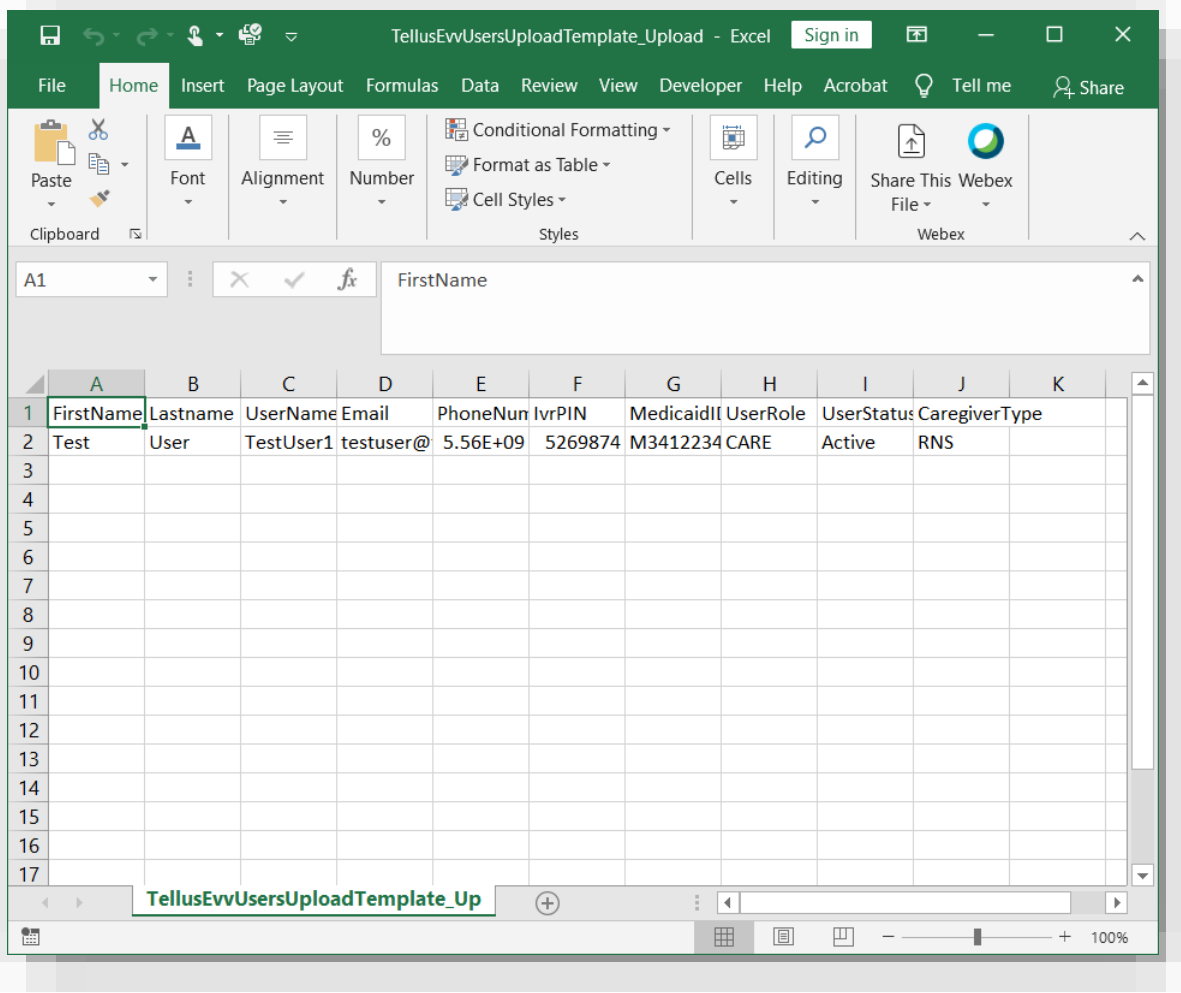

#### <span id="page-95-0"></span>*Importing the New User Spreadsheet*

You are here: Tellus EVV [Administrator](#page-0-0) User Guide > [Managing](#page-77-0) Users > [Importing](#page-90-0) a Group of New Users > Importing the New User Spreadsheet

To import the spreadsheet:

- 1. Expand the **Main Menu.** (See [Viewing](#page-16-0) the Main Menu for more information).
- 2. Click the **Users** option to see the **Users** page
- 3. Click the "cloud" icon in the upper right corner of the page.

# OTELLUS

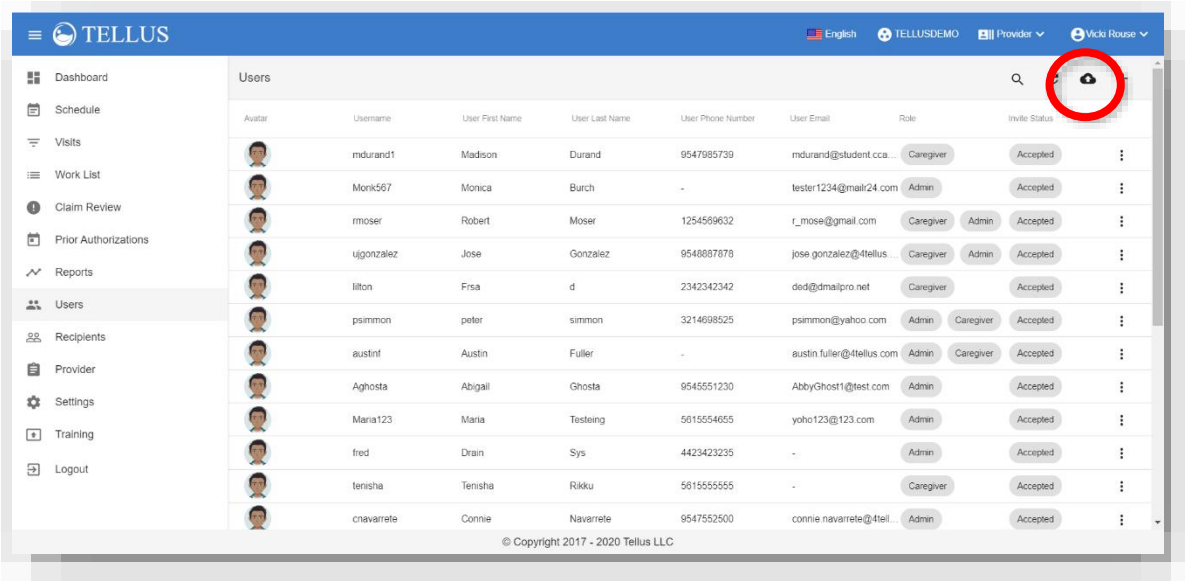

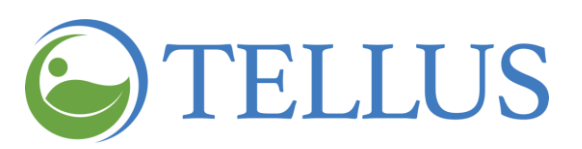

4. Find and select the file you want to upload.

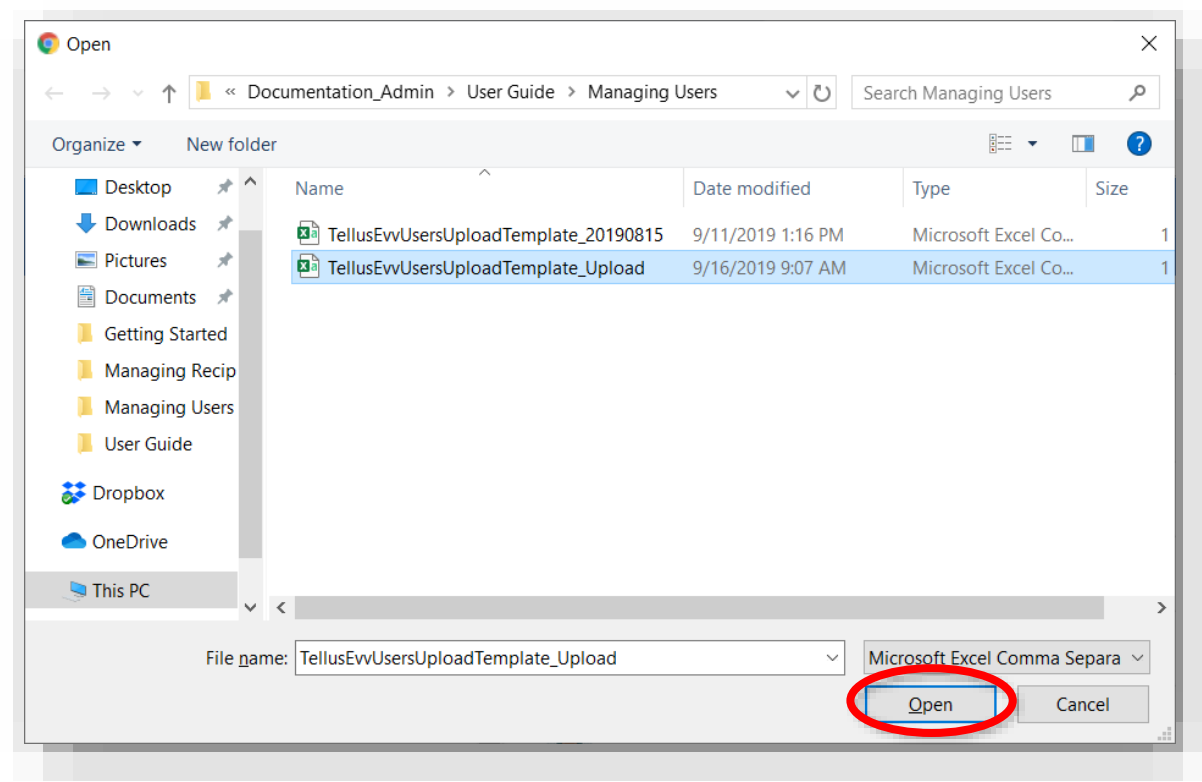

5. Click *Open*.

If there are errors in the spreadsheet a window like the one below will give you information about where the error occurred and how to correct it. Click *OK* to close the error window.

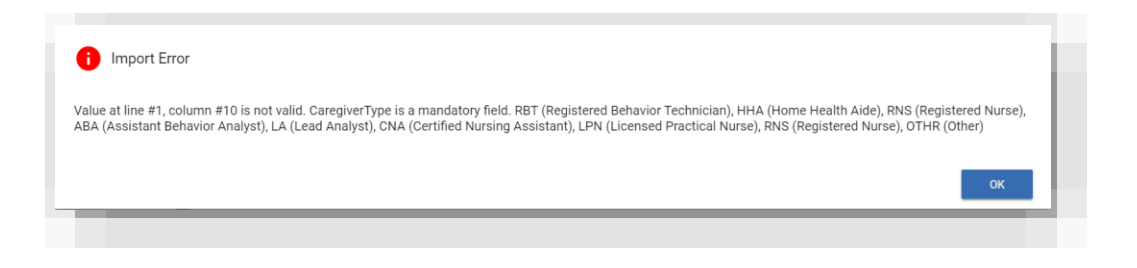

If your import is successful, a message will display at the bottom of the User page.

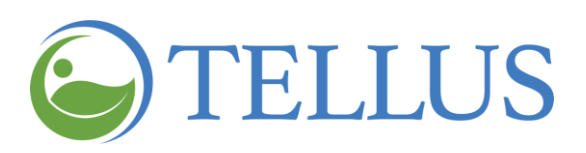

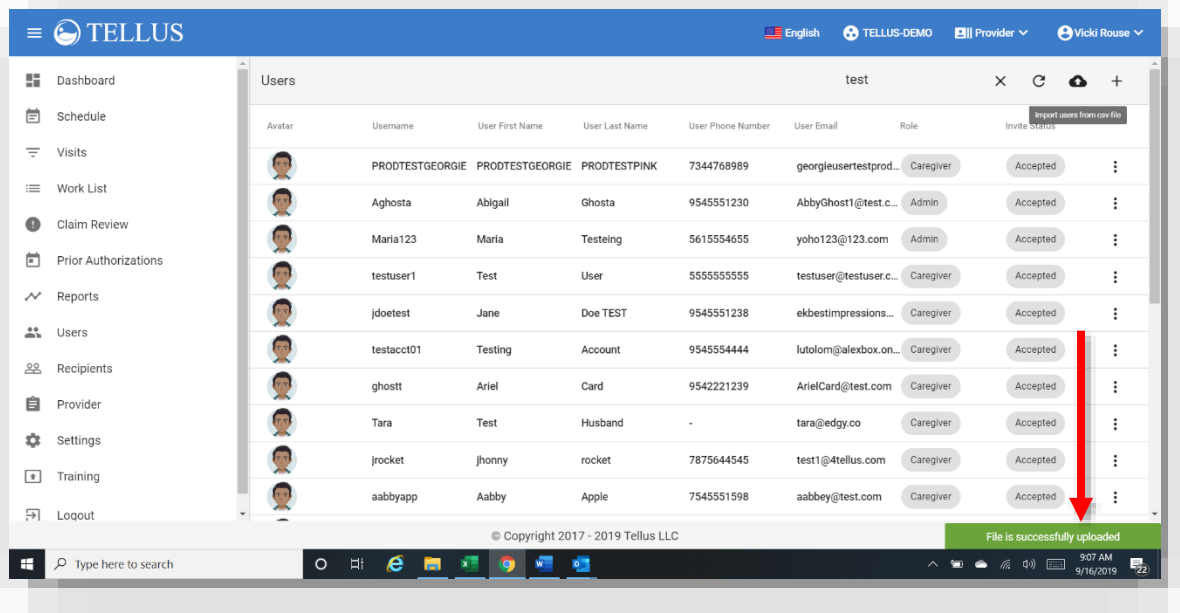

- [Viewing](#page-78-0) Users
- [Viewing](#page-85-0) User Detail
- [Adding](#page-85-0) a New User
- Inviting an [Existing](#page-91-0) User to your **[Agency](#page-91-0)**
- Sending a [Message](#page-99-0) to a User
- Resetting User [Passwords](#page-101-0)
- Unlinking and [Removing](#page-103-0) Users from Tellus EVV and [Reassigning](#page-103-0) Tasks
- [Updating](#page-105-0) User Detail
- [Editing](#page-105-0) User Roles

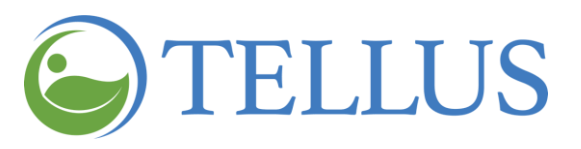

#### <span id="page-99-0"></span>**Sending a Message to a User**

You are here: Tellus EVV [Administrator](#page-0-0) User Guide > [Managing](#page-77-0) Users > Sending a Message to a User

You can send a message to a User from the **Users** page.

- 1. Expand the **Main Menu.** (See [Viewing](#page-16-0) the Main Menu for more information).
- 2. Click the **Users** option to see the Users page.
- 3. Find the [User](#page-82-0) you want to send the message to.
- 4. Click the submenu icon (vertical dots) on the far right for the User you want to send the message to.
- 5. Select *Send Message*.

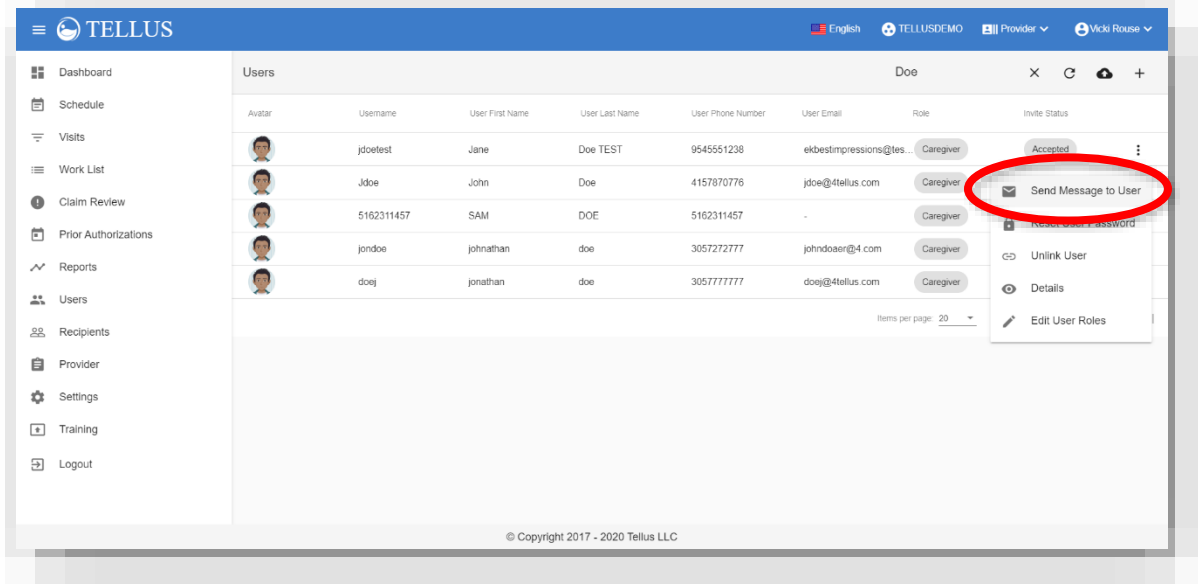

6. On the Send Message to User page, enter your message text and then click *Send Message to User*.

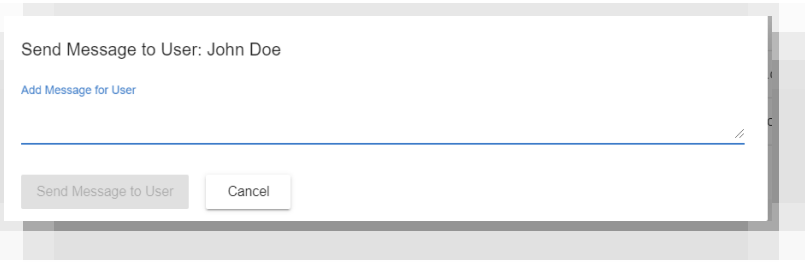

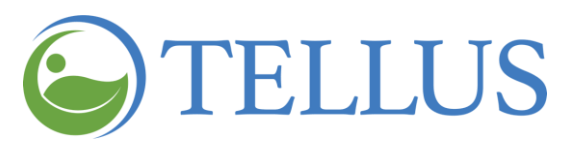

The message will be sent to the User, and you will return to the **Users** page.

If you click *Cancel* on the Send Message to User page, you will to return to the **Users** page and the message will not be sent.

*Note: Users assigned the role Caregiver, will receive messages on their mobile app.*

- **•** [Viewing](#page-78-0) Users
- [Viewing](#page-85-0) User Detail
- [Adding](#page-85-0) a New User
- Inviting an [Existing](#page-91-0) User to your **[Agency](#page-91-0)**
- [Importing](#page-90-0) a Group of New Users
- Resetting User [Passwords](#page-101-0)
- Unlinking and [Removing](#page-103-0) Users from Tellus EVV and [Reassigning](#page-103-0) Tasks
- [Updating](#page-105-0) User Detail
- [Editing](#page-105-0) User Roles

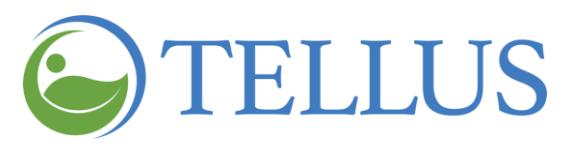

# <span id="page-101-0"></span>**Resetting User Passwords**

You are here: Tellus EVV [Administrator](#page-0-0) User Guide > [Managing](#page-77-0) Users > Resetting User Passwords

You can reset a User's password from the **Users** page. To do so:

- 1. Expand the **Main Menu.** (See [Viewing](#page-16-0) the Main Menu for more information).
- 2. Click the **Users** option to see the Users page.
- 3. Find the [User](#page-82-0) whose password you want to reset.
- 4. Click the submenu icon (vertical dots) to see a list of actions that can be performed for a User.

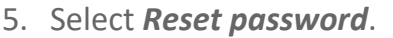

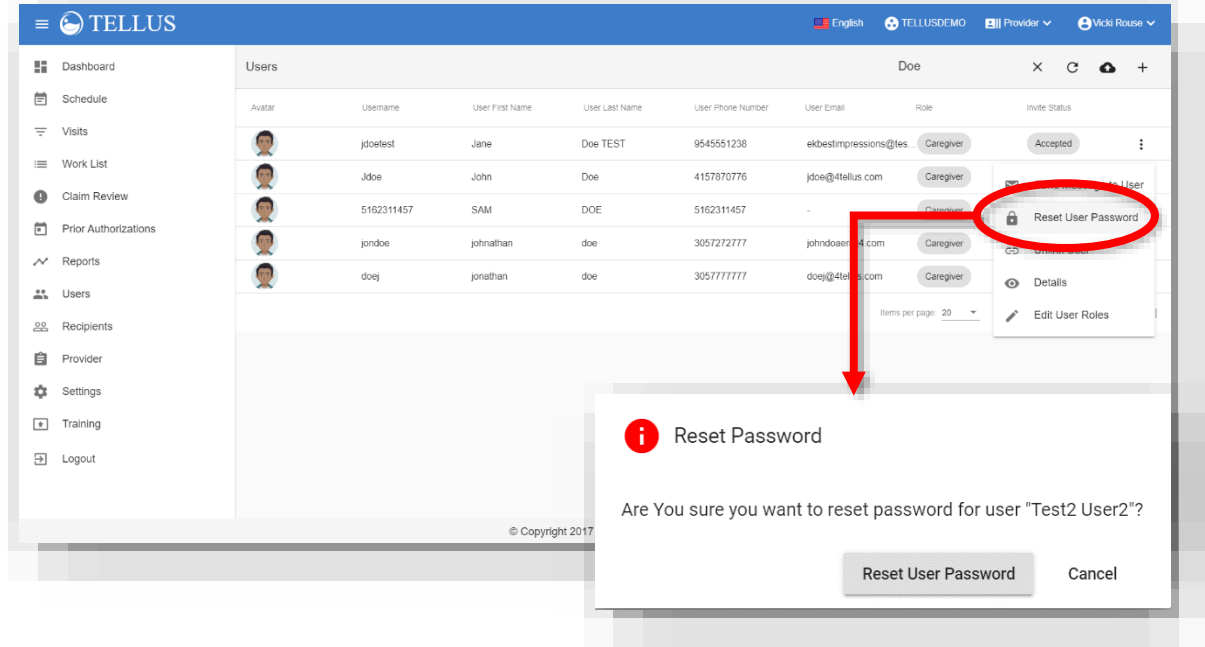

6. When the *Reset password* pop-up opens click *Reset Password*. The User will receive an email with a temporary password. The next time the User attempts to login, they will be prompted to enter a new password.

If you do not want to reset the password, click *Cancel* to exit the pop-up.

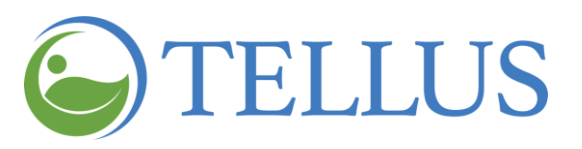

- **•** [Viewing](#page-78-0) Users
- [Viewing](#page-85-0) User Detail
- [Adding](#page-85-0) a New User
- Inviting an [Existing](#page-91-0) User to your **[Agency](#page-91-0)**
- [Importing](#page-90-0) a Group of New Users
- Sending a [Message](#page-99-0) to a User
- Unlinking and [Removing](#page-103-0) Users from Tellus EVV and [Reassigning](#page-103-0) Tasks
- [Updating](#page-105-0) User Detail
- **•** [Editing](#page-105-0) User Roles

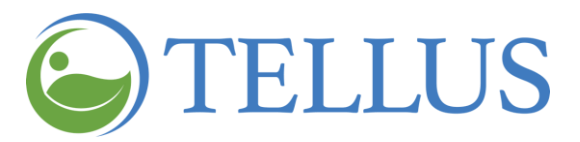

# <span id="page-103-0"></span>**Unlinking and Removing Users from Tellus EVV and Reassigning Tasks**

You are here: Tellus EVV [Administrator](#page-0-0) User Guide > [Managing](#page-77-0) Users > Unlinking and Removing Users from Tellus EVV and Reassigning Tasks

When you unlink a User, you are removing them from the Tellus system. If the User you are unlinking/removing is a Caregiver, you will also reassign the User's tasks to another User during this process.

*Note: Administrators cannot unlink/remove themselves; removing a User with the role Admin must be done by a different Administrator.*

To unlink a User and reassign their tasks to another User.

- 1. Expand the **Main Menu.** (See [Viewing](#page-16-0) the Main Menu for more information).
- 2. Click the Users option to see the Users page.
- 3. If your agency has multiple locations, click your agency name in the banner and select the correct location.

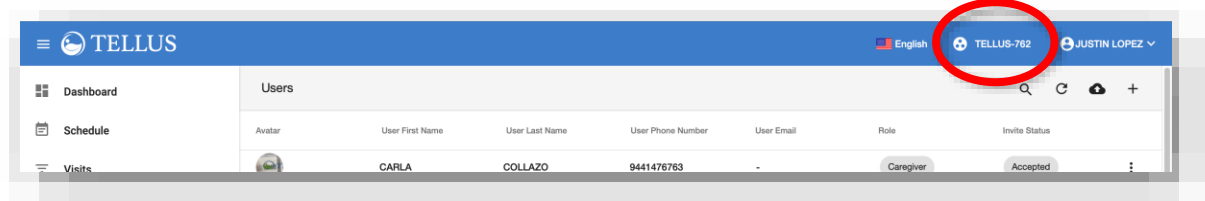

- 4. Find the [User](#page-82-0) you want to unlink and remove.
- 5. For the User you want to unlink and remove, click the submenu icon (vertical dots) to see a list of actions that can be performed.
- 6. Select *Unlink User*.

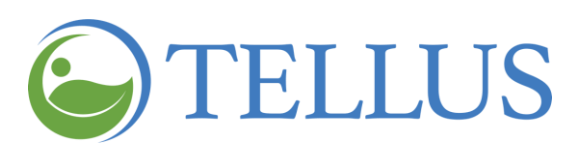

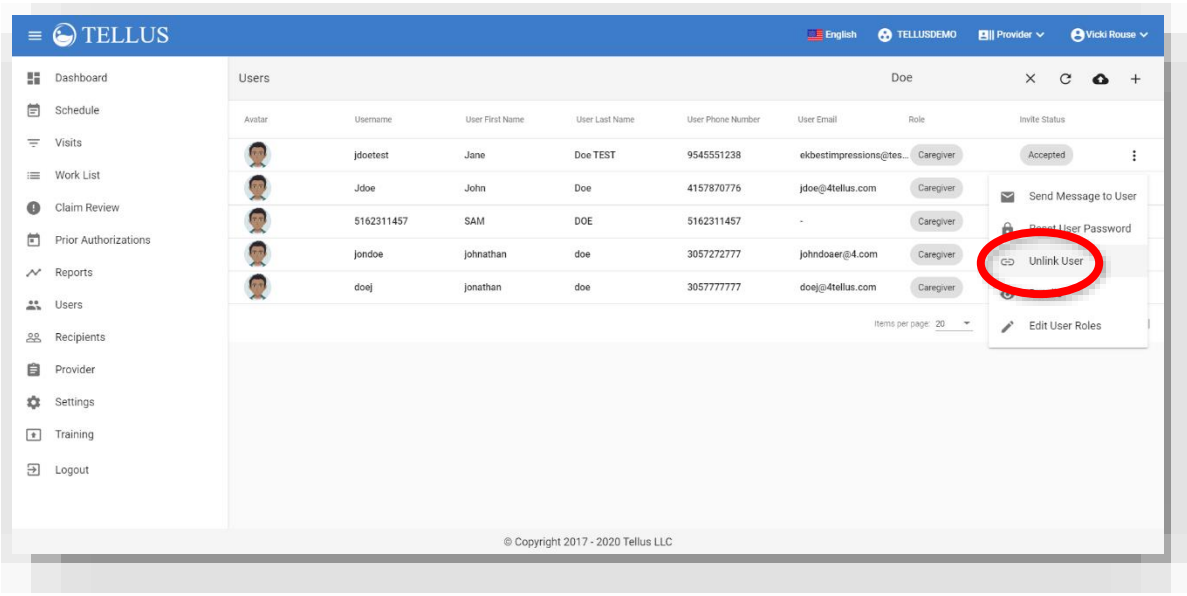

7. When the **Send Message to User** dialog opens, enter all or part of a Username or email address to find the User who the unlinked User's tasks should be reassigned to.

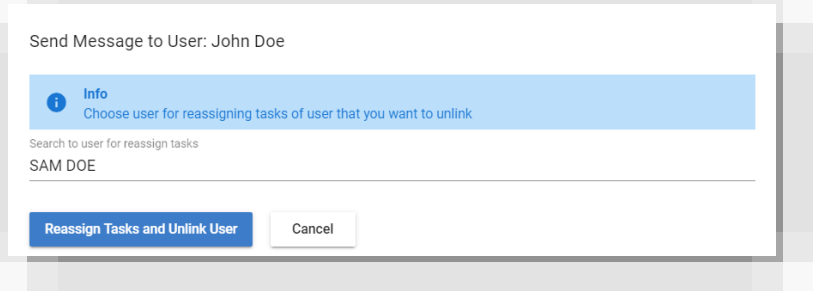

8. Click *Reassign Tasks and Unlink User*. That User will be unlinked and removed from the system.

To exit the popup without unlinking the User, click *Cancel*.

- **•** [Viewing](#page-78-0) Users
- [Viewing](#page-85-0) User Detail
- [Adding](#page-85-0) a New User
- Inviting an [Existing](#page-91-0) User to your **[Agency](#page-91-0)**
- [Importing](#page-90-0) a Group of New Users
- Sending a [Message](#page-99-0) to a User
- Resetting User [Passwords](#page-101-0)
- [Updating](#page-105-0) User Detail
- [Editing](#page-105-0) User Roles

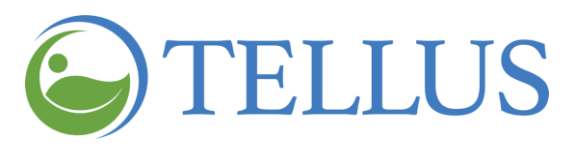

# <span id="page-105-0"></span>**Updating User Detail**

You are here: Tellus EVV [Administrator](#page-0-0) User Guide > [Managing](#page-77-0) Users > Updating User Detail

You can update User from the **Users** page.

*Note: If the User works for more than one agency, they are the only person who can edit their profile and can do so through the Tellus EVV Mobile app. The Profile option can be found on the Main Menu on the app.*

- 1. Expand the **Main Menu.** (See [Viewing](#page-16-0) the Main Menu for more information).
- 2. Click the **Users** option to see the Users page.
- 3. Find the [User](#page-82-0) you want to update.
- 4. Click the submenu icon (vertical dots) to see a list of actions that can be performed for a User.

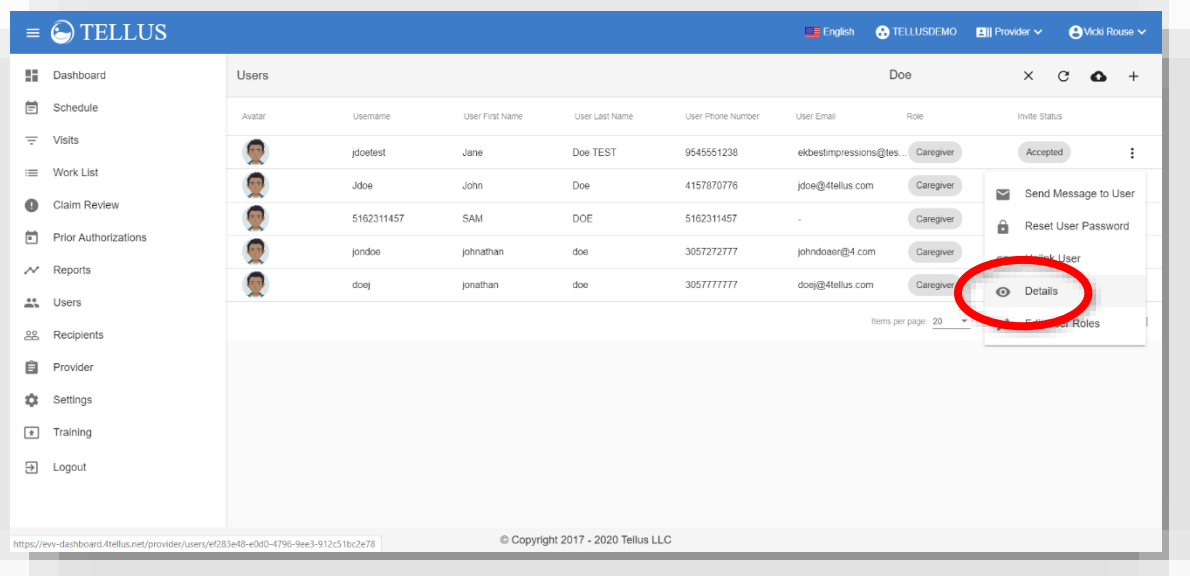

5. Select *Detail*.

6. When the User Detail screen opens, click the "pencil" icon to open the fields for editing.

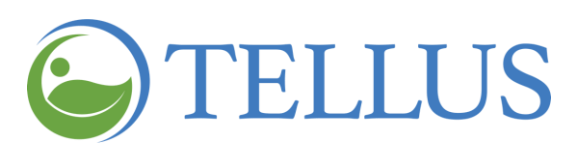

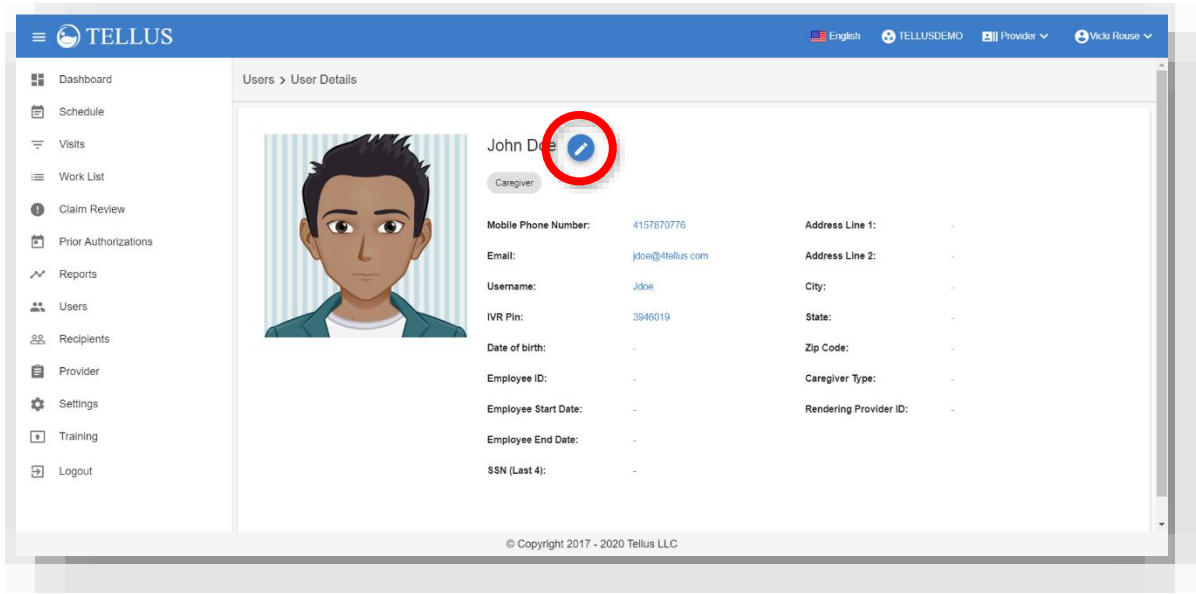

- 7. Make entries and changes as needed. Scroll down to see additional fields.
- 8. Click *Update*.

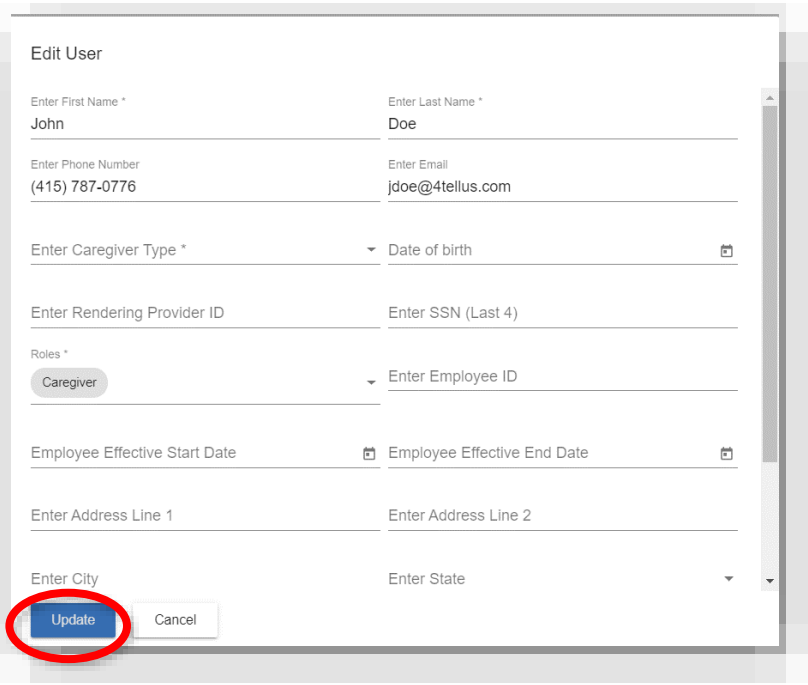

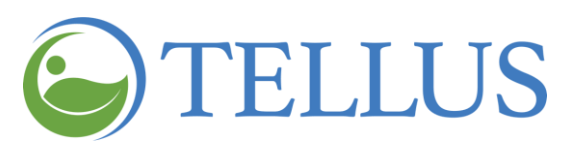

- [Viewing](#page-78-0) Users
- [Viewing](#page-85-0) User Detail
- [Adding](#page-85-0) a New User
- Inviting an [Existing](#page-91-0) User to your **[Agency](#page-91-0)**
- [Importing](#page-90-0) a Group of New Users
- Sending a [Message](#page-99-0) to a User
- **Resetting User [Passwords](#page-101-0)**
- [Editing](#page-105-0) User Roles
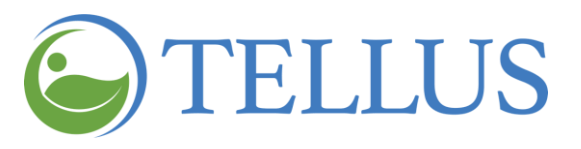

# **Editing User Roles**

You are here: Tellus EVV [Administrator](#page-0-0) User Guide > [Managing](#page-77-0) Users > Editing User Roles

You can edit a User's role from the **Users** page.

- 1. Expand the **Main Menu.** (See [Viewing](#page-16-0) the Main Menu for more information).
- 2. Click the **Users** option to see the Users page.
- 3. OPTIONAL: Find the User whose roles you want to change.
- 4. Click the submenu icon (vertical dots) to see a list of actions that can be performed for a User.
- 5. Select *Edit User Roles*.

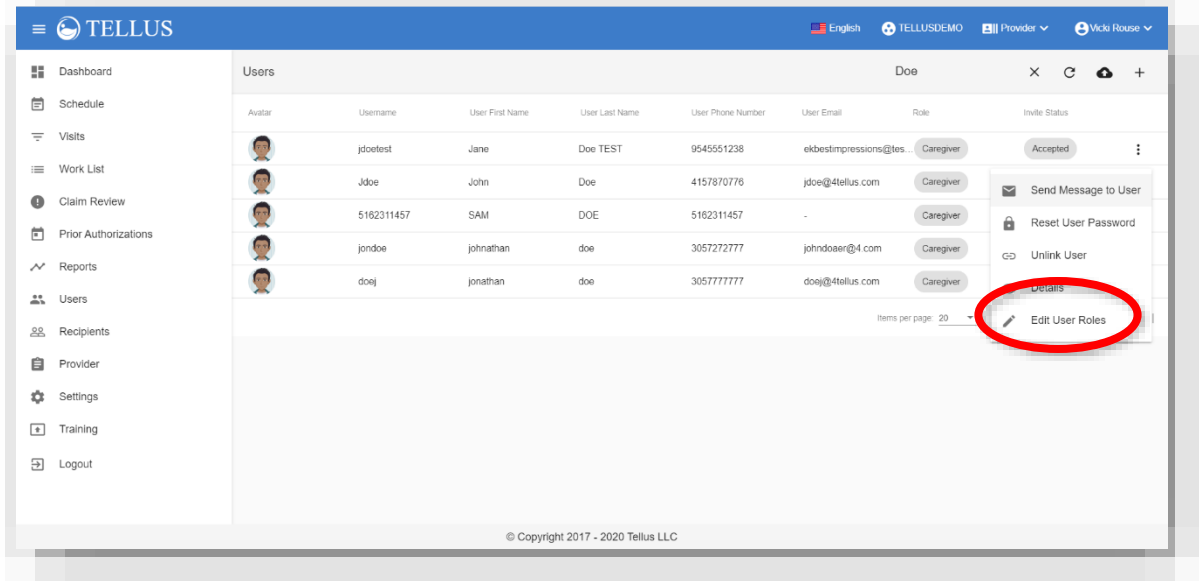

6. When the pop-up dialog opens, use the drop-down menu to see available roles.

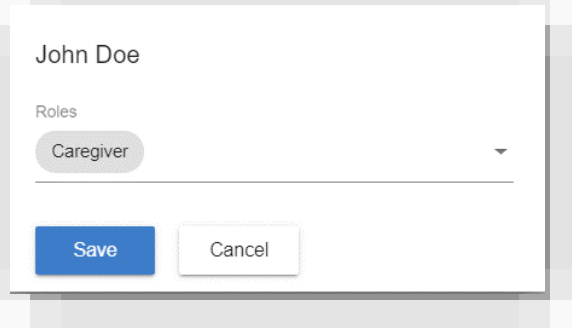

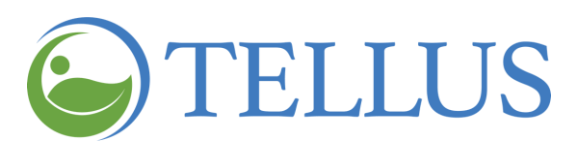

- 7. Add (check) or remove (uncheck) roles that are appropriate for the User. You can select more than one role for a User. The choices are:
	- **― Admin** This role allows the User to view and edit information in the Administrator Console. There is no need to select any other role; Administrators have access to everything in the system.
	- **― Billing** This role allows the User to access Claims functions only: Visits, Work List, Claim Review, and Prior Authorizations. This role can be combined with any other role, except Monitor.
	- **― Caregiver** This role allows the User to view only the information and schedules for the Recipients for whom they provide care. If a User is assigned the Caregiver only, that User will only have access to information on their EVV mobile app; they will not have access to the Administrator Console.
	- **― Monitor** This role allows the User to only view information. Users assigned the Monitor role cannot make any changes using the Administrator Console. This role can be combined with Caregiver only.

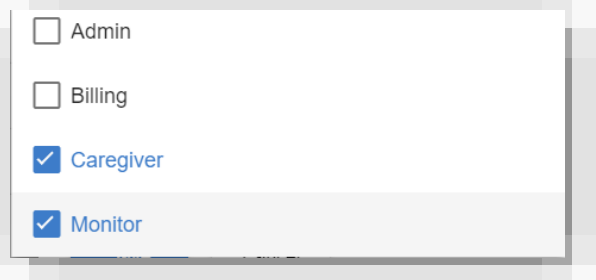

8. Click *Save*.

The information will be saved, and you will return to the **Users** page.

If you do not want to change the User's roles, click *Cancel* to return to the **Users** page; your changes will not be saved.

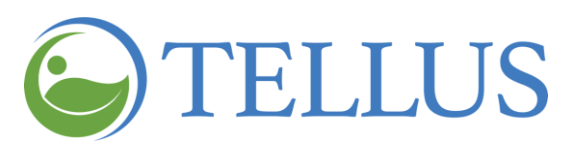

### **Related Topics:**

- **•** [Viewing](#page-78-0) Users
- [Viewing](#page-85-0) User Detail
- [Adding](#page-85-0) a New User
- Inviting an [Existing](#page-91-0) User to your **[Agency](#page-91-0)**
- [Importing](#page-90-0) a Group of New Users
- Sending a [Message](#page-99-0) to a User
- Resetting User [Passwords](#page-101-0)
- Unlinking and [Removing](#page-103-0) Users from Tellus EVV and [Reassigning](#page-103-0) Tasks
- [Updating](#page-105-0) User Detail

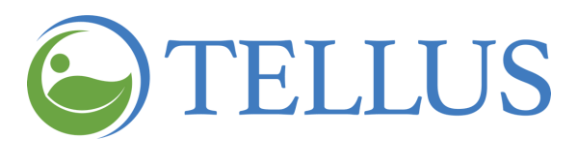

# <span id="page-111-0"></span>**Managing Recipients**

You are here: Tellus EVV [Administrator](#page-0-0) User Guide > Managing Recipients

Click a topic below:

Searching for and Viewing [Recipients](#page-113-0)

Viewing [Recipients](#page-114-0)

Changing the Number of [Recipients](#page-116-0) Displayed Per Page

[Searching](#page-117-0) for a Specific Recipient

Adding a New [Recipient](#page-119-0)

Adding a [Recipient:](#page-122-0) Entries

Adding Recipient [Information](#page-122-1)

Entering Emergency Contact [Information](#page-123-0)

Entering a [Recipient](#page-124-0) Address

Entering Payer [Subscription](#page-125-0) Information

Importing a Group of New [Recipients](#page-127-0)

Completing the [Spreadsheet](#page-128-0)

Importing the [Spreadsheet](#page-129-0)

Editing a [Recipient](#page-132-0)

Updating General Recipient [Information](#page-134-0)

Updating [Addresses](#page-135-0)

[Updating](#page-136-0) an Address

Adding a New [Address](#page-137-0)

Setting an [Address](#page-138-0) as Primary

[Deleting](#page-139-0) an Address

Updating Payer [Subscriptions](#page-140-0)

[Adding](#page-141-0) a New Payer

[Deleting](#page-142-0) a Payer

[Entering](#page-143-0) Notes

Entering a Referring [Physician](#page-145-0)

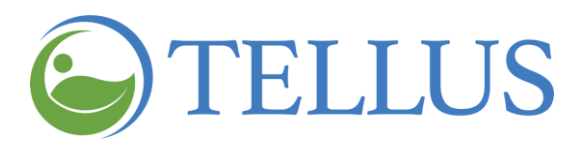

<span id="page-112-0"></span>Uploading [Documents](#page-148-0) for a Recipient Managing Uploaded [Document](#page-150-0) [Deactivating](#page-152-0) a Recipient **[Activating](#page-154-0) an Inactive Recipient** 

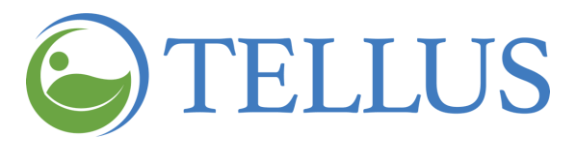

# <span id="page-113-0"></span>**Searching for and Viewing Recipients**

You are here: Tellus EVV [Administrator](#page-0-0) User Guide > Managing [Recipients](#page-111-0) > Searching for and Viewing Recipients

In this topic you will find instructions for:

- Viewing [Recipients](#page-114-0)
- Changing the Number of [Recipients](#page-116-0) Displayed per Page
- [Searching](#page-117-0) for a Specific Recipient

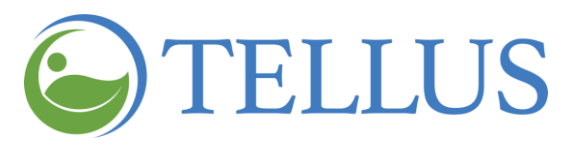

#### <span id="page-114-0"></span>*Viewing Recipients*

You are here: Tellus EVV [Administrator](#page-0-0) User Guide > Managing [Recipients](#page-111-0) > [Searching](#page-112-0) for and Viewing [Recipients](#page-112-0) > Viewing Recipients

To view recipients:

- 1. Expand the **Main Menu.** (See [Viewing](#page-16-0) the Main Menu for more information).
- 2. Click the Recipients option.

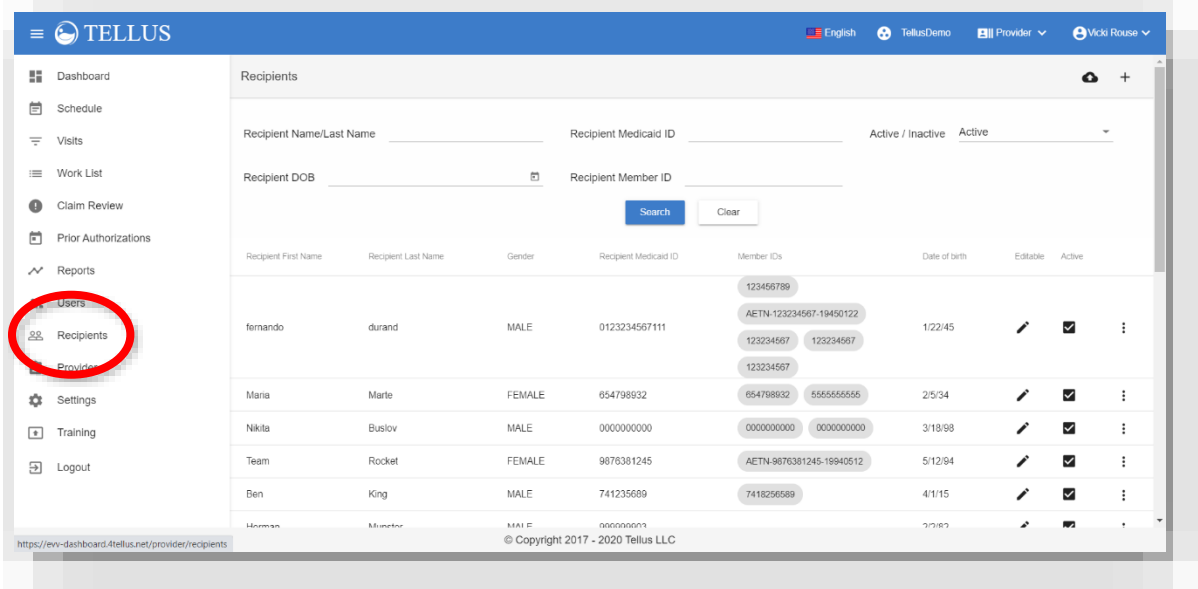

The **Recipients** page opens and displays the following information for all Recipients.

- **― First name**
- **― Last name**
- **― Gender**
- **― Date of birth**
- **―** Editable:
	- **o** A "pencil icon" indicates that the Recipient details can be edited.
	- **o** An "eye" icon indicates that the Recipients have been uploaded by the Payer and Recipient details can be viewed but not edited.
- **―** A submenu (vertical dots) that offers options for sending messages, resetting password, unlinking/deleting Users, and updating User details and User roles.

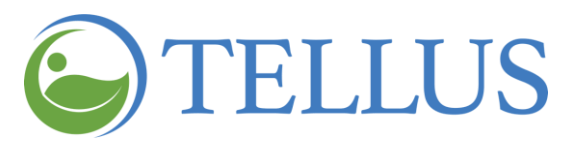

3. You can sort the results by clicking the title of the column for **Recipient First Name**, **Recipient Last Name**, **Gender**, or **Date of Birth**; click the same column title again to reverse the order.

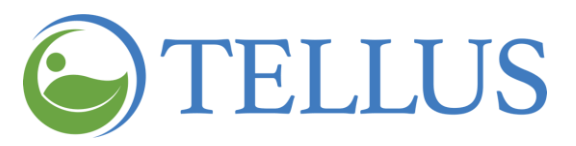

# <span id="page-116-0"></span>*Changing the Number of Recipients Displayed Per Page*

You are here: Tellus EVV [Administrator](#page-0-0) User Guide > Managing [Recipients](#page-111-0) > [Searching](#page-112-0) for a viewing [Recipients](#page-112-0) > Changing the Number of Recipients Displayed Per Page

To change the number of Recipients that appear on each page:

- 1. Scroll to the bottom of the page.
- 2. Click the **Items per page** dropdown arrow and make a selection*:* 20, 50 or 100 Recipients per page.

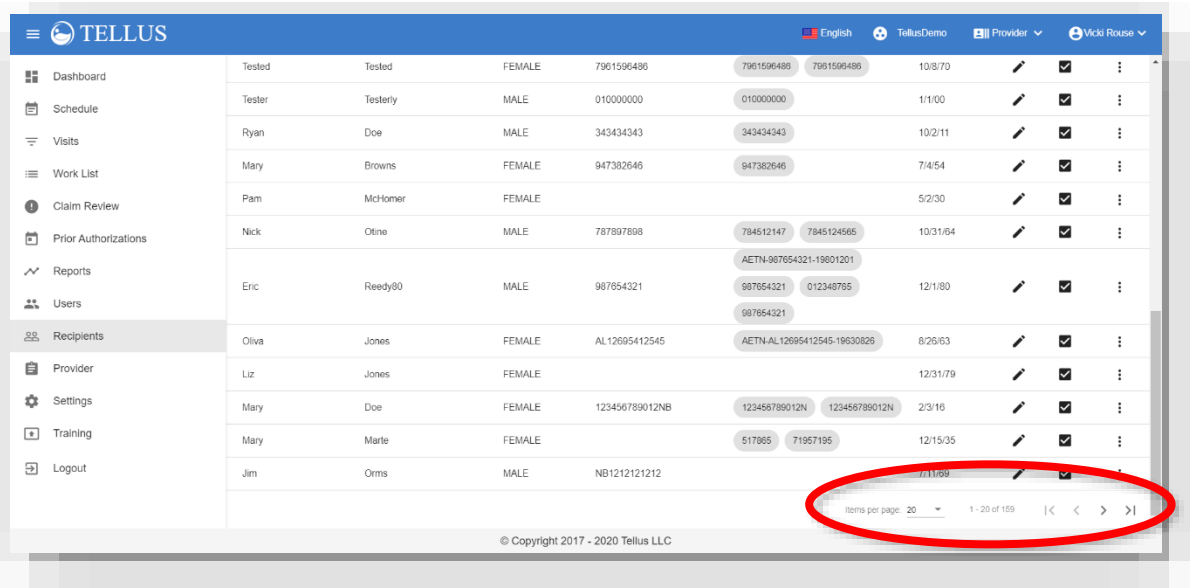

3. If the number of Recipients exceeds the space available your screen, you can view additional Recipients by clicking the arrows at the bottom of the screen. The Recipients as well as the counter at the bottom updates to reflect the range of records presented (for example, 1-20 of 98 Recipients).

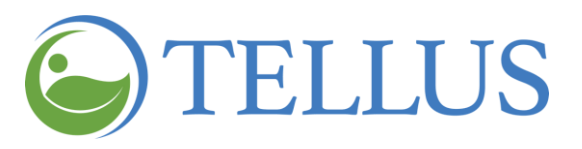

# <span id="page-117-0"></span>*Searching for a Specific Recipient*

You are here: Tellus EVV [Administrator](#page-0-0) User Guide > Managing [Recipients](#page-111-0) > [Searching](#page-112-0) for a viewing [Recipients](#page-112-0) > Searching for a Specific Recipient

To search for a specific Recipient:

1. Make an entry in any or all of the fields at the top of the page – **Recipient Name/Last Name**, **Recipient Medicaid ID**, **Recipient DOB**, **Recipient Member ID,** and/or **Active/Inactive** – to narrow the list of Recipients displayed and then click *Search*.

Click "X" in any field to remove the search criteria.

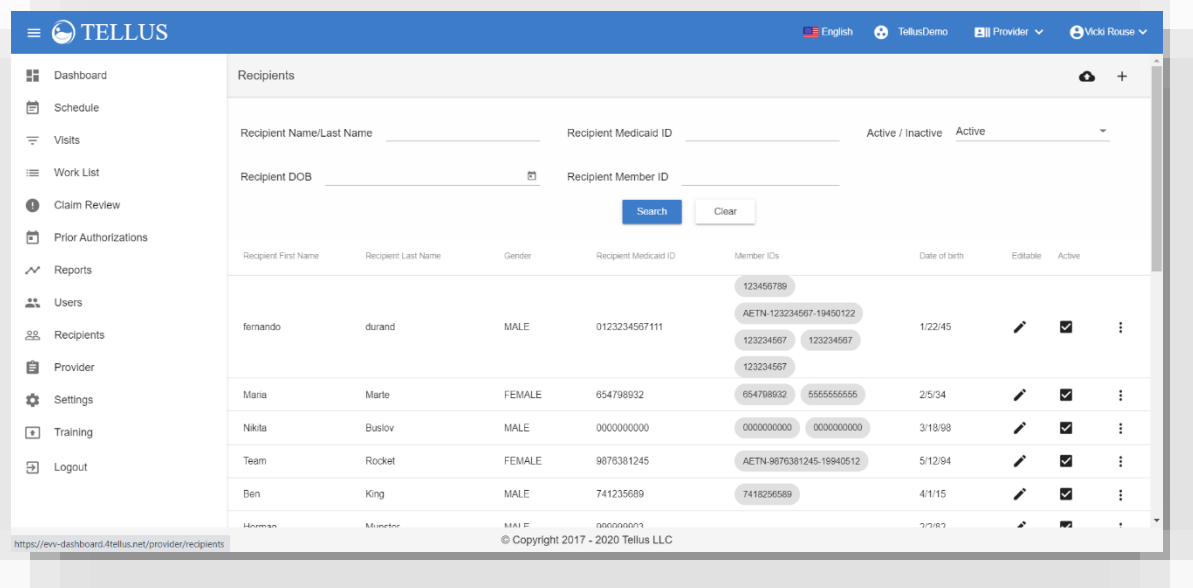

*Note: The Active/Inactive field defaults to "Active." You can also select Inactive, or All to see both active and inactive users. See [Deactivating](#page-152-0) a Recipient and [Activating](#page-154-0) an [Inactive Recipient](#page-154-0) for more information.*

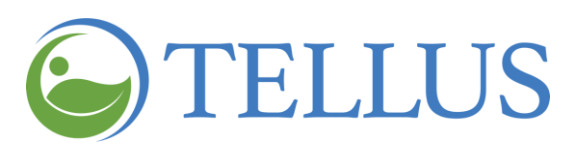

All Recipients who have entries in their profiles that match the search criteria will display.

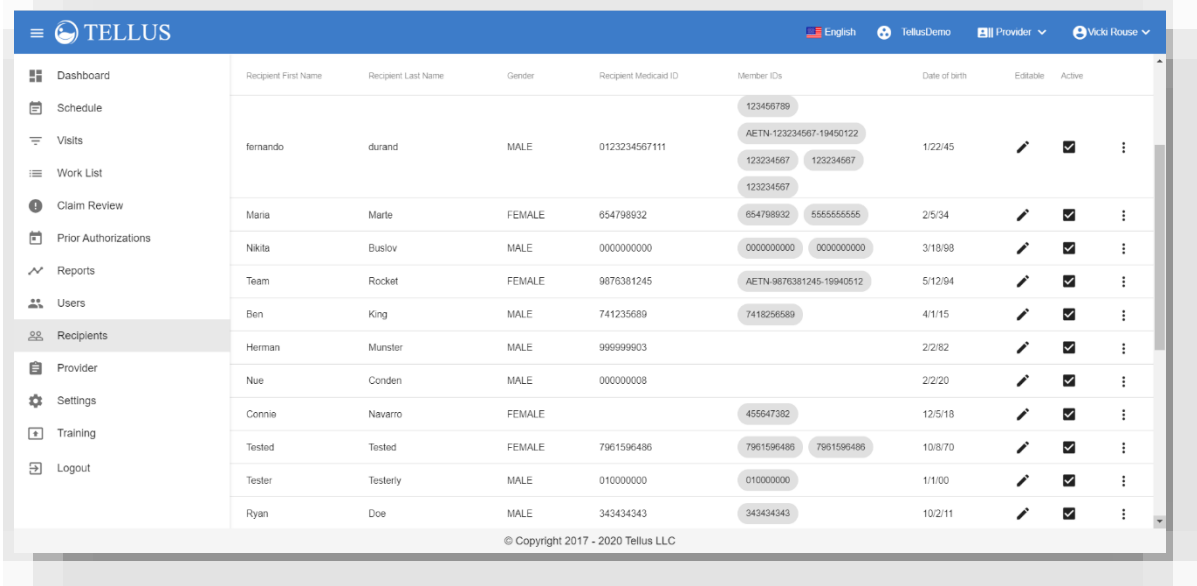

# **Related Topics**

- Adding a New [Recipient](#page-119-0)
- Importing a Group of New [Recipients](#page-127-0)
- Editing a [Recipient](#page-132-0)
- Uploading [Documents](#page-148-0) for a Recipient
- [Deactivating](#page-152-0) a Recipient
- [Activating](#page-154-0) an Inactive Recipient

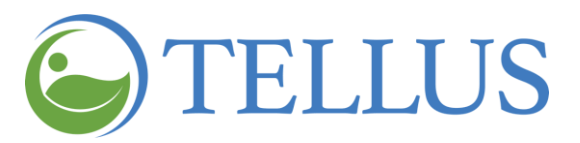

## <span id="page-119-0"></span>**Adding a New Recipient**

You are here: Tellus EVV [Administrator](#page-0-0) User Guide > Managing [Recipients](#page-111-0) > Adding a New Recipient

Recipients are the people to whom your Caregivers will provide services. Depending on the Payer and the Program, there are two ways to add Recipients: you can add individual Recipients or you can import a group of [Recipients.](#page-126-0)

*Note: When you add Recipients to the Tellus EVV system they automatically have the status Active; you can inactivate Recipients that you no longer provide services for, who are no longer eligible for services, or who were entered under the wrong agency. See [Deactivating](#page-152-0) a Recipient.*

To add an individual Recipient, follow these steps:

- 1. Expand the **Main Menu.** (See [Viewing](#page-16-0) the Main Menu for more information).
- 2. Click the **Recipients** option to see the **Recipients** page.
- 3. Click the "add" icon (plus sign) in the upper right corner to open the **Add Recipient** page.

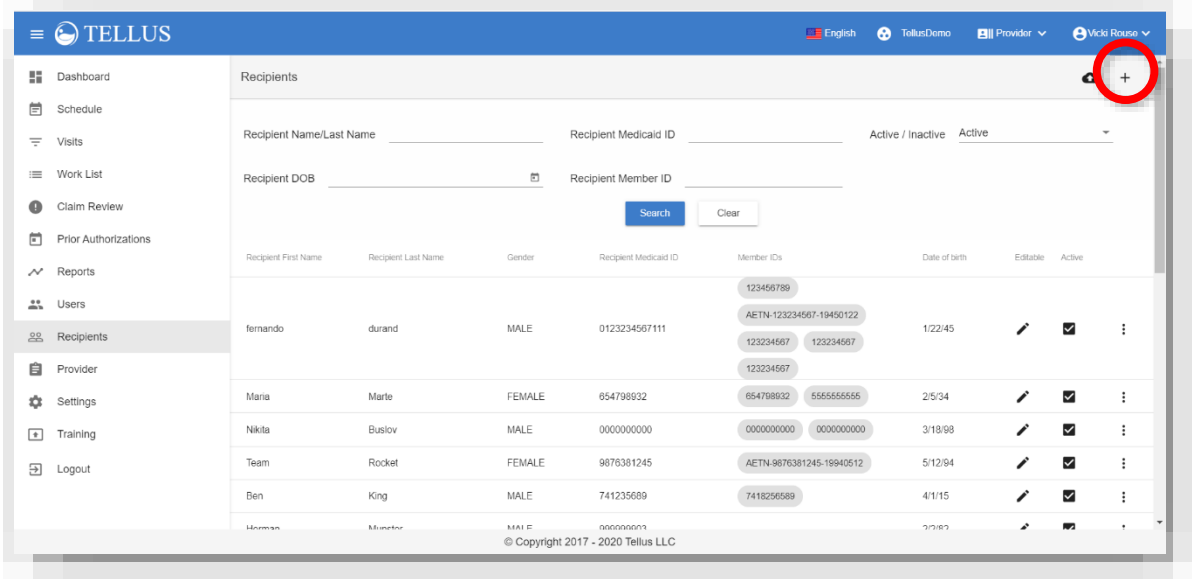

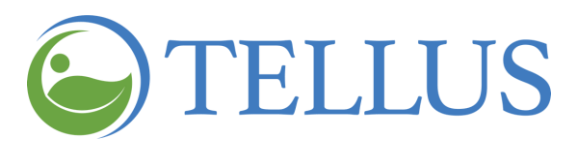

- 4. OPTIONAL: When the Recipient Search window opens search to see if the Recipient exists in the system.
	- **―** Click **By Medicaid ID** to search by Medicaid ID and date of birth.
	- **―** Click **By Name & Gender** to search by name and date of birth.

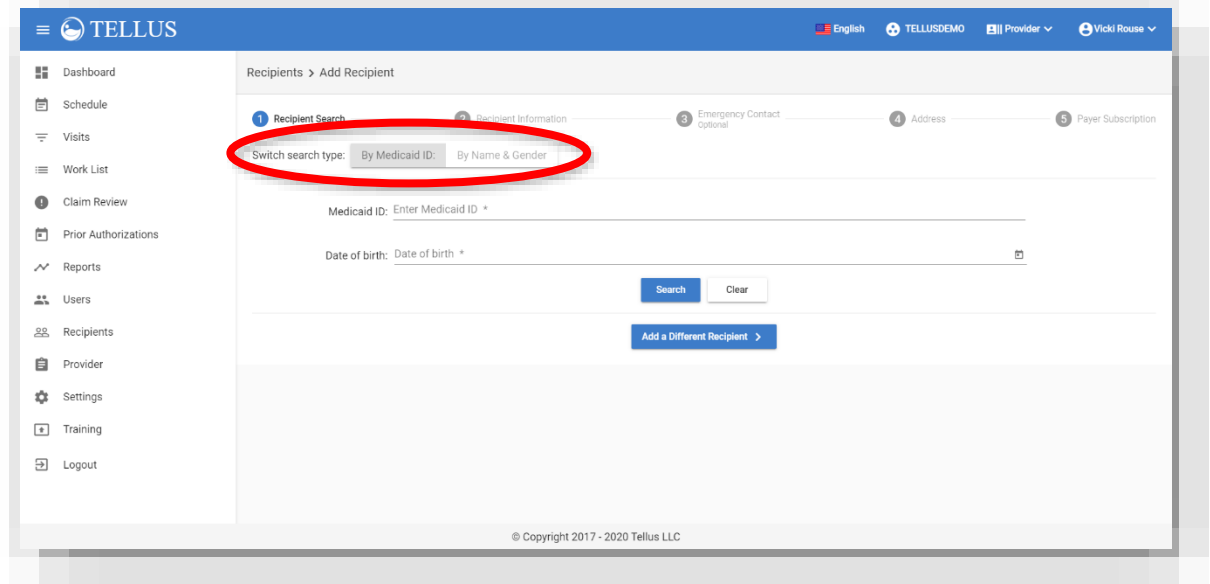

5. If the User does not exist, click *Add a Different Recipient* to move to the next step in the process: **Recipient Information**.

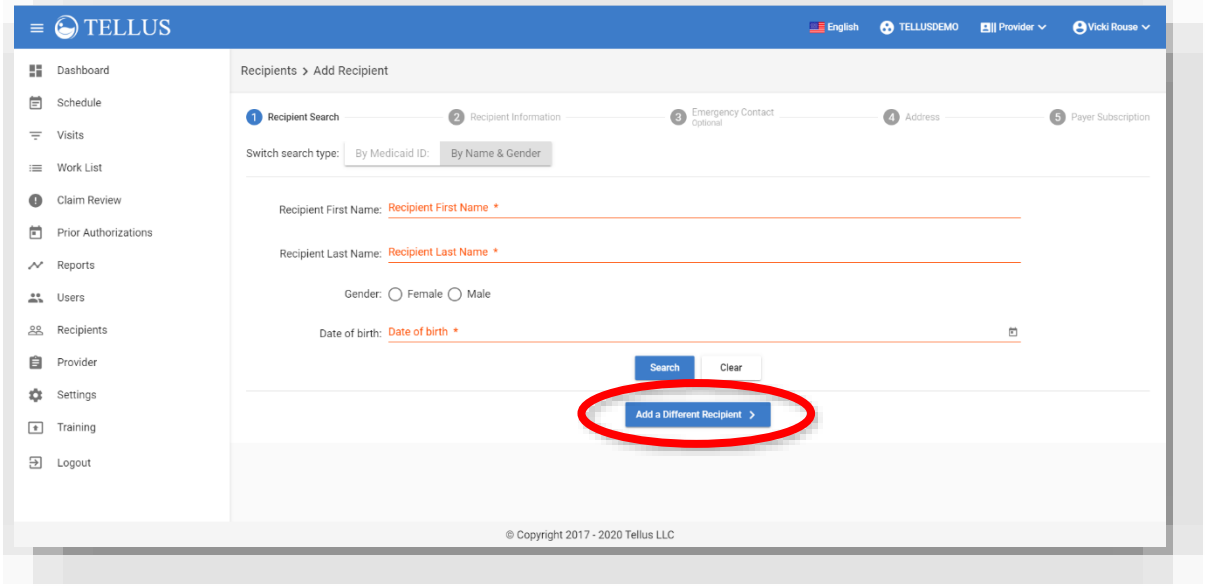

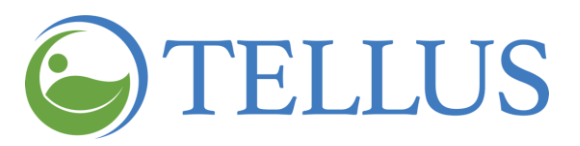

- 6. Complete the information following the numbered steps on the screen. Instructions follow in Adding a [Recipient:](#page-121-0) Entries.
- <span id="page-121-0"></span>7. Click *Save* when you finish making your entries.

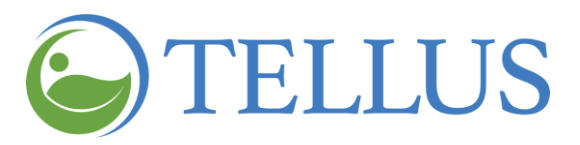

# <span id="page-122-0"></span>*Adding a Recipient: Entries (Available if allowed by program)*

You are here: Tellus EVV [Administrator](#page-0-0) User Guide > Managing [Recipients](#page-111-0) > Adding a New [Recipient](#page-121-0) > Adding a Recipient: Entries

#### <span id="page-122-1"></span>*Adding Recipient Information*

- 1. Complete all required fields (as noted by an **\***) and as many of the optional fields as possible. You will need to scroll down to see all fields.
	- **― Recipient First name\*:** Enter the new Recipient's first name.
	- **― Recipient Last name\*:** Enter the new Recipient's last name.
	- **― SSN (Last 4):** Enter the last 4 digits of the new Recipient's social security number.
	- **― Gender:** Select the gender using the radio buttons. The default selection is male.
	- **― Date of Birth\*:** Enter the new Recipient's date of birth by typing the date by clicking the [calendar](#page-25-0) icon and selecting a date from the calendar.
- 2. Click *Next* to move to the next step: Emergency Contact Information.

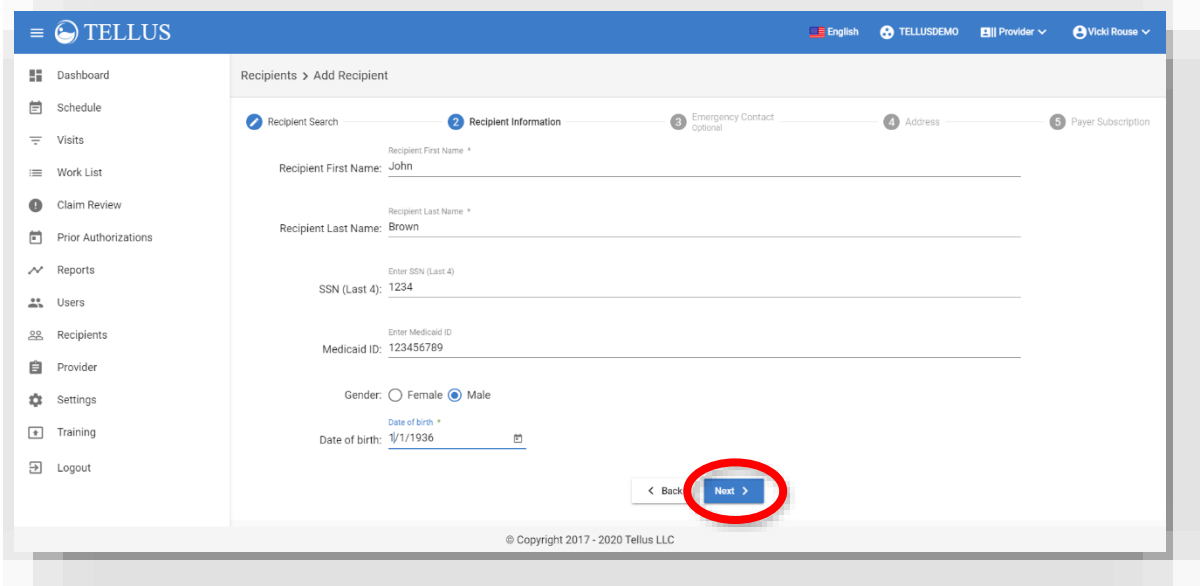

*Note: Clicking Next does not save your entries. You will save at the last step, Payer Subscription. Do not use your browser's Back button at any point while you enter Recipients. If you do, you will return to the main Recipients page and your entries will be lost.*

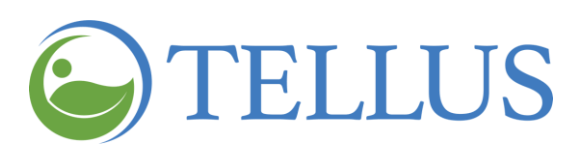

# <span id="page-123-0"></span>*Entering Emergency Contact Information*

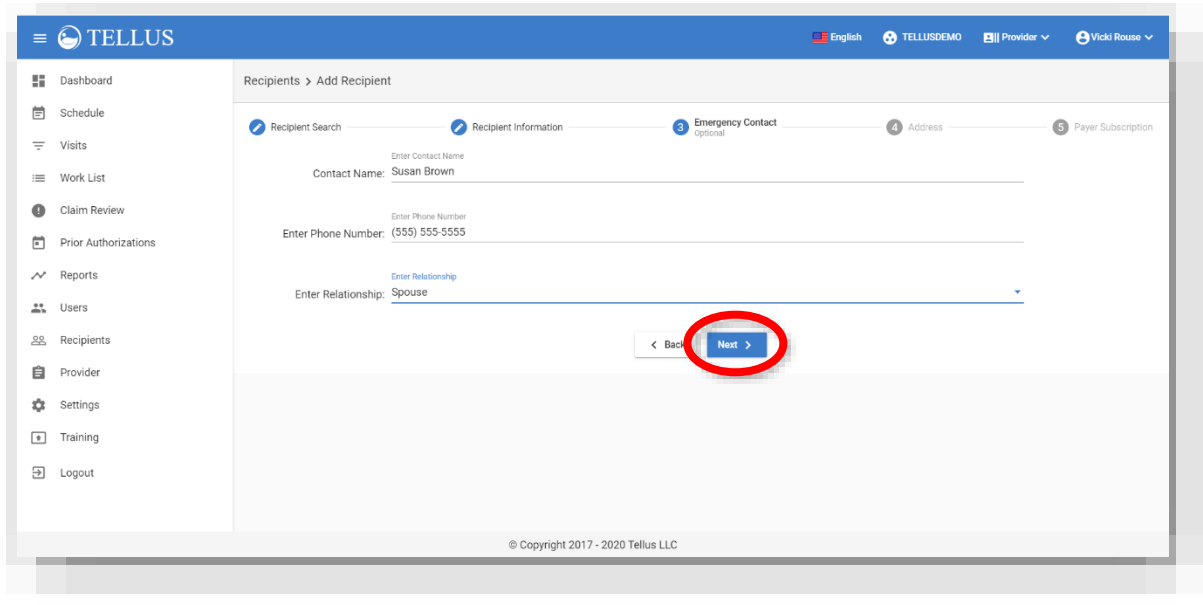

- 1. Enter the following contact information.
	- **― Contact Name:** Enter an Emergency Contact Name for the Recipient.
	- **― Enter Phone Number:** Enter the Emergency Contact's Phone Number.
	- **― Enter Relationship:** Use the dropdown list to select the Emergency Contact's relationship to the Recipient. Choose **None**, **Child**, **Friend**, **Other**, **Parent**, **Sibling**, **Spouse,** or **Unknown**.
- 2. Click *Next* to move to the next step: **Address**.

*Note: Remember, clicking Next does not save your entries. You will save at the last step, Payer Subscription. Do not use your browser's Back button; your entries will be lost.*

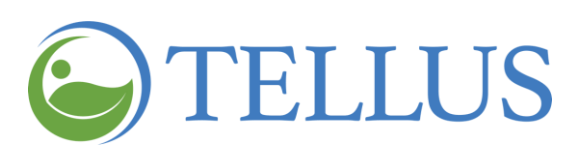

# <span id="page-124-0"></span>*Entering a Recipient Address*

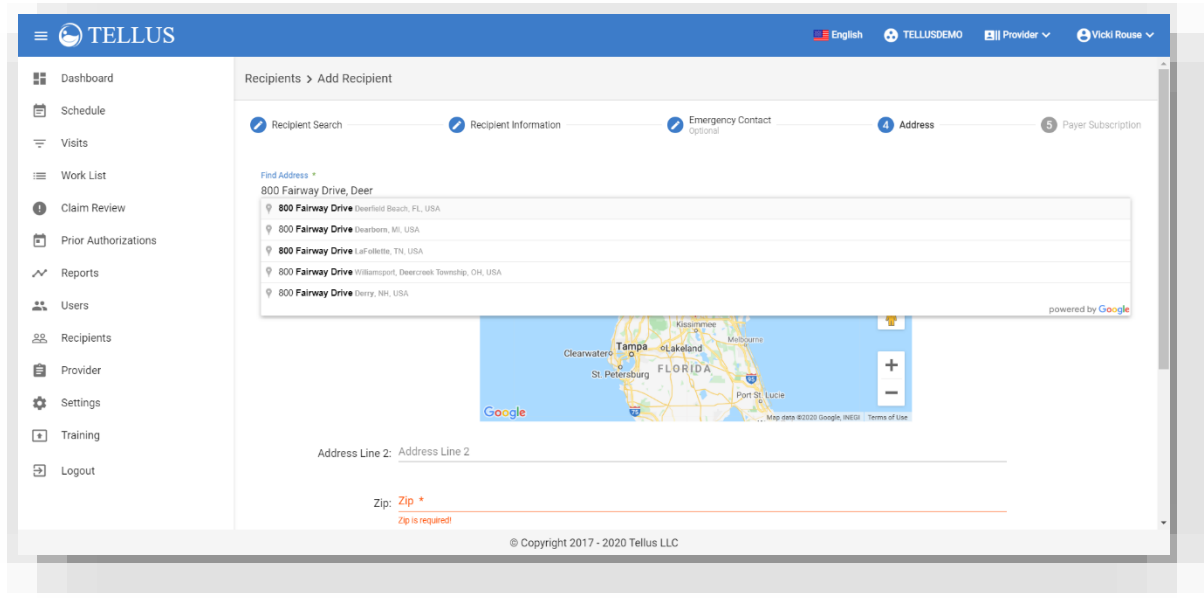

1. Type an address in the **Find Address** field; addresses that match your entry will appear in a dropdown list. You can select one to complete most fields on the page.

*Note: If the address you are trying to add is not found in Tellus, open another browser window and use Google to search for the address to see how it appears in their database. For example, Google may have NE as North East or vice versa, or Lakepoint as Lake Point or vice versa.*

- 2. Scroll down to see all fields and make entries and updates as needed.
- 3. Enter a **Primary Phone** number; this field is required.

If your agency uses IVR instead of the Tellus EVV mobile app, check the **IVR Phone Number** box.

4. If the Recipient has an alternate phone number, enter it in the **Secondary Phone** field.

If your agency uses IVR instead of the Tellus EVV mobile app, check the **IVR Phone Number** box.

5. If this is the first address added for the Recipient, it will automatically be set to Primary. If you return to this Recipient later and add more addresses, you will be able to toggle *Select as Primary* to the right (on) or left (off).

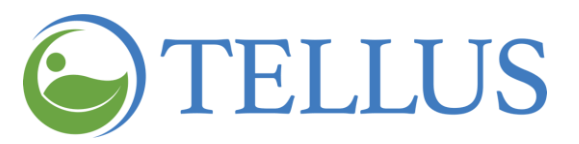

6. Click **Next** to move to the next step: Payer Subscription.

<span id="page-125-0"></span>*Note: Remember, clicking Next does not save your entries. You will save at the last step, Payer Subscription. Do not use your browser's Back button; your entries will be lost. Entering Payer Subscription Information*

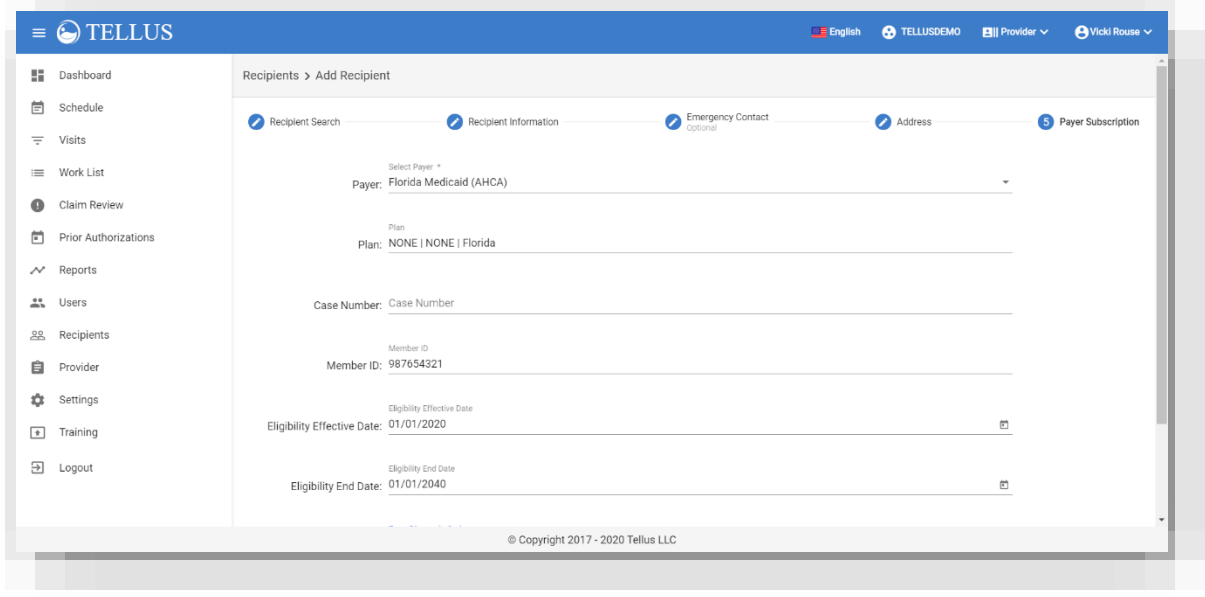

- 1. Enter the following Payer Subscription information.
	- **― Payer\*:** Select the Payer from the drop-down menu.
	- **― Plan:** Click this field to see available plans and select the correct one. The plan has the Plan name, Program name and Jurisdiction.
	- **― Case Number:** Enter the case number.
	- **― Member ID:** Enter the Member's ID.
	- **― Eligibility Effective Date:** Enter the date that eligibility became effective.
	- **― Eligibility End Date:** Enter the date that eligibility ends.
	- **― Authorization Effective Date:** Enter the date that the prior authorization become effective.
	- **― Authorization End Date:** Enter the date that the prior authorizations ends.
	- **― Diagnosis Code:** Enter at least one diagnosis code.

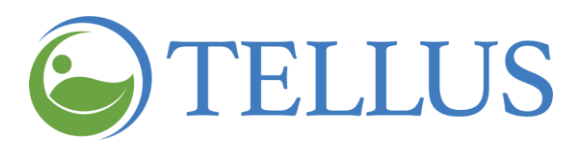

2. Click *Save* to save the information.

At this step you can also chose to:

**o** Click *Back* at the bottom of the screen to go back to previous steps to make edits.

Do not use your browser's *Back* button. You will return to the Recipients page and all information will be lost.

**o** If you need to start over click *Reset* go back to step one of the Add New Recipient processes.

*Note: If your agency requires a Referring Physician, you can link one to a Recipient by Editing a [Recipient](#page-132-0) and Entering a Referring [Physician.](#page-145-0)*

#### **Related topics:**

- Searching for and Viewing [Recipients](#page-112-0)
- Importing a Group of New [Recipients](#page-127-0)
- Uploading [Documents](#page-140-0) for a Recipient
- [Deactivating](#page-152-0) a Recipient
- [Activating](#page-154-0) an Inactive Recipient

<span id="page-126-0"></span>• Editing a [Recipient](#page-132-0)

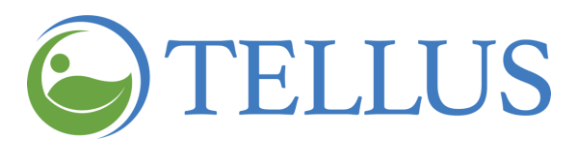

# <span id="page-127-0"></span>**Importing a Group of New Recipients**

You are here: Tellus EVV [Administrator](#page-0-0) User Guide > Managing [Recipients](#page-111-0) > Importing a Group of New Recipients

When you received the email with your logon credentials during the onboarding process for Tellus EVV, you should have received the Tellus EVV Recipient Upload Template spreadsheet and Tellus EVV Recipients Upload Instructions. You can use it to import a group of Recipients into Tellus EVV. To do so you will [complete](#page-128-0) and [import](#page-129-0) the spreadsheet; instructions follow.

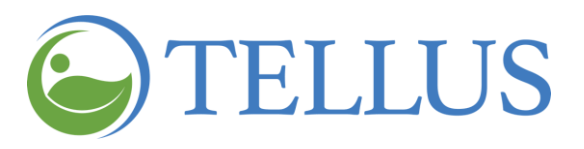

#### <span id="page-128-0"></span>*Completing the Spreadsheet*

You are here: Tellus EVV [Administrator](#page-0-0) User Guide > Managing [Recipients](#page-111-0) > [Importing](#page-126-0) a Group of New [Recipients](#page-126-0) > Completing the Spreadsheet

When you open the spreadsheet, you will see that Line 2 is an example of how your entries should look; delete the example or type over the example entries following the instructions in Tellus EVV Recipients Upload Instructions.

*Note: Commas are never allowed, even in fields that allow special characters.*

*When you save the spreadsheet, you may want to rename it so you keep the original template for future use.*

*The spreadsheet is formatted as a .csv (comma separated values) file. Do not change the format when saving.*

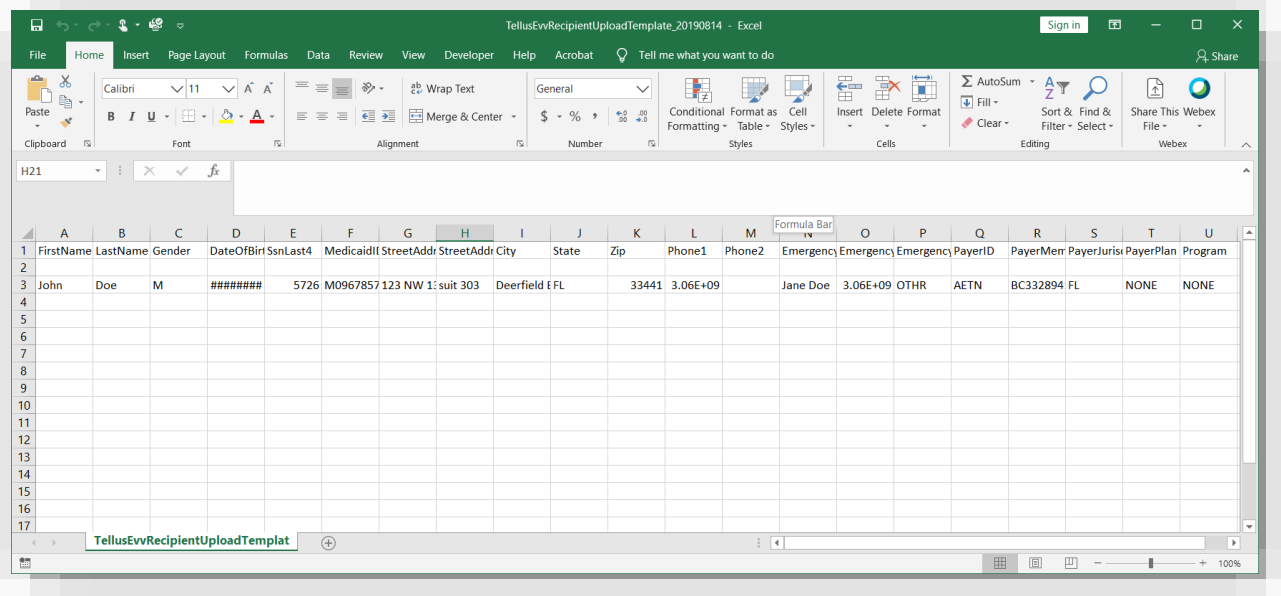

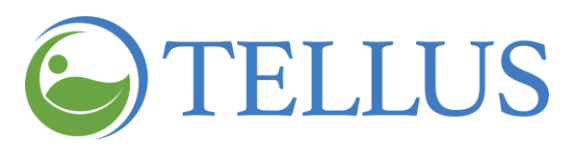

#### <span id="page-129-0"></span>*Importing the Spreadsheet*

You are here: Tellus EVV [Administrator](#page-0-0) User Guide > Managing [Recipients](#page-111-0) > [Importing](#page-126-0) a Group of New [Recipients](#page-126-0) > Importing the Spreadsheet

To import the spreadsheet:

- 1. Expand the **Main Menu.** (See [Viewing](#page-16-0) the Main Menu for more information).
- 2. Click the **Recipients** option to see the Recipients page.
- 3. Click the "cloud" icon in the upper right corner of the page.

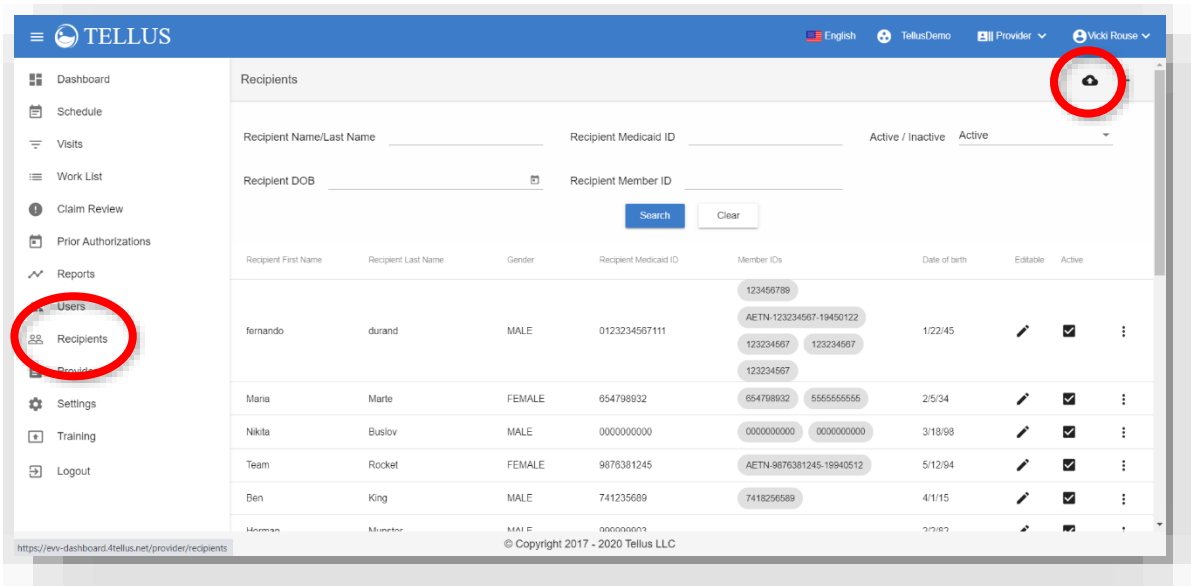

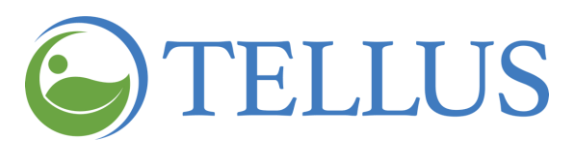

- 4. Find and select the file you want to upload.
- 5. Click *Open*.

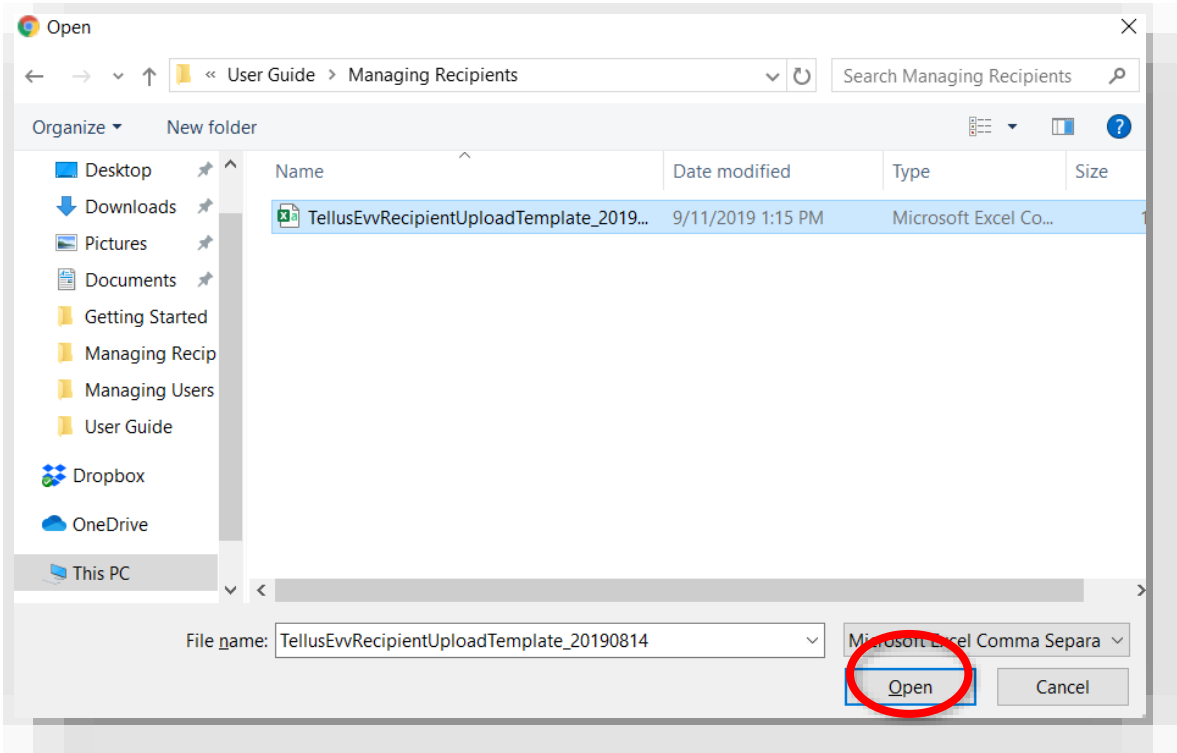

If there are errors in the spreadsheet a window like the one below will give you information about where the error occurred and how to correct it. Click *OK* to close the error window.

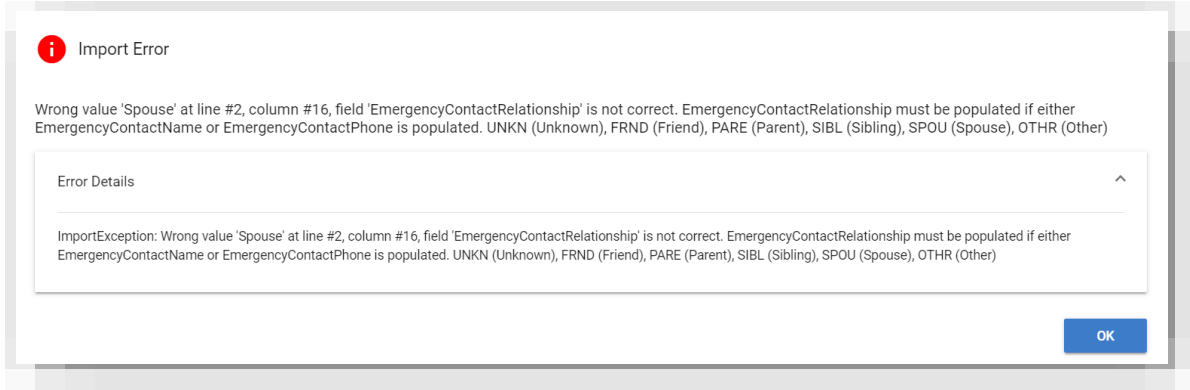

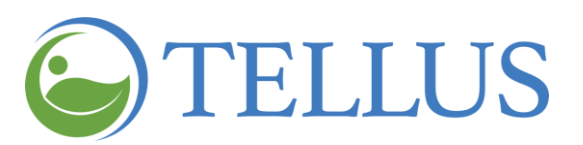

6. If your import is successful, a message will display at the bottom of the Recipient page.

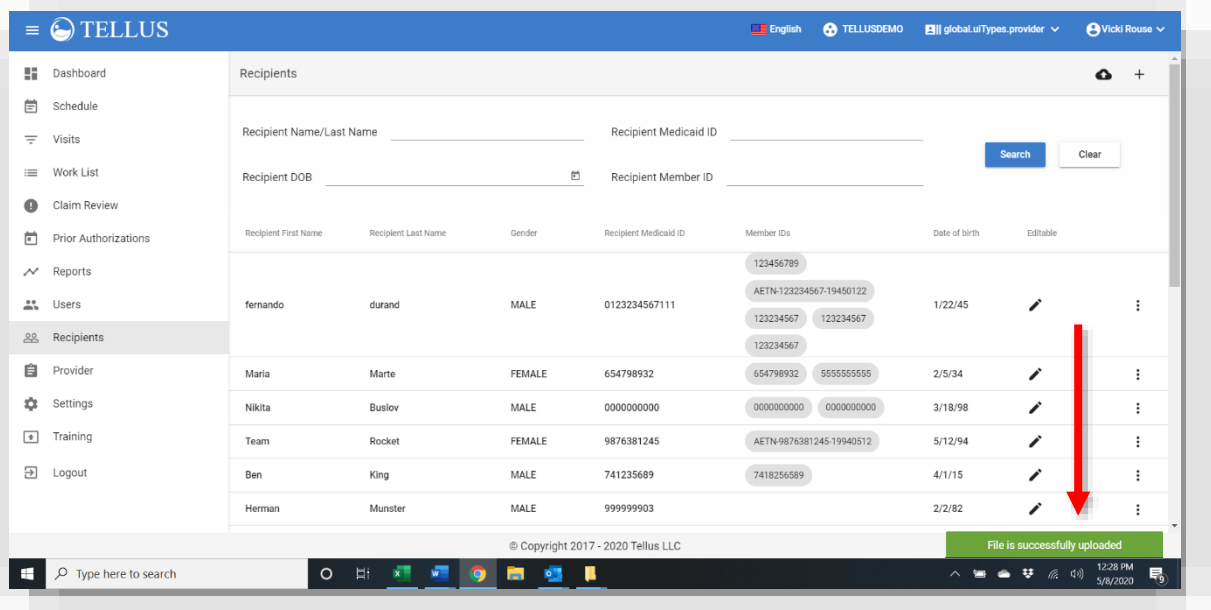

# **Related topics:**

- Searching for and Viewing [Recipients](#page-112-0)
- Adding a New [Recipient](#page-119-0)
- Editing a [Recipient](#page-132-0)
- Uploading [Documents](#page-140-0) for a Recipient
- [Deactivating](#page-152-0) a Recipient
- [Activating](#page-154-0) an Inactive Recipient

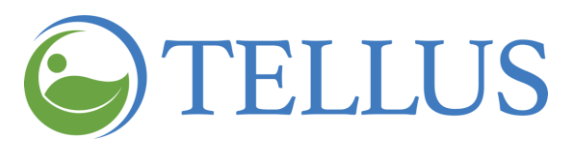

# <span id="page-132-0"></span>**Editing a Recipient**

You are here: Tellus EVV [Administrator](#page-0-0) User Guide > Managing [Recipients](#page-111-0) > Editing a Recipient

Depending on the Payer and the Program, to update information for a Recipient:

- 1. Expand the **Main Menu.** (See [Viewing](#page-16-0) the Main Menu for more information).
- 2. Click **Recipients** to see the Recipients page.
- 3. Find the [Recipient](#page-117-0) whose information you want to change.
- 4. Click the submenu icon (vertical dots) and select *Edit*.

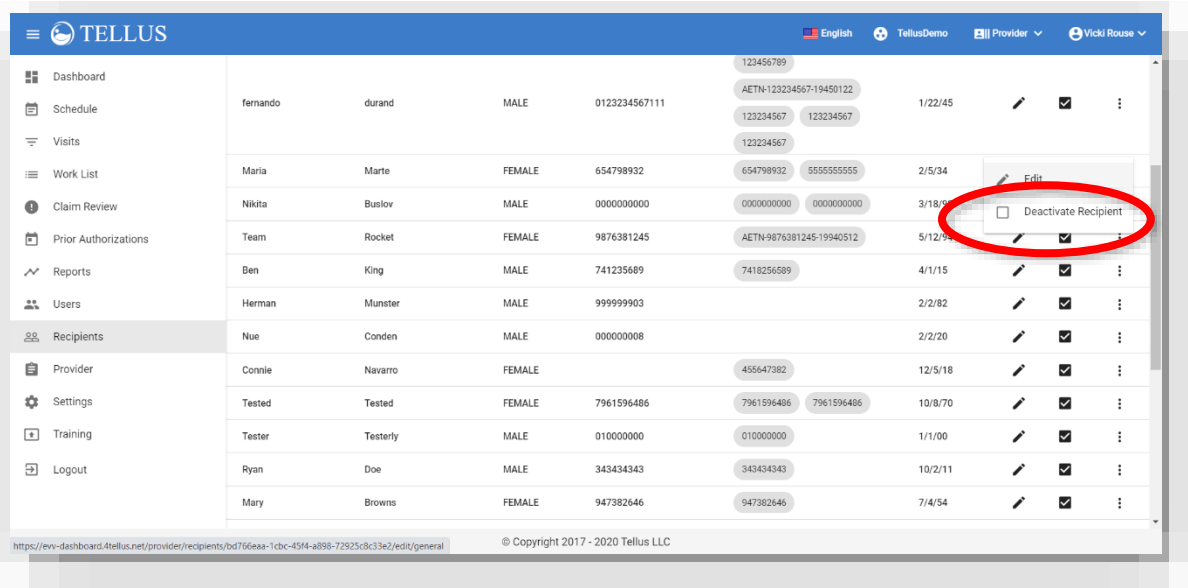

- 5. The **Edit Recipient** page displays the saved data for a Recipient. The following tabs can be reviewed or edited. Detailed instructions follow.
	- **―** *[General](#page-133-0)*: includes all Recipient and emergency contact information
	- **―** *[Addresses](#page-134-1)*: includes the Recipients primary address and any additional addresses that are on file. You can add more addresses for the Recipient on this tab.
	- **―** *Payer [Subscriptions](#page-140-0)*: includes all payer information and eligibility dates. An additional field, **Jurisdiction**, also appears on this tab. Jurisdiction is associated with the Payer and Plan and indicates the area where the payer offers coverage.

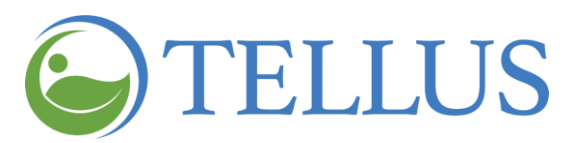

- **―** *[Notes](#page-142-1)*: When a Caregiver or Provider enters notes using their mobile app during a visit, they will appear on the Notes tab. As an administrator, you can also enter notes on the Recipient Notes tab to keep on file; notes entered through the Administrator Console will not go to the mobile app.
- **―** *[Documents](#page-140-0)*: You can upload documents that you have created or scanned into your computer. Documents must be in PDF, .BMP, .JPEG format.
- **―** *Referring [Physician](#page-145-0)*: Allows you to enter and link a Referring Physician to a Recipient so it can be selected when a visit is scheduled.

<span id="page-133-0"></span>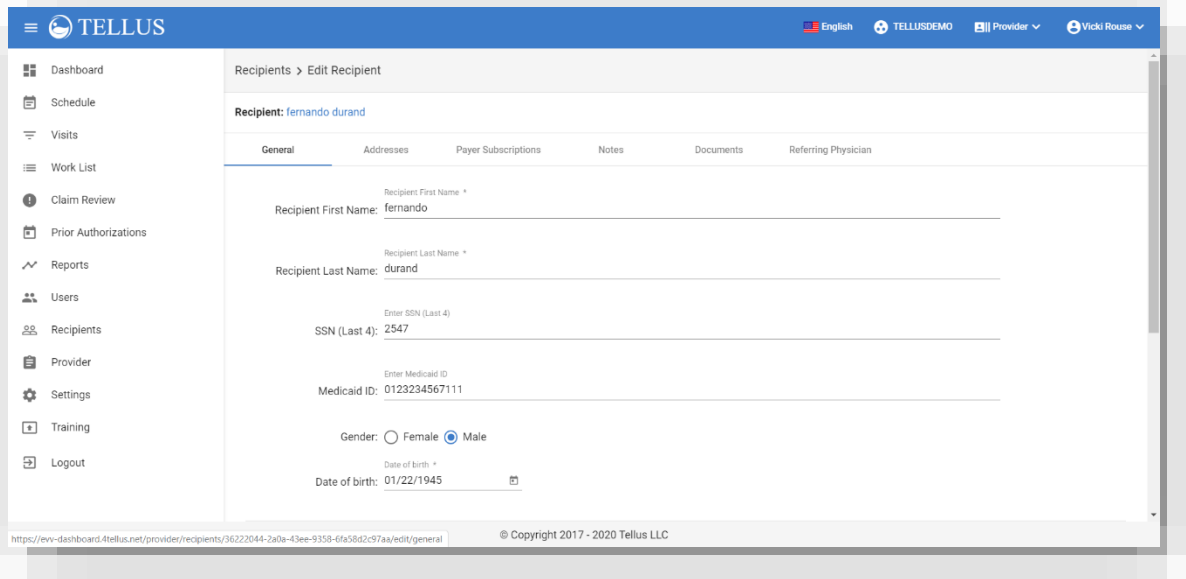

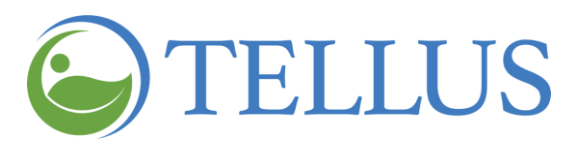

#### <span id="page-134-0"></span>*Updating General Recipient Information*

You are here: Tellus EVV [Administrator](#page-0-0) User Guide > Managing [Recipients](#page-111-0) > Editing a [Recipient](#page-132-0) > Updating General Recipient Information

The General tab has all the Recipient's basic information as well as emergency contact information that you entered or imported.

- 1. Update information on this page as needed. If you need help with what to enter in each field, see Adding [Recipient](#page-121-0) Information and Entering [Emergency](#page-123-0) Contact [Information.](#page-123-0)
- 2. Scroll to the bottom of the page and click *Save* when you are finished updating, click *Reset* to clear your entries.

<span id="page-134-1"></span>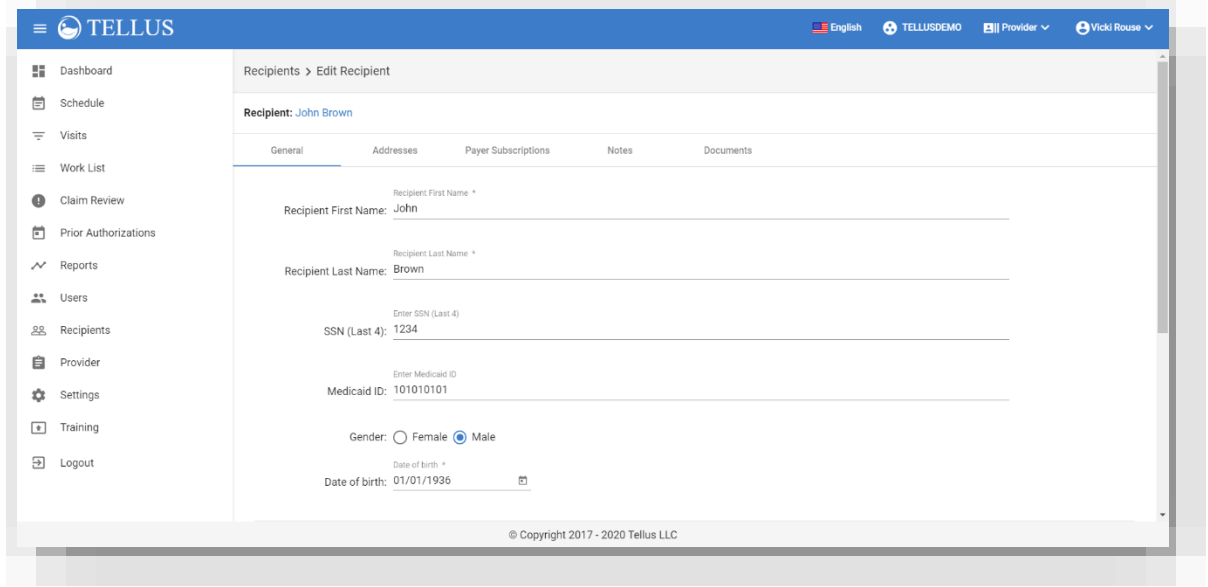

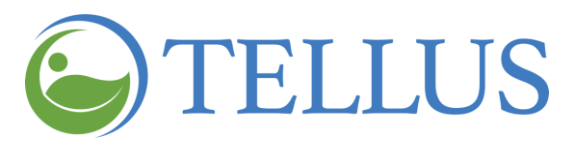

#### <span id="page-135-0"></span>*Updating Addresses*

You are here: Tellus EVV [Administrator](#page-0-0) User Guide > Managing [Recipients](#page-111-0) > Editing a [Recipient](#page-132-0) > Updating Addresses

All addresses on file for the Recipient are listed on this page. The yellow star indicates the primary address.

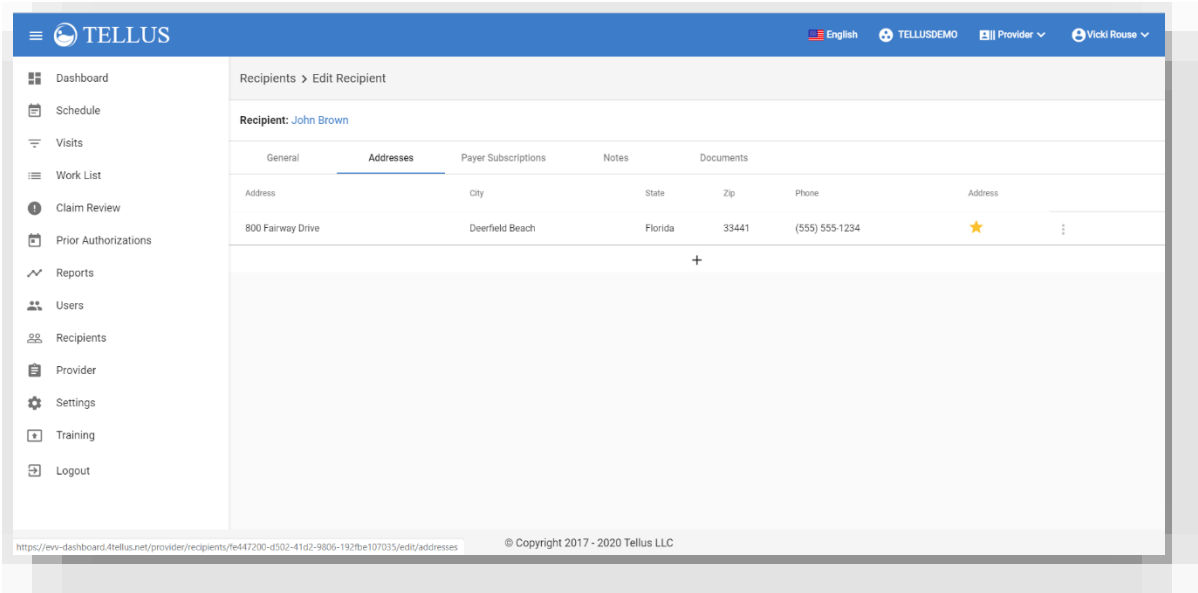

On this page you can:

- Update an [address](#page-134-1)
- Add a new address
- Delete an [address](#page-138-1)
- Set an address as the [primary](#page-137-1) address

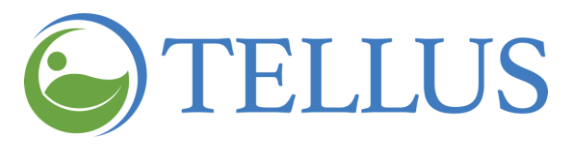

#### <span id="page-136-0"></span>*Updating an Address*

You are here: Tellus EVV [Administrator](#page-0-0) User Guide > Managing [Recipients](#page-111-0) > Editing a [Recipient](#page-132-0) > Updating [Addresses](#page-135-0) > Updating an Address

<span id="page-136-1"></span>You cannot update an [address](#page-139-0), but you can delete an address and add a new [address.](#page-136-1) Instructions are in the sections that follow.

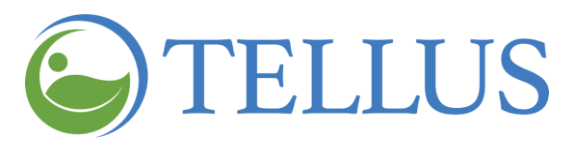

#### <span id="page-137-0"></span>*Adding a New Address*

You are here: Tellus EVV [Administrator](#page-0-0) User Guide > Managing [Recipients](#page-111-0) > Editing a [Recipient](#page-132-0) > Updating [Addresses](#page-135-0) > Adding a New Address

To add a new address:

1. Click the "add new address" icon (plus sign) at the bottom of the list of addresses to open the Add New Address page.

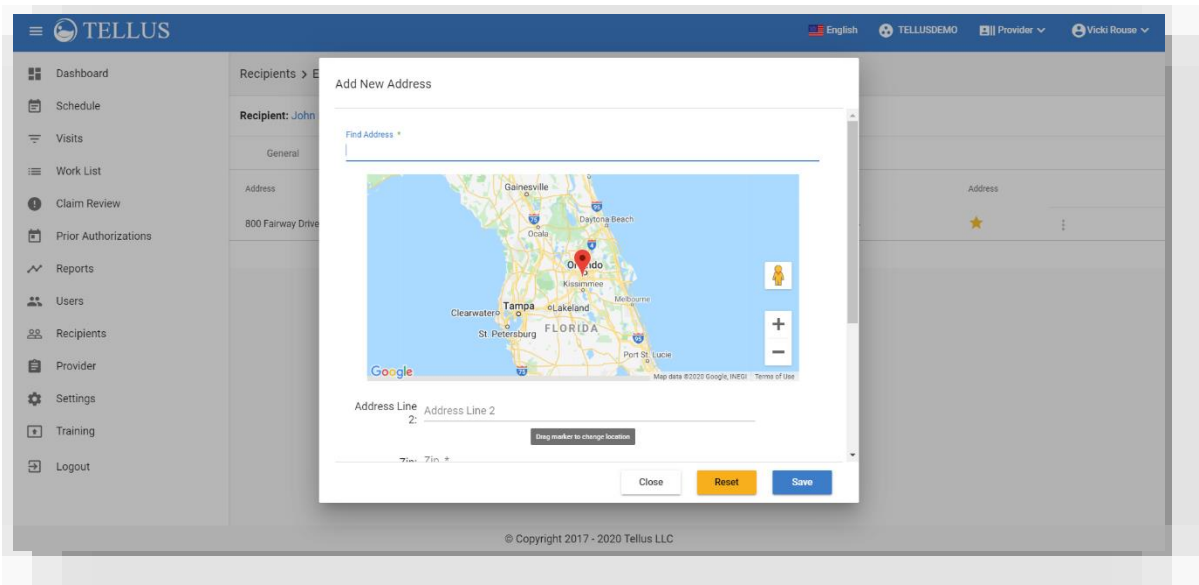

<span id="page-137-1"></span>2. Enter a new [address](#page-124-0) just as you did when you added the Recipient. Be sure to click *Save* when you finish making your entries, or, to clear your entries, click *Reset*.

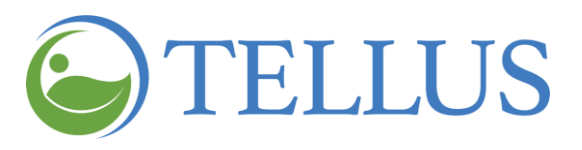

#### <span id="page-138-0"></span>*Setting an Address as Primary*

You are here: Tellus EVV [Administrator](#page-0-0) User Guide > Managing [Recipients](#page-111-0) > Editing a [Recipient](#page-132-0) > Updating [Addresses](#page-135-0) > Setting an Address as Primary

To set an address as the primary address for a Recipient:

- 1. Click the (vertical dots) for the address you want to set as primary.
- 2. Select **Set Address as Primary**.

<span id="page-138-1"></span>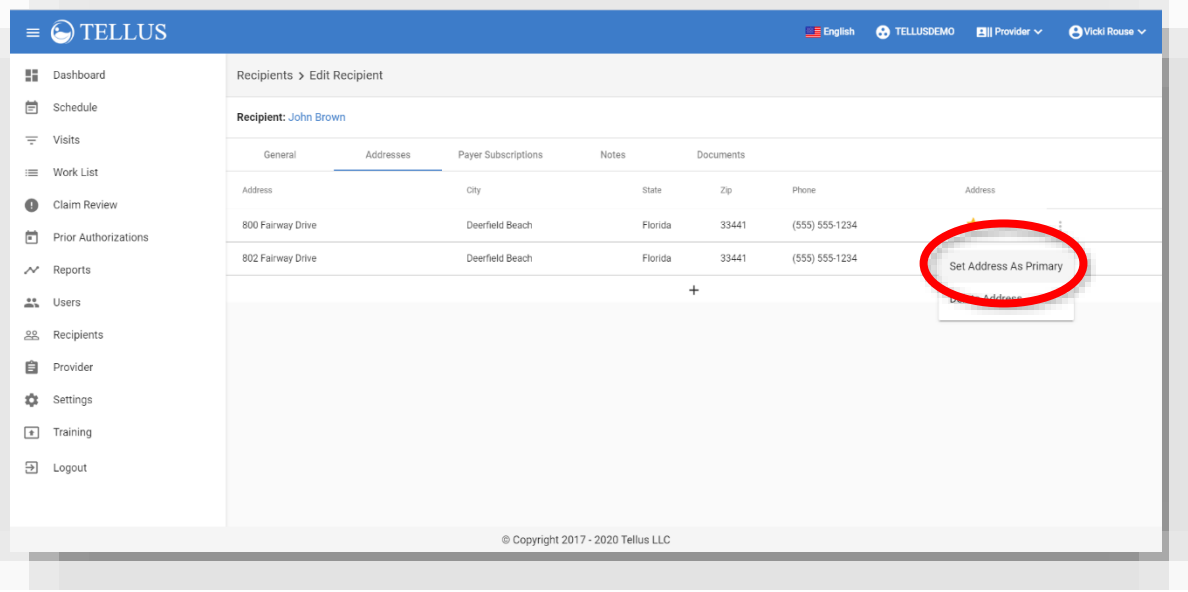

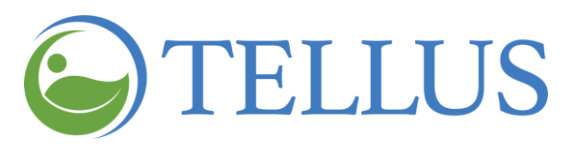

#### <span id="page-139-0"></span>*Deleting an Address*

You are here: Tellus EVV [Administrator](#page-0-0) User Guide > Managing [Recipients](#page-111-0) > Editing a [Recipient](#page-132-0) > Updating [Addresses](#page-135-0) > Setting an Address as Primary

To delete an address:

- 1. Click the (vertical dots) for the address you want to delete.
- 2. Select **Delete Address**.

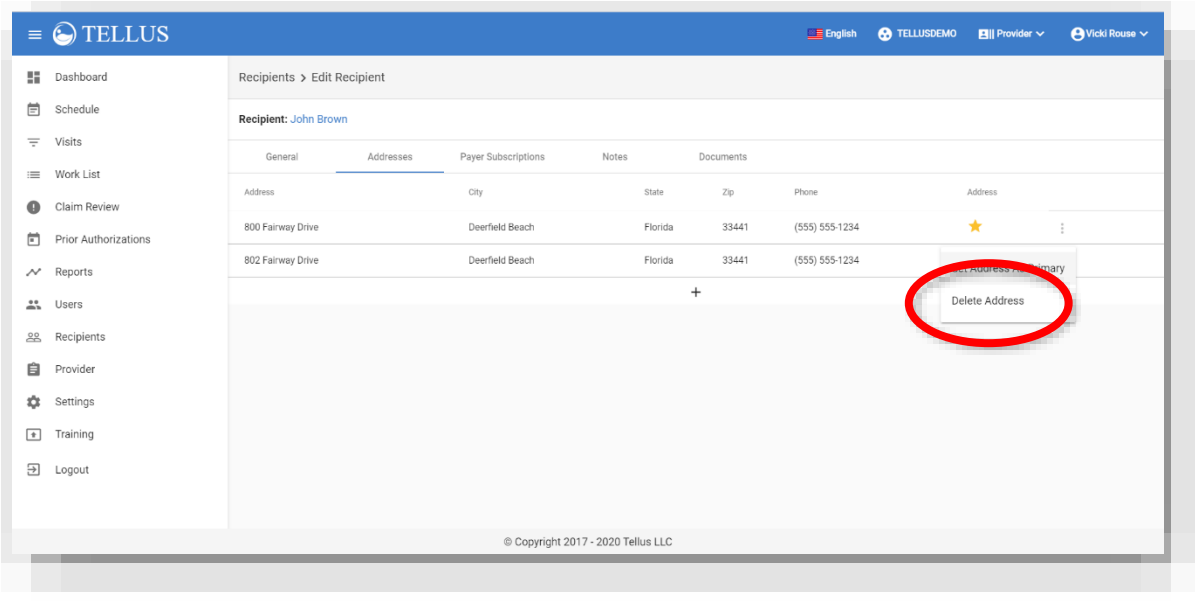

#### **Related topics:**

- Searching for and Viewing [Recipients](#page-112-0)
- Adding a New [Recipient](#page-119-0)
- Importing a Group of New [Recipients](#page-127-0)
- Editing a [Recipient](#page-132-0)
- Uploading [Documents](#page-140-0) for a Recipient

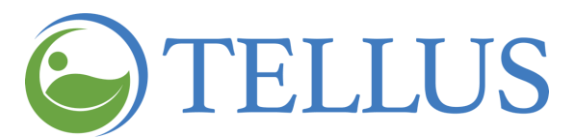

#### <span id="page-140-0"></span>*Updating Payer Subscriptions (User to contact Tellus customer service)*

You are here: Tellus EVV [Administrator](#page-0-0) User Guide > Managing [Recipients](#page-111-0) > Editing a [Recipient](#page-132-0) > Updating Payer Subscriptions

The Payer tab lists all Payers or Health Plans on file for the Recipient. Here you can:

- Add a new [payer](#page-140-1)
- [Delete](#page-141-1) a payer

<span id="page-140-1"></span>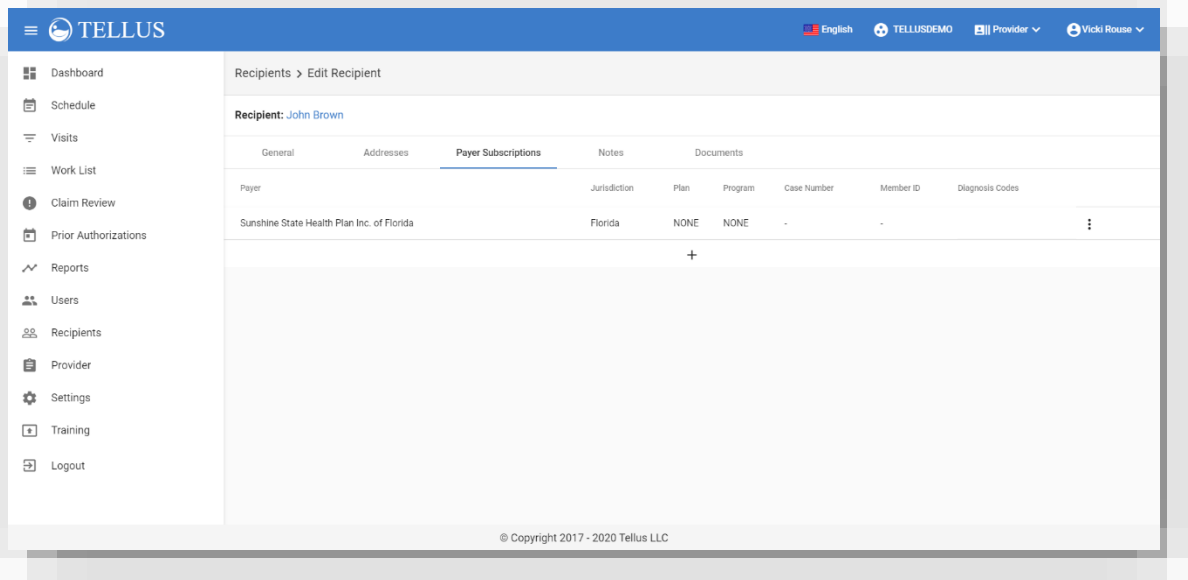

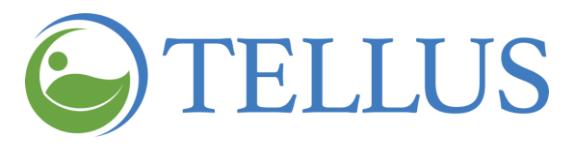

<span id="page-141-0"></span>*Adding a New Payer (User to contact Tellus customer service)*

You are here: Tellus EVV [Administrator](#page-0-0) User Guide > Managing [Recipients](#page-111-0) > Editing a [Recipient](#page-132-0) > Updating Payer [Subscriptions](#page-140-0) > Adding a New Payer

To add a new Payer:

- 1. Click the "add new payer" icon (plus sign) at the bottom of the list of Payers to open the Add New Payer page. (If you need help with what to enter in payer fields for a Recipient, see Entering Payer Subscription [Information.](#page-125-0))
- 2. Be sure to click *Save* when you finish making your entries, or, to clear your entries, click *Reset*.

<span id="page-141-1"></span>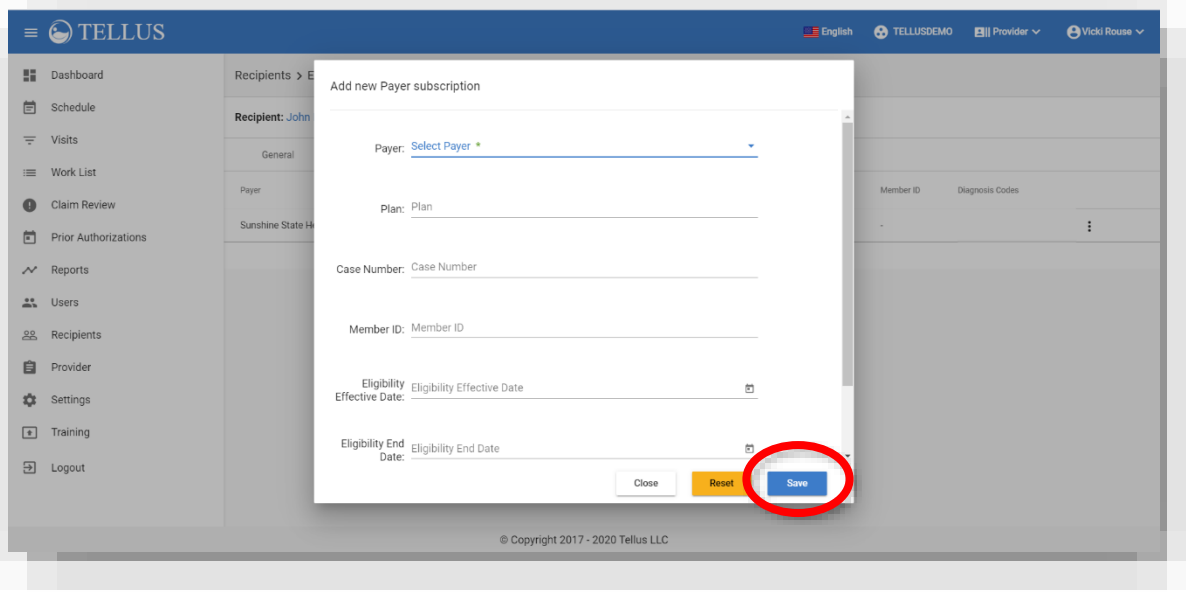

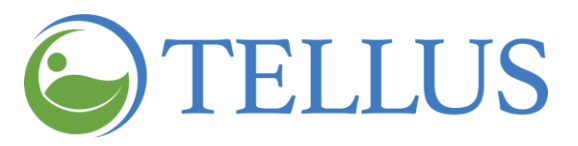

#### <span id="page-142-0"></span>*Deleting a Payer (User to contact Tellus customer service)*

You are here: Tellus EVV [Administrator](#page-0-0) User Guide > Managing [Recipients](#page-111-0) > Editing a [Recipient](#page-132-0) > Updating Payer [Subscriptions](#page-140-0) > Deleting a New Payer

When a Payer is no longer authorized to bill Medicaid (for example, because they did not recertify) or if your agency no longer accepts a Payer, you can delete the Payer:

- 1. Click the submenu (vertical dots) for the payer you want to delete.
- 2. Click **Delete Payer Subscription**.

<span id="page-142-1"></span>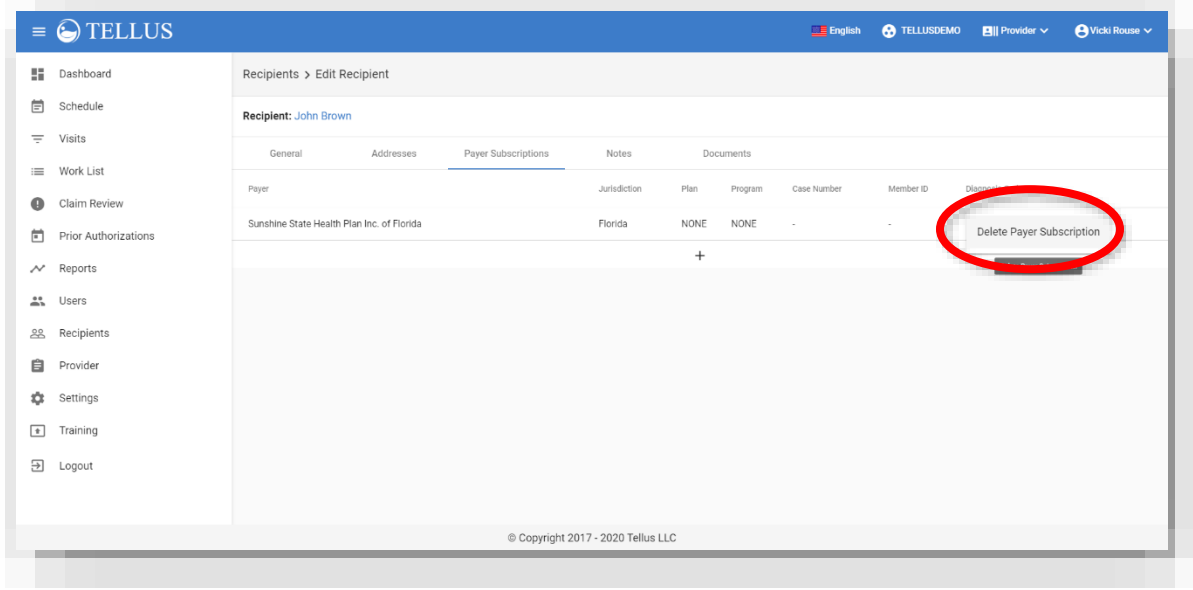

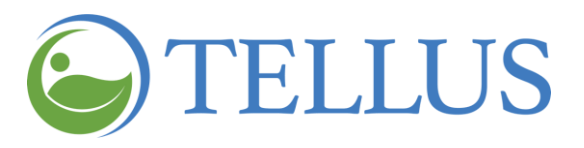

#### <span id="page-143-0"></span>*Entering Notes*

You are here: Tellus EVV [Administrator](#page-0-0) User Guide > Managing [Recipients](#page-111-0) > Editing a [Recipient](#page-132-0) > Entering Notes

The Notes tab allows you see all notes entered for a Recipient. Notes appear here if they are entered by a Caregiver using their mobile app during a visit, or if they are entered through the Administrator Console.

*Note: Notes with a yellow triangle shown, like the one shown below, indicate the note was marked as "Alert My Administrator" when the Caregiver sent it from their mobile app or was marked as "Alert" Note Type when it was entered in the Administrator Console.*

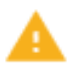

You can search notes by entering information you want to search in the **Search Notes** field or by entering a **Start Date** and **End Date**. You can sort notes by clicking any of the column headings, except Entered by.

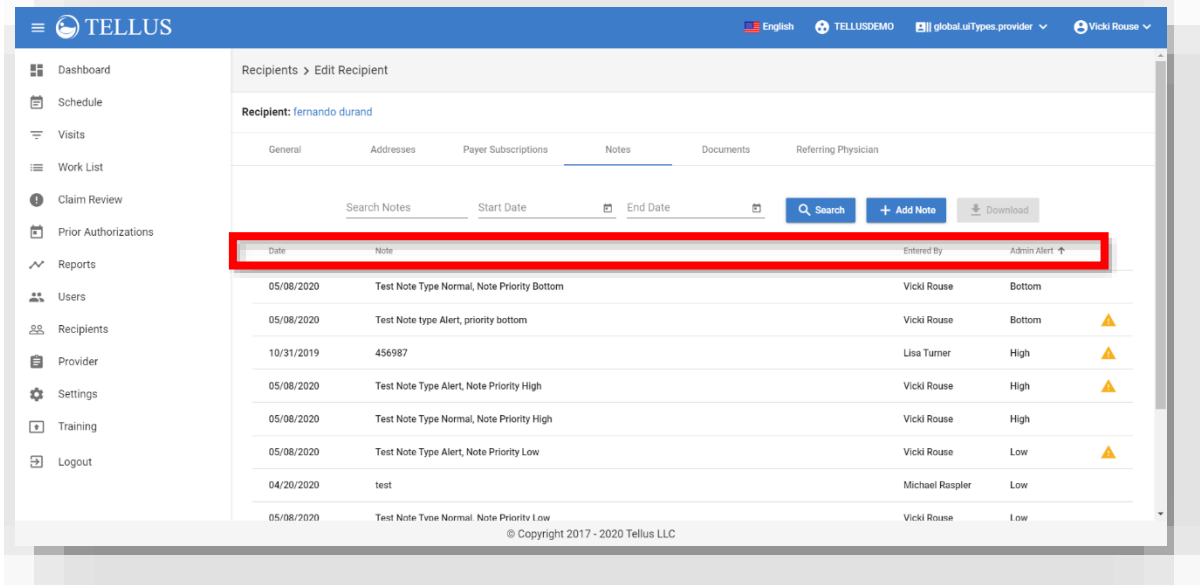
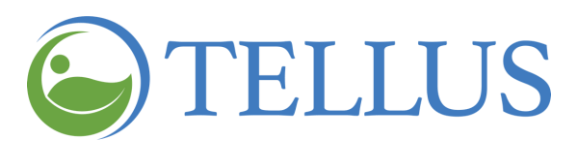

You can also add a note:

1. Click *+ Add Note*.

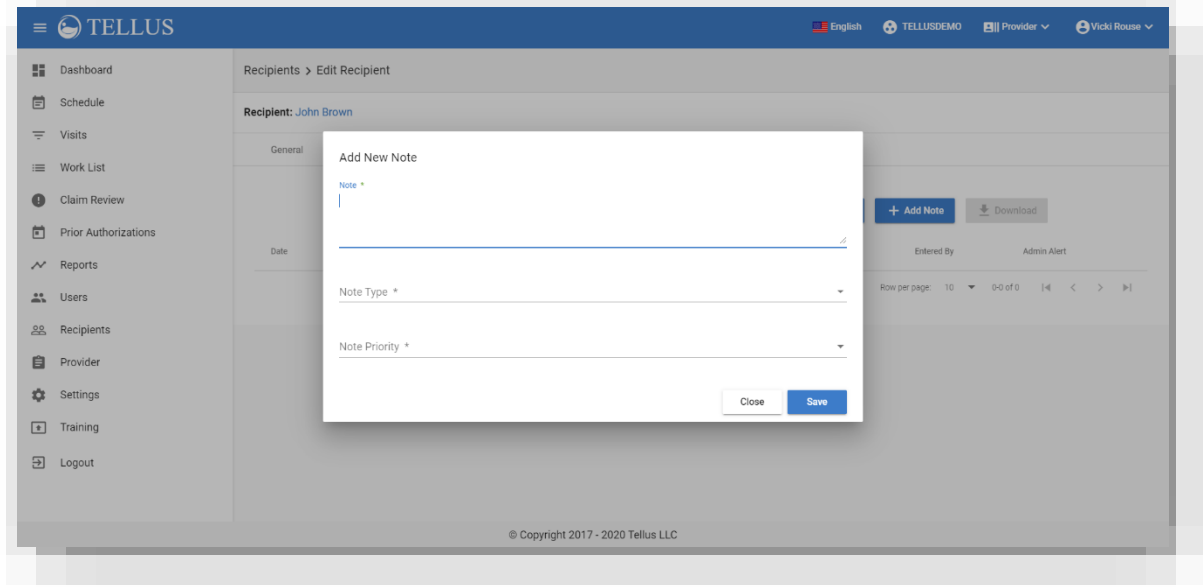

- 2. Enter your **Note** text.
- 3. Choose a **Note Type** (None, Alert, Normal). If you select "Alert," a yellow triangle, like the one shown below will appear to the right of the note.

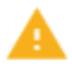

4. Choose a **Note Priority** (None, Bottom, High, Low, Normal).

Your selection here will appear in the Note Priority column. When viewing notes for a Recipient, you can click that column heading to sort notes by Note Priority.

5. Click *Save*.

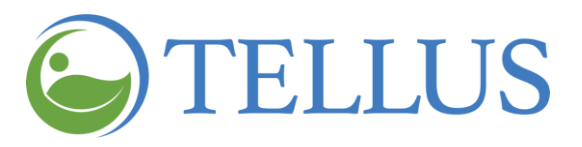

#### *Entering a Referring Physician*

You are here: Tellus EVV [Administrator](#page-0-0) User Guide > Managing [Recipients](#page-111-0) > Editing a [Recipient](#page-132-0) > Entering a Referring Physician

If your agency requires a Referring Physician for visits, the *Referring Physicians* tab allows you select one or more Referring Physicians and link them to a Recipient.

To add a Referring Physician:

1. Click + *Add Referring Physician*.

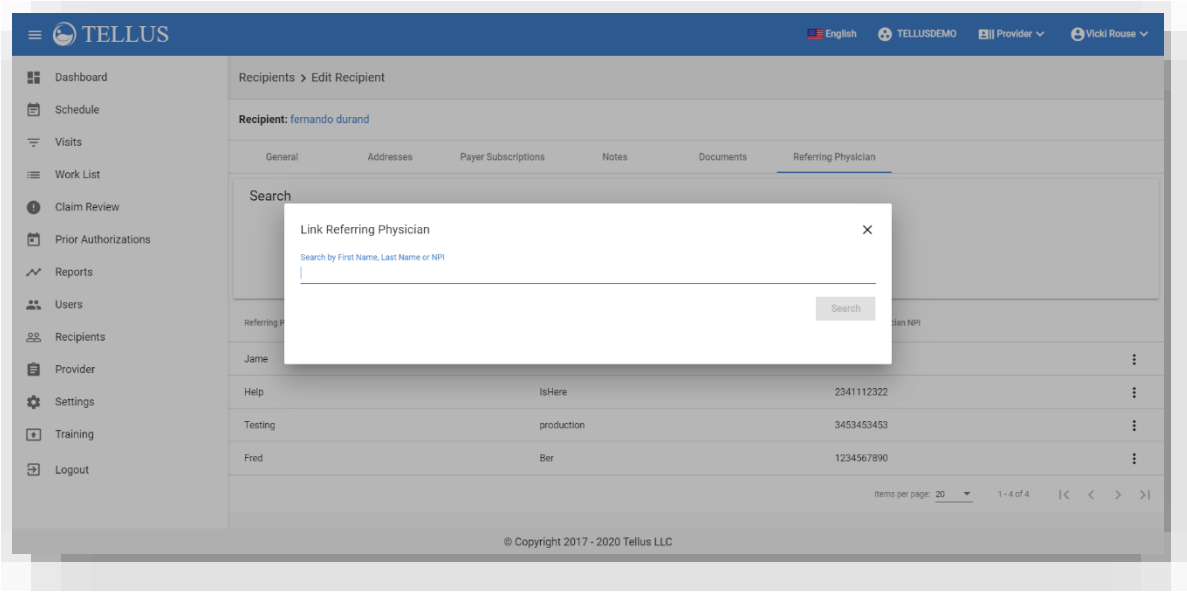

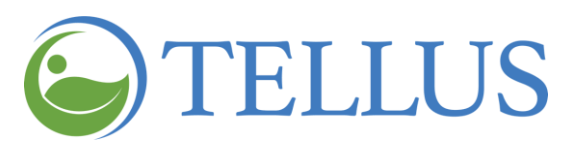

2. Enter all or part of a Referring Physician's name and then click *Search*.

If the Referring Physician is found, this dialog box will display:

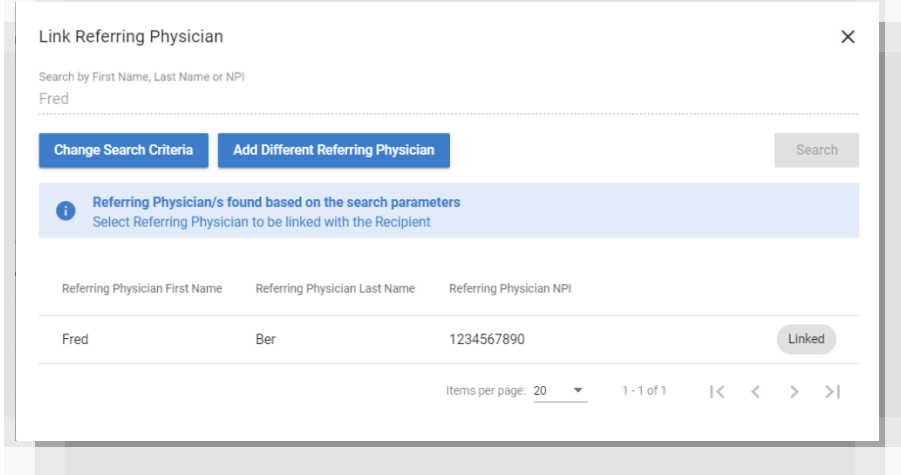

You can click *Add Different Referring Physician* to add another Referring Physician to the Recipient. The Link Referring Physician dialog box below displays.

The Link Referring Physician dialog box will display automatically if the Referring Physician is not found.

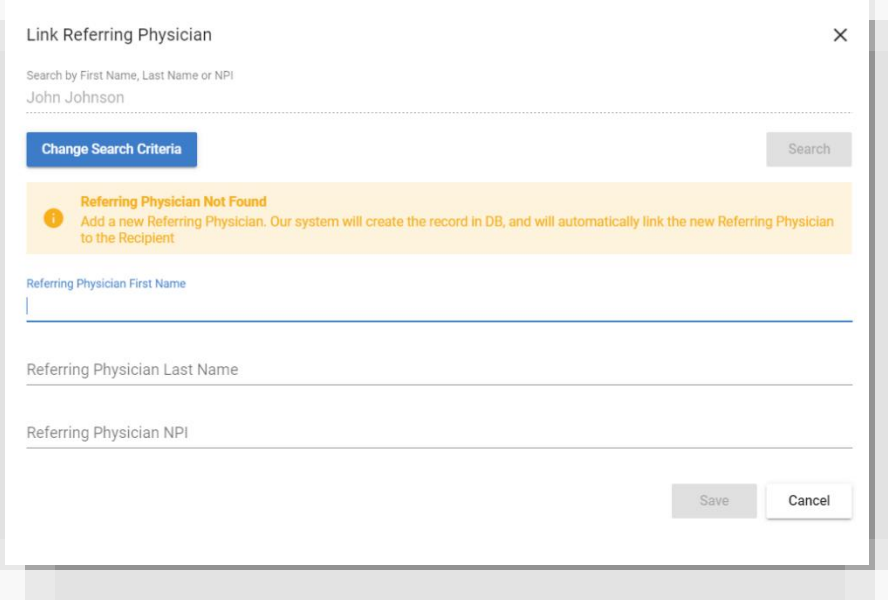

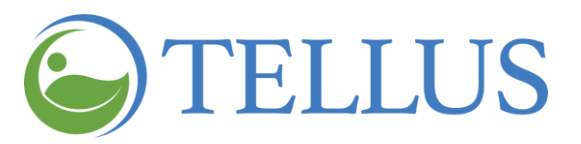

- 3. Enter the Referring Physician's first and last name and 10-digit NPI in the appropriate fields.
- 4. Click *Save*.

The Referring Physician is linked to the Recipient and can be selected when creating or scheduling a visit.

#### **Related topics:**

- Searching for and Viewing [Recipients](#page-112-0)
- Adding a New [Recipient](#page-119-0)
- Importing a Group of New [Recipients](#page-127-0)
- Uploading [Documents](#page-140-0) for a Recipient
- [Deactivating](#page-152-0) a Recipient
- [Activating](#page-154-0) an Inactive Recipient

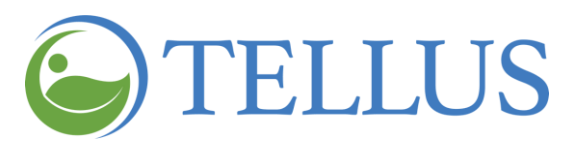

## **Uploading Documents for a Recipient**

You are here: Tellus EVV [Administrator](#page-0-0) User Guide > Managing [Recipients](#page-111-0) > Uploading Documents for a Recipient

You can upload documents like progress notes or dietary instructions for a Recipient. Documents must be in PDF, .BMP, .JPEG format and maximum file size is 1Mb.

To upload a document:

- 1. Expand the **Main Menu.** (See [Viewing](#page-16-0) the Main Menu for more information).
- 2. Click Recipients to see the **Recipients** page.
- 3. Find the [Recipient](#page-117-0) for whom you want to upload documents.
- 4. Click the submenu icon (vertical dots) and select *Edit*.
- 5. Click the **Documents** tab.

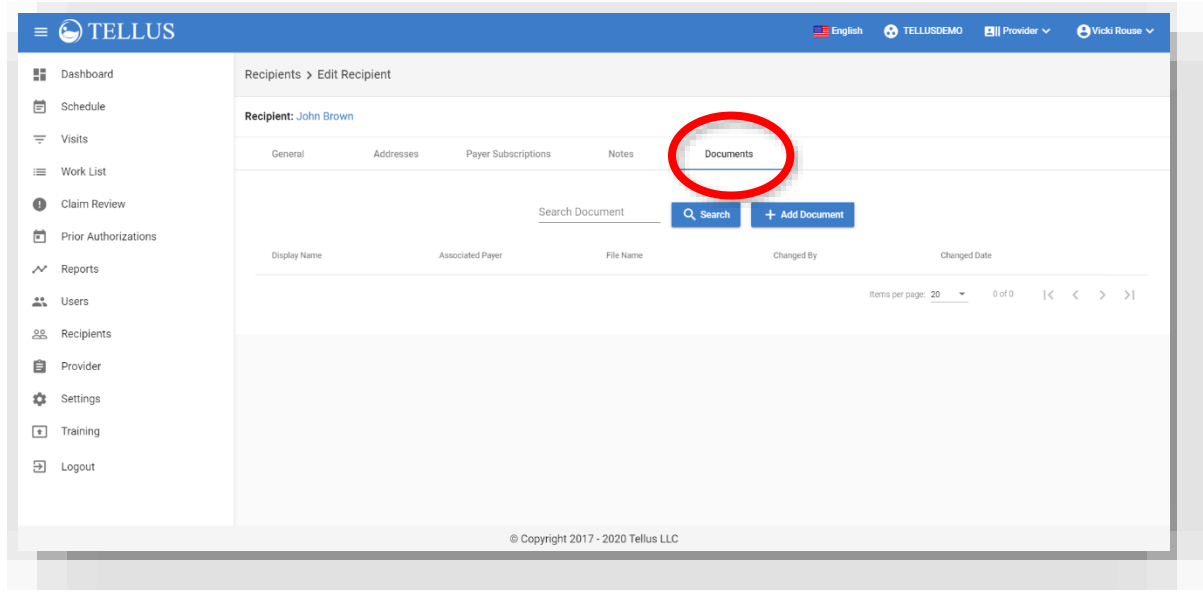

6. Click *+ Add Document*.

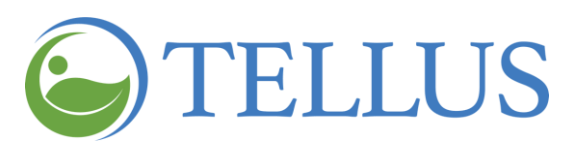

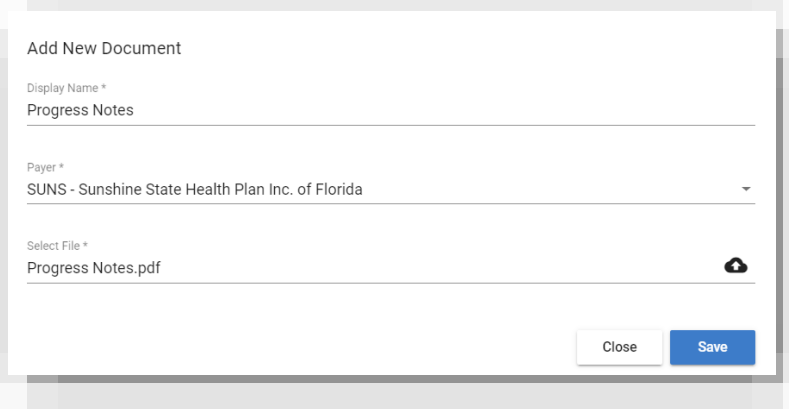

- 7. In the Add New Document dialog enter a **Document Name**.
- 8. Use the dropdown list to select a **Payer**.
- 9. Click the "cloud" icon next to the **Select File** field to search for and select the file you want to upload.
- 10.When you return to the Add New Document dialog, click *Save*.

If you do not want to save the document you uploaded, click *Close*.

## **Related topics:**

- Searching for and Viewing [Recipients](#page-112-0)
- Editing a [Recipient](#page-132-0)

- Adding a New [Recipient](#page-119-0)
- Importing a Group of New [Recipients](#page-127-0)

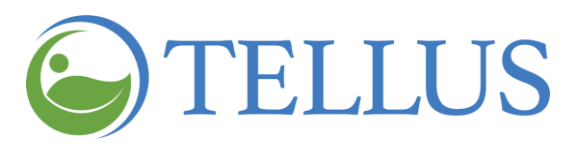

#### *Managing Uploaded Document*

You can delete or download documents for a Recipient.

- 1. Expand the **Main Menu.** (See [Viewing](#page-16-0) the Main Menu for more information).
- 2. Click Recipients to see the **Recipients** page.
- 3. Find the [Recipient](#page-117-0) for whom you want to delete or download a document.
- 4. Click the submenu icon (vertical dots) and select *Edit*.
- 5. Click the **Documents** tab.

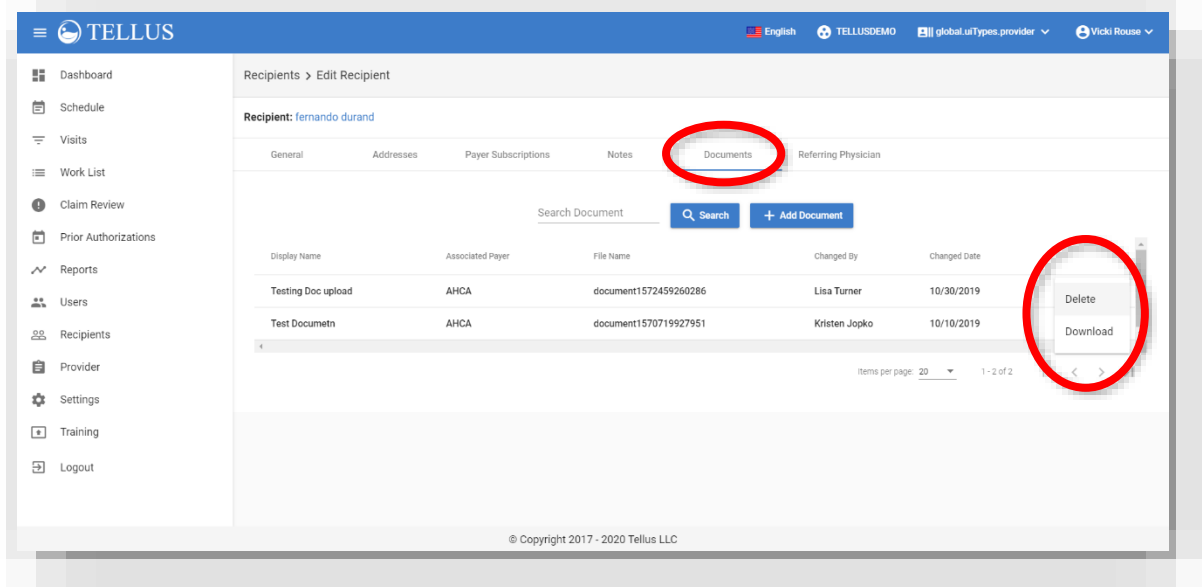

- 6. Find the document you want to work with and click the submenu icon (vertical dots).
- 7. Choose one of the following:
	- **―** *Delete* allows you to remove the document.
	- **―** *Download* allows you to download the document. The following HIPAA Privacy Rule screen will open; click *OK* to continue.

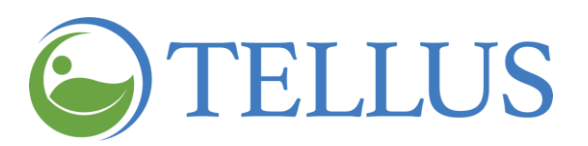

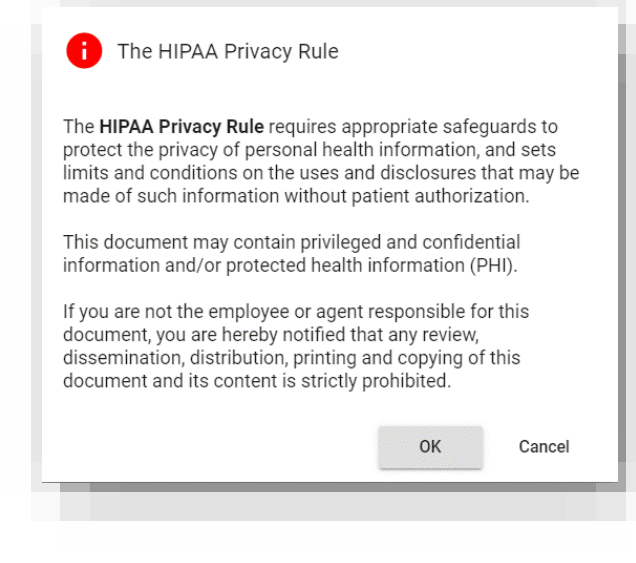

#### **Related topics:**

- Searching for and Viewing [Recipients](#page-112-0)
- Adding a New [Recipient](#page-119-0)
- Importing a Group of New [Recipients](#page-127-0)
- Editing a [Recipient](#page-132-0)
- [Deactivating](#page-152-0) a Recipient
- [Activating](#page-154-0) an Inactive Recipient

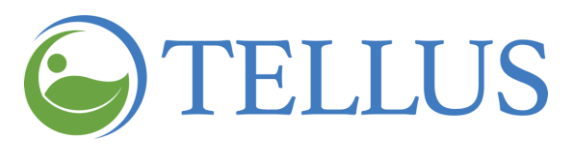

# <span id="page-152-0"></span>**Deactivating a Recipient**

You are here: Tellus EVV [Administrator](#page-0-0) User Guide > Managing [Recipients](#page-111-0) > Deactivating a Recipient

When Recipients are added to the Tellus EVV system they automatically have the status Active. You can deactivate Recipients who you no longer provide services for, who are no longer eligible for services, or who were entered under the wrong agency.

Deactivating a Recipient does not remove them from Tellus EVV; it simply hides the record from view. You can activate inactive [Recipients](#page-152-1) at any time.

To deactivate a Recipient:

- 1. Expand the **Main Menu.** (See [Viewing](#page-16-0) the Main Menu for more information).
- 2. Click **Recipients** to see the Recipients page.
- 3. Find the [Recipient](#page-117-0) you want to deactivate.
- 4. Click the submenu icon (vertical dots) and click the *Deactivate Recipient* option.

<span id="page-152-1"></span>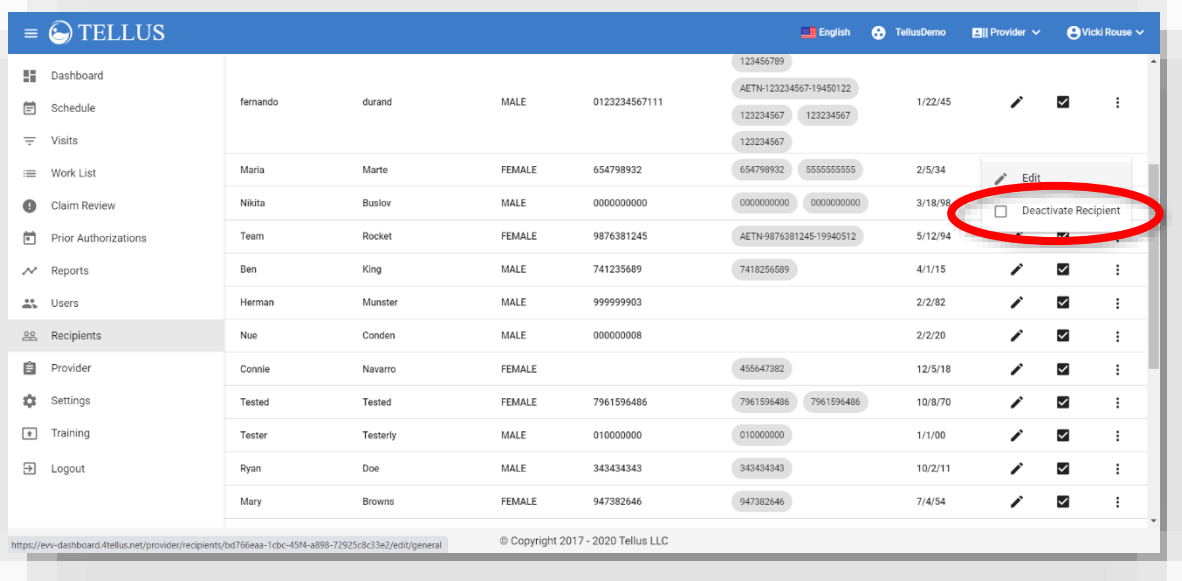

The Recipient no longer appears in your Recipients list.

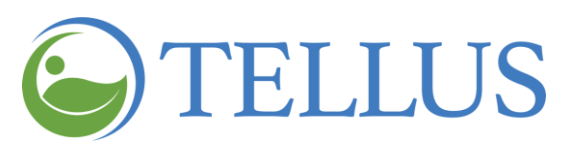

#### **Related topics:**

- Searching for and Viewing [Recipients](#page-112-0)
- Adding a New [Recipient](#page-119-0)
- Importing a Group of New [Recipients](#page-127-0)
- Editing a [Recipient](#page-132-0)
- Uploading [Documents](#page-140-0) for a Recipient
- [Activating](#page-154-0) an Inactive Recipient

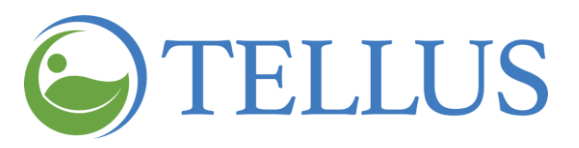

# <span id="page-154-0"></span>**Activating an Inactive Recipient**

You are here: Tellus EVV [Administrator](#page-0-0) User Guide > Managing [Recipients](#page-111-0) > Activating an Inactive Recipient

To activate an inactive Recipient:

- 1. Expand the **Main Menu.** (See [Viewing](#page-16-0) the Main Menu for more information).
- 2. Click **Recipients** to see the Recipients page.
- 3. Find the [Recipient](#page-117-0) you want to activate; be sure to select Inactive in the **Active/Inactive** field.

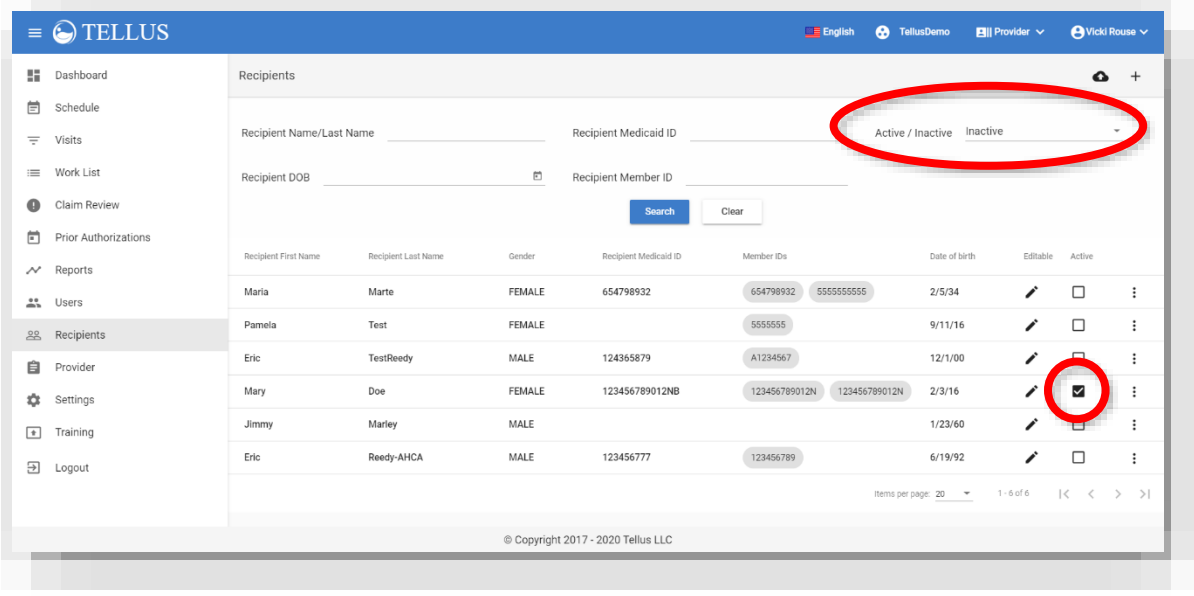

4. Click the Active checkbox for the Recipient you want to activate.

#### **Related topics:**

- Searching for and Viewing [Recipients](#page-112-0)
- Adding a New [Recipient](#page-119-0)
- Importing a Group of New [Recipients](#page-127-0)
- Editing a [Recipient](#page-132-0)
- Uploading [Documents](#page-140-0) for a Recipient
- [Deactivating](#page-152-0) a Recipient

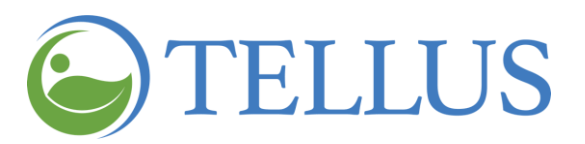

# <span id="page-155-0"></span>**Managing Provider Agencies**

You are here: Tellus EVV [Administrator](#page-0-0) User Guide > Managing Provider Agencies

*IMPORTANT: In most cases, Provider Agencies and Payers (including service codes and payment rates) are uploaded to the Tellus EVV system and you will rarely have to perform the functions discussed in this section. Also, not all Provider Agencies are authorized to perform these functions. Contact Tellus Customer Support if you have questions before making changes in the system.*

Click a topic below:

- [Searching](#page-156-0) for a Provider Agency
- [Updating](#page-158-0) Provider Agency Details

**[Managing](#page-160-0) Payers** 

[Searching](#page-161-0) for a Payer

[Assigning](#page-163-0) Tasks to a Payer Service Code

[Manually](#page-165-0) Adding a New Task for a Payer Service Code

Deleting [Manually](#page-167-0) Added Tasks for a Payer

Linking a Payer to a [Provider](#page-169-0)

[Deleting](#page-170-0) Payers

Managing [Contractors](#page-171-0)

Searching for a [Contractor](#page-172-0)

Linking a Provider to a [Contractor](#page-174-0)

Deleting a [Contractor](#page-177-0)

[Managing](#page-178-0) Payer Override Rates

[Searching](#page-179-0) for a Specific Payer Override Rate

Adding a Payer [Override](#page-181-0) Rate

[Updating](#page-183-0) a Payer Override Rate

[Restoring](#page-185-0) a Payer Override Rate

Deleting a Payer [Override](#page-187-0) Rate

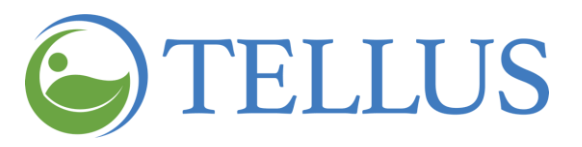

# <span id="page-156-0"></span>**Searching for a Provider Agency**

You are here: Tellus EVV [Administrator](#page-0-0) User Guide > [Managing](#page-155-0) Provider Agencies > Searching for a Provider

If your Provider Agency has multiple locations, click the agency name in the banner to see a dropdown list of all agencies.

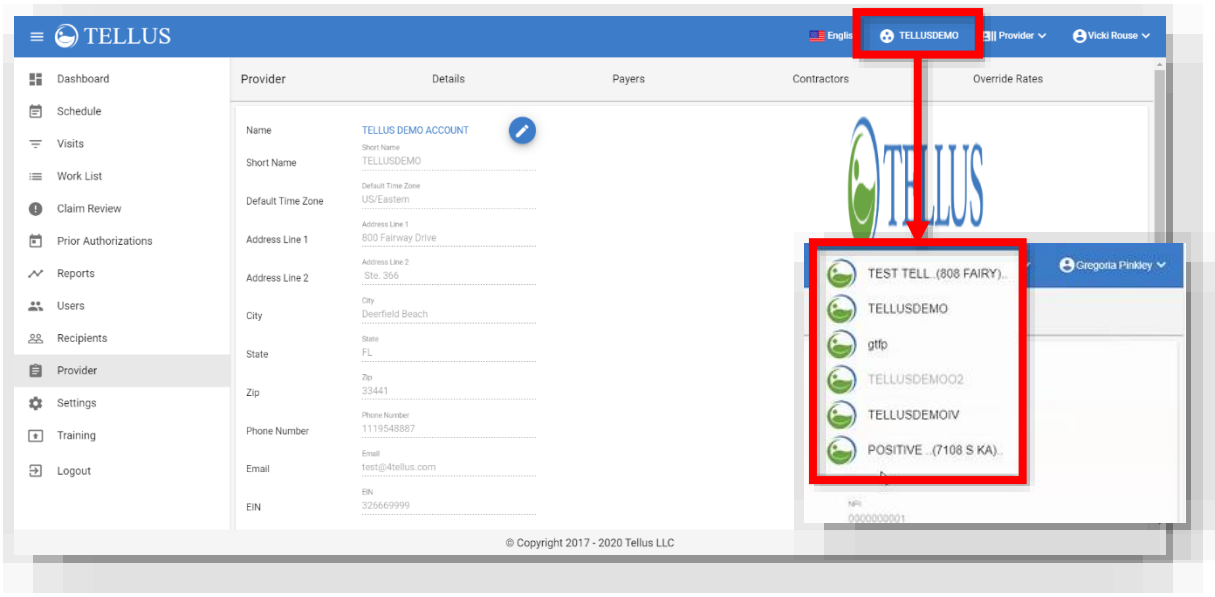

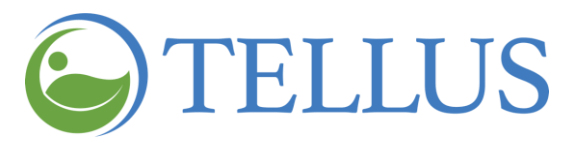

Select the one you want to work with; the **Provider Details** tab will open.

*Note: The Provider Short Name is the name that displays in the dropdown list. Users can only see the Provider Agencies they have been invited to. See Inviting an [Existing](#page-91-0) User to your [Agency.](#page-91-0)*

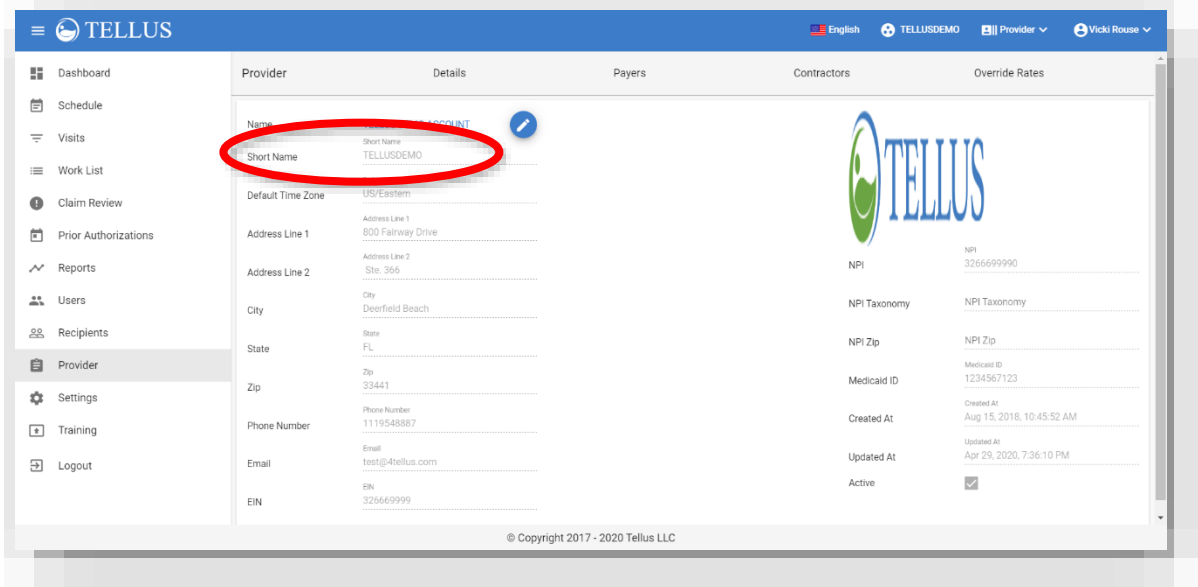

#### **Related Topics**

- [Updating](#page-158-0) Provider Agency Details
- [Managing](#page-160-0) Payers
- Managing [Contractors](#page-171-0)
- [Overriding](#page-178-0) Payer Rates

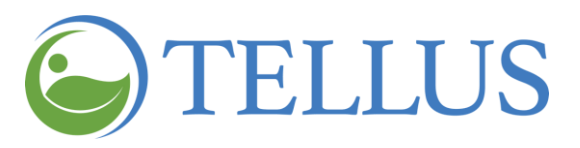

# <span id="page-158-0"></span>**Updating Provider Agency Details**

You are here: Tellus EVV [Administrator](#page-0-0) User Guide > [Managing](#page-155-0) Provider Agencies > Updating Provider Agency Details

To update a Provider Agency's details:

- 1. If your Provider Agency has multiple locations, click the agency name in the banner to see a dropdown list of all agencies and select the one you want to update.
- 2. Expand the **Main Menu.** (See [Viewing](#page-16-0) the Main Menu for more information).
- 3. Click the **Provider** option; the page opens to the **Details** tab.

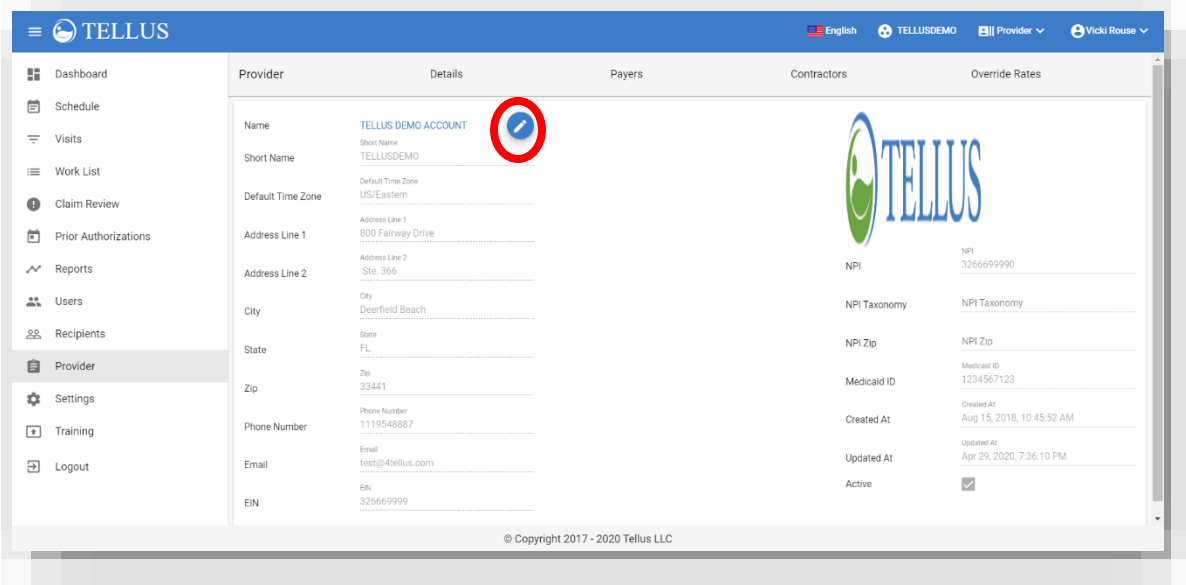

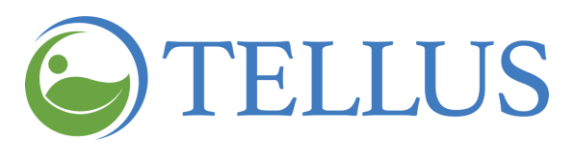

4. Click the "pencil icon" to open the **Edit Profile** dialog box.

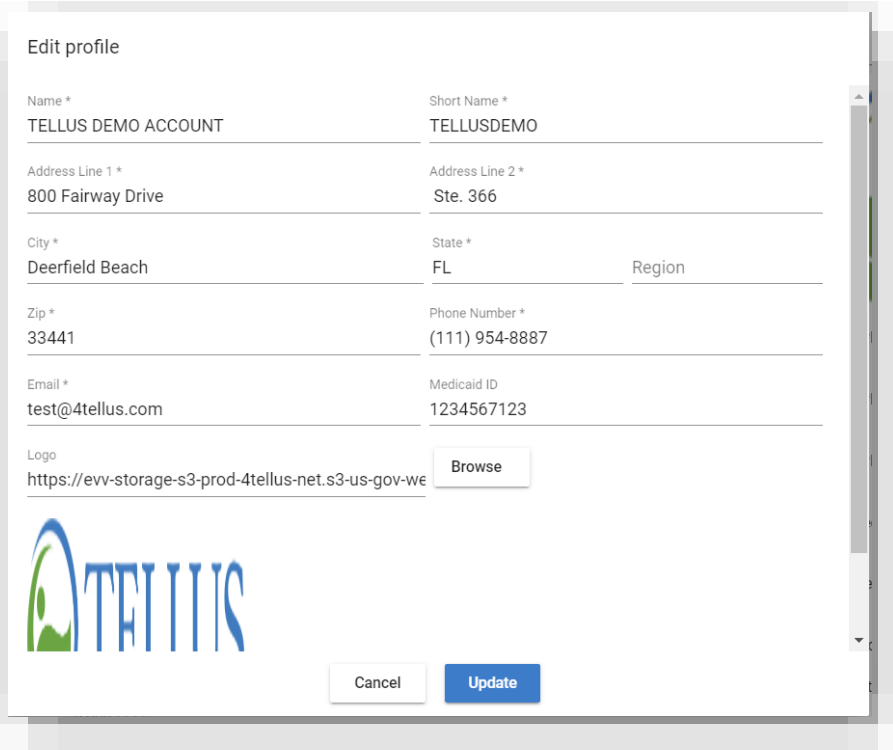

- 5. Enter new information as needed.
- 6. Click *Update* to save your entries; click *Cancel* if you do not want to save your changes.

Either way, you return to the **Details** tab.

## **Related Topics**

- [Searching](#page-156-0) for a Provider Agency
- [Managing](#page-160-0) Payers
- Managing [Contractors](#page-171-0)
- [Overriding](#page-178-0) Payer Rates

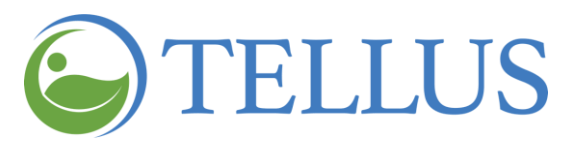

# <span id="page-160-0"></span>**Managing Payers**

You are here: Tellus EVV [Administrator](#page-0-0) User Guide > [Managing](#page-155-0) Provider Agencies > Managing Payers

In his section you will find information about:

- [Searching](#page-160-1) for a Payer
- Activating and [Deactivating](#page-162-0) Tasks for a Payer
- [Manually](#page-165-0) Adding a New Task for a Payer
- Deleting [Manually](#page-167-0) Added Tasks for a Payer
- **.** Linking [Provider](#page-168-0) to Payers
- [Deleting](#page-169-1) Payers

*Note: Not all agencies are authorized to add, link, or delete Payers.* 

<span id="page-160-1"></span>*Note: Contracts are not currently used.*

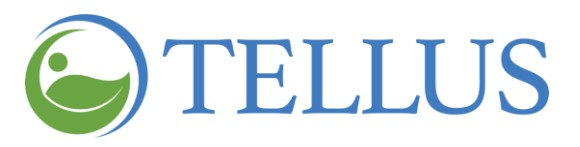

## <span id="page-161-0"></span>*Searching for a Payer*

You are here: Tellus EVV [Administrator](#page-0-0) User Guide > [Managing](#page-160-0) Provider Agencies > Managing Payers > Searching for a Payer

To search for a Payer:

- 1. If your Provider Agency has multiple locations, click the agency name in the banner to see a dropdown list of all agencies and select the one you want to update.
- 2. Expand the **Main Menu.** (See [Viewing](#page-16-0) the Main Menu for more information).
- 3. Click the **Provider** option.
- 4. Click the **Payers** tab to see the Payers associated with the Provider.

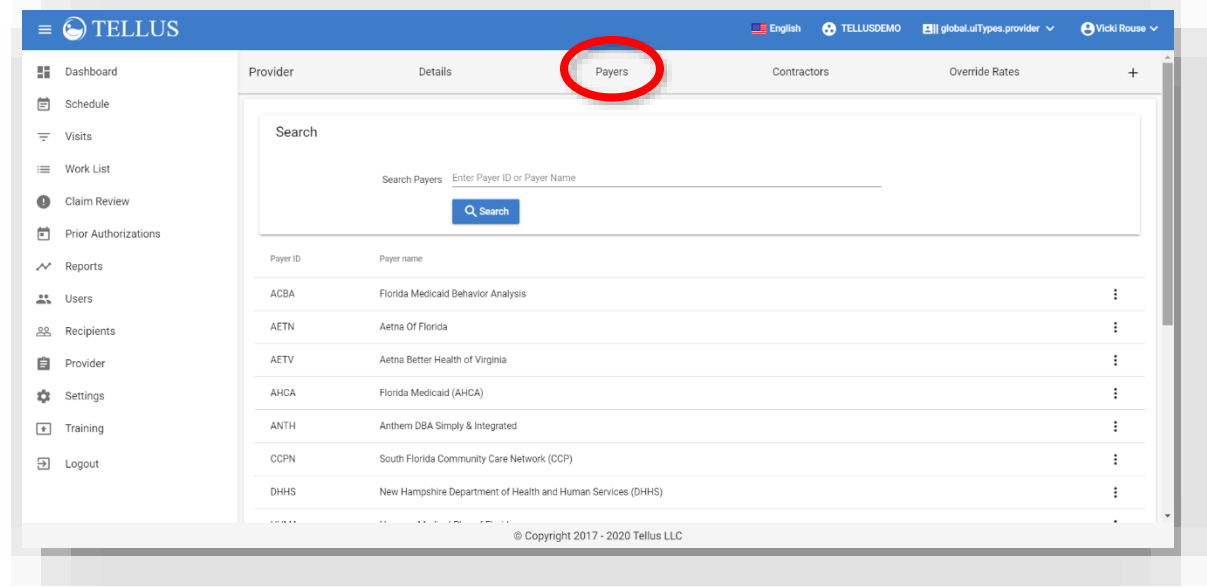

5. Enter all or part of the Payer name in the **Search Payer** field.

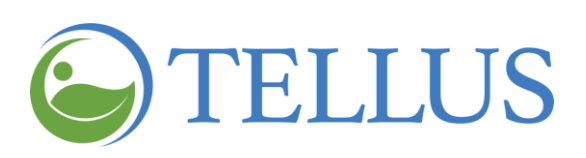

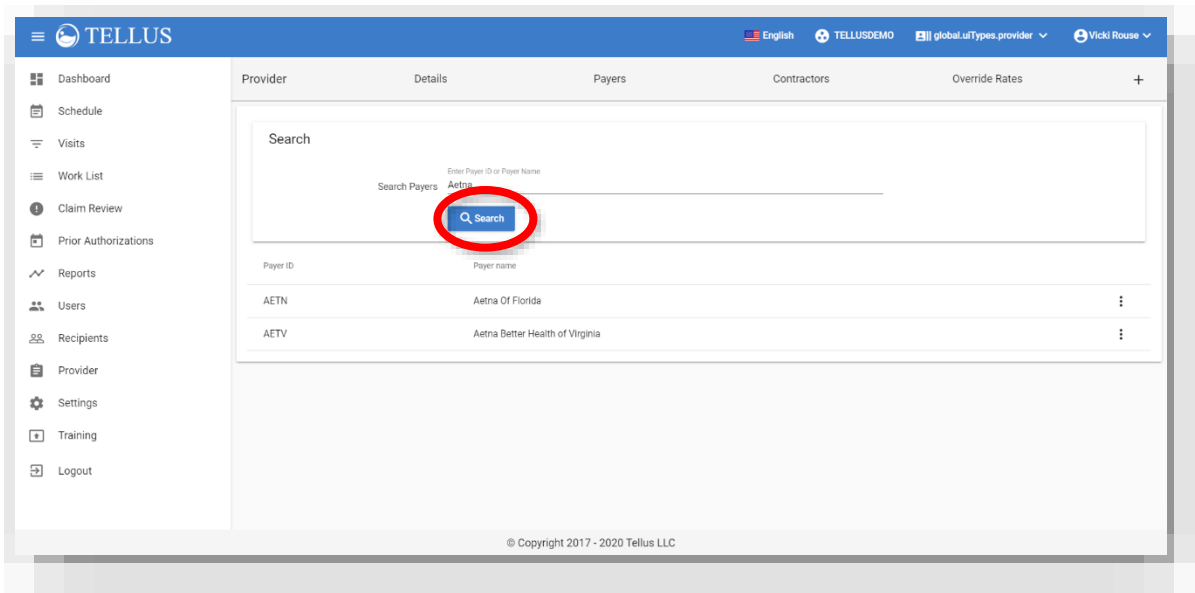

<span id="page-162-0"></span>6. Click *Search*.

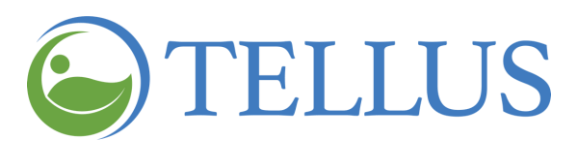

#### <span id="page-163-0"></span>*Assigning Tasks to a Payer Service Code*

You are here: Tellus EVV [Administrator](#page-0-0) User Guide > [Managing](#page-160-0) Provider Agencies > Managing Payers > Assigning a Task to a Payer Service Code

Tasks are part of the Provider/Payer information that is uploaded to the Tellus EVV system. Generally, you will not have to change this information, but on occasion a Payer may allow new services or discontinue others.

On the **Payers** tab, you can activate and deactivate tasks that a Payer is authorized to provide to Recipients.

- 1. If your Provider Agency has multiple locations, click the agency name in the banner to see a dropdown list of all agencies and select the one you want to update.
- 2. Expand the **Main Menu.** (See [Viewing](#page-16-0) the Main Menu for more information).
- 3. Click the **Provider** option.
- 4. Click the **Payers** tab.
- 5. Find the [Payer](#page-160-1) you want to whose tasks you need to change.
- 6. Find the task you want to update.
- 7. Click the submenu (vertical dots) and select **Manage Tasks.**

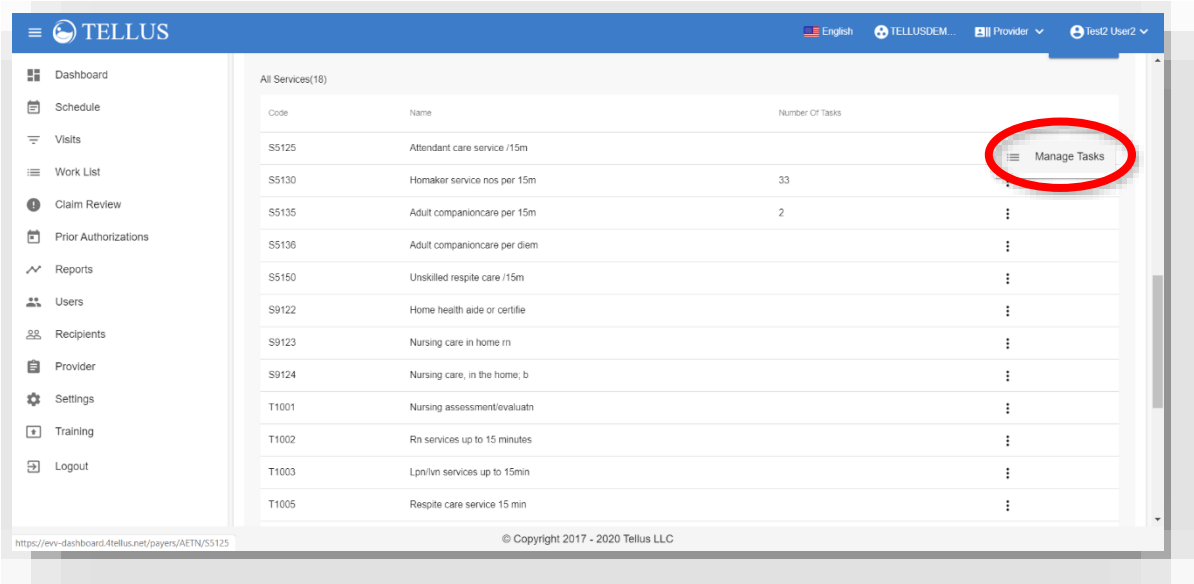

8. When the task page opens, check the tasks that the Payer allows to be provided to Recipients; uncheck those that the Payer does not allow.

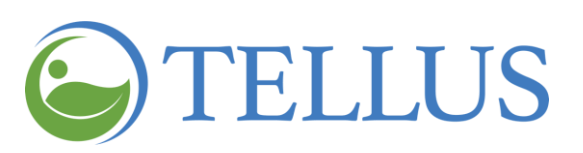

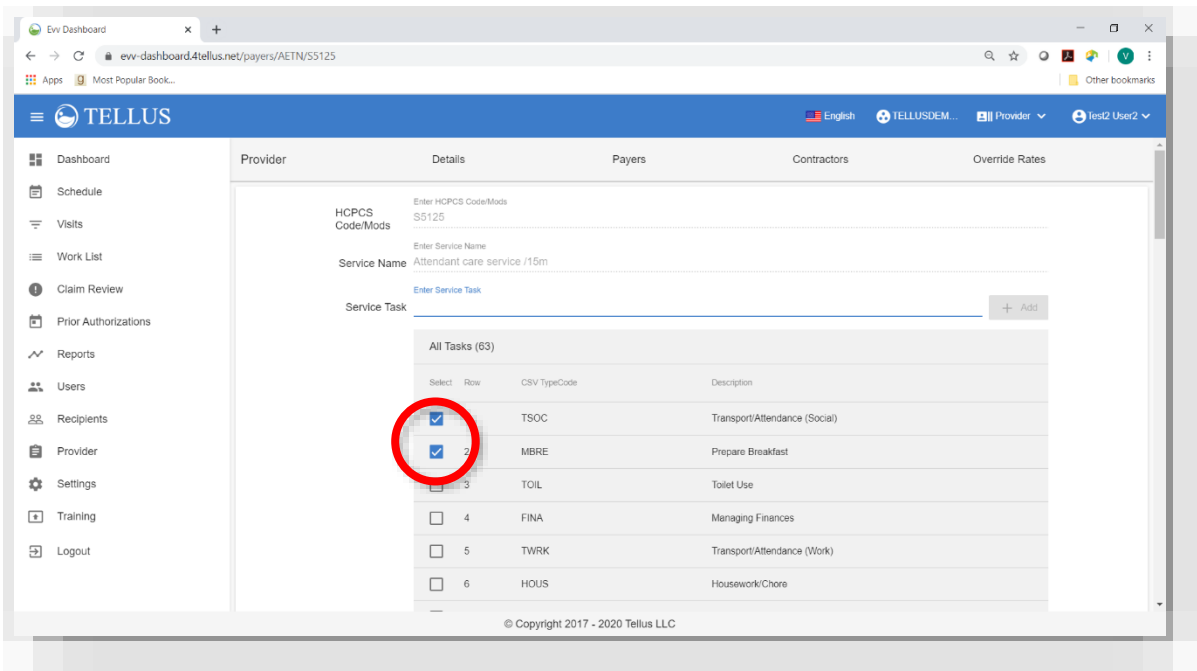

9. To add a new task, enter the task name in the Service Task field and then click *+ Add*.

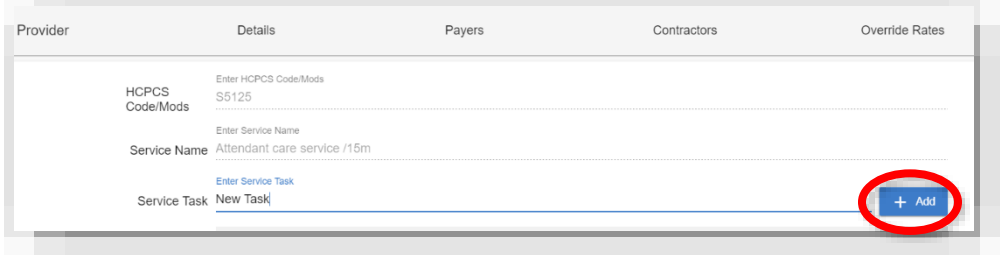

10.The new task is added to the bottom of the list; be sure to check the new task.

11. Scroll to the bottom of the page and click *Done*.

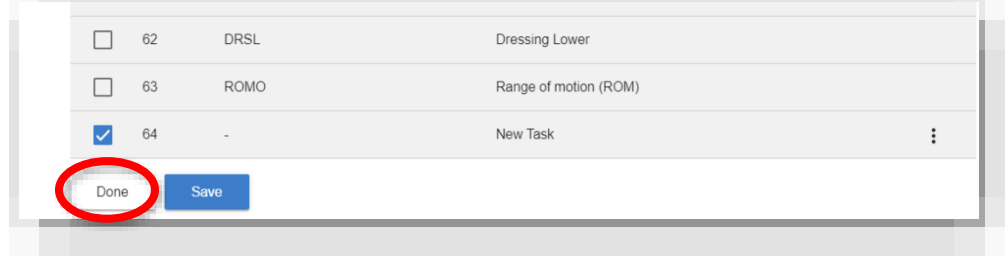

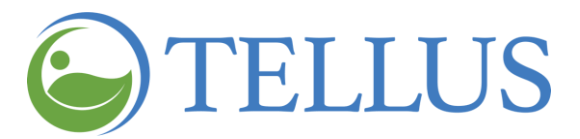

## <span id="page-165-0"></span>*Manually Adding a New Task for a Payer Service Code (Available if program allows it)*

You are here: Tellus EVV [Administrator](#page-0-0) User Guide > [Managing](#page-160-0) Provider Agencies > Managing Payers > Manually Adding a New Task for a Payer Service Code

To add a new task:

- 1. If your Provider agency has multiple locations, click the agency name in the banner to see a dropdown list of all agencies and select the one you want to update.
- 2. Expand the **Main Menu.** (See [Viewing](#page-16-0) the Main Menu for more information).
- 3. Click the **Provider** option.
- 4. Click the **Payers** tab.
- 5. Find the [Payer](#page-160-1) that you want to add a task to.
- 6. Find the task you want to add the task to.
- 7. Click the submenu (vertical dots) and select **Manage Tasks.**

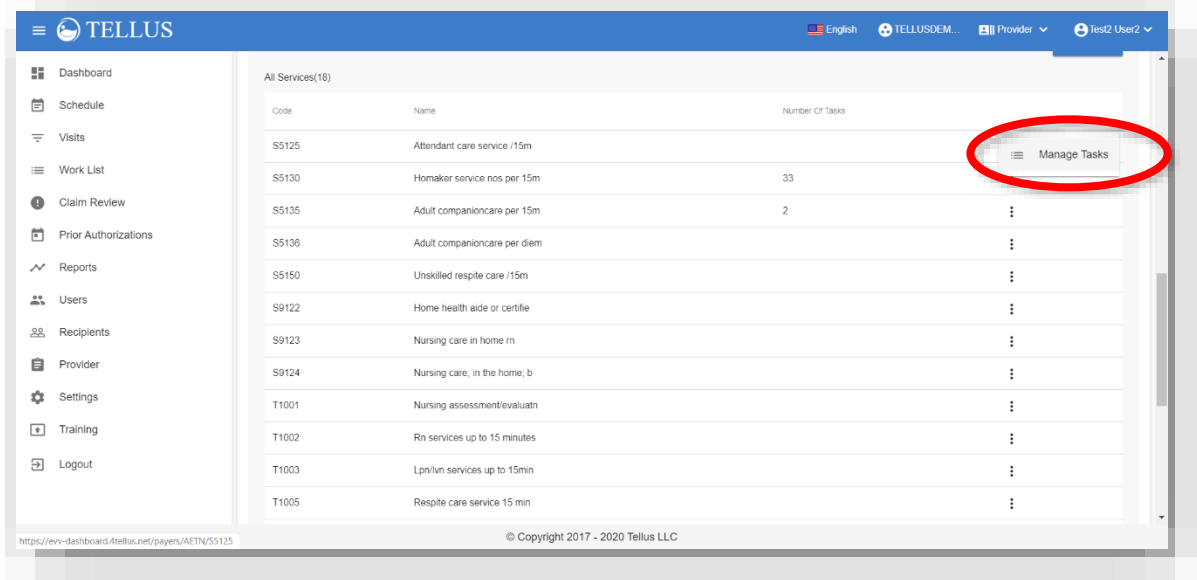

8. Enter the task name in the **Service Task** field and then click *+ Add*.

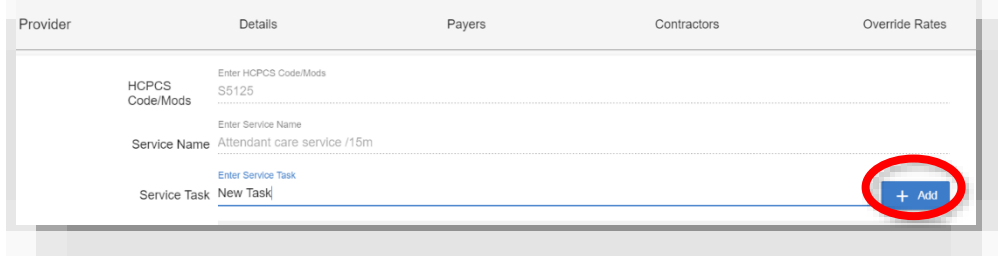

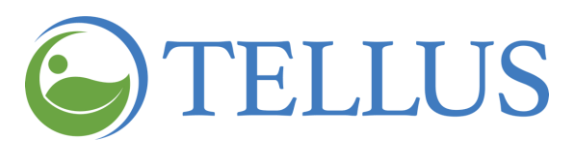

9. The new task is added to the bottom of the list; be sure to check the new task.

10. Scroll to the bottom of the page and click *Done*.

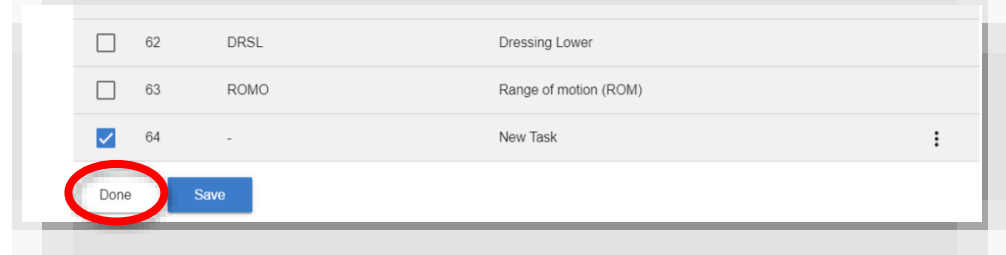

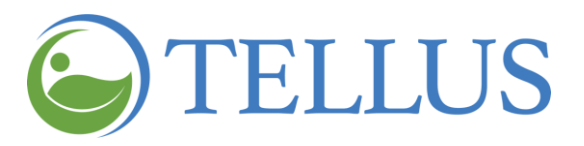

#### <span id="page-167-0"></span>*Deleting Manually Added Tasks for a Payer (Available if program allows it)*

You are here: Tellus EVV [Administrator](#page-0-0) User Guide > [Managing](#page-155-0) Provider Agencies > Deleting Manually Added Tasks for a Payer

*Note: You can only delete tasks that have been entered through the Provider option on the Tellus EVV Administrator console. Tasks that are uploaded with Provider and Payer information cannot be deleted.*

To delete a task:

- 1. If your Provider agency has multiple locations, click the agency name in the banner to see a dropdown list of all agencies and select the one you want to update.
- 2. Expand the **Main Menu.** (See [Viewing](#page-16-0) the Main Menu for more information).
- 3. Click the **Provider** option.
- 4. Click the **Payers** tab.
- 5. Find the [Payer](#page-160-1) that you want to delete the task form.
- 6. Find the task you want to delete the task from.
- 7. Click the submenu (vertical dots) and select **Manage Tasks.**

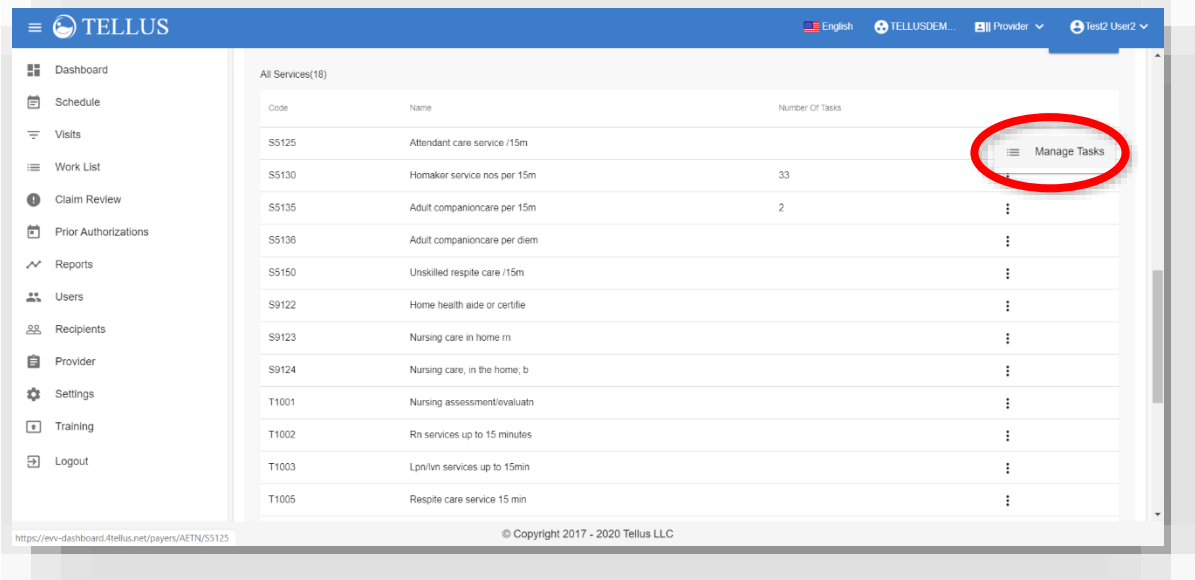

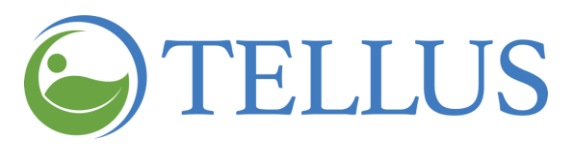

- 8. Find the task you want to delete; remember, only tasks that have been entered through this option can be deleted.
- 9. Click the submenu (vertical dots) and select **Manage Tasks.**

*Note: At this time, you can only delete manually added tasks; you cannot edit them.*

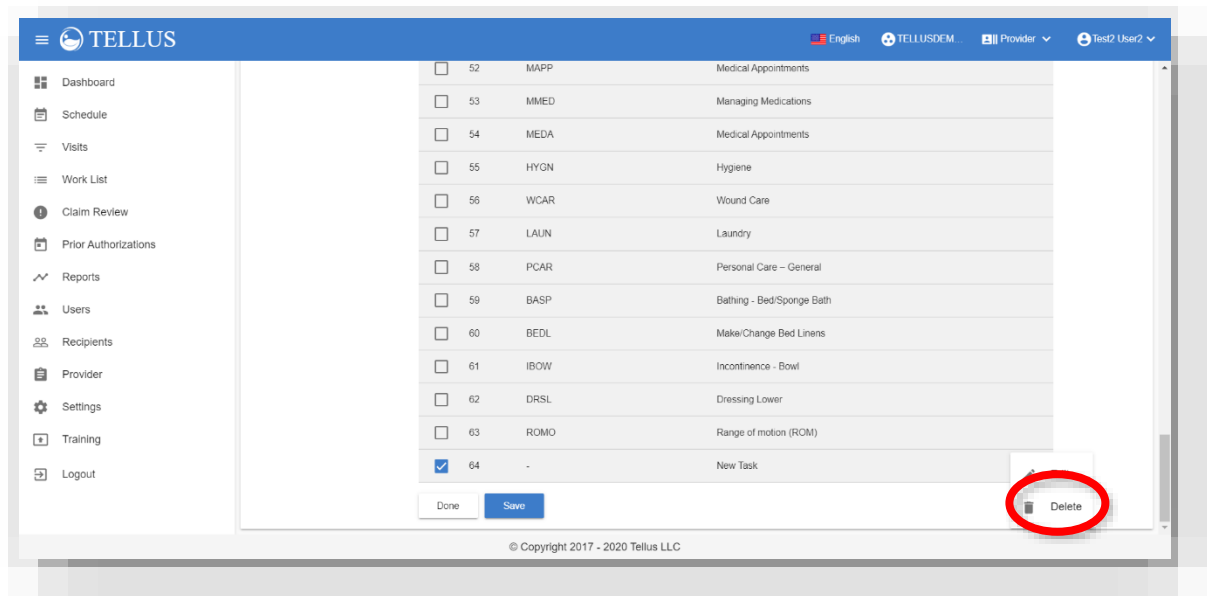

<span id="page-168-0"></span>10. Scroll to the bottom of the page and click *Done*.

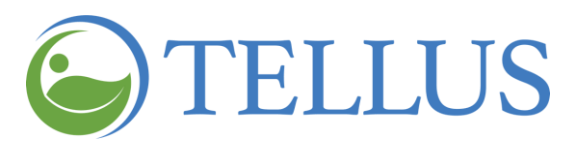

#### <span id="page-169-0"></span>*Linking a Payer to a Provider*

You are here: Tellus EVV [Administrator](#page-0-0) User Guide > [Managing](#page-160-0) Provider Agencies > Managing Payers > Linking a Payer to a Provider

*Note: Not all agencies are authorized to link new payers.*

- 1. If your Provider agency has multiple locations, click the agency name in the banner to see a dropdown list of all agencies and select the one you want to update.
- 2. Expand the **Main Menu.** (See [Viewing](#page-16-0) the Main Menu for more information).
- 3. Click the **Provider** option.
- 4. Click the **Payers** tab.
- 5. Find the [Payer](#page-160-1) you want to link.
- 6. Click the "add payer" icon (plus sign) in the upper right corner of the page.

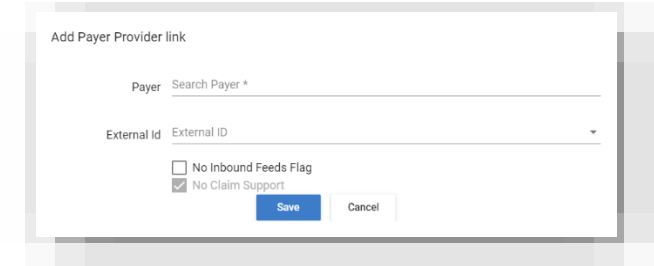

- 7. Click the **Payer** field; a list of Payers that are currently in the Tellus EVV system display.
- 8. Select the Payer you want to link to the Provider; the **External ID** field will populate automatically based on your selection.

*Note: Checkboxes at the bottom of the window default to the correct settings; do not change them.*

<span id="page-169-1"></span>9. Click *Save*.

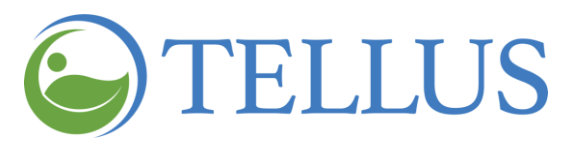

#### <span id="page-170-0"></span>*Deleting Payers*

You are here: Tellus EVV [Administrator](#page-0-0) User Guide > [Managing](#page-160-0) Provider Agencies > Managing Payers > Deleting Payers

*Note: Not all agencies are authorized to delete payers.*

- 1. If your Provider agency has multiple locations, click the agency name in the banner to see a dropdown list of all agencies and select the one you want to update.
- 2. Expand the **Main Menu.** (See [Viewing](#page-16-0) the Main Menu for more information).
- 3. Click the **Provider** option.
- 4. Click the **Payers** tab.
- 5. Find the [Payer](#page-160-1) you want to delete.
- 6. Click Payers tab, click submenu (vertical dots), select **Delete**.

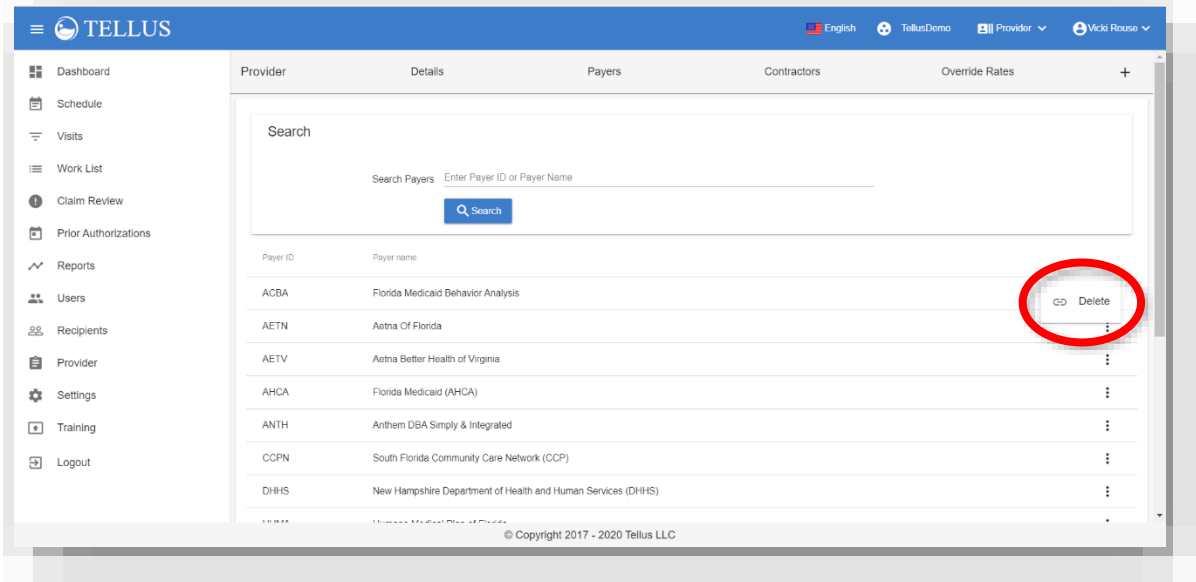

**Related Topics**

- [Searching](#page-156-0) for a Provider Agency
- **[Updating](#page-158-0) Provider Agency Details**
- Managing [Contractors](#page-171-0)
- [Overriding](#page-178-0) Payer Rates

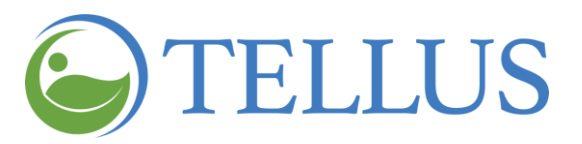

# <span id="page-171-0"></span>**Managing Contractors**

You are here: Tellus EVV [Administrator](#page-0-0) User Guide > [Managing](#page-155-0) Provider Agencies > Managing **Contractors** 

In his section you will find information about:

- Searching for a [Contractor](#page-172-0)
- Linking a Provider to [Contractors](#page-171-1)
- <span id="page-171-1"></span>• Deleting a [Contractor](#page-176-0)

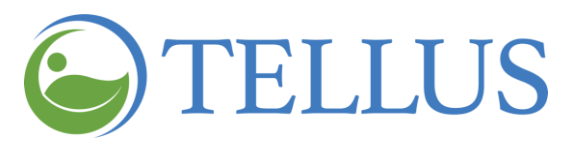

## <span id="page-172-0"></span>*Searching for a Contractor*

You are here: Tellus EVV [Administrator](#page-0-0) User Guide > [Managing](#page-171-0) Provider Agencies > Managing [Contractors](#page-171-0) > Searching for a Contractor

To find a Contractor:

- 1. If your Provider agency has multiple locations, click the agency name in the banner to see a dropdown list of all agencies and select the one you want to update.
- 2. Expand the **Main Menu.** (See [Viewing](#page-16-0) the Main Menu for more information).
- 3. Click the **Provider** option.
- 4. Click the **Contractors** tab to see the Contractors associated with the Provider.

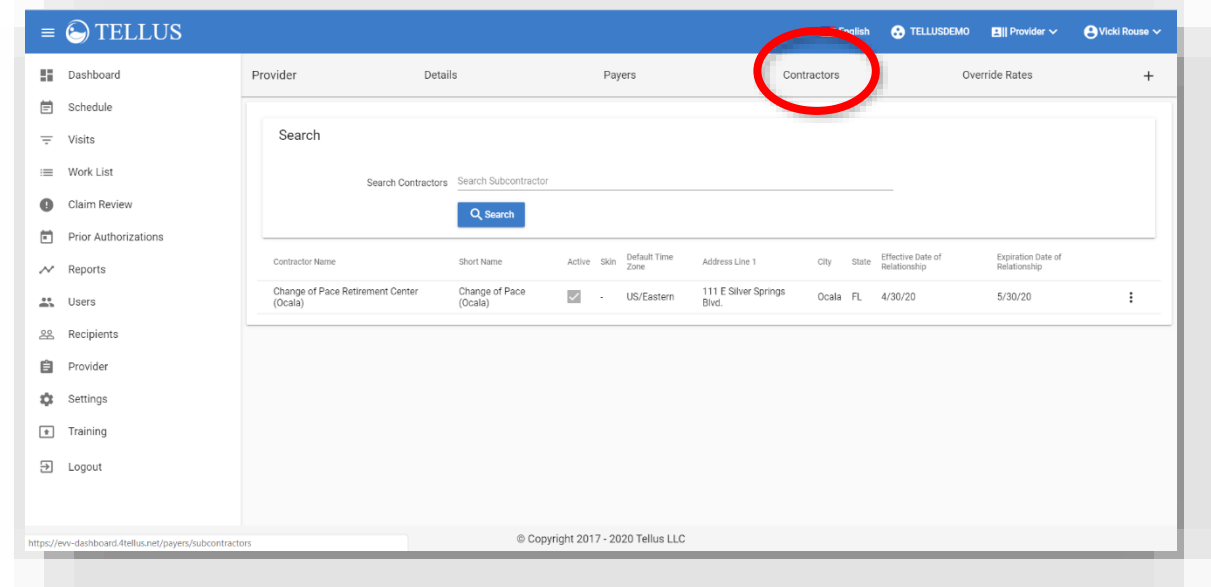

5. Enter all or part of the Contractor name in the **Search Contractor** field.

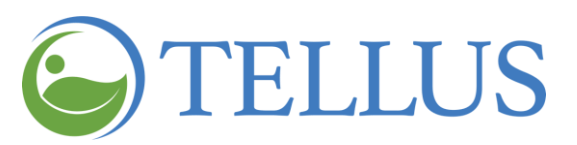

6. Click *Search*; results display at the bottom of the page.

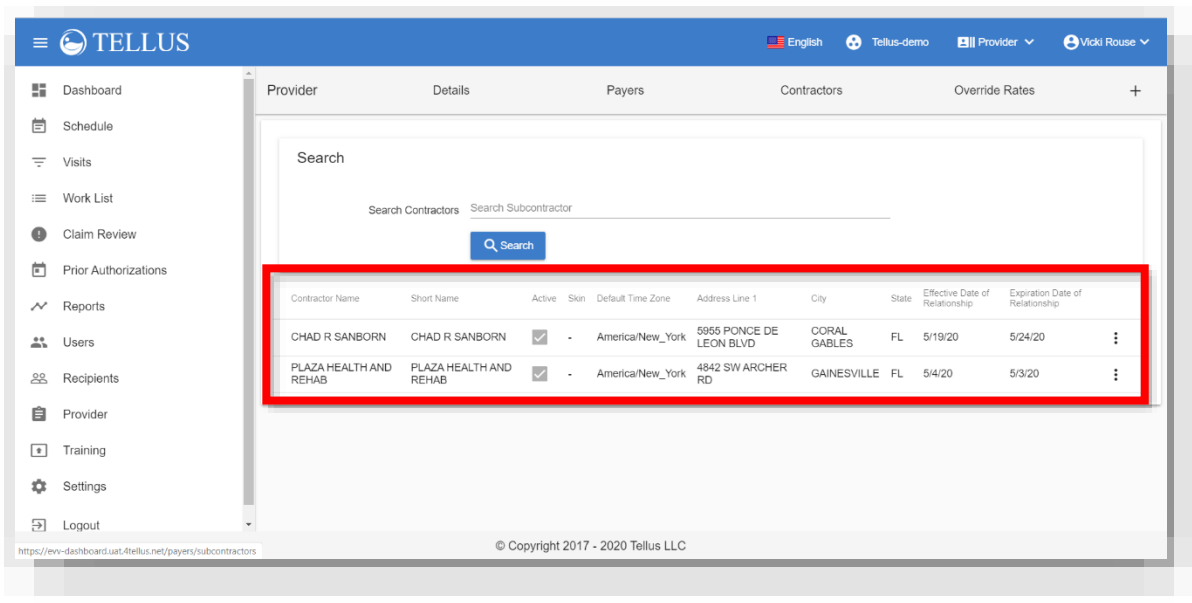

7. Click a line to see Contractor details.

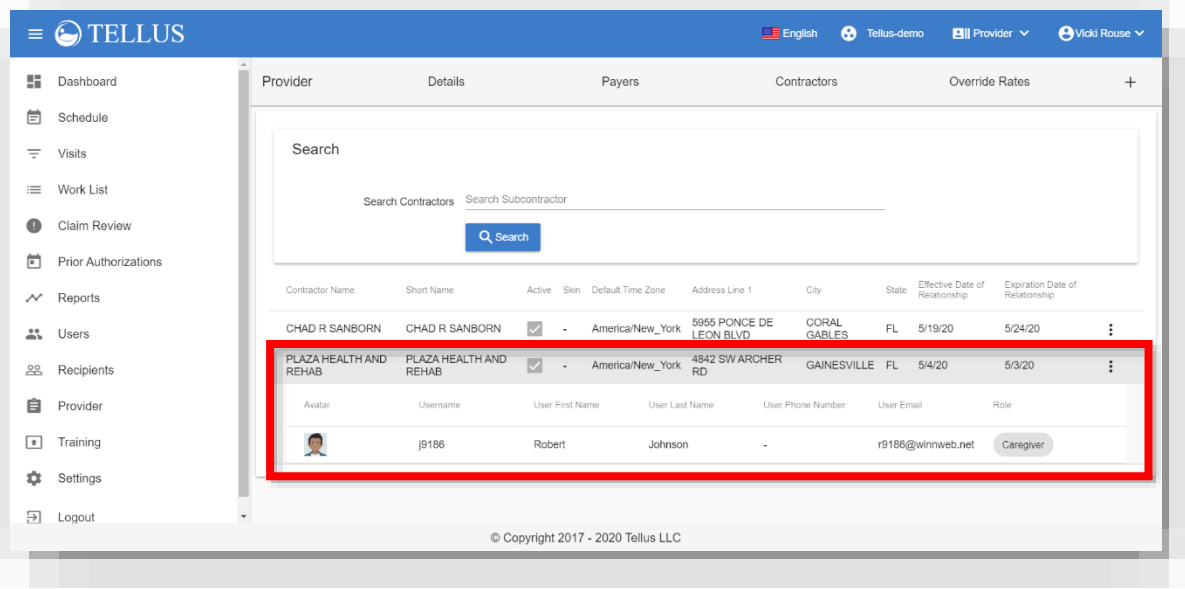

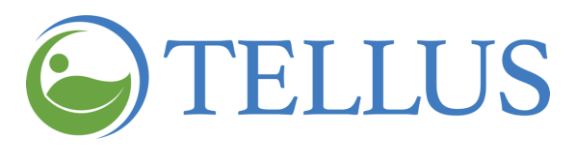

#### <span id="page-174-0"></span>*Linking a Provider to a Contractor*

You are here: Tellus EVV [Administrator](#page-0-0) User Guide > [Managing](#page-171-0) Provider Agencies > Managing [Contractors](#page-171-0) > Linking a Provider to a Contractor

Tellus allows Provider Agencies to link with other Provider Agencies (Contractors) to ensure adequate staff are available to provide the services Recipients need. The Contractor will be able to add Users, will have access to your Recipients, and will be able to schedule visits for them.

*Note: You can only link to Contractors (Providers) that already exist in the Tellus EVV system.*

To link your agency with a Contractor:

- 1. If your Provider agency has multiple locations, click the agency name in the banner to see a dropdown list of all agencies and select the one you want to update.
- 2. Expand the **Main Menu.** (See [Viewing](#page-16-0) the Main Menu for more information).
- 3. Click the **Provider** option.
- 4. Click the **Contractors** tab.
- 5. Click the "plus sign" in the top right corner of the page.

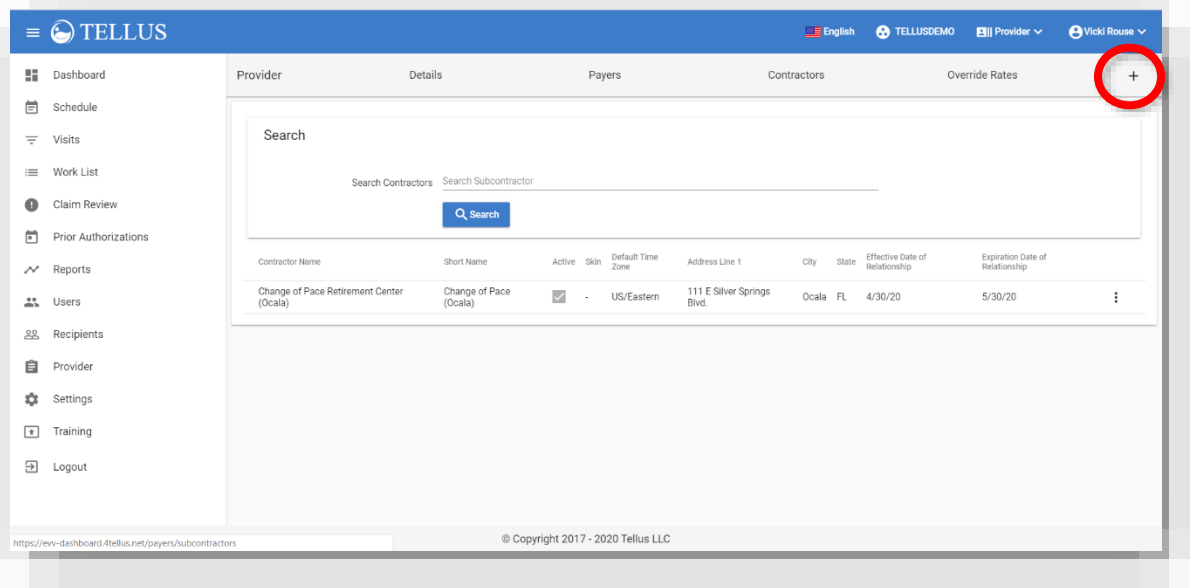

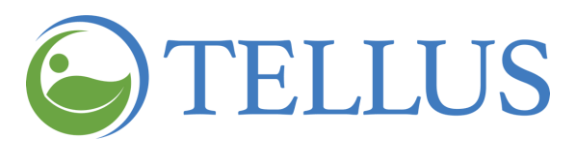

6. When the **Link Provider & Contractor** window opens, click the **Contractor** field and select the Contractor you want to link to your Provider Agency.

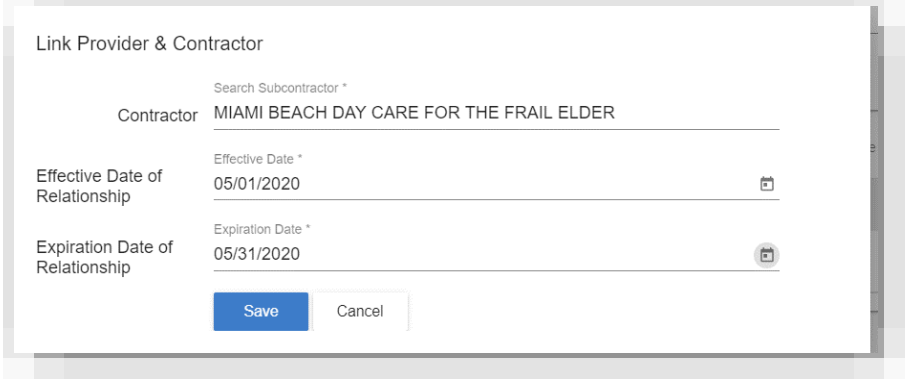

7. Enter the duration of the contract; click the [calendar](#page-25-0) icon in the **Effective Date of Relationship** and **Expiration Date of Relationship** fields and select the appropriate dates.

The Contractor will be able to add Users, will have access to your Recipients, and will be able to schedule visits for them during this period only.

8. Click *Save*.

The Provider is added to the list of Contractors.

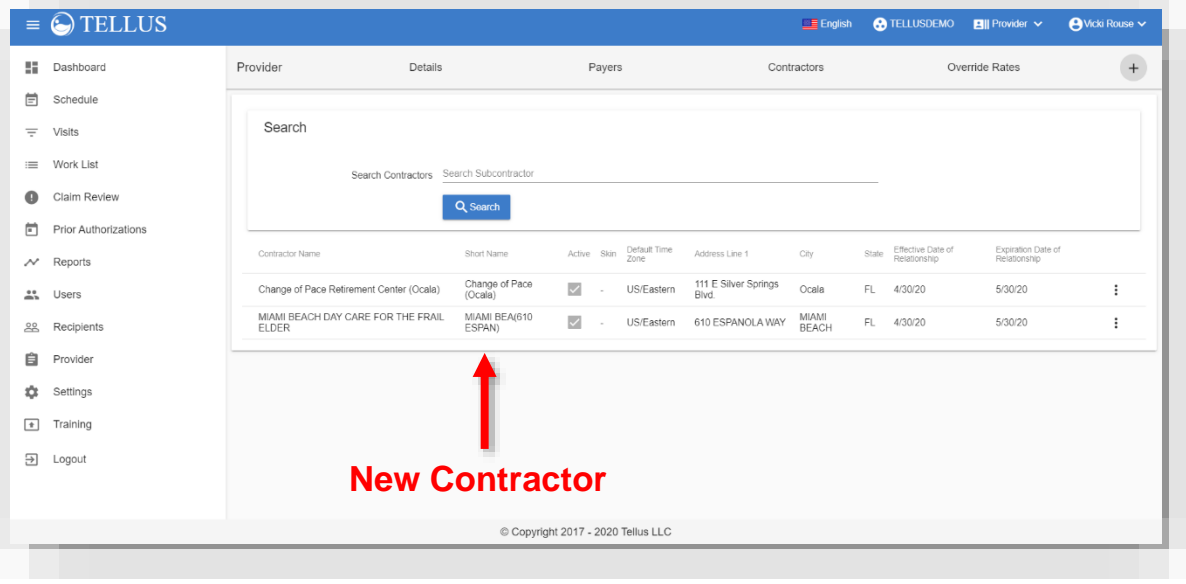

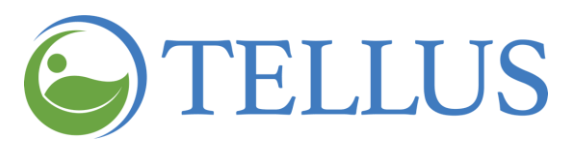

## **Related Topics**

- [Searching](#page-156-0) for a Provider
- <span id="page-176-0"></span>• [Updating](#page-158-0) Provider Details
- [Managing](#page-160-0) Payers
- Adding Provider [Override](#page-177-1) Rates

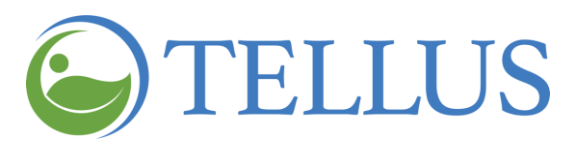

#### <span id="page-177-0"></span>*Deleting a Contractor*

You are here: Tellus EVV [Administrator](#page-0-0) User Guide > [Managing](#page-171-0) Provider Agencies > Managing [Contractors](#page-171-0) > Deleting a Contractor

You can delete a Contractor at any time; when you do, they will no longer have access to your Recipients and can no longer schedule visits for them.

To delete a Contractor

- <span id="page-177-1"></span>1. If your Provider agency has multiple locations, click the agency name in the banner to see a dropdown list of all agencies and select the one you want to update.
- 2. Expand the **Main Menu.** (See [Viewing](#page-16-0) the Main Menu for more information).
- 3. Click the **Provider** option.
- 4. Click the **Contractors** tab.
- 5. Click submenu (vertical dots) to the right of the Contractor you want to remove and then select *Delete.*

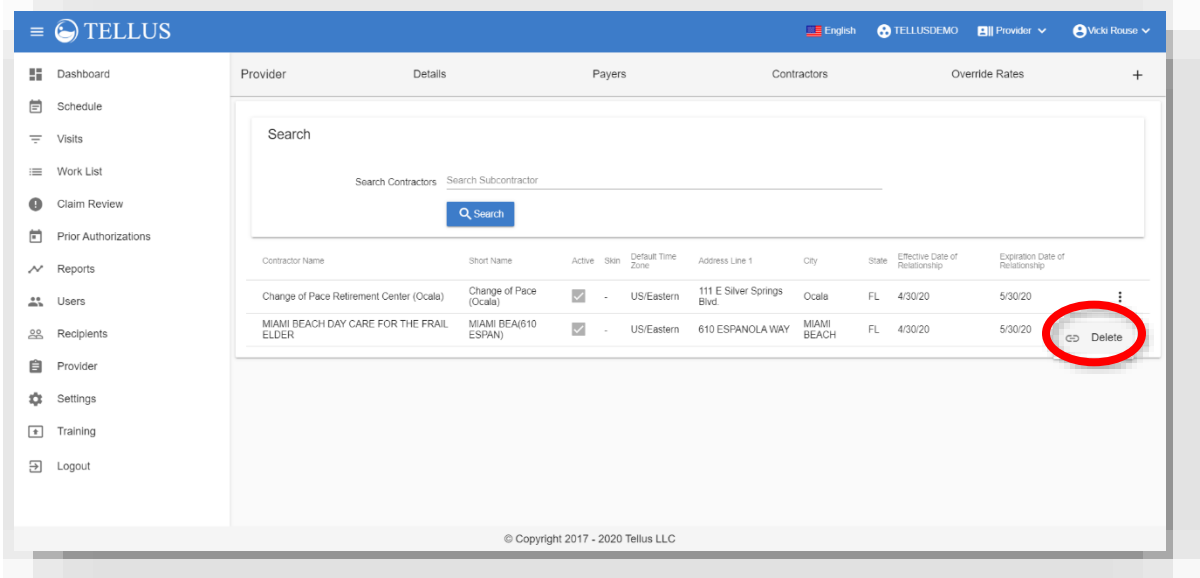

#### **Related Topics**

- [Searching](#page-156-0) for a Provider Agency
- **[Updating](#page-158-0) Provider Agency Details**
- [Managing](#page-160-0) Payers
- [Updating](#page-158-0) Provider Details
- [Overriding](#page-178-0) Payer Rates

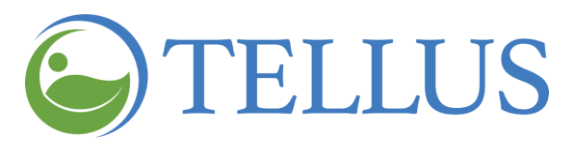

# <span id="page-178-0"></span>**Managing Payer Override Rates**

You are here: Tellus EVV [Administrator](#page-0-0) User Guide > [Managing](#page-155-0) Provider Agencies > Managing Payer Override Rates

In his section you will find information about:

- [Searching](#page-179-0) for a Specific Payer Override Rate
- Adding a Payer [Override](#page-181-0) Rate
- [Updating](#page-183-0) a Payer Override Rate
- [Restoring](#page-185-0) a Payer Override Rate
- Deleting a Payer [Override](#page-187-0) Rate

*Note: Not all agencies are authorized to override Payer rates.* 

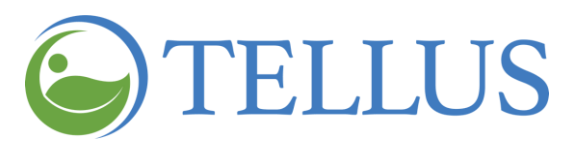

## <span id="page-179-0"></span>*Searching for a Specific Payer Override Rate*

You are here: Tellus EVV [Administrator](#page-0-0) User Guide > [Managing](#page-178-0) Provider Agencies > Managing Payer [Override](#page-178-0) Rates > Searching for a Specific Payer Override Rate

To find a Payer Override Rate:

- 1. If your Provider agency has multiple locations, click the agency name in the banner to see a dropdown list of all agencies and select the one you want to update.
- 2. Expand the **Main Menu.** (See [Viewing](#page-16-0) the Main Menu for more information).
- 3. Click the **Provider** option.
- 4. Click the **Override Rates** tab.

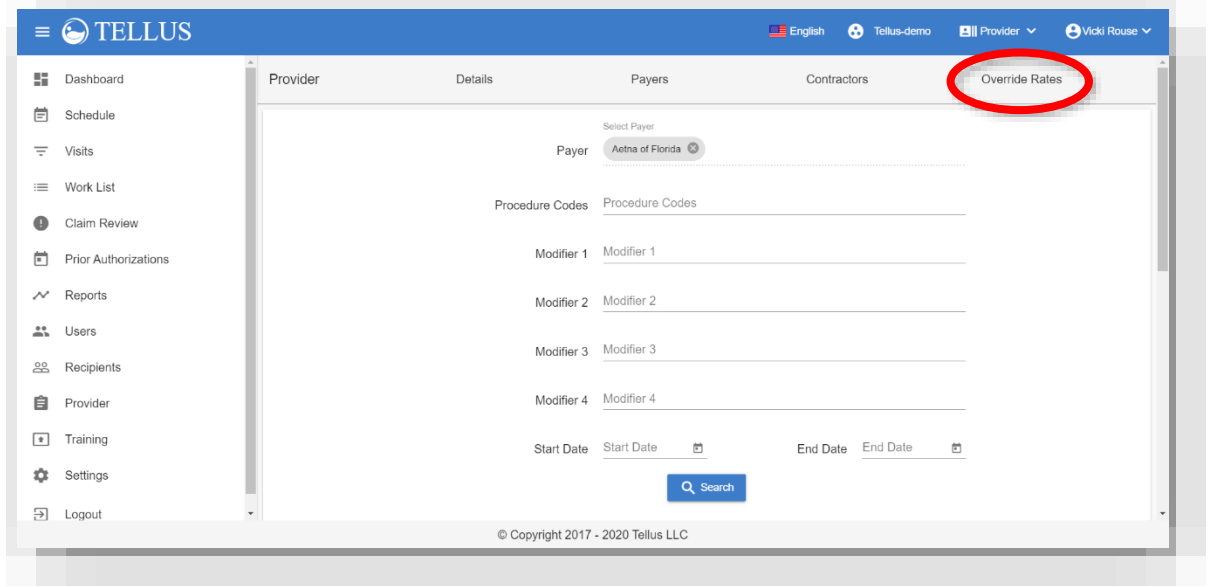

- 5. Select a **Payer**.
- 6. Use the dropdown lists to select a **Procedure Code** and any **Modifiers** you want in order to narrow your list of results.
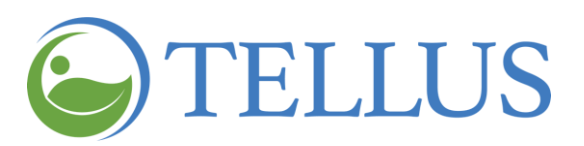

## 7. Click *Search*.

8. Scroll down to see the results.

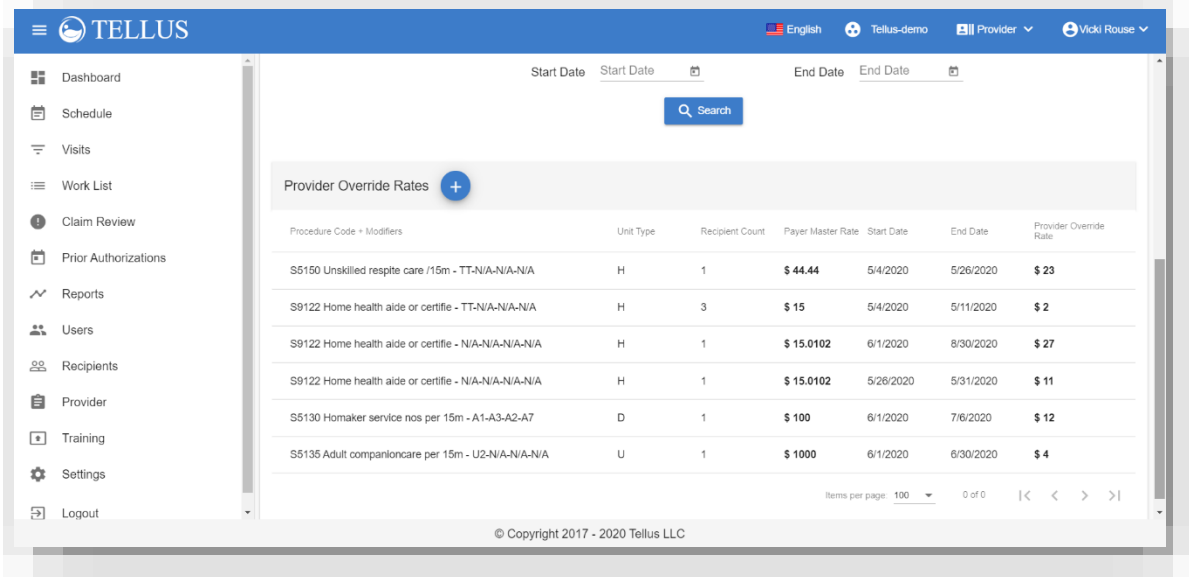

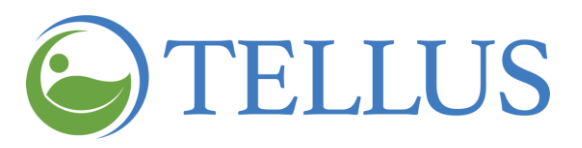

# *Adding a Payer Override Rate*

You are here: Tellus EVV [Administrator](#page-0-0) User Guide > [Managing](#page-178-0) Provider Agencies > Managing Payer [Override](#page-178-0) Rates > Adding a Payer Override Rate

To add an override rate:

- 1. If your Provider agency has multiple locations, click the agency name in the banner to see a dropdown list of all agencies and select the one you want to update.
- 2. Expand the **Main Menu.** (See [Viewing](#page-16-0) the Main Menu for more information).
- 3. Click the **Provider** option.
- 4. Click the **Override Rates** tab.

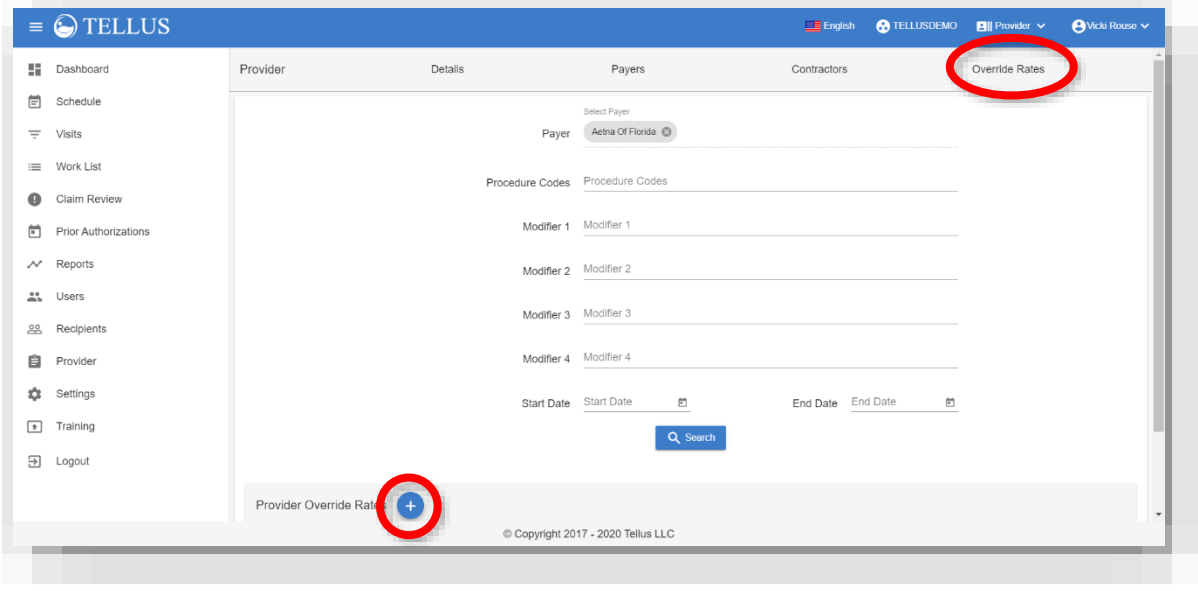

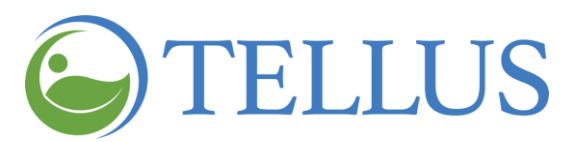

5. Click the "add Provider Override Rates" icon (plus sign at bottom left of page).

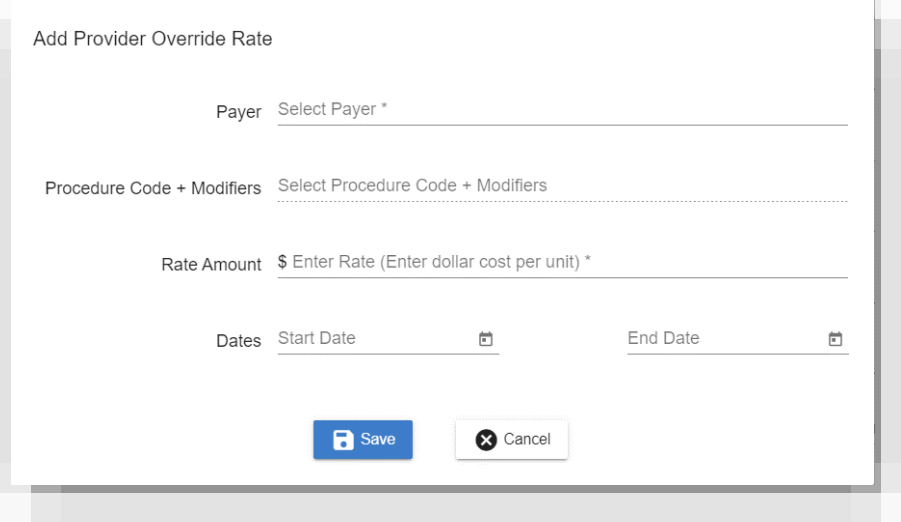

- 6. Click the **Payer** field and select the Payer whose rates you want to Override.
- 7. Click the **Procedure Code + Modifiers** field to select that service you want to override the rate for.
- 8. In the **Rate Amount** field, enter the new rate.
- 9. Enter the duration of the rate; click the [calendar](#page-25-0) icon in the **Start Date** and **End Date** fields and select the appropriate dates.
- 10.Click *Save*.

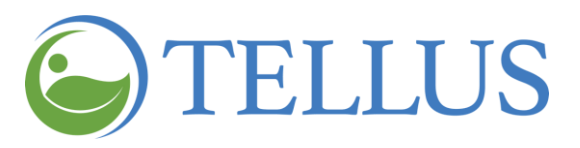

# *Updating a Payer Override Rate*

You are here: Tellus EVV [Administrator](#page-0-0) User Guide > [Managing](#page-178-0) Provider Agencies > Managing Payer [Override](#page-178-0) Rates > Updating a Payer Override Rate

To update a Payer Override Rate:

- 1. If your Provider agency has multiple locations, click the agency name in the banner to see a dropdown list of all agencies and select the one you want to update.
- 2. Expand the **Main Menu.** (See [Viewing](#page-16-0) the Main Menu for more information).
- 3. Click the **Provider** option.
- 4. Click the **Override Rates** tab.

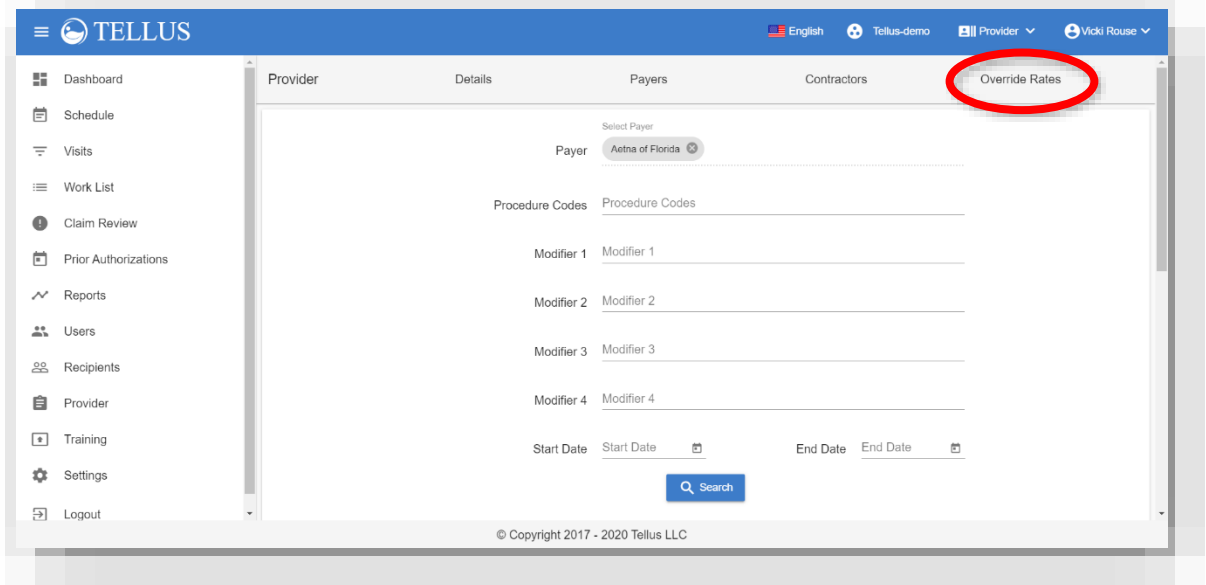

- 5. Search for the [override](#page-179-0) rate you want to update.
- 6. When results display, click the line for the override rate you want to update.

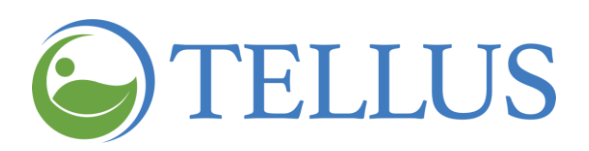

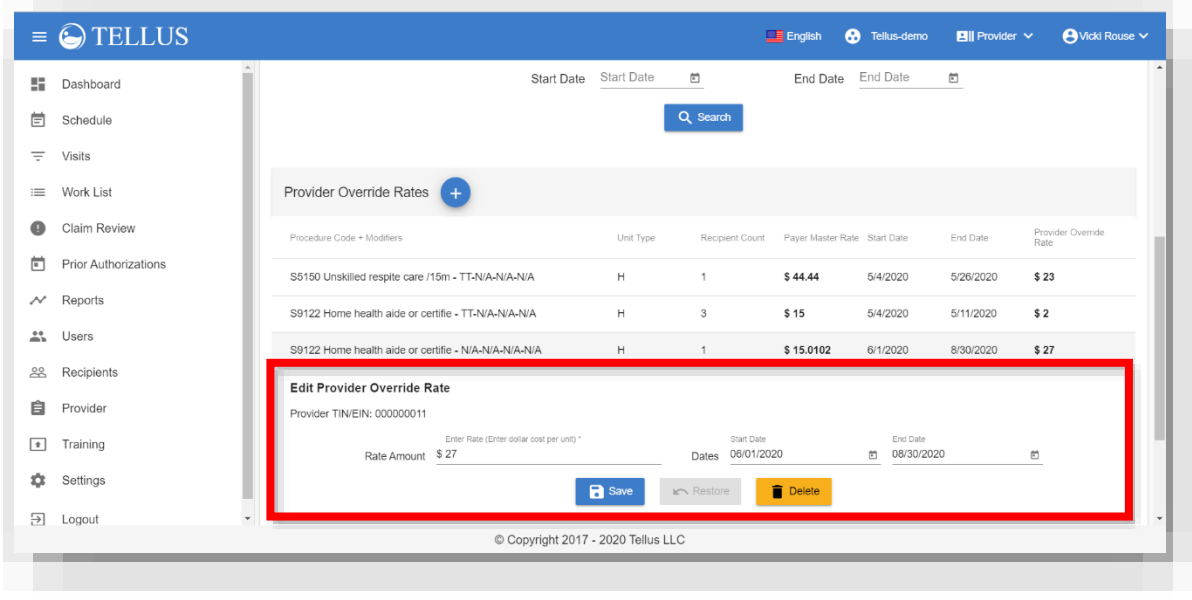

7. Make changes as needed, and then click *Save*.

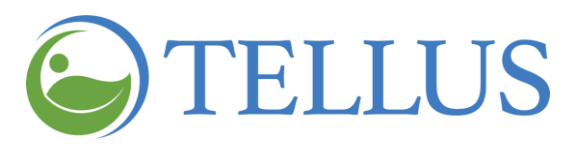

### *Restoring a Payer Override Rate*

You are here: Tellus EVV [Administrator](#page-0-0) User Guide > [Managing](#page-178-0) Provider Agencies > Managing Payer [Override](#page-178-0) Rates > Restoring a Payer Override Rate

Override rates have a start and end date and are only applied to claims for visits that occur during that time. After the end date, the override rate expires, and Tellus EVV applies the original billing rate to the service.

You can restore an expired override rate:

- 1. If your Provider agency has multiple locations, click the agency name in the banner to see a dropdown list of all agencies and select the one you want to update.
- 2. Expand the **Main Menu.** (See [Viewing](#page-16-0) the Main Menu for more information).
- 3. Click the **Provider** option.
- 4. Click the **Override Rates** tab.

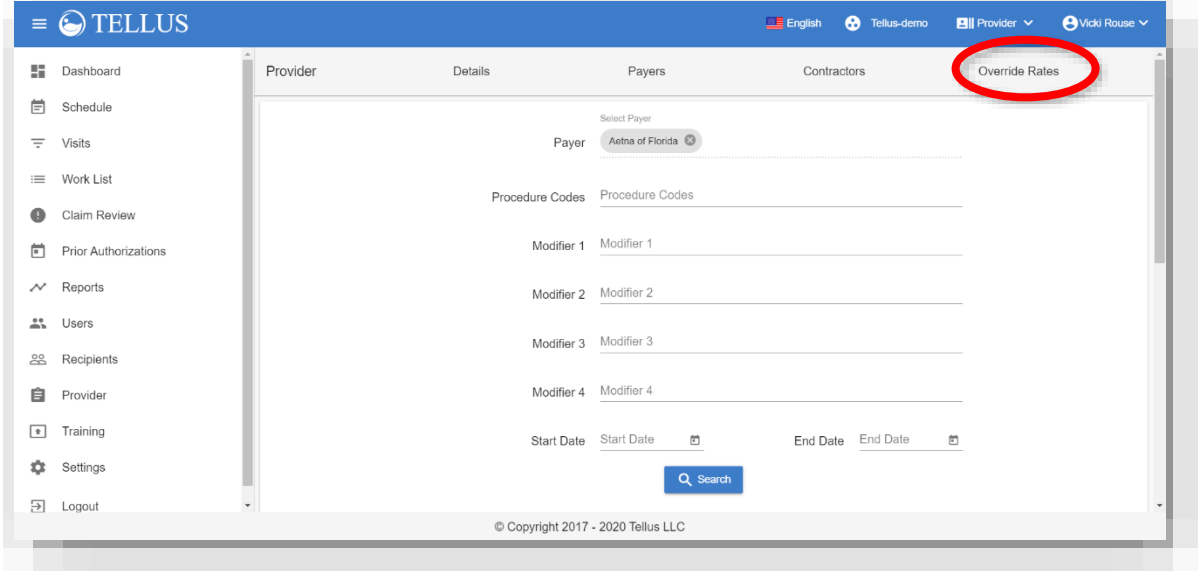

- 5. Search for the [override](#page-179-0) rate you want to restore.
- 6. When results display, click the line for the override rate you want to restore.

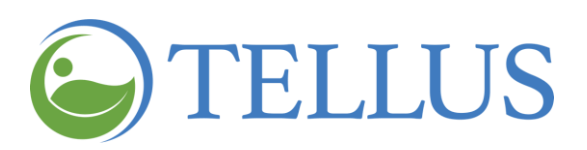

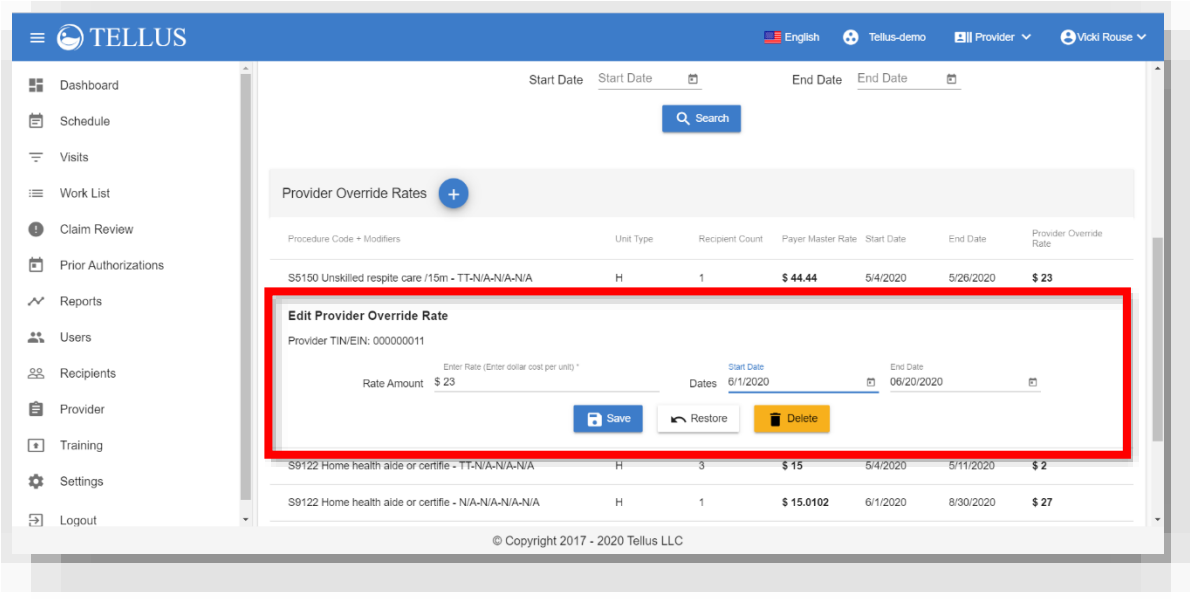

- 7. Change the **Start Date** and **End Date**.
- 8. Click *Restore*.

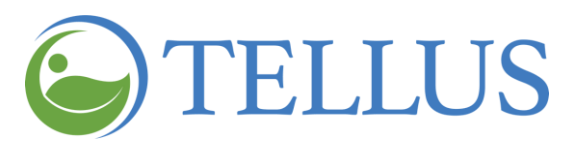

# *Deleting a Payer Override Rate*

You are here: Tellus EVV [Administrator](#page-0-0) User Guide > [Managing](#page-178-0) Provider Agencies > Managing Payer [Override](#page-178-0) Rates > Deleting a Payer Override Rate

To delete a Payer Override Rate:

- 1. If your Provider agency has multiple locations, click the agency name in the banner to see a dropdown list of all agencies and select the one you want to update.
- 2. Expand the **Main Menu.** (See [Viewing](#page-16-0) the Main Menu for more information).
- 3. Click the **Provider** option.
- 4. Click the **Override Rates** tab.

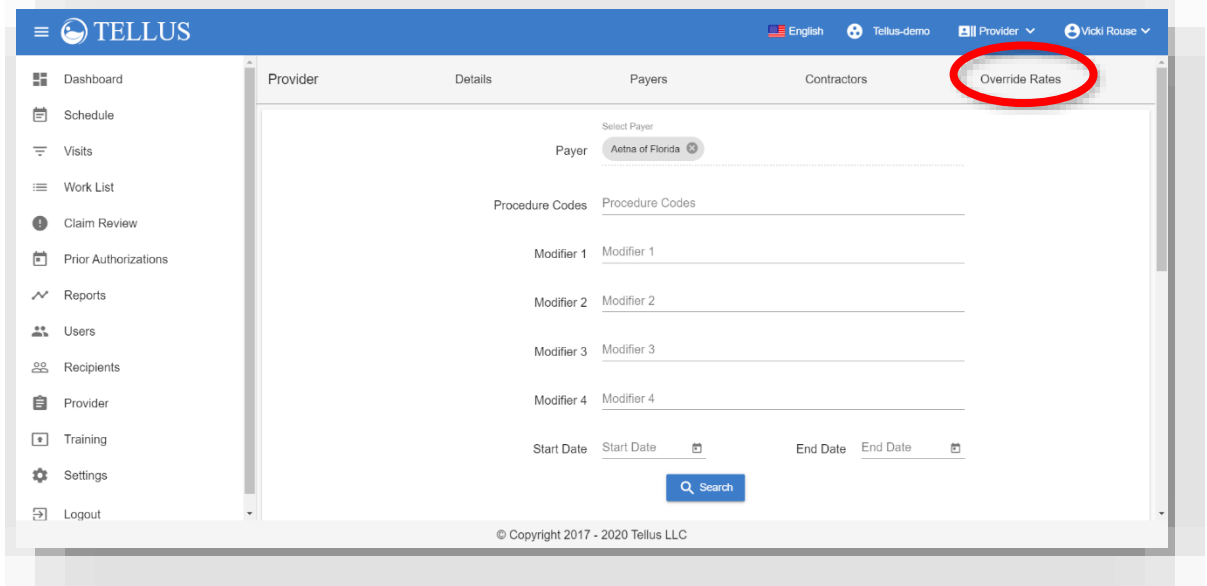

- 5. Search for the [override](#page-179-0) rate you want to delete.
- 6. When results display, click the line for the override rate you want to delete.

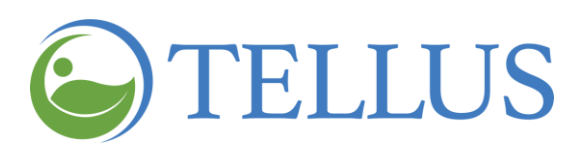

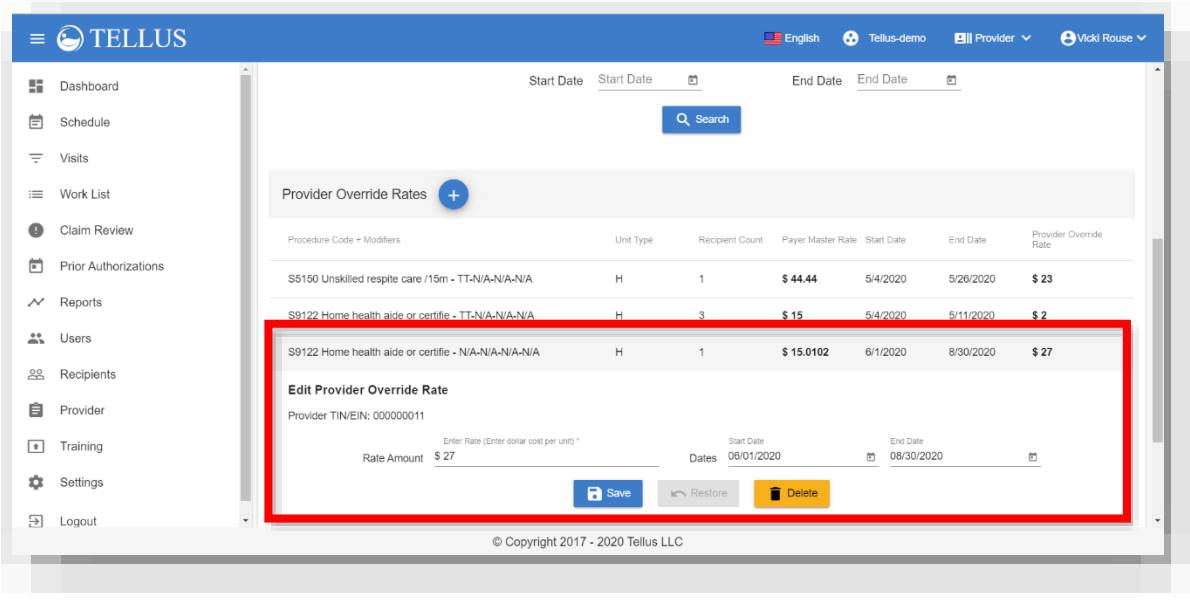

7. Click *Delete*.

# **Related Topics**

- [Searching](#page-156-0) for a Provider
- [Searching](#page-156-0) for a Provider Agency
- [Updating](#page-158-0) Provider Agency Details
- **[Managing](#page-160-0) Payers**
- Managing [Contractors](#page-171-0)

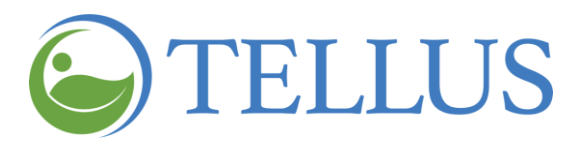

# <span id="page-189-0"></span>**Reporting**

You are here: Tellus EVV [Administrator](#page-0-0) User Guide > Reporting

Click a topic below:

[Generating](#page-190-0) a Report

[Exporting](#page-194-0) a Report

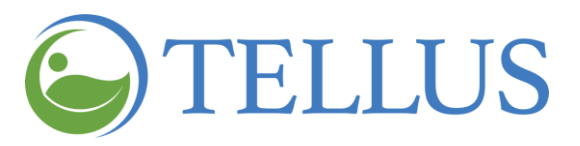

# <span id="page-190-0"></span>**Generating a Report**

#### You are here: Tellus EVV [Administrator](#page-0-0) User Guide > [Reporting](#page-189-0) > Generating a Report

The Administrator Console offers several reports, including the Time Log report that gives you a list of hours worked by Caregiver, and the Visit Report that lets you see a list of completed tasks for Recipients (tasks are not shown in Visit Detail).

The Time Log report is used as an example in these instructions to show you how to generate a report. Filters are different for each report, but making selections and generating all reports is the same.

To generate one of the standardized reports:

- 1. Expand the **Main Menu.** (See [Viewing](#page-17-0) the Main Menu for more information).
- 2. Click **Reports**.

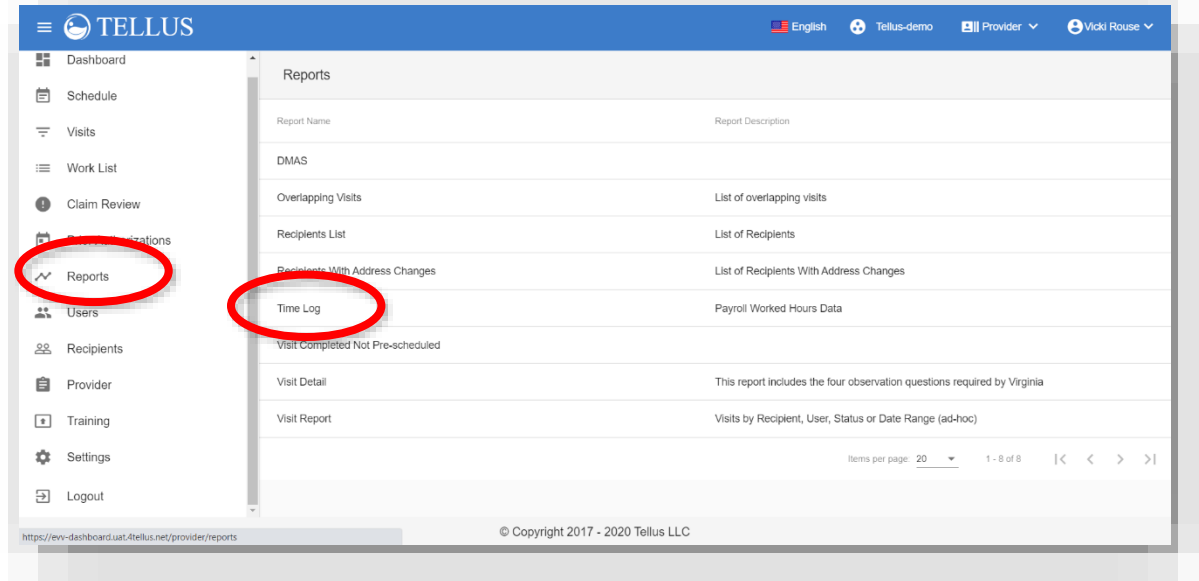

- 3. Click the name of the report you want to generate.
- 4. When the report displays, you will see filters on the left side of the page.

You may need to scroll down to see all filters.

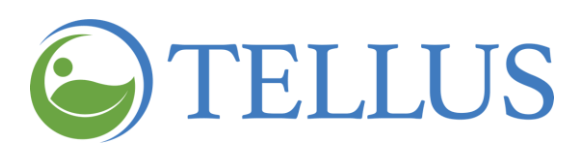

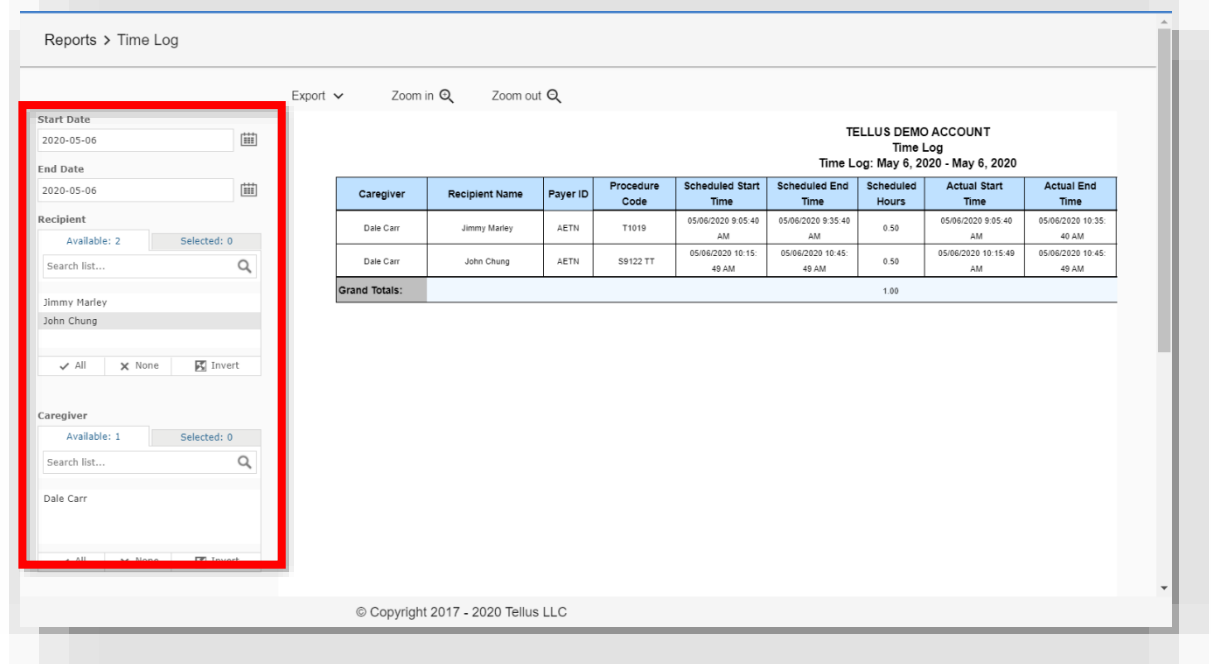

- 5. Make your entries and selections for any or all of the available filters.
	- **―** For some reports, like the Time Log Report shown, you may be able to enter a range, such as dates, for the data you want to see. Use the dropdown calendar for the **Start Date** and **End Date** to choose the date range you want to see payroll for.
	- **―** Filters like **Recipient** that have tabs titled **Available** and **Selected** allow you to choose from a list. You can:

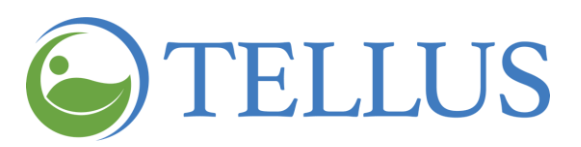

- **o** Check *All* at the bottom of the list to see all data elements that appear on the
- **Available** tab. When you do, all elements will appear on the **Selected** tab and the number on the **Selected** tab will be updated.
- **o** Click individual elements on the **Available** tab if you only want to see a few data elements on the report. Your selections will appear on the **Selected** tab and the number on that tab will change to the number of data elements you selected.
- **o** Remove any individual element you selected on either the **Available** or **Selected** tab. Click the "x" to the left of the data element you do not want included on the report.
- **o** Remove all data elements you selected by clicking *None* on the **Available** tab; the Selected tab will be updated accordingly.
- 6. After making all your entries and selections, click *Apply*.

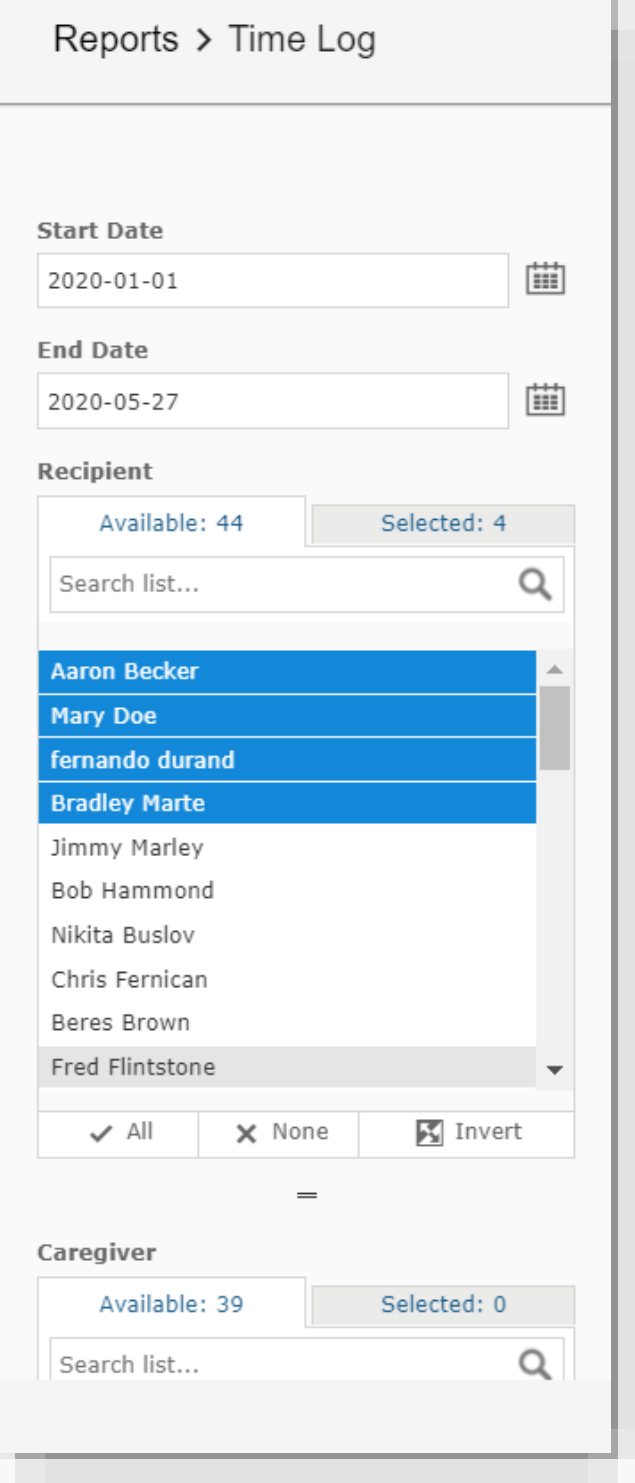

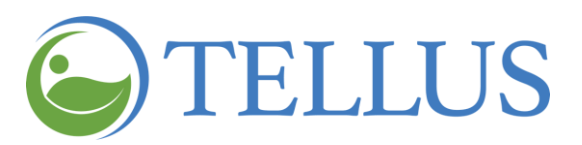

7. Use the buttons listed below to view the contents of the report. Zoom options appear at the top of the page; paging options appear at the bottom of the page. You may need to scroll down to see them. You can also export the [report.](#page-194-0)

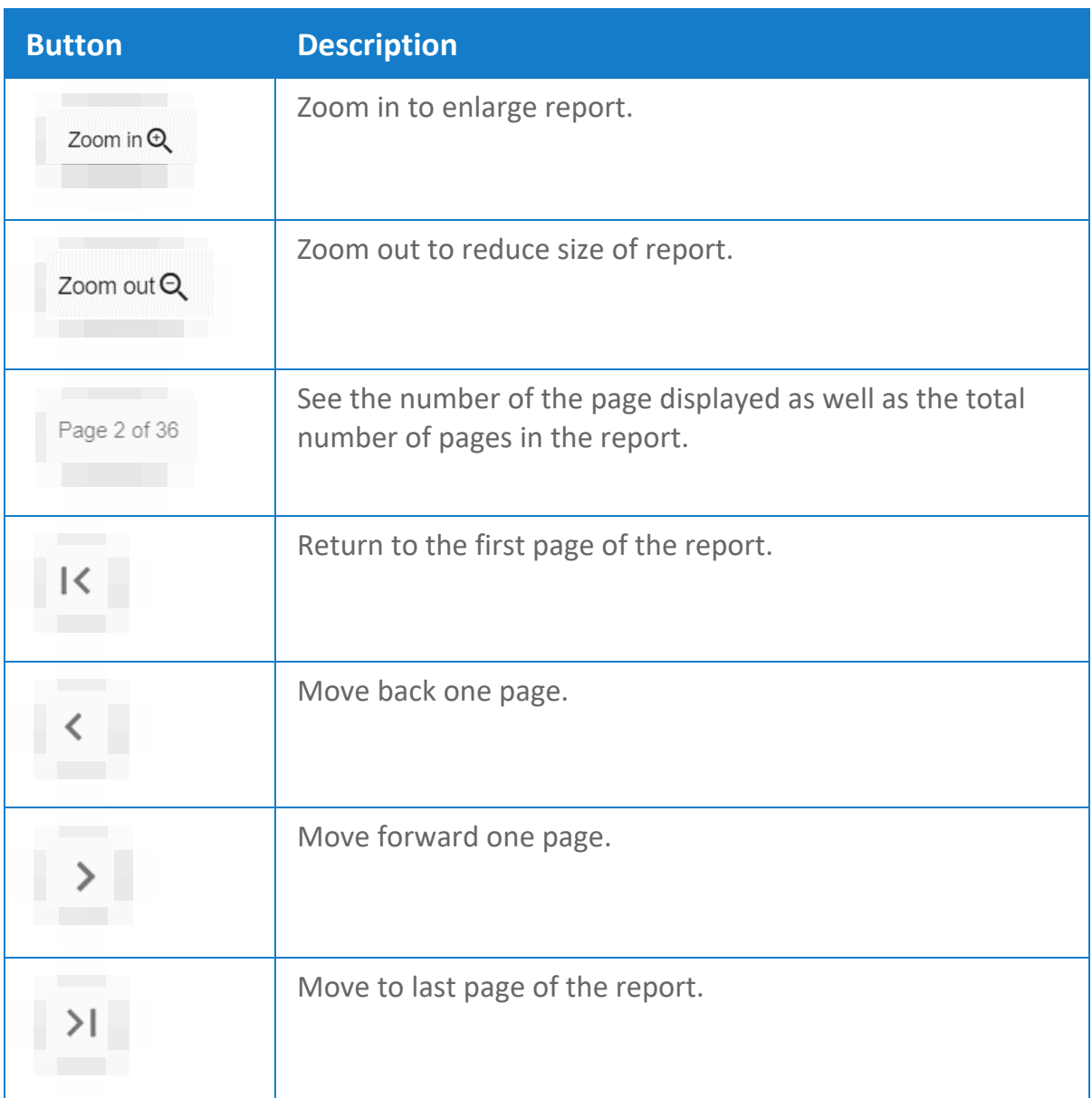

# **Related Topic**

• [Exporting](#page-194-0) a Report

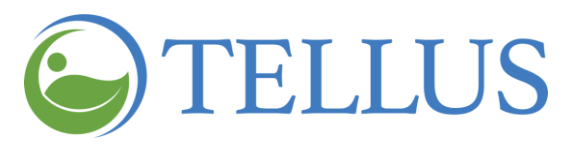

# <span id="page-194-0"></span>**Exporting a Report**

You are here: Tellus EVV [Administrator](#page-0-0) User Guide > [Reporting](#page-189-0) > Exporting a Report

To generate one of the standardized reports:

- 1. Expand the **Main Menu.** (See [Viewing](#page-16-0) the Main Menu for more information).
- 2. Click **Reports**.
- 3. Click the name of the report you want to generate.

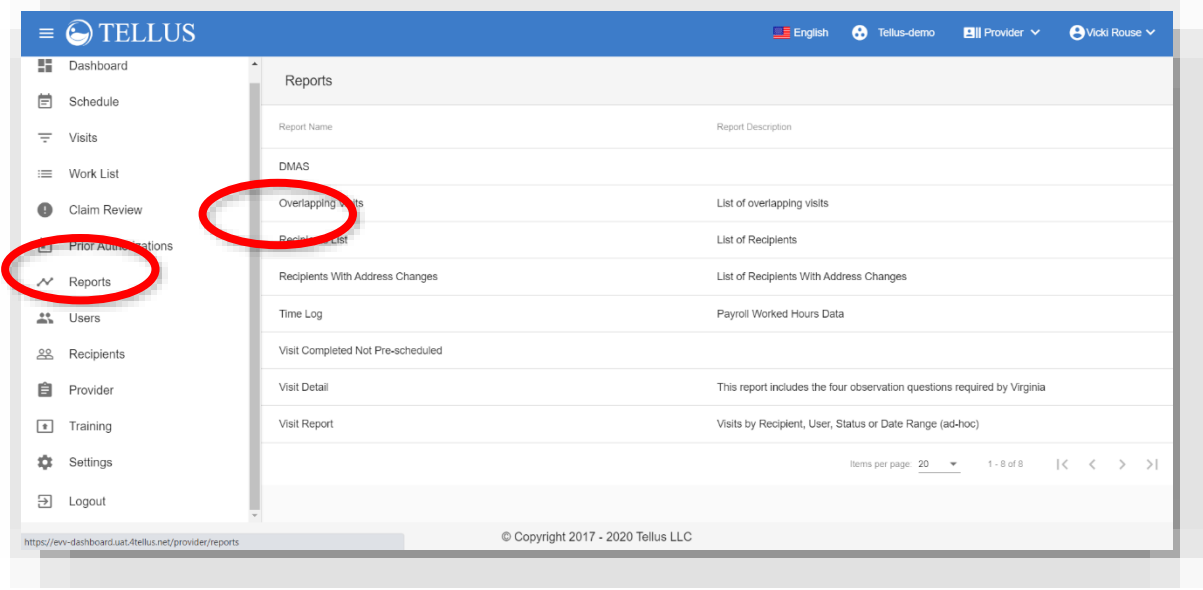

4. Use the filters to [select](#page-190-0) the data you want included on your report and then click *Apply*.

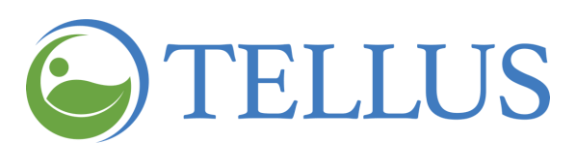

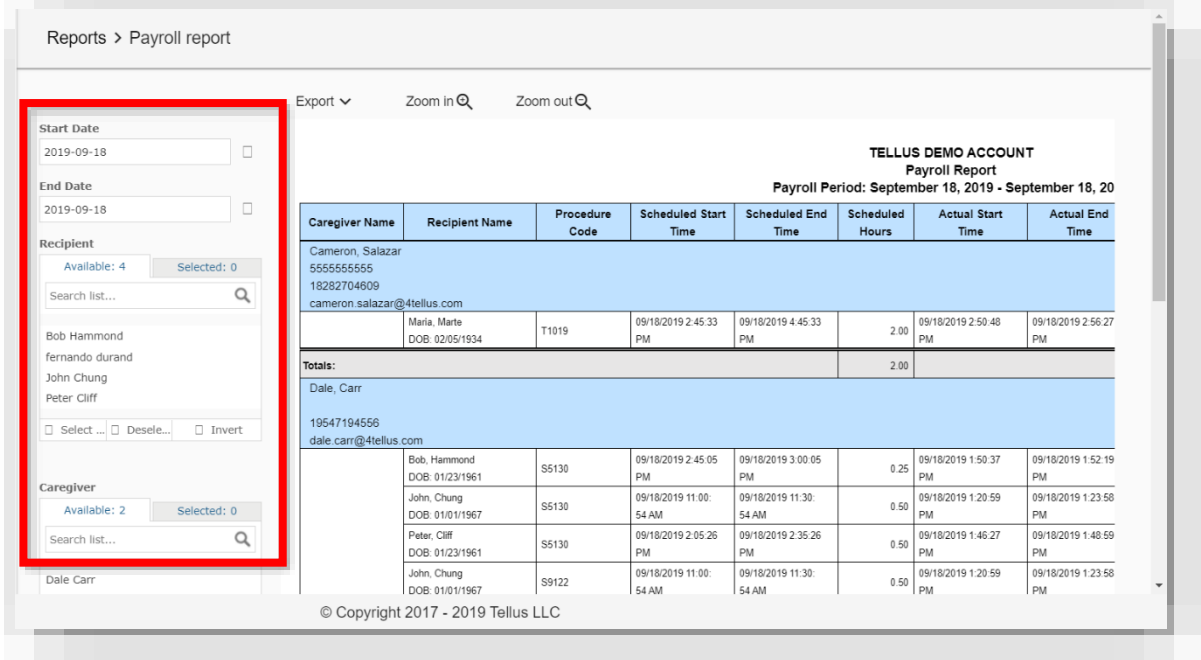

5. Click the *Export* dropdown and select the format for your report.

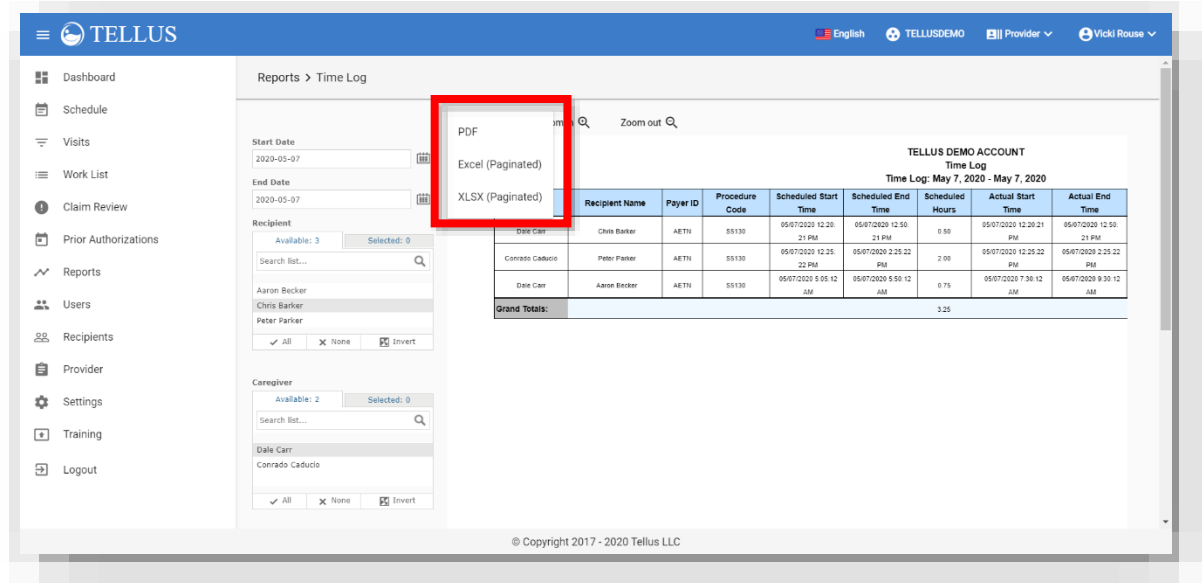

6. When the report is downloaded, it will appear at the bottom left of your screen.

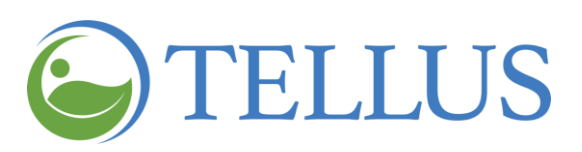

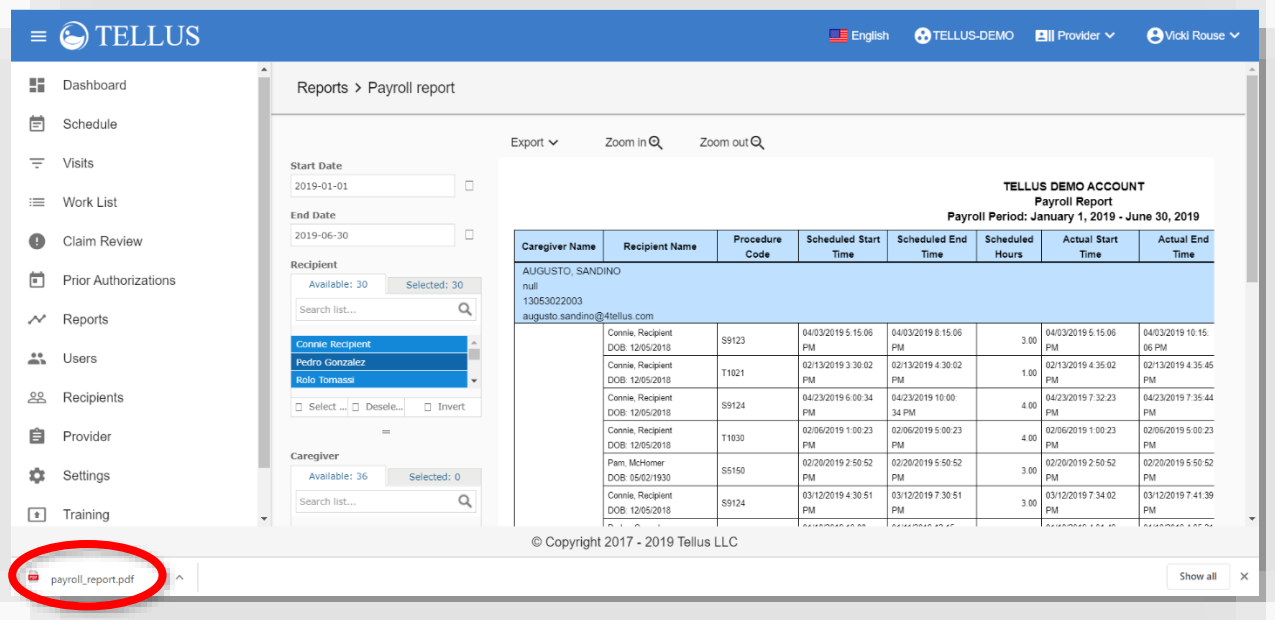

7. Click the download indicator to open the report.

# **Related Topic**

• [Generating](#page-190-0) a Report